# EX-word

### **DATAPLUS2**

### **XD-ST7100 取扱説明書** 保証書付

- ・ご使用の前に「安全上のご注意」をよくお読み の上、正しくお使いください。
- ・ 本書はお読みになった後も大切に保管してく ださい。

広辞苑 漢和辞典 カタカナ語新辞典 故事ことわざ辞典 四字熟語辞典 オックスフォード現代英英辞典 ジーニアス英和辞典 ジーニアス和英辞典 英語類語辞典 カタカナで引くスペリング辞典 英会話とっさのひとこと辞典 クラウン独和辞典 新コンサイス和独辞典 オックスフォード独英辞典 オックスフォード英独辞典 英語自遊自在 ソ語自游自在 ビジネス英語自遊自在 お助け英語自遊自在 世界の料理・メニュー辞典 百科事典マイぺディア 家庭医学大全科 サプリメント事典 ワインコンパニオン ソ用語事曲 -ワード例文検索 複数辞書検索 能を使っているときの便利な機能 ラリ 電卓

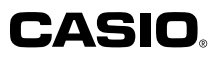

RJA516205-001V02

# **安全上のご注意**

このたびは本機をお買い上げいただきまして、誠にありがとう ございます。

ご使用になる前に、この「安全上のご注意」をよくお読みの上、 正しくお使いください。

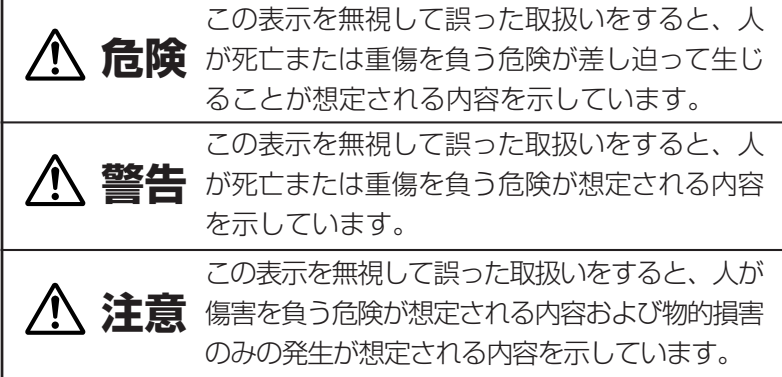

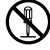

絵表示の例<br>**①** <sup>〇記・</sup> 記号は「してはいけないこと」を意味しています(左の例は 分解禁止)。

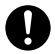

●記号は「しなければならないこと」を意味しています。

# **危険**

#### アルカリ電池について

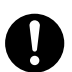

アルカリ電池からもれた液が目に入ったときは、すぐに 次の処置を行ってください。

1.目をこすらずにすぐにきれいな水で洗い流す。

2.ただちに医師の治療を受ける。

そのままにしておくと失明の原因となります。

### **警告** 煙、臭い、発熱などの異常について 煙が出ている、へんな臭いがする、発熱しているなどの 異常状態のまま使用しないでください。そのまま使用す ると、火災・感電の原因となります。すぐに次の処置を 行ってください。 1.電源スイッチを切る。 2.USBケーブルをはずす。 3.お買い上げの販売店またはカシオテクノ修理相談窓口 に連絡する。 USBケーブルについて USBケーブルは使いかたを誤ると、傷がついたり破損し て、火災・感電の原因となります。次のことは必ずお守 りください。 • 重いものを乗せたり、加熱しない • 加工したり、無理に曲げない • ねじったり、引っ張ったりしない • ケーブルやプラグが傷んだらお買い上げの販売店また はカシオテクノ修理相談窓口に連絡する USBケーブルについて

濡れた手でUSBケーブルやプラグに触れないでください。 感電の原因となります。

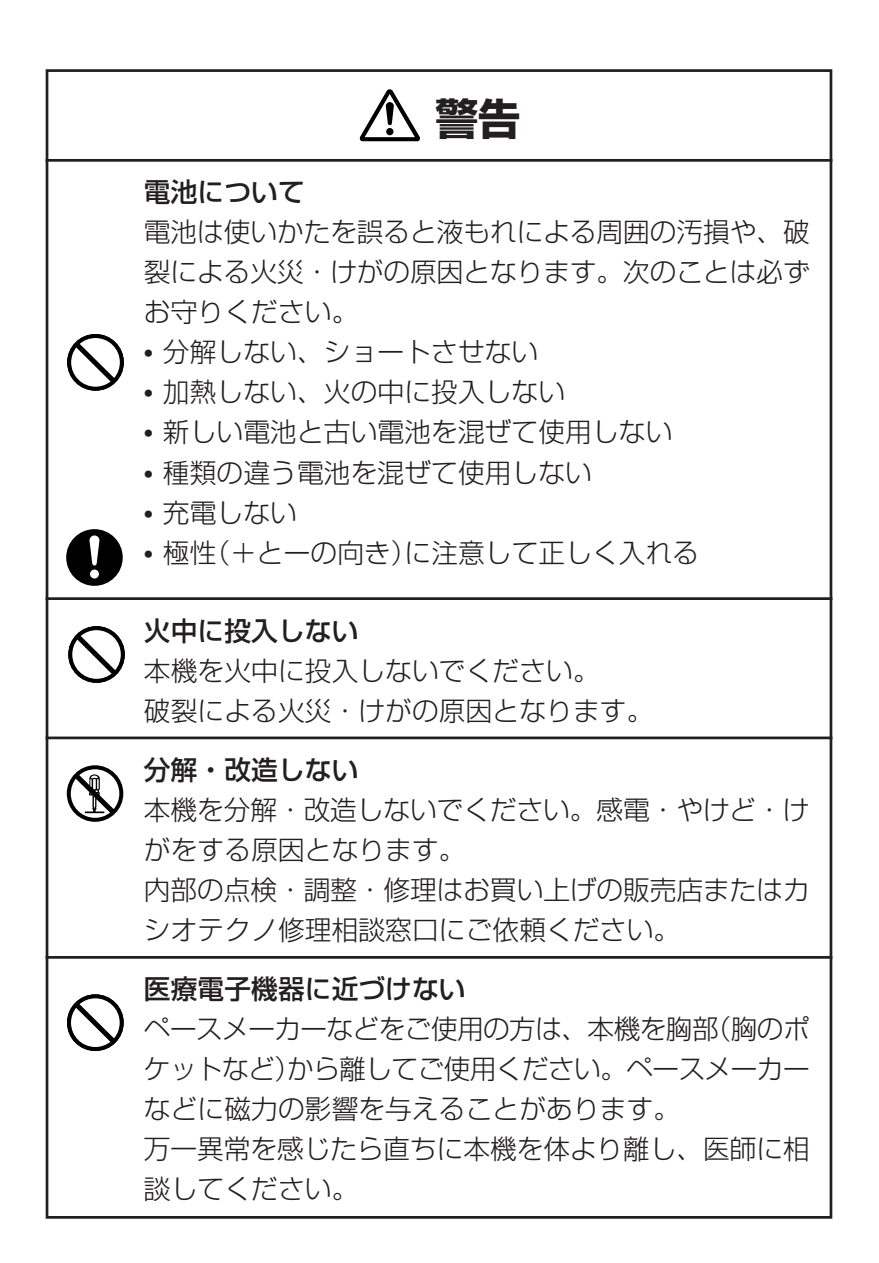

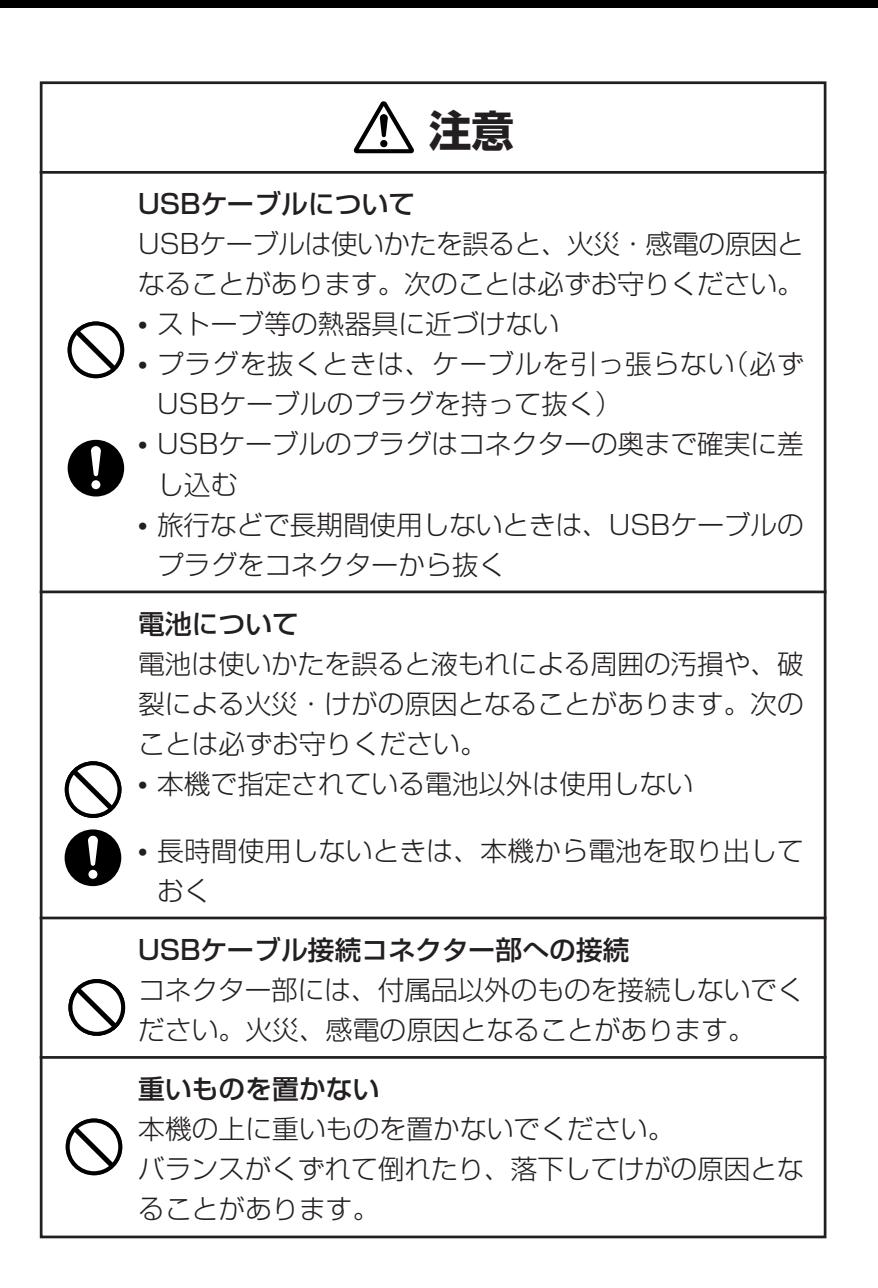

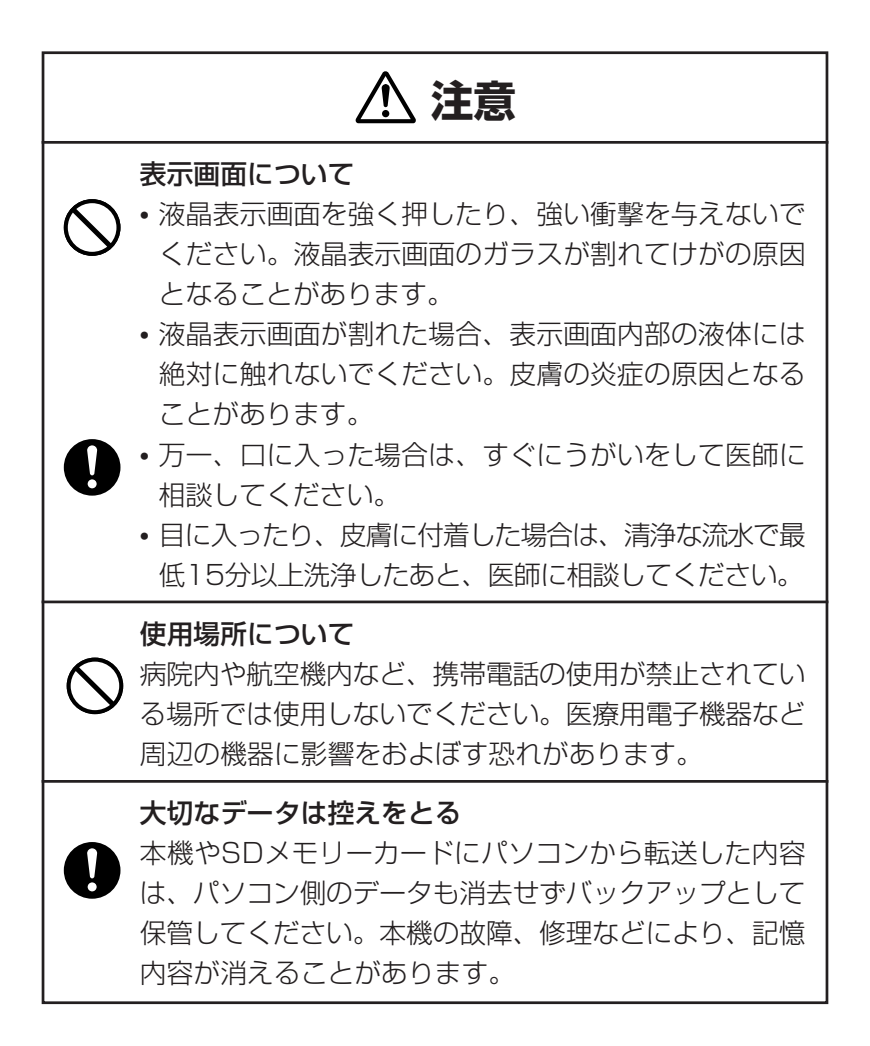

# **注意**

#### 磁気カードに近づけない

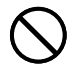

磁気カード(クレジットカード、キャッシュカード、プリ ペイドカードなど)と一緒に持ち歩いたり、保管したりし ないでください。

本機は磁気を帯びた部品を使用しているため、磁気カー ドが使用できなくなることがあります。

#### イヤホン端子への接続

イヤホン端子には付属品以外は接続しないでください。 火災・感電の原因となることがあります。

イヤホンについて

イヤホンを差し込んだまま、本機をぶらさげたりしない でください。

落下によるけがの原因となることがあります。

#### 音量について

イヤホンを使うときは音量に注意してください。 大音量で聞くと難聴の原因となることがあります。

この装置は、情報処理装置等電波障害自主規制協議会(VCCI)の基準に 基づくクラスB情報技術装置です。この装置は、家庭環境で使用すること を目的としていますが、この装置がラジオやテレビジョン受信機に近接し て使用されると、受信障害を引き起こすことがあります。 取扱説明書に従って正しい取り扱いをしてください。

### **その他の使用上のご注意**

- ●本機は精密な電子部品で構成されています。データが正常に保持できなく なったり、故障の原因になりますので、以下のことに注意してください。
	- •落としたり、「強い衝撃」、「曲げ」、「ひねり」などを加えないでくださ い。また、ズボンのポケットに入れたり、硬いものと一緒にカバンに 入れないようにご注意ください。
	- •ボールペンなど尖ったものでキー操作しないでください。
	- •液晶表示部に強い力を加えたり、ボールペンなど尖ったもので突いた りしないでください。液晶画面はガラスでできていますので、傷つい たり、割れることがあります。
	- •分解しないでください。分解により故障した場合は、保証期間内でも 有料修理となります。
	- •静電気が発生しやすい場所では使わないでください。
- ●極端な温度条件下での使用や保管は避けてください。 低温では表示の応答速度が遅くなったり、点灯しなくなったりします。 また、直射日光の当たる場所や窓際または暖房器具の近くなど、極端に 温度が高くなる場所には置かないでください。ケースの変色や変形、ま たは電子回路の故障の原因になります。
- ●湿気やほこりの多い場所での使用や保管は避けてください。 水が直接かかるような使用は避けるとともに、湿気やほこりにも十分ご 注意ください。電子回路の故障の原因になります。
- ●お手入れの際は、乾いた柔らかい布をご使用ください。 特に汚れがひどい場合は、中性洗剤に浸した布を固くしぼっておふきくださ い。なお、シンナーやベンジンなどの揮発性溶剤は使用しないでください。 キーの上の文字が消えたり、ケースにシミをつけてしまう恐れがあります。

●電子辞書本体に無理な力を加えると、破損や故障の原因となります。

### あらかじめご承知いただきたいこと

- ●本書および本機の使用、故障・修理などによりデータが消えたり変化し たことで生じた損害、逸失利益、または第三者からのいかなる請求につ きましても、当社では一切その責任を負えませんので、あらかじめご了 承ください。
- ●本書の内容に関しては、将来予告なしに変更することがあります。
- ●本書の内容については万全を期して作成いたしましたが、万一ご不審な 点や誤りなど、お気付きのことがありましたらご連絡ください。
- ●本書の一部または全部を無断で複写することは禁止されています。 また、個人としてご利用になるほかは、著作権法上、当社に無断では使 用できません。ご注意ください。
- ●本書に記載されている表示画面や製品イラストなどは、実際の製品と多 少異なる場合がありますので、あらかじめご了承ください。

# **付属品を確認しましょう**

ご使用になる前に、以下の付属品がそろっているか確認してください。 ●アルカリ単4形乾電池 2本

●専用イヤホン

- ●USBケーブル
- ●ユーザーアンケートハガキ
- ●シリアルナンバーシール 3枚

※お買い上げになられた商品(特別梱包商品など)によっては、付属品が 異なる場合があります。

### 「XD-ST7100」のシリアルナンバーシールについて

本製品には、XD-ST7100のシリアルナンバーが印刷されているシールが 「3枚」同梱されています。

シリアルナンバーは、ご購入いただきました製品を特定する個別の番号で 重要なものです。

大切に保管してください。

3枚のシールは、以下のようにご使用ください。

- •1枚は、右欄に貼ってください。
- •1枚は、ユーザーアンケートハガキで アンケートにご協力いただける方は、 お手数ですが、アンケートハガキに貼 り付けていただき、ご返送ください。

XD-ST7100のシリアルナンバー シールを貼ってください

(オンラインサービス登録を行っていただく場合は、ご返送の必要はあ りません)

http://www.casio.co.jp/exword/dataplus/

•1枚は、お客様控えとして大切に保管してください。

# **初回の電池セットとセット後の操作**

ご購入後、本機を使用する前に、次の手順に従って、同梱されているアル カリ単4形乾電池2本を入れてください。

**1** 電池ブタを、2ヵ所の 部分を押 しながら矢印の方向へスライドさ せて、取り外します。

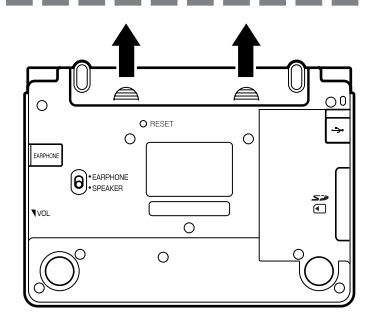

**2** 乾電池2本を入れ、電池ブタを取 り付けます。

電池の極性(+-)を間違えないよう に正しく入れてください。

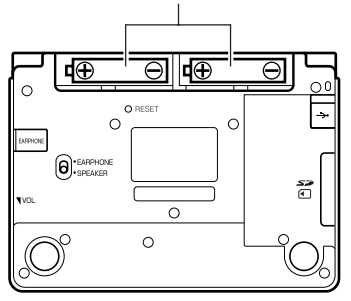

**3** 本体裏面にあるリセットボタン を、シャープペンシル(芯を出さ ない状態)など先の細い棒のよう なもので押します。

> ※ リセットボタンを押すものに、つ まようじや鉛筆など、先端の折れ やすいものを使わないでくださ い。

故障の原因になります。

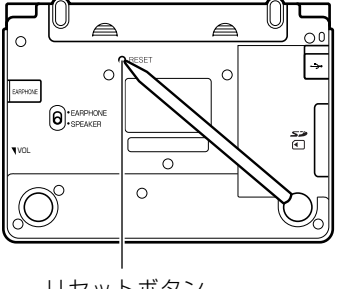

リセットボタン

**4** 中央部分に指をかけて、本機を開 けます。

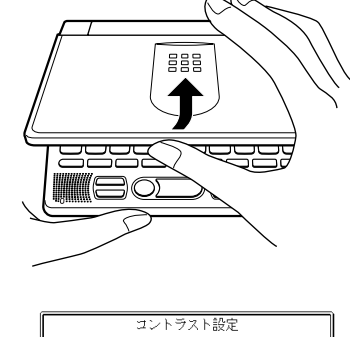

**5** コントラスト設定画面が表示され ます。 必要に応じて、<a><a> して明るさを調整します。

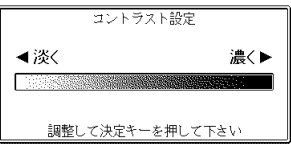

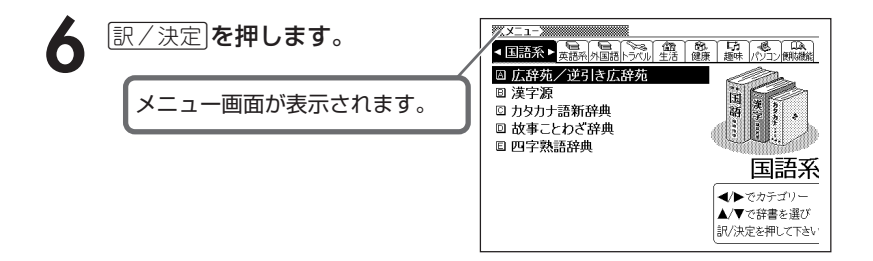

●付属の電池は、工場出荷時より微少な放電による消耗が始まっています。 そのため、製品の使用開始時期によっては、所定の使用時間に満たないうちに 寿命となることがあります。

--------------------

あらかじめご了承ください。

- ●辞書をひく操作の前に、必ず**42**ページをお読みの上、かな文字の入れ方をご 確認ください。工場出荷時には「ローマ字かな入力」方式に設定されています。
- ●ご使用方法やSDメモリーカードの組み合わせによっては、電池寿命が著しく 短くなることがあります。

# **パソコンに接続する前のご注意**

本機とパソコンを接続する前に、用途に応じて必ず以下のソフトをパソコ ンにインストールしてください。

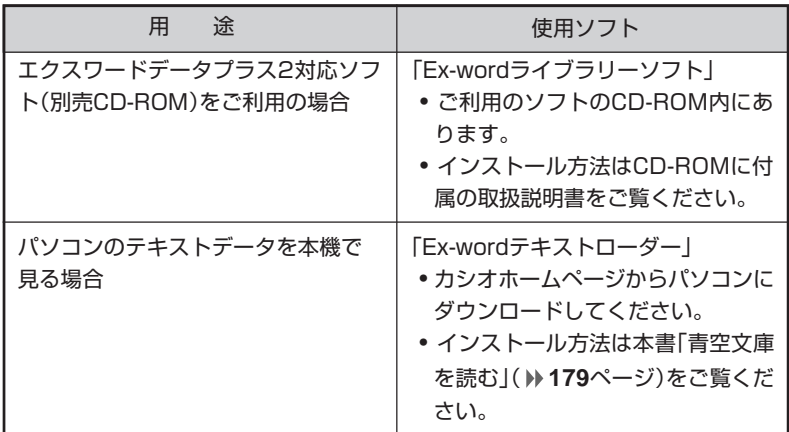

● インストール前に本機とパソコンを接続すると、誤動作の原因となります。

● ソフトをインストールすると、データ転送に必要な専用USBドライバが自動的 にインストールされます。

# **バックライト機能について**

本機は、薄暗い所でも表示が見やすいように、バックライト機能がありま す。

バックライト消灯状態では、電池の消耗を抑えることができます。

### **バックライトを点灯させるには**

<u>バックライト</u><br>( ̄ ̄ ̄)を押します。

### **バックライトを消灯させるには**

バックライト点灯中に再度(<sup>バックライト</sup> を押します。

### **バックライトの点灯時間**

何もキー操作をしないと、約30秒後自動的に消灯します。

- 何かキー操作をすると、点灯を継続します(最後の操作から約30秒間)。
- 何かのキーを離さず押している場合は、約30秒後自動的に消灯します。

### **バックライトと電池寿命**

- バックライト機能を頻繁にご使用になりますと、電池寿命が短くなります。
- 以下の電池寿命は、バックライト使用時の目安です。 (新品のアルカリ電池を使用し、使用温度20℃の場合)

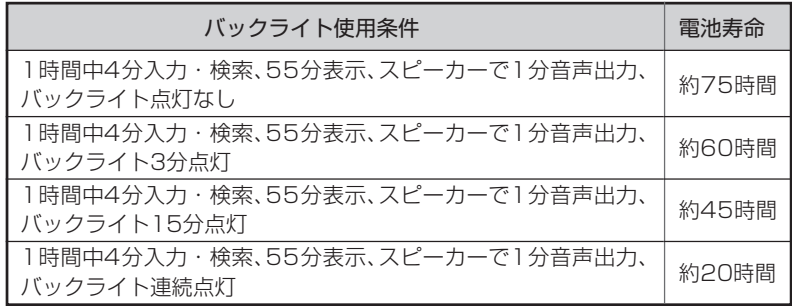

# **もくじ**

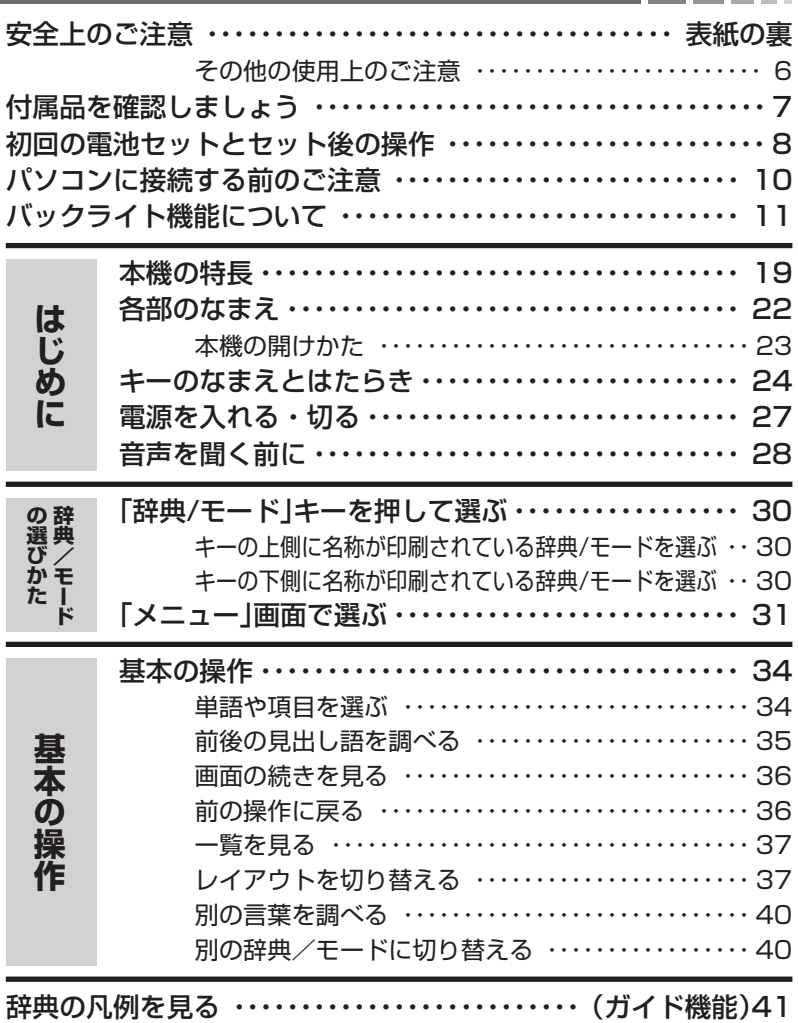

m

ı

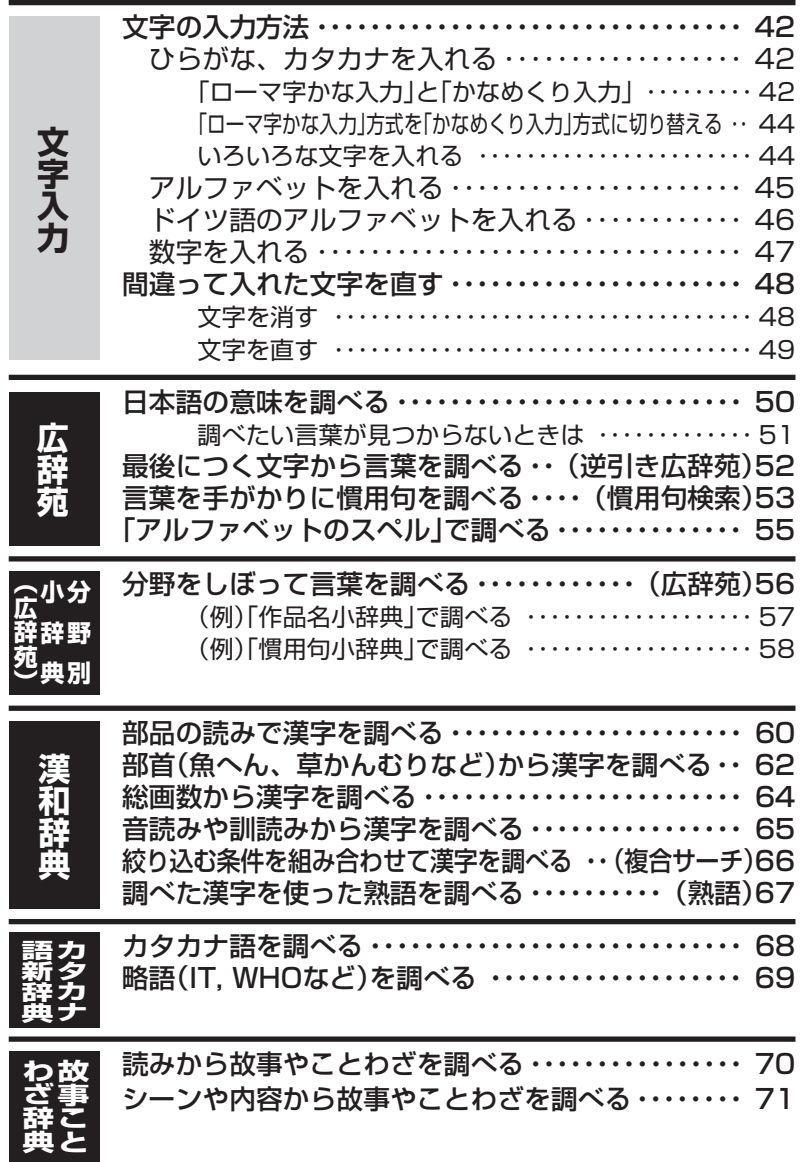

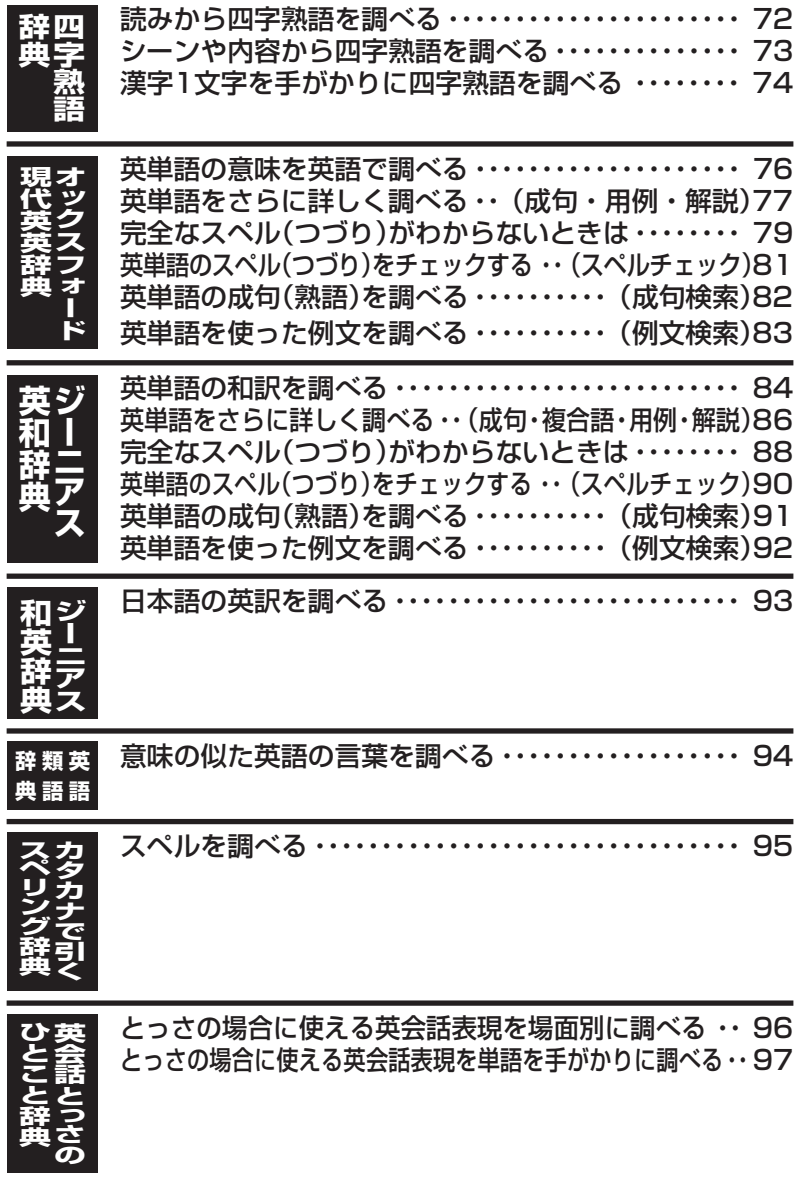

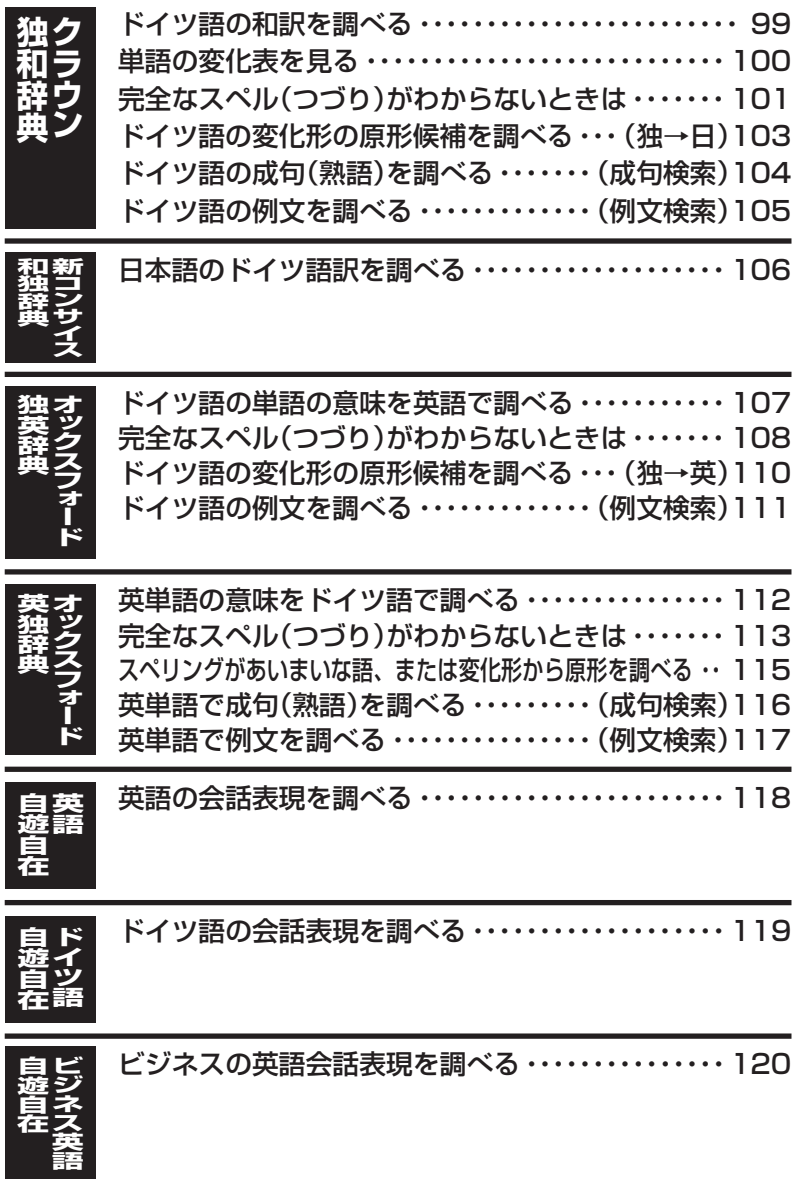

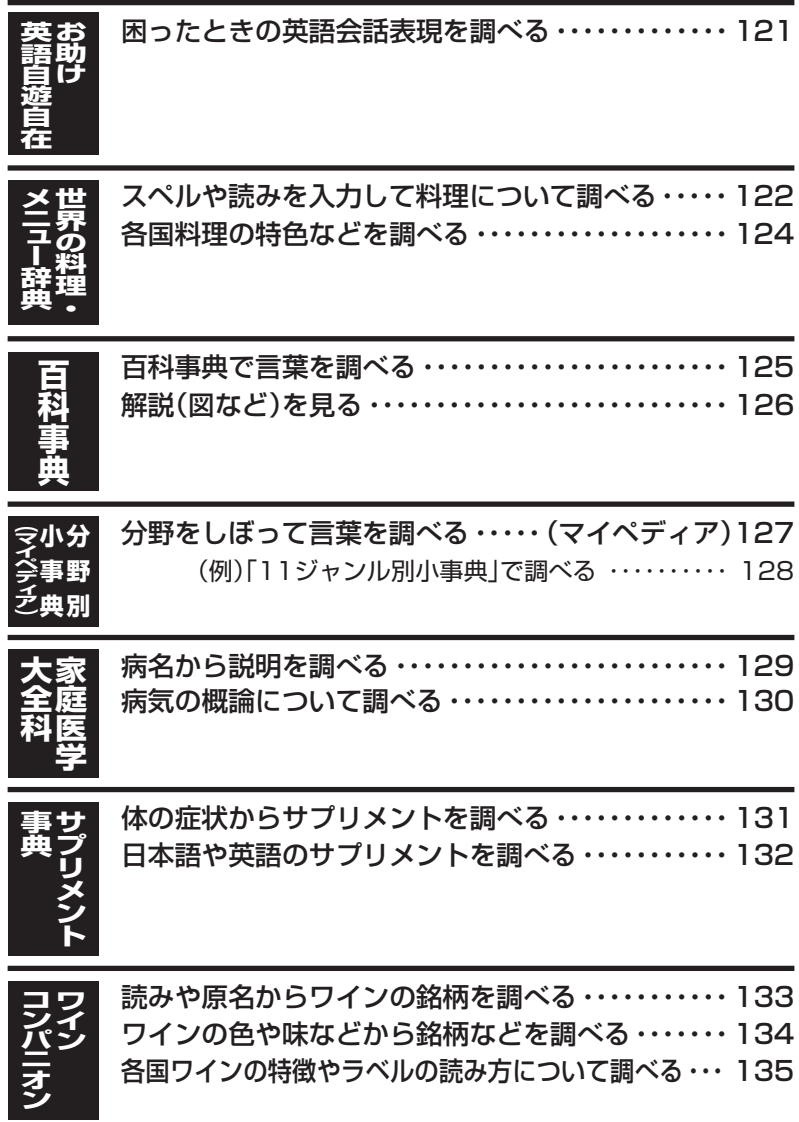

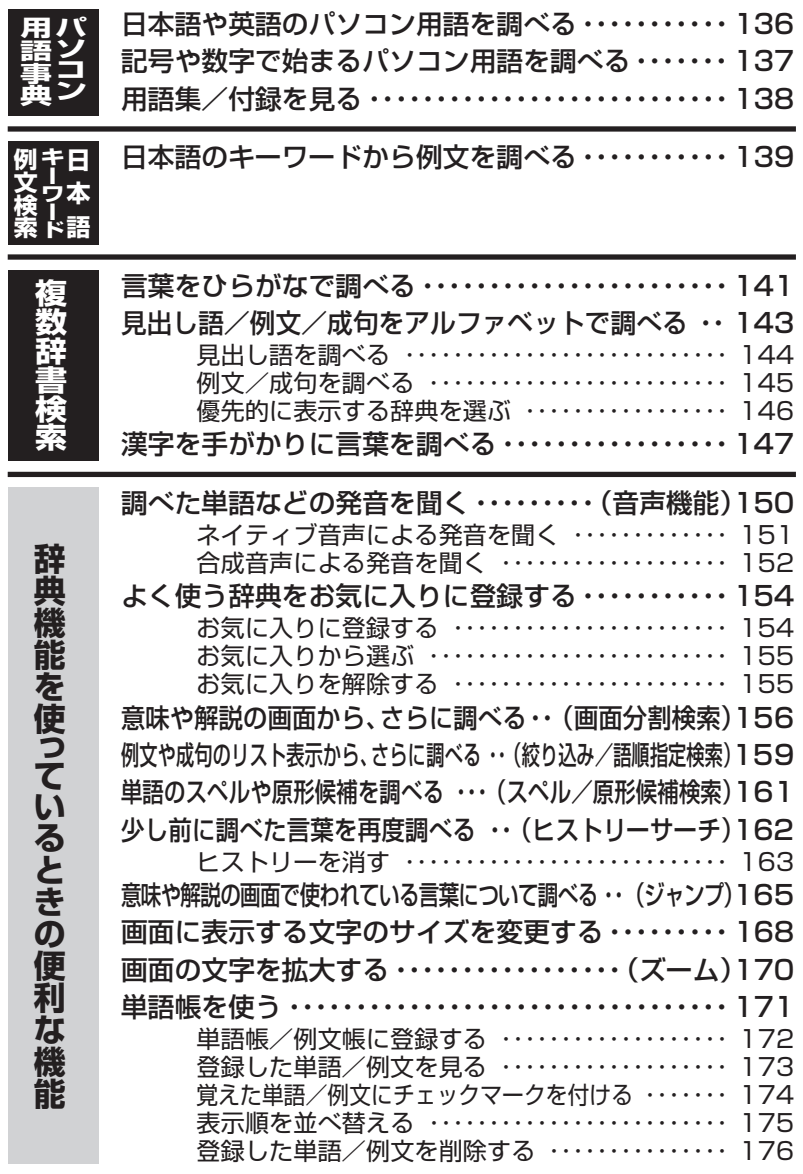

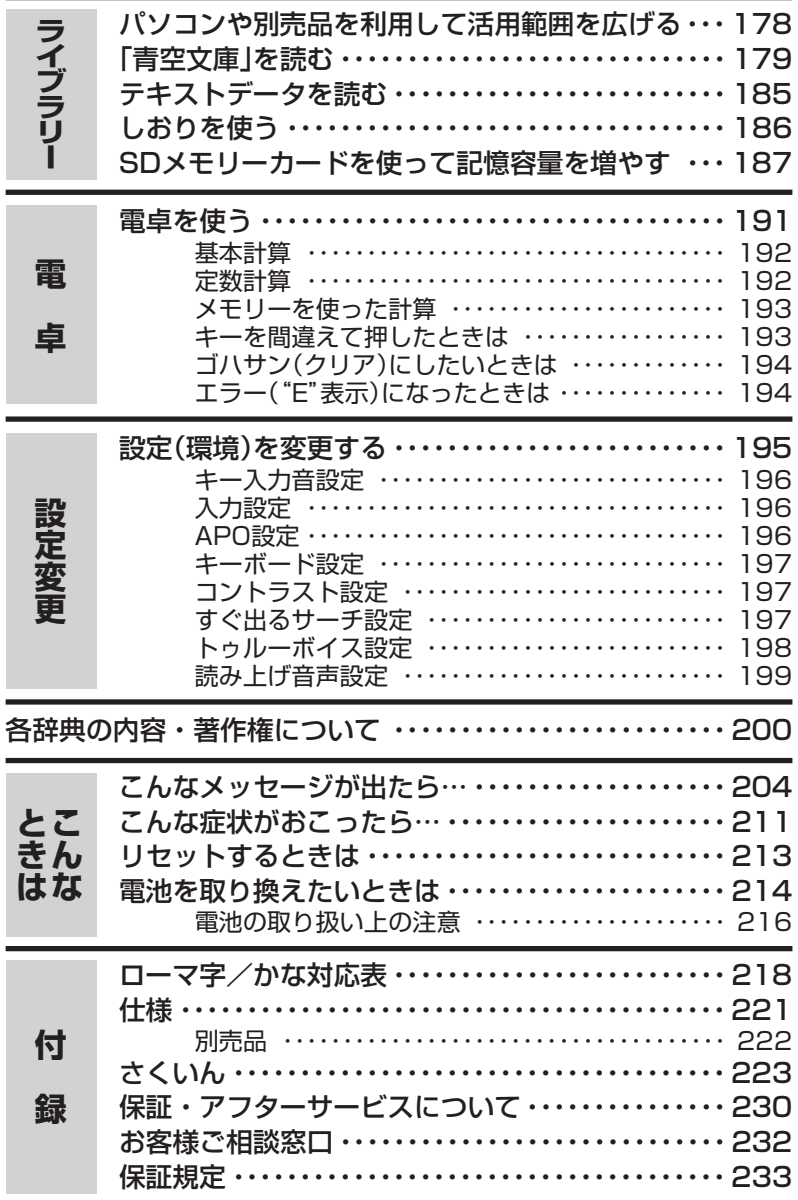

## **本機の特長**

### 検索方法

#### ◆すぐ出るサーチ

言葉を調べるために読みやスペルを入力す るごとに、あてはまる候補を表示します。

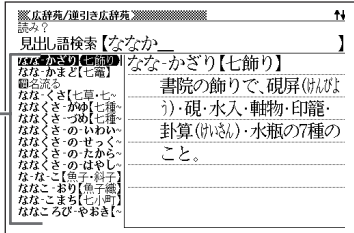

※読みやスペルをすべて入力してから検索する「一括検索」方法に切り替えること ができます。 **197**ページ

#### ◆さらに検索

●画面分割検索

言葉の意味や解説などの画面を参照しながら画面を上下に分割して、違う言葉を調 べることができます。 **156**ページ

#### ●絞り込み/語順指定検索

例文・成句検索候補をさらに絞り込んだり、単語の語順を指定して調べることがで きます。 **159**ページ

#### ●スペル/原形候補検索

見出し語検索で、入力した単語のスペルや原形候補を調べることができます。

#### ◆複数辞書検索

#### ●ひらがなで調べる

辞典(モード)間の垣根を越えて、いくつかの 辞典(モード)から、言葉をひらがなで調べる ことができます。 **141**ページ

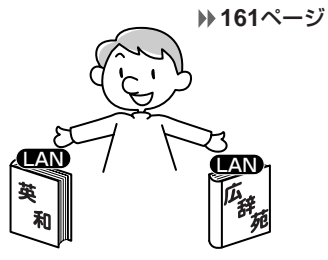

#### ●アルファベットで調べる

辞典(モード)間の垣根を越えて、いくつかの辞典(モード)から、見出し語/例文/ 成句をアルファベットで調べることができます。 **143**ページ

#### ●漢字で調べる

辞典(モード)間の垣根を越えて、いくつかの辞典(モード)から、言葉を漢字を手が かりにして調べることができます。 **147**ページ

### 各辞典/モード共通の便利な機能 -

#### ◆ガイド機能

各辞典の凡例(編集方針、利用のしかたなど)や収録内容の説明などを見ることが できます。 **41**ページ

#### ◆お気に入り機能

よく使う辞典などをお気に入り登録することができます。 **154**ページ

#### ◆ヒストリーサーチ機能

少し前に調べた言葉を再度調べたいとき、検索の履歴(ヒストリー)から直接辞典 を引くことができます。 **162**ページ

#### ◆ジャンプ機能

意味や解説の中で使われている言葉について調べることができます。

**165**ページ

#### ◆文字サイズ変更

画面に表示する文字の大きさを切り替えることができます。

**168**ページ

#### ◆ズーム機能

画面の文字を拡大表示することができま す。

画数の多い漢字を確認するときなどに便 利です。 **170**ページ

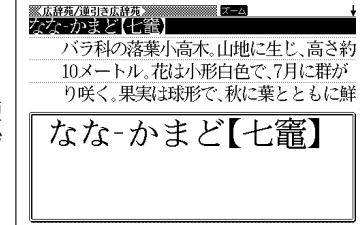

#### ◆単語帳

調べた言葉や例文の中から、「覚えておきたい重要なもの」を単語帳に登録できま す。また、覚えた単語や例文にチェックマークを付けて管理することもできま す。 **171**ページ

#### ◆リスト件数表示

例文検索結果やヒストリーなどのリスト表 示中に、候補の総数とその中での順番を 示します。

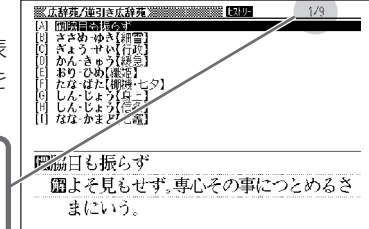

候補数9個のうち、反転している候 補が1番目であることを表してい ます。

**20**

#### ◆ライブラリー機能

いろいろな辞典やテキストファイルを、パソコンを使って本機に読み込むことが できます。 **178**ページ

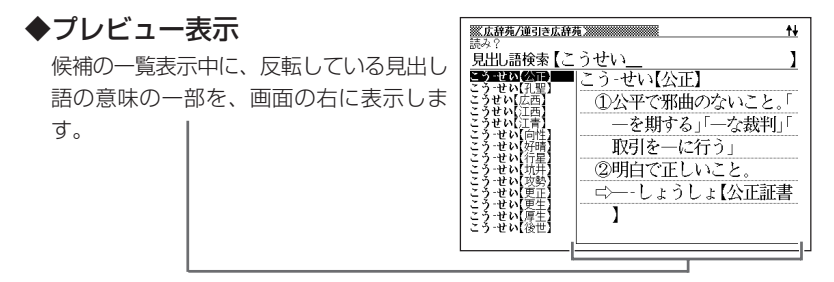

#### ◆レイアウト機能

一覧(リスト)や意味表示中のレイアウトを変えることができます。 **37**ページ

#### ◆バックライト機能

**薄暗い所でも使用できます。 1111×111×11−3** 

#### 「本機の画面に表示される字体」について -

- •「本機の画面に表示される字体」が、「新聞や書籍などで使われる印刷字体」と異 なることがあります。
- 本機の画面に表示される漢字には、パソコンなどで標準的に使われているJIS 規格に準拠したフォント字体を使用しています。

• 本機の画面に表示される表・図は、画面上での一覧性を重視して収録しており、 一部に簡略化されたフォント字体を使用しています。 また、表・図以外でも本機の表示ドット構成の関係上、簡略化された文字が表示 されることがあります。

#### 「データ中の商品名」について-

• 本機に収録している辞典などのデータ中に掲載されている商品名は、各社の商 標または登録商標です。

は じ め に

# **各部のなまえ**

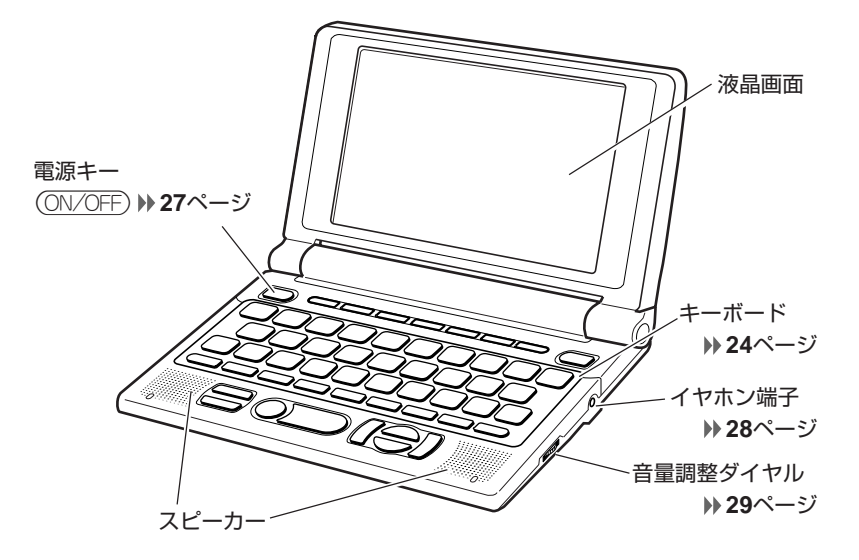

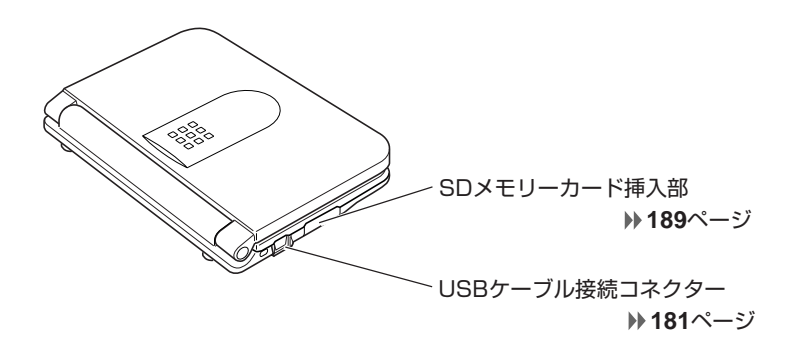

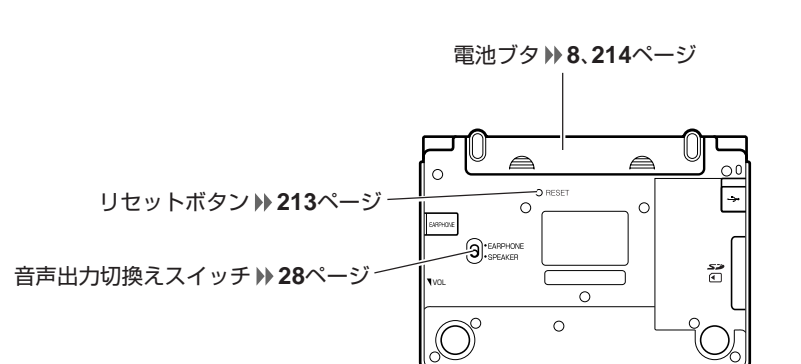

**本機の開けかた**

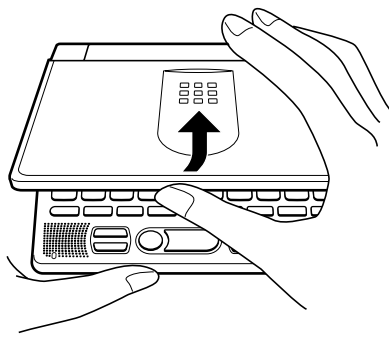

中央部分に指をかけて、開けます。

# **キーのなまえとはたらき**

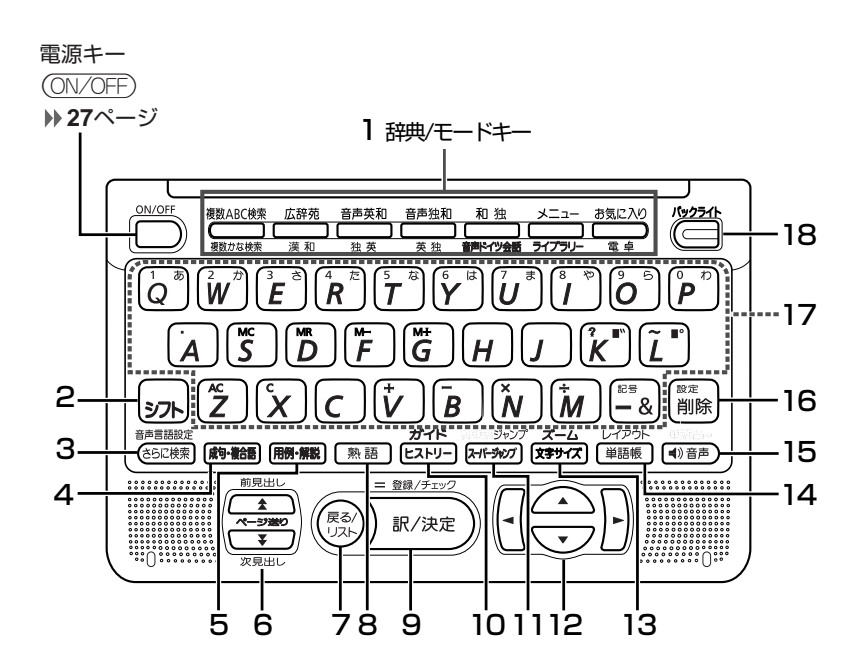

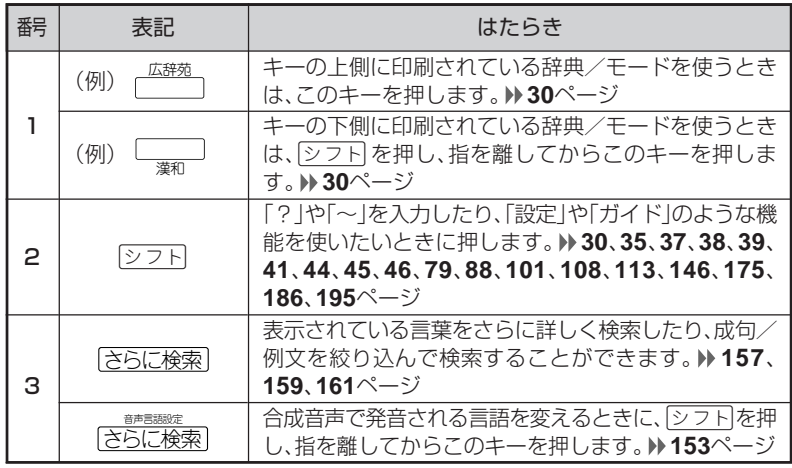

**24**

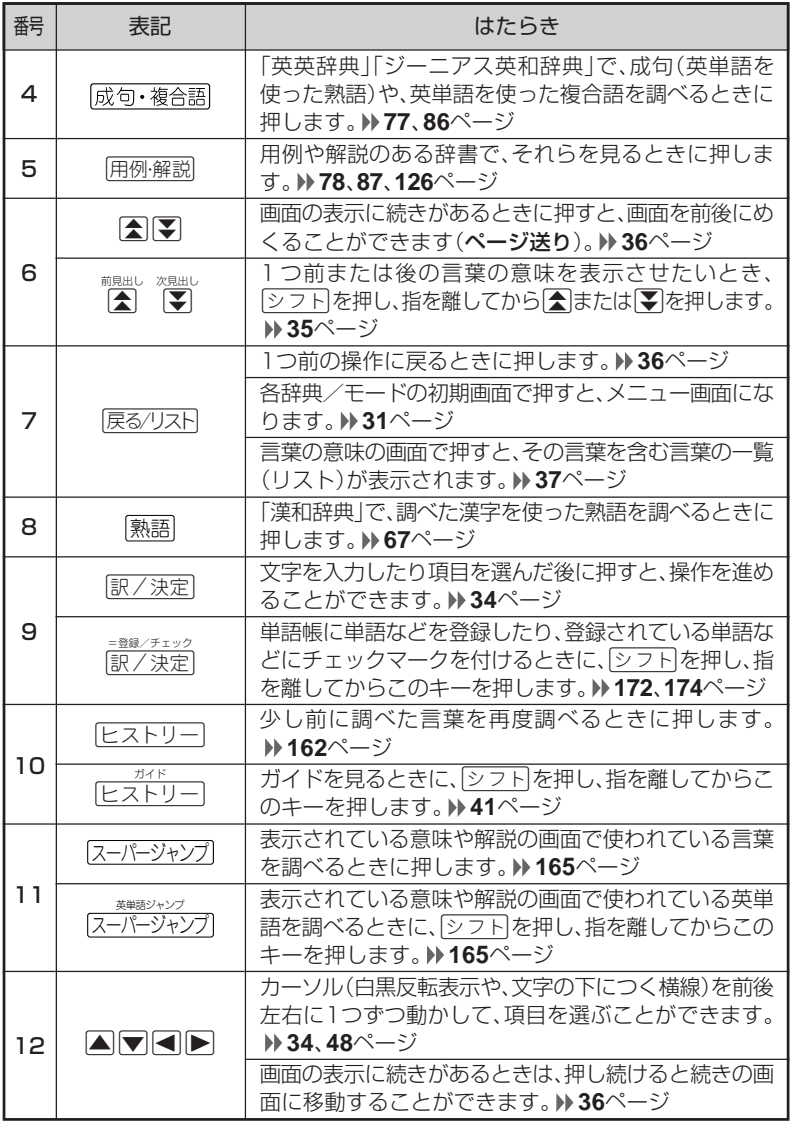

は じ め に

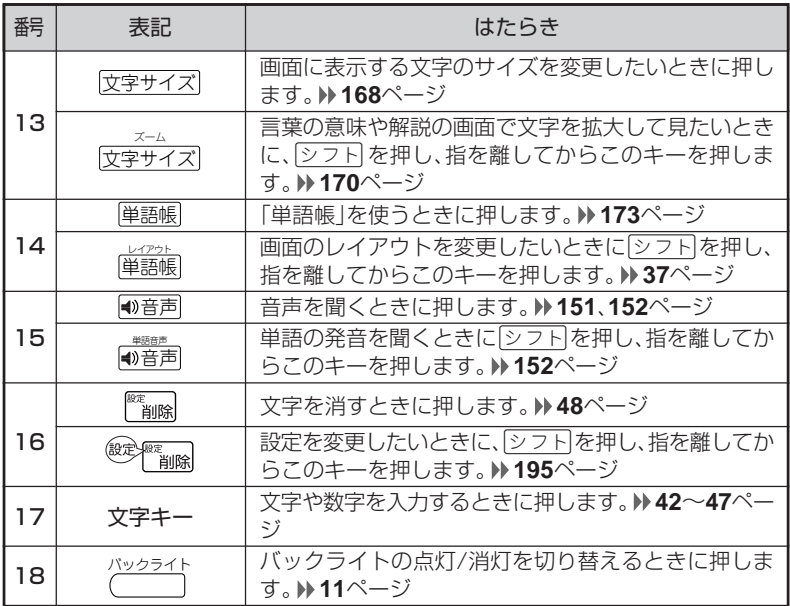

※電卓機能で使うキーについては、**191**ページをご覧ください。

# **電源を入れる・切る**

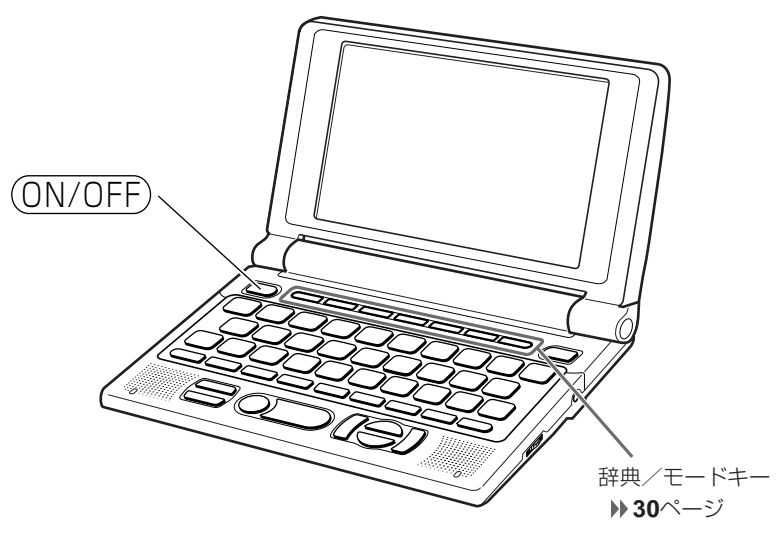

#### ■電源を入れる

●本機を開けると、自動的に電源が入ります。 ●電源が切れているときに(ON/OFF)を押すと、電源が入ります。 前回電源を切ったときと同じ画面が表示されます(レジューム機能)。 ●電源が切れているときに辞典/モードキーのいずれかを押すと、電源が入り、各 辞典/モードの最初の画面が表示されます。

※前回電源を切ったときと同じ画面は表示されません。

#### ■電源を切る

●本機を閉じると、自動的に電源が切れます。 ●電源が入っているときに(ON/OFF)を押すと、電源が切れます。

●無駄な電力消費を防ぐため、電源が入った状態で数分間何も操作をしないと、 自動的に電源は切れます(オートパワーオフ)。

オートパワーオフまでの時間を設定することができます。 **195**、**196**ページ

# **音声を聞く前に**

内蔵スピーカーまたは付属の専用イヤホンで、「音声」を聞くことができま す。 **150**ページ

### **スピーカーを使う**

**1** 本体裏面の音声出力切換えス イッチを「SPEAKER」側にしま す。

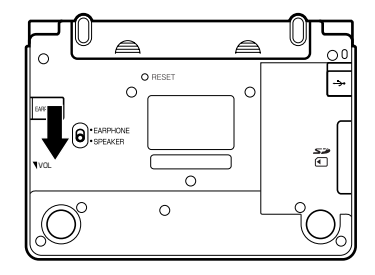

## **イヤホンを使う 1** イヤホンを接続します。

※ イヤホンのプラグは2段階に差し 込む形状となっていますので、 いったん差し込んだ後、必ず中ま でグッと押し込むようにして、 しっかりと接続してください。

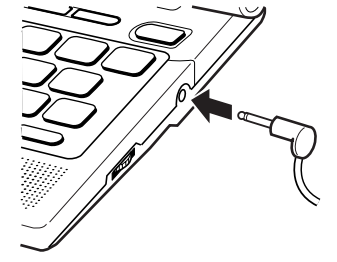

**2** 本体裏面の音声出力切換えス イッチを「EARPHONE」側にし ます。

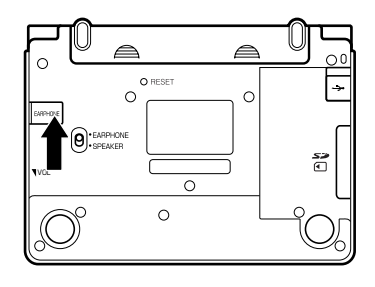

イヤホンについて 必ず付属の専用イヤホンをお使いください。 付属品以外のイヤホンをお使いになると、音が出なかったり、音質が 変化してしまうことがあります。

### **音量の調整**

右図のようにダイヤルを動かし て音量を調節してください。

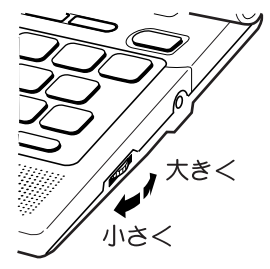

●音量を大きくすると、音がひずむことがあります。 その場合は、音量調整ダイヤルで音量を調節してください。

----------------------

は じ め に

# **「辞典/モード」キーを押して選ぶ**

「辞典/モードはーに割り当てられている辞典/モードは、その「辞典/ モード」キーを押して選ぶことができます。

### **キーの上側に名称が印刷されている辞典/モードを選ぶ**

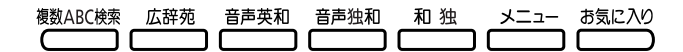

• 各「辞典/モード」キーを押します。

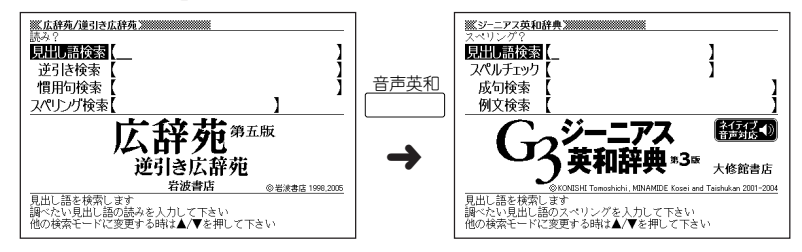

### **キーの下側に名称が印刷されている辞典/モードを選ぶ**

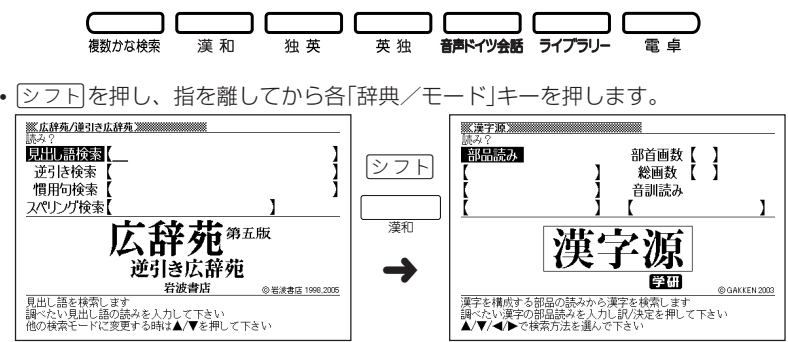

**30**

# **「メニュー」画面で選ぶ**

メニュー画面からは「電卓以外のすべての辞典/モード」を選ぶことができ ます。

メニュー を押してメニュー画面を表示させます。

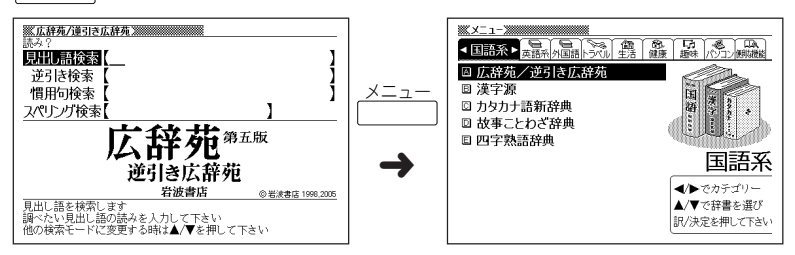

• ▶ または ◀ を押して、使いたい辞典/モードが属しているカテゴリーに を移動させます。

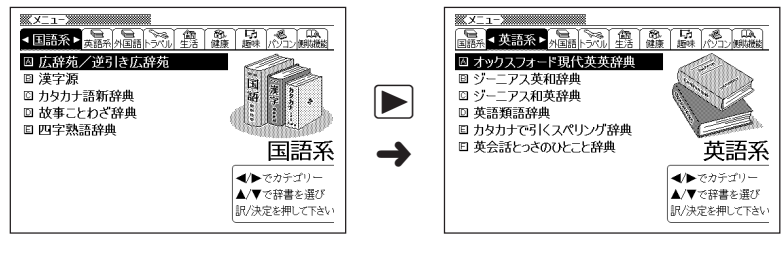

•▼または▲を押して、使いたい辞典/モードに■■■■■を移動させます。  $K \times 1 - 2$  . The contract of  $K$  $\mathbb{K}$   $\times$   $\mathbb{L}$   $\mathbb{L}$   $\sim$   $\mathbb{K}$   $\mathbb{K}$   $\mathbb{L}$   $\mathbb{L}$   $\mathbb{K}$   $\mathbb{K}$   $\mathbb{L}$   $\mathbb{L}$   $\mathbb{L}$   $\mathbb{L}$   $\mathbb{L}$   $\mathbb{L}$   $\mathbb{L}$   $\mathbb{L}$   $\mathbb{L}$   $\mathbb{L}$   $\mathbb{L}$   $\mathbb{L}$   $\mathbb{L}$   $\mathbb{L}$   $\mathbb$ ■語系 ■ 英語系 ▶ 外国語トラッル 生活 健康 趣味 パリコン(戦機機 ■ 本語系】 相信 第一篇 # # # # # # # # # # # # # ## △ オックスフォード現代英英辞典 ■ オックスフォード現代英英辞典 ■ ジーニアス英和辞典<br>■ ジーニアス和英辞典 ■ ジーニアス英和辞典 ◎ ジーニアス和英辞典  $|\blacktriangledown|$ □ 英語類語辞典 **回英語類語辞典** 回 カタカナで引くスペリング辞典 □ カタカナで引くスペリング辞典 ➜回英会話とっさのひとこと辞典 □ 英会話とっさのひとこと辞典 英語系 英語系 ◆▶でカテゴリー <→→でカテゴリー ▲/▼で斑黒を選び ▲/▼で辞書を選び 訳/決定を押して下さい 訳/決定を押して下さい

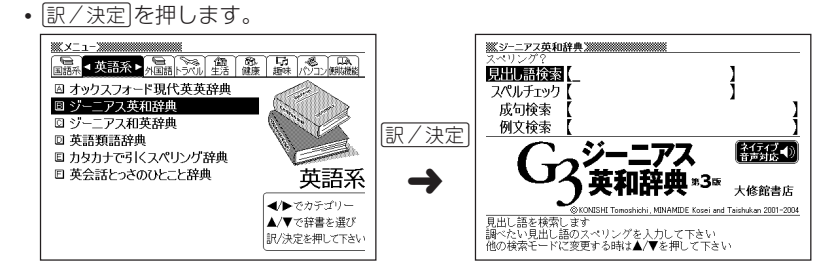

※各辞典/モード名の左のアルファベットキー(「A」~「F」)を押しても選ぶことがで きます。

#### 各辞典/モードは、下記のカテゴリーに分類されています。

#### ●国語系

- 広辞苑/逆引き広辞苑
- 漢字源(漢和辞典)
- カタカナ語新辞典
- 故事ことわざ辞典
- 四字熟語辞典

#### ●英語系

- オックスフォード現代英英辞典
- ジーニアス英和辞典
- ジーニアス和英辞典
- 英語類語辞典
- カタカナで引くスペリング辞典
- 英会話とっさのひとこと辞典

#### ●外国語

- クラウン独和辞典
- 新コンサイス和独辞典
- オックスフォード独英辞典
- オックスフォード英独辞典

#### ●トラベル

- 英語自遊自在
- ドイツ語自遊自在
- ビジネス英語自遊自在
- お助け英語自遊自在
- 世界の料理・メニュー辞典

#### ●生活

• 百科事典マイぺディア

#### ●健康

- 家庭医学大全科
- サプリメント事典

●趣味

• ワインコンパニオン

●パソコン

• パソコン用語事典

#### ●便利な機能

- 分野別小辞典(広辞苑より)
- 分野別小事典(マイペディアより)
- 日本語キーワード例文検索(G英和辞典より)
- 複数辞書ひらがなで検索
- 複数辞書アルファベットで検索
- 複数辞書漢字で検索

# **基本の操作**

### **単語や項目を選ぶ**

■反転(■■■)や●を移動させて「訳/決定 を押す

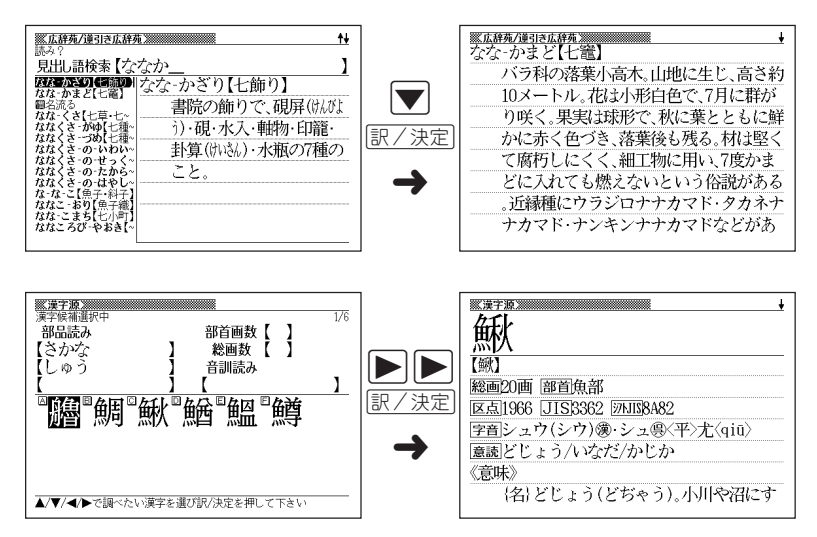
### ■「選択肢に付いているアルファベット」のキーを押す

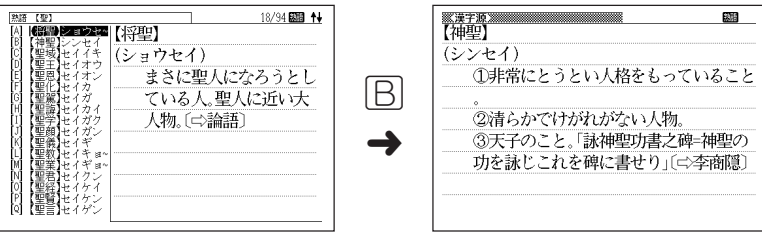

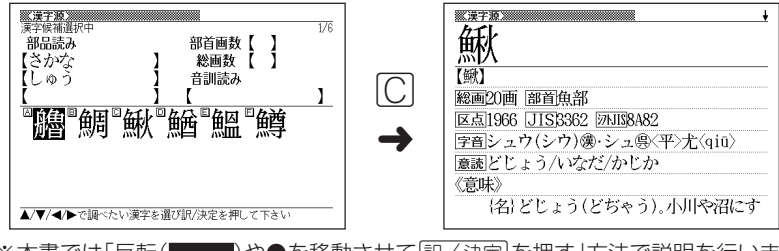

※本書では「反転( )や●を移動させてCを押す」方法で説明を行いま す。

### **前後の見出し語を調べる**

前見出し 次見出し 言葉の意味の画面で「シフトを押し、指を離してから「全または「マ」を押すと、前また は後の見出し語の意味を表示することができます。

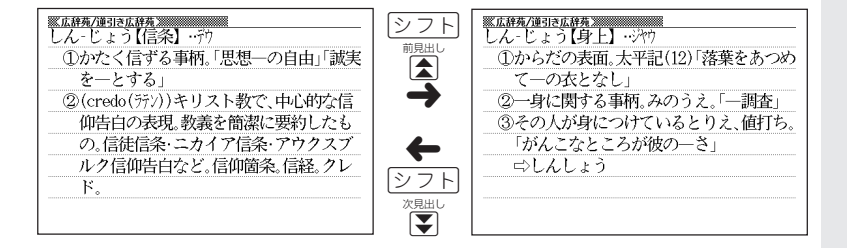

基 本

## **画面の続きを見る**

画面の右上に◆または→が表示されているときは、画面の上または下に続きがあり ます。

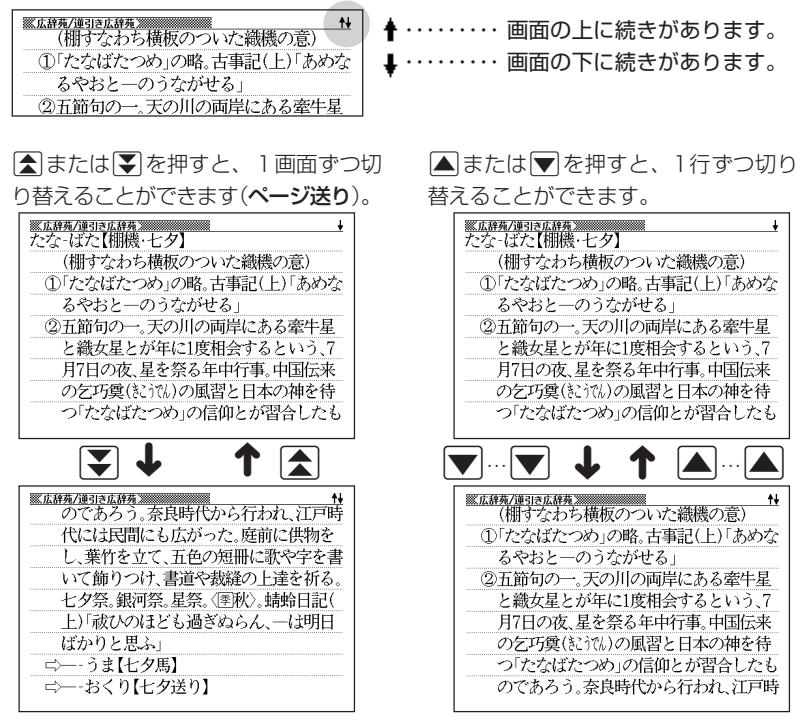

## **前の操作に戻る**

操作を間違えたとき、「戻る/リストを押すと1つ前の操作に戻ります。

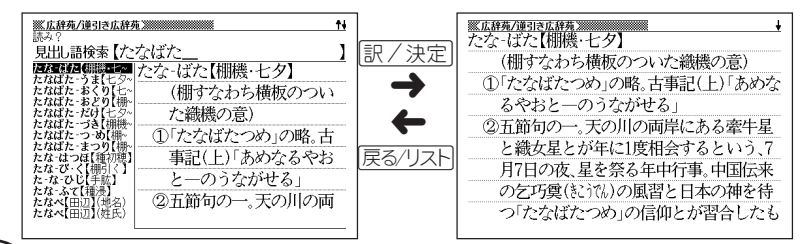

## **一覧を見る**

言葉の意味の画面で|戻る/リストを押すと、その言葉を含む一覧が表示されます。

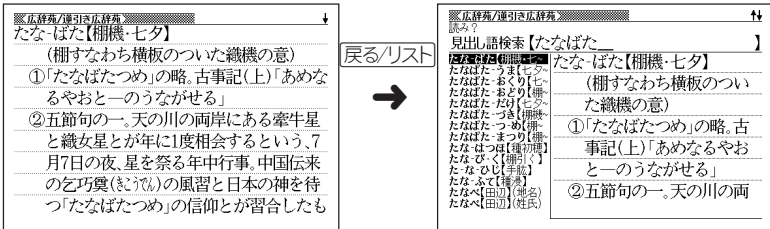

## **レイアウトを切り替える**

■言葉の一覧画面でレイアウトを切り替える

言葉の一覧画面で<u>[シフト</u>]を押し、指を離してから[単語帳]を押すと、以下のよう にレイアウトが切り替わります。

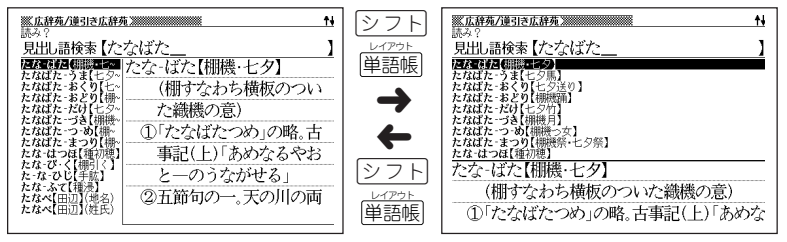

●次の一覧画面のときは切り替えができません。

• 成句 • 複合語 • ヒストリー

基 本 の 操 作

#### ■言葉の意味の画面でレイアウトを切り替える

言葉の意味の画面で<u>[シフト</u>]を押し、指を離してから[単語帳]を押すと、以下のよう にレイアウトが切り替わります。

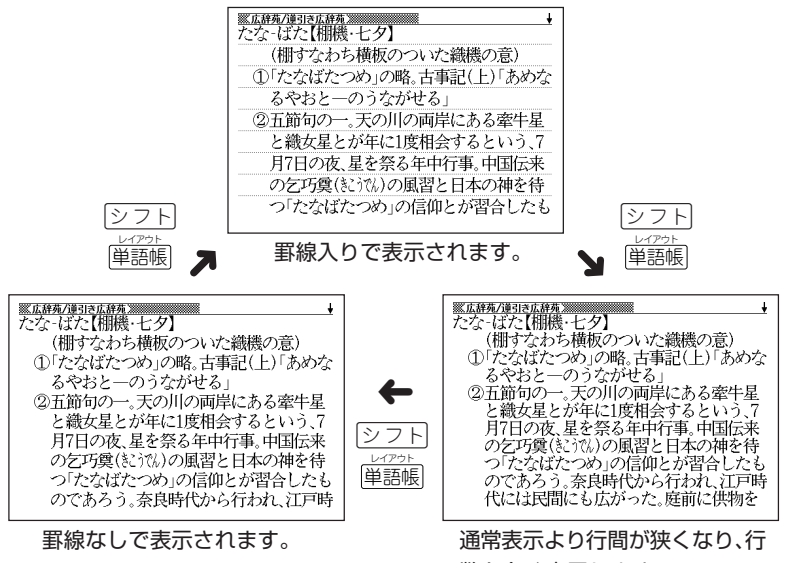

数を多く表示します。

●次の意味の画面のときは、切り替えができません。

• ガイド • 表や図の画面

### ■「例文検索」「成句検索」のリスト画面でセンタリング表示にする

「例文検索」「成句検索」のリスト表示画面で<u>「シフト</u>]を押し、指を離してから [単語帳]を 押すと、最初に入力した単語をセンタリングして表示します。 さらに <u>シフト</u>を押し、指を離してから 単語帳 を押すと次の単語でのセンタリング 表示になります。

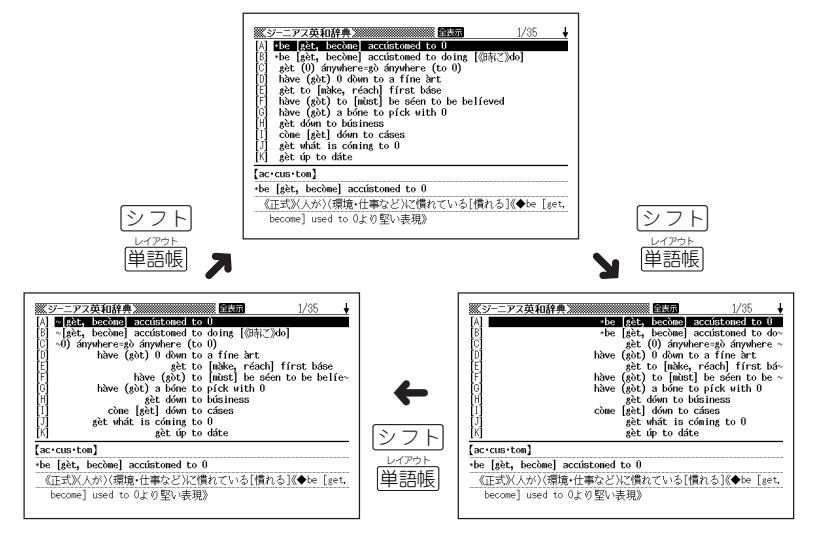

●入力した3つ目の単語までがセンタリングの対象となります。 ●別売ソフトは、この機能に対応しておりません。

基 本 の 操 作

## **別の言葉を調べる**

言葉の意味を確認した後に、同じ辞典/モードで別の言葉を調べたいときは、文字 キーを押してその言葉を入力します。

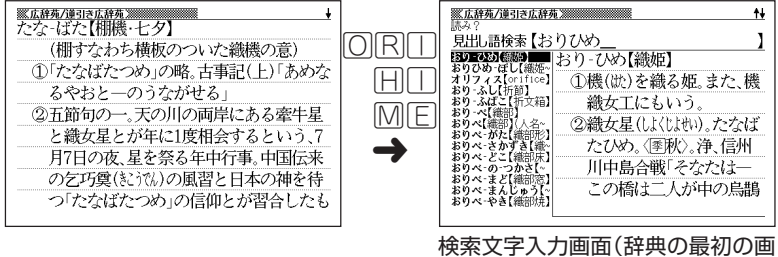

面)に戻って、文字が入力されます。

## **別の辞典/モードに切り替える**

別の辞典/モードに切り替えたいときは、使いたい辞典/モードキーを押す、または メニューから選びます。

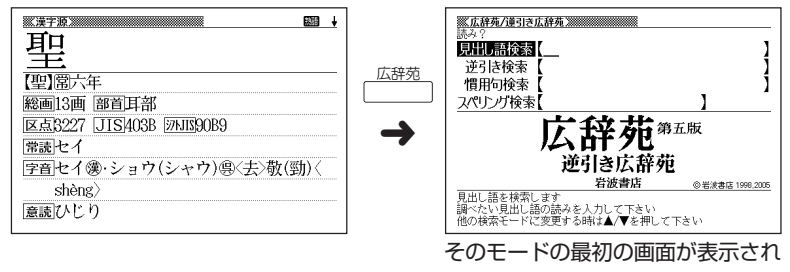

ます。

**40**

# **辞典の凡例を見る(ガイド機能)**

現在使用している辞典/モードの凡例(編集方針、利用のしかたなど)や収 録内容の説明などを見ることができます。

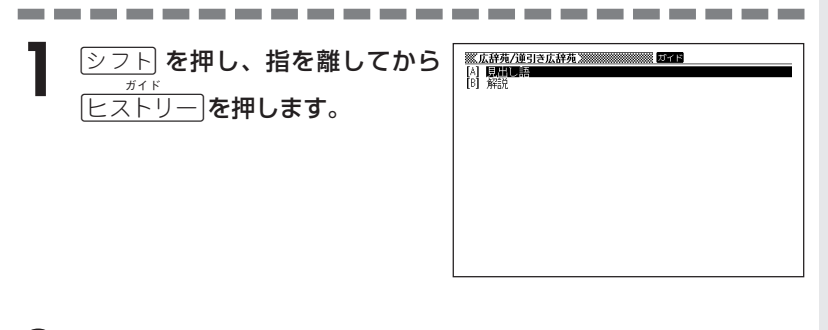

**▲または▼を押して見たい項目** を反転させ、訳/決定を押します。

- ガイドが表示されます。
- AVRED ロールしながらガイドを見ることが できます。

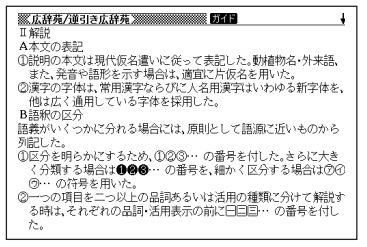

•ガイド機能を終了するときは、|\*\*\*|||\*|| を押します。

●次の機能を使用中にガイドを見ることはできません。

- ヒストリー削除 • 設定 • 電卓
- 
- 
- 
- ジャンプ先リスト画面 画面分割検索入力画面
- 画面分割検索リスト画面 画面分割表示中
- 
- 複数辞書検索リスト表示中 複数辞書例文検索リスト表示中
- 複数辞書検索入力画面 複数辞書例文検索入力画面
- 単語帳選択画面 単語帳リスト表示中
	-
	-

基 本 の 操 作 ガ イ ド 機 能

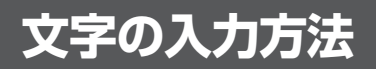

## **ひらがな、カタカナを入れる**

「広辞苑」「ジーニアス和英辞典」「漢和辞典」などで日本語を入力するときは、キー ボードは自動的にかな入力に切り替えられます。

**「ローマ字かな入力」と「かなめくり入力」** (例)「みかん」と入力する

●ローマ字かな入力のときは

MMKANNM

みかん

●かなめくり入力のときは

周周周周周周周

 $\partial x \wedge b$ 

#### ■ローマ字かな入力

ローマ字読みで入力する方法です。

ローマ字かな入力のキーボード

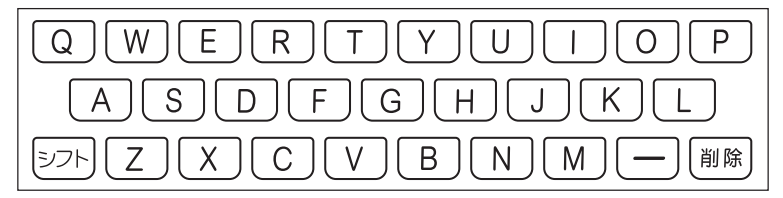

 $(\emptyset)$ 「ものわかり」…… MOMOMAKARIT  $\Gamma$ プロダクション」・・ PIMRIODAKUSHONNIN

●ローマ字かな入力のつづりかたを確認するときは **218**ページ

●拗音、促音、撥音、濁音、半濁音などの入力について知りたいときは **44**ページ

----------------------------

### ■かなめくり入力

かなキーとそれを押す回数で文字を選び入力する方法です。

かなめくり入力のキーボード

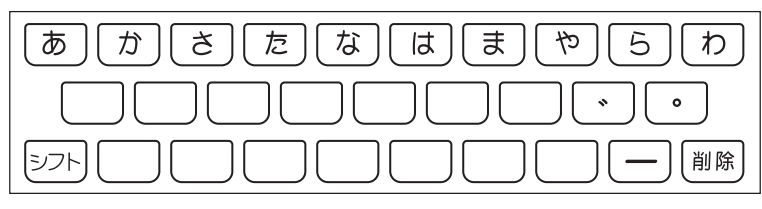

かなキーを押すごとに、入力できるひらがなやカタカナが切り替わります。

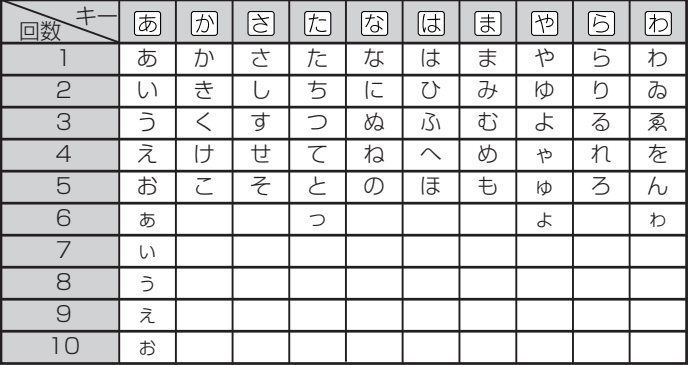

この方式を使う前には、次ページの操作が必要です。

工場出荷時には「ローマ字かな入力」方式に設定されており、そのままで以下の操作 をしても「っっっ...」としか入力できません。

(例)「ものわかり」…… まほほほほほほはなはなははありはある  $[7$ ロダクション」 はははいうろうろうろうにいいかか XX77777700000

----------------------

●「かなめくり入力」で、同じ行の文字を続けて入力するときは、「▶ を押して字 を入力する位置を移動した後、かなキーを押します。

- $(M)$ 「あい」… あいほふ
- ●ひらがな、カタカナを入力するのは、各辞典/モードでの「読み」入力の 場合です。

### **「ローマ字かな入力」方式を「かなめくり入力」方 式に切り替える**

 $\boxed{\text{under}}$  = 南平し、指を離してから 「設定項目」が表示されます。 「環境設定」が選ばれています。

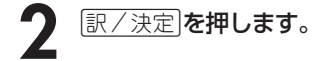

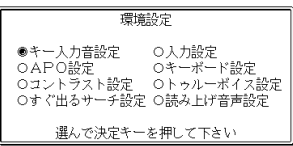

- 2 **→ と押して、「キーボード設定」の横に●を移動させ、**「訳/決定 を 押します。
- ▲ | ▼を押して、「かなめくり入力」の横に●を移動させ、 **訳/決定** を押し ます。

### **いろいろな文字を入れる**

「゛」や「゜」のついた文字(濁音、半濁音)や「ょ」(拗音)「っ」(促音)など小さな文字 は、次の表のように入力します。

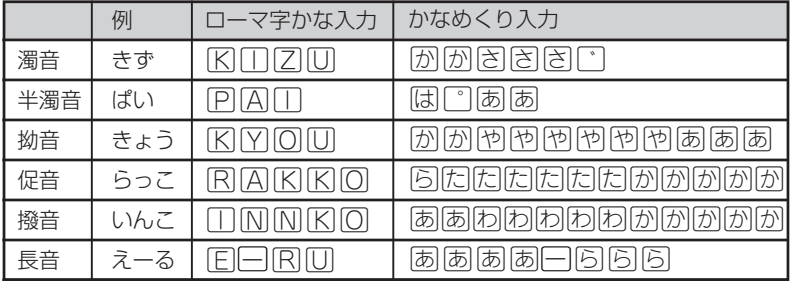

※次の位置に「ー」が入力されていると、検索はできません。

「入力に間違いがあります」と表示した後、前の表示に戻ります。

• 単語の先頭(「すぐ出るサーチ OFF」のとき)

## **アルファベットを入れる**

「ジーニアス英和辞典」「英語類語辞典」などでアルファベットを入力するときは、 キーボードは自動的にアルファベット入力に切り替えられます。

アルファベット入力のキーボード

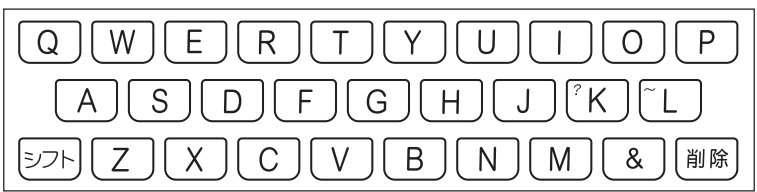

アルファベットの書かれた文字キーを押すと、その文字が入力されます。

### (例)「Internet」と入力する

INTERNET

internet

※「?」、「~」などは、「シフト」を押し、次に「シフト」から指を離して入力したい記号 の位置のキーを押します。

----------------------●英単語のスペルに関わらず、アルファベットはすべて小文字で入力されます。

- ●アルファベットを入力するのは、下記の場合です。
	- 以下の辞典/モードでの「スペリング?」(スペル)入力 広辞苑(スペリング検索) 略語検索(カタカナ語新辞典) ジーニアス英和辞典 英英辞典 英語類語辞典 英会話とっさのひとこと辞典 オックスフォード英独辞典 世界の料理・メニュー辞典 サプリメント事典 ワインコンパニオン パソコン用語事典 複数辞書アルファベットで検索 • 各辞典/モードでの項目選択

文 字

## **ドイツ語のアルファベットを入れる**

「クラウン独和辞典」「オックスフォード独英辞典」でアルファベットを入力するとき は、キーボードは自動的にアルファベット入力に切り替えられます。

アルファベット入力のキーボード

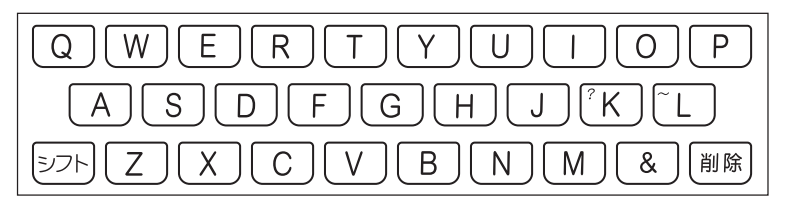

アルファベットの書かれた文字キーを押すと、その文字が入力されます。

### ■検索語の入力

- ウムラウトなどの綴り字記号、ハイフン等を除いた形で入力してください。
- ßはs,sと、ä,ö,üはa,o,uと入力してください。 例:「groß」は「gross」と入力。 「Mädchen」は「Madchen」と入力。
- 常に定冠詞をともなう名詞は、定冠詞を除いた形で入力してください。 例: 「die Flbe」は「Flbe」と入力。 「die Niederlande」は「Niederlande」と入力。
- 2語以上の見出し語は、連続してつづりを入力してください。 例:「magna cum laude」は「magnacumlaude」と入力。

### (例)「mögen」と入力する

### 文字キー(ここではMOGEM)を押します。

※「?」、「~」は、「シフト」を押し、次に「シフト」から指を離して入力したい記号の位 置のキーを押します。

●単語のスペルに関わらず、アルファベットはすべて小文字で入力されます。

●ドイツ語のアルファベットを入力するのは、「クラウン独和辞典」「オックス

フォード独英辞典」「複数辞書アルファベットで検索」を使う場合です。

## **数字を入れる**

「漢和辞典の画数などに数字を入力するとき」や「電卓を使うとき」などは、キーボ ドは自動的に数字入力に切り替えられます。

#### 数字入力のキーボード

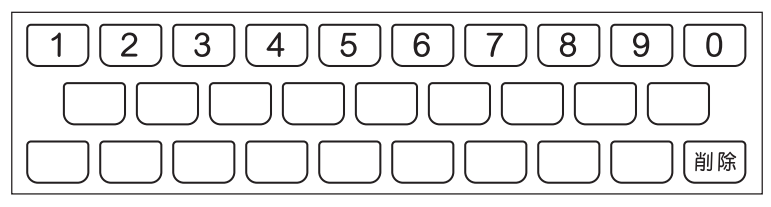

数字の書かれた文字キーを押すと、その数字が入力されます。

### (例)「15」を入力する

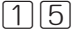

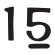

--------and the control of the con-----------●数字を入力するのは、下記の場合です。

- 漢和辞典での「部首画数」または「総画数」の入力
- 四字熟語辞典で漢字1文字を手がかりに調べるときの「部首画数」または 「総画数」の入力
- 電卓

文 字 入 力

# **間違って入れた文字を直す**

間違って入力した文字の消しかたと直しかたを説明します。

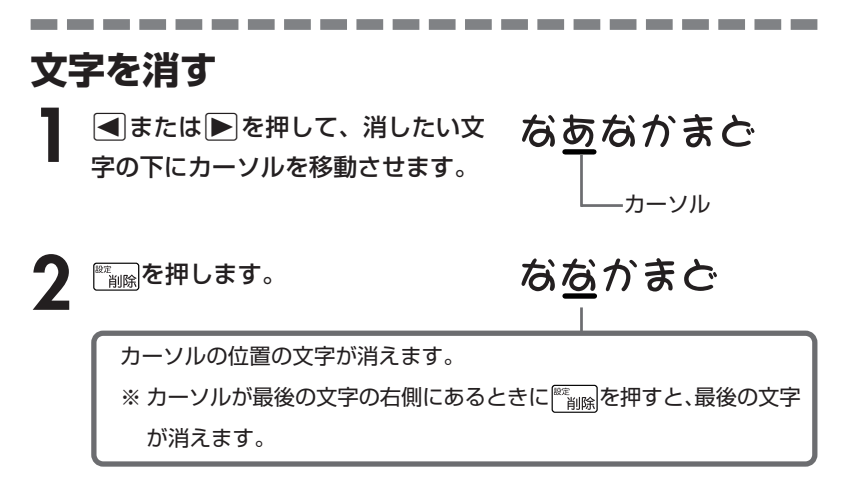

※入力したすべての文字を消すときは、戻る/リストを押します。

## **文字を直す**

文字の入力設定が「挿入」か「上書き」かによって、文字の直しかたは変わります。 工場出荷時には「挿入」に設定されています。

「上書き」で入力したいときは、「入力設定」を切り替えてください。 **195**、**196**ページ

#### ■挿入

すでに入力してある文字を消さずに、文字を入力する方法です。

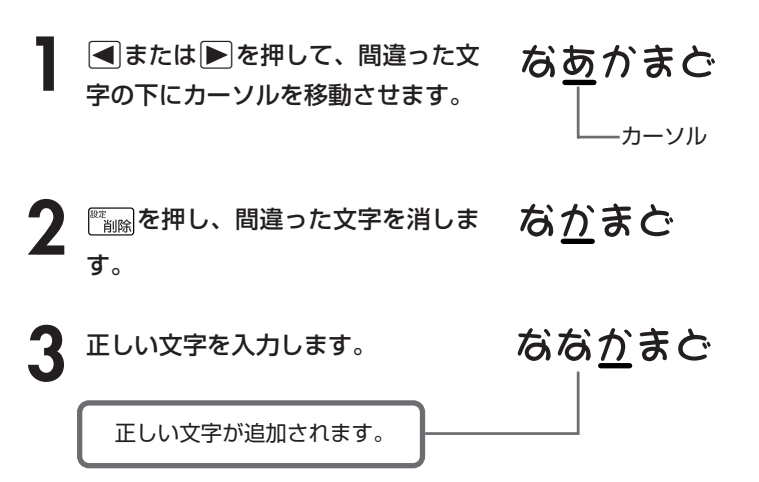

#### ■上書き

すでに入力してある文字を上から書き換えながら、文字を入力する方法です。

**1 < または** $\blacksquare$ を押して、間違った文<br>字の下にカーソルを移動させます。 なあかまど カーソル

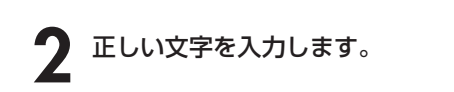

ななかまど

間違った文字が正しい文字に置き換わります。

文 字 入 力

# **日本語の意味を調べる**

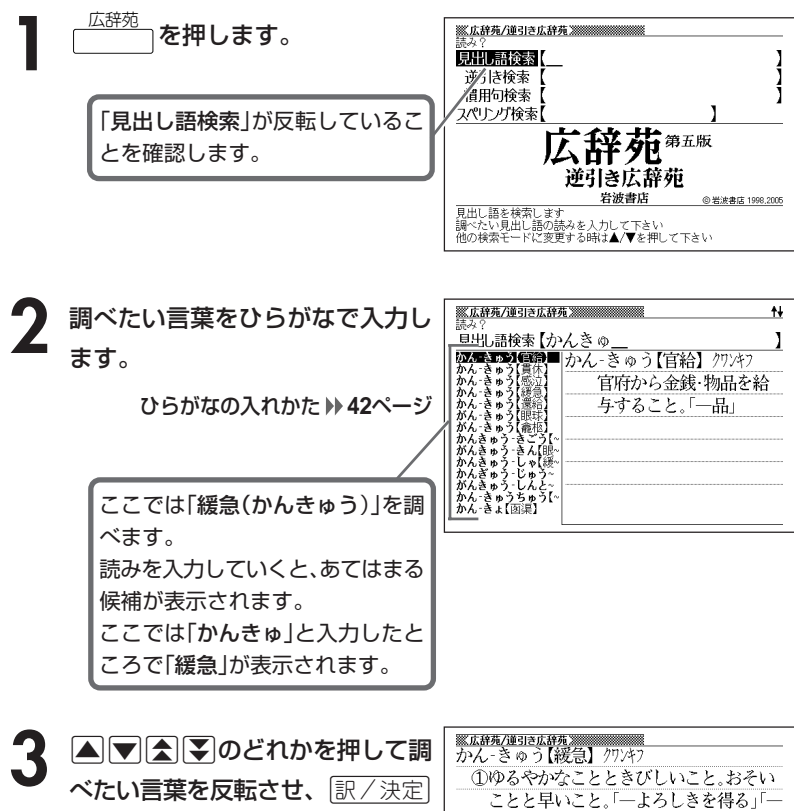

を押します。

意味が表示されます。

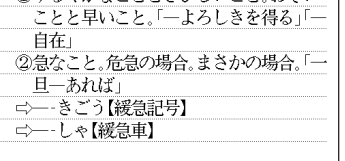

## **調べたい言葉が見つからないときは**

次のポイントを確認してください。

#### ■長音符(-)を含んだカタカナ語の収録順にご注意ください

「**ー**(音をのばす部分)」を含んだカタカナ語は、「**ー**」の読みをかなに直した位置 に収録されています。

例えば「ナイーブ」は、「ナイブ」の位置ではなく、「ナイイブ」の位置にありま す。

…内意(ないい)→ナイーブ→内印(ないいん)→…

#### ■「ぢ」「じ」・「づ」「ず」を取り違えていませんか?

広辞苑の見出しは『現代仮名遣い』によっています。 「町中」は「まちぢゅう」でなく「まちじゅう」、「稲妻」は「いなづま」でなく「いな ずま」となります。

#### ■バ行にないときに「ヴ」をご覧になりましたか?

外国の固有名詞では、[V]の発音の多くは「ヴ」のかなで表記してあります。

●読みはひらがなで14文字まで入力できます。 ●意味画面に 解説 アイコンが表示されているときは、その言葉の解説(図など) を見ることができます。 **126**ページ

------------------

広 辞 苑

## **最後につく文字から言葉を調べる (逆引き広辞苑)**

「~人」「~雪」など、言葉の最後につく文字から、「異邦人」「細雪」などの言 葉を検索することができます。

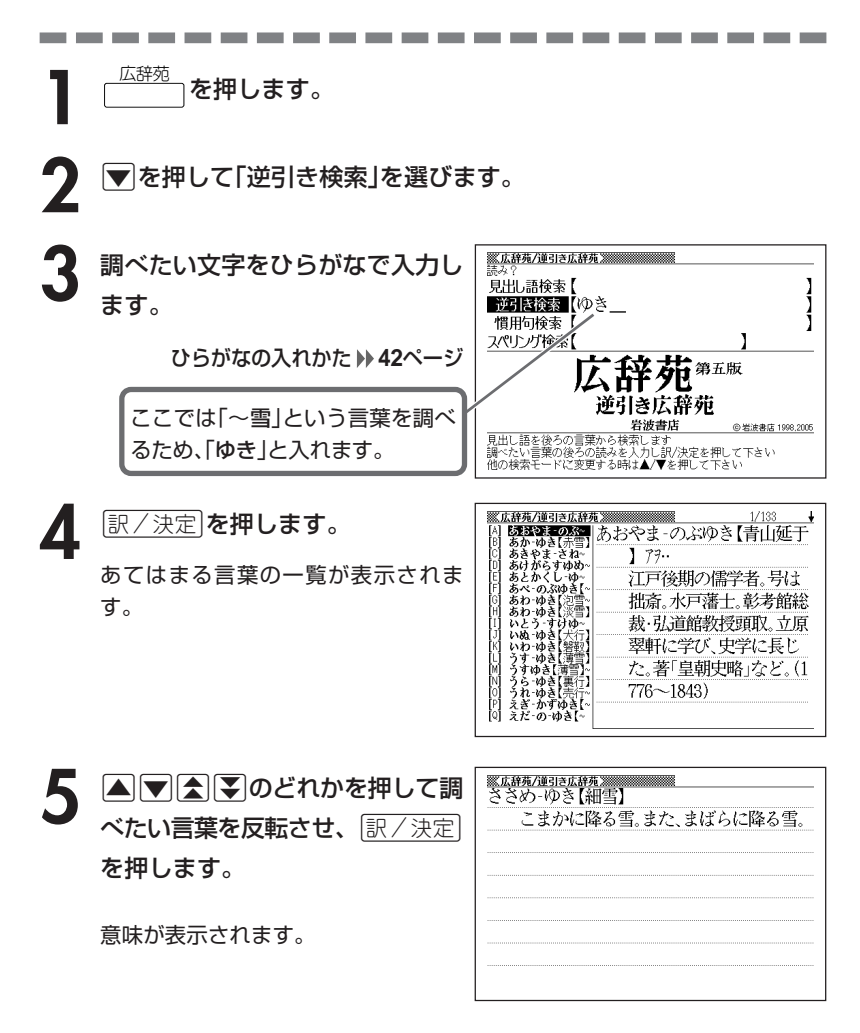

# **言葉を手がかりに慣用句を調べる(慣用句検索)**

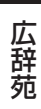

### ■大切!慣用句検索のポイント

●慣用句の全文を入力して慣用句を検索することはできません。 必ず単語を入力してください。

- (例)「猿も木から落ちる」を検索する
	- → × 「さるもきからおちる」と入力する ○「さる」「き」「おちる」のどれかを入力する 全文を入力して調べるときは、「日本語の意味を調べる」 ( **50**ページ)の方法で行ってください。

●動詞・形容詞を入力して調べるときは、必ず終止形にしてください。 (例)「立つ鳥跡を濁さず」を検索する → ×「にごさず」 ○「にごす」

「にごす」と入力すると、次の慣用句が一覧表示されます。 跡を濁す 御茶を濁す 口を濁す 言葉を濁す 立つ鳥跡を濁さず

<sup>広辞苑</sup>┐を押します。

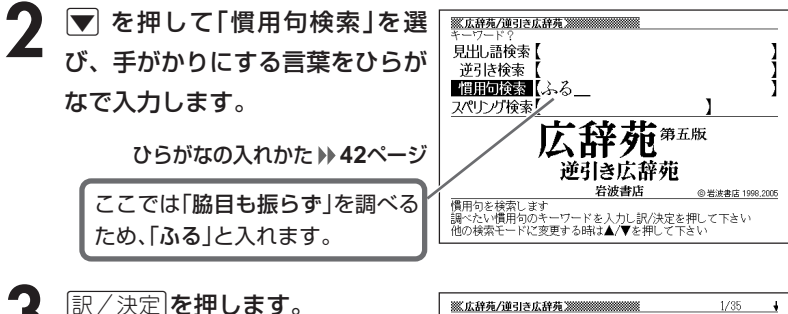

あてはまる慣用句の一覧が表示されま す。

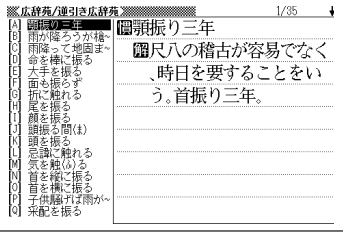

4 AVAISのどれかを押して調 <u>※広辞苑/連引さ広辞苑</u><br>圓脇目も振らず べたい慣用句を反転させ、 <u>まにいう。</u> 訳/決定を押します。 意味が表示されます。

**「アルファベットのスペル」で調べる**

言葉(見出し語)に付記されたアルファベットのスペルで、言葉を検索する ことができます。

(例) サイクロン【cyclone】 ダイヤモンド・ダスト【diamond dust】

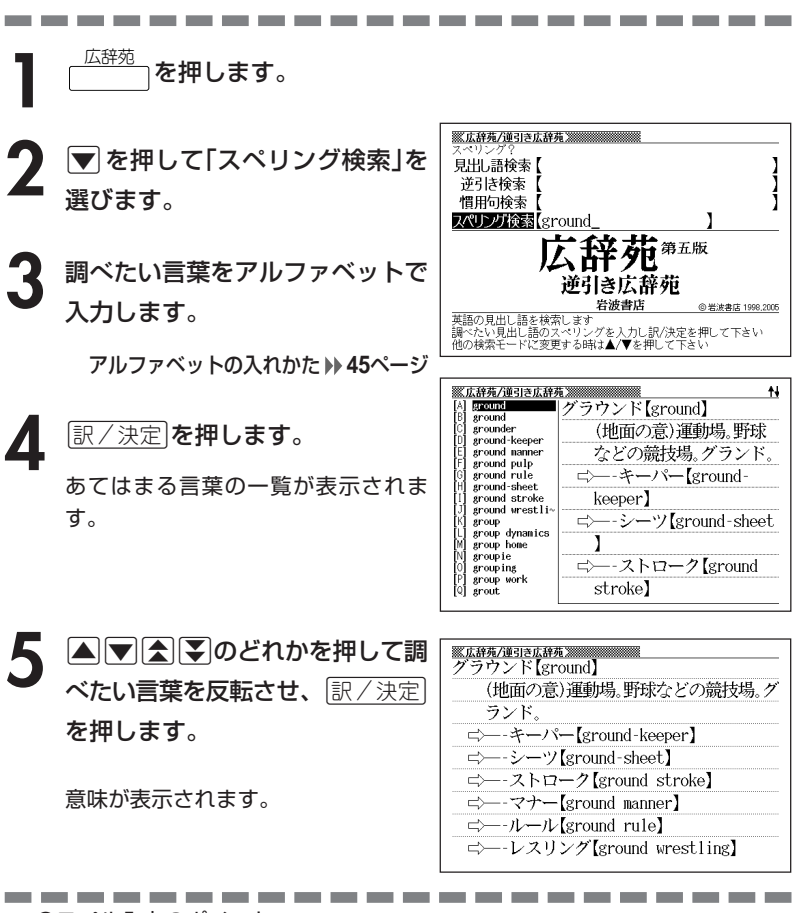

●スペル入力のポイント •「-(ハイフン)」「 (空白)」は省略します。 (例:「diamond dust」→「diamonddust」) ●スペルはアルファベットで20文字まで入力できます。 広 辞 苑

# **分野をしぼって言葉を調べる(広辞苑)**

「広辞苑」の中で分野をしぼって、言葉などを調べることができます。 分野別小辞典(広辞苑)は、以下のように分かれています。

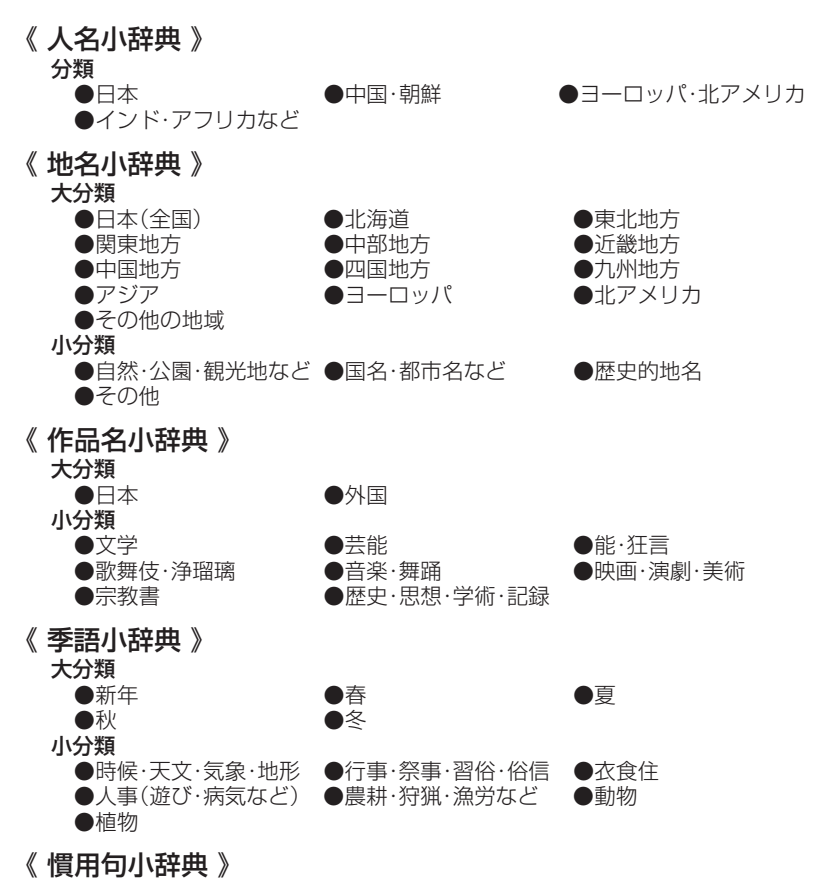

キーワードを入力して、慣用句を調べます。

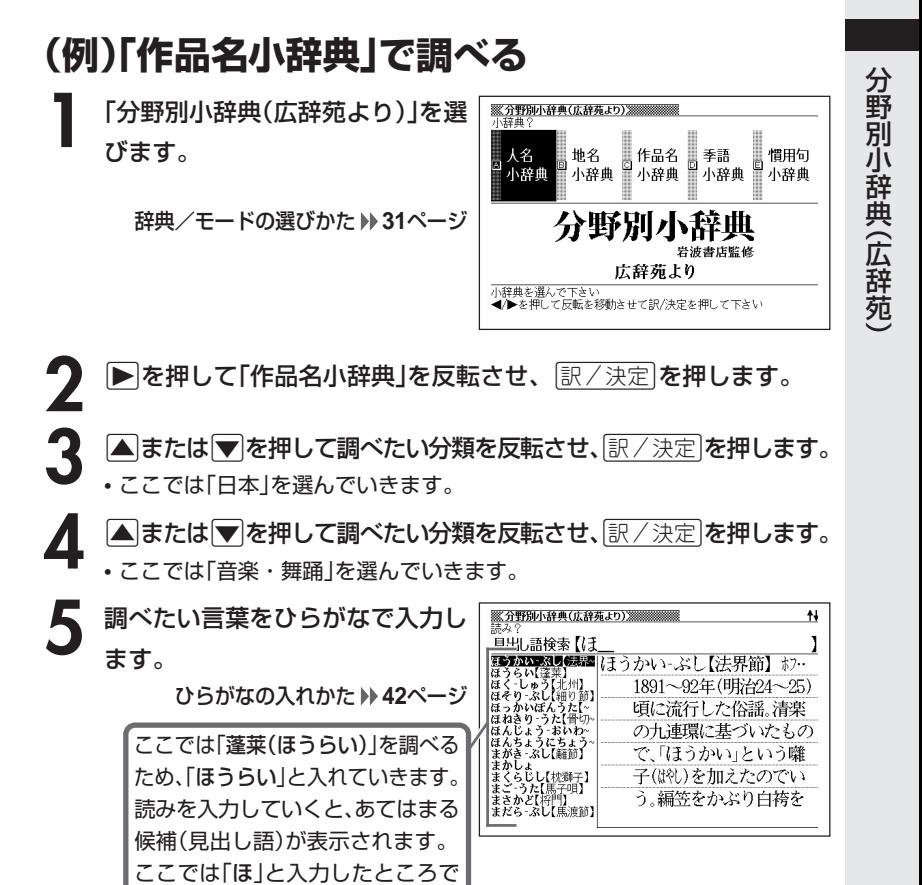

**6** A <br>ベたい言葉を反転させ、 ま/決定 ①「史記(奉始皇本紀)]三神山の一,中国の 伝説で、東海中にあって仙人が住み、不老 を押します。 不死の地とされる霊山。蓬莱山。蓬莱島。 よもぎがしま。竹取物語「東の海にーとい ふ山あるなり」 意味が表示されます。②富士・熊野・熱田など霊山・仙境の称。 ③台湾の異称。 410にかたどった台上に、松竹梅・鶴亀・尉

●読みはひらがなで14文字まで入力できます。

「蓬莱」が表示されます。

### **(例)「慣用句小辞典」で調べる**

■大切!慣用句小辞典を使うときのポイント

●慣用句の全文を入力して慣用句を検索することはできません。 必ず単語を入力してください。

(例)「猿も木から落ちる」を検索する

→ × 「さるもきからおちる」と入力する ○ 「さる」「き」「おちる」のどれかを入力する 全文を入力して調べるときは、広辞苑の「日本語の意味を調べる」( **50**ペー ジ)の方法で行ってください。

●動詞・形容詞を入力して調べるときは、必ず終止形にしてください。 (例)「立つ鳥跡を濁さず」を検索する → ×「にごさず」 ○「にごす」

「にごす」と入力すると、次の慣用句が一覧表示されます。 跡を濁す 御茶を濁す 口を濁す 言葉を濁す 立つ鳥跡を濁さず

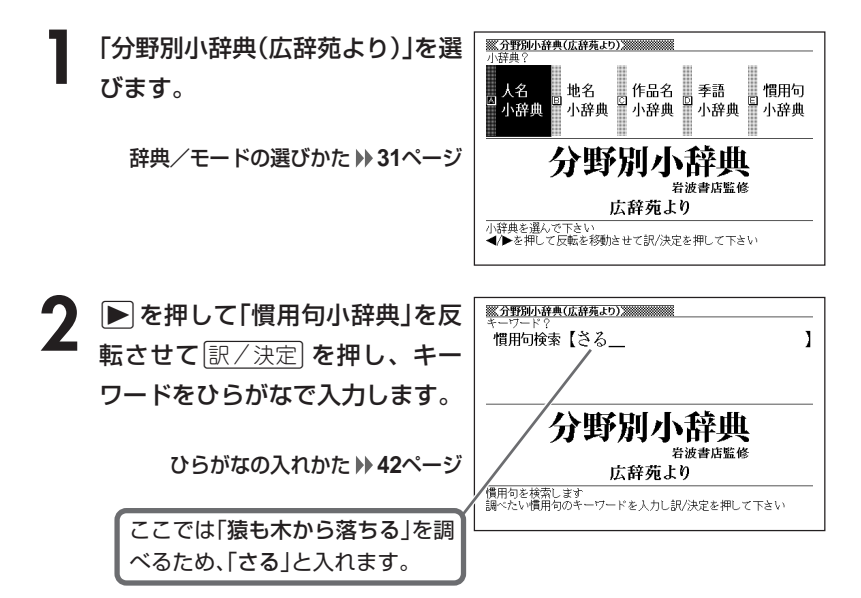

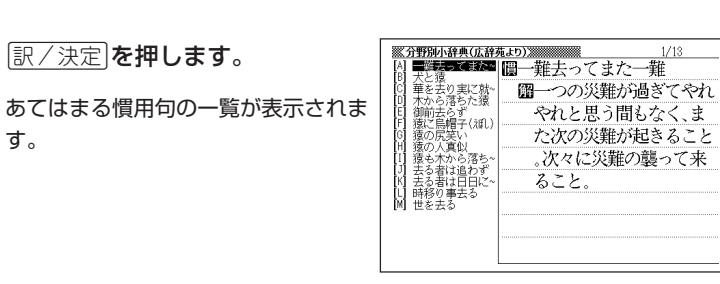

4 ADBDのどれかを押して調 べたい慣用句を反転させ、<u>訳/決定</u>」 を押します。

意味が表示されます。

<u>※分野別小辞典(広辞苑より)》</u><br>|■猿も木から落ちる **圖その道に長じたものも、時には失敗する** ことがあるというたとえ。「弘法にも筆の あやまり」も同じ意。

●キーワードはひらがなで14文字まで入力できます。

---------------------

分 野 別 小 辞 典( 広 辞 苑 )

 $1/13$ 

# **部品の読みで漢字を調べる**

漢字を構成する部品の読みを入力して、漢字を調べることができます。

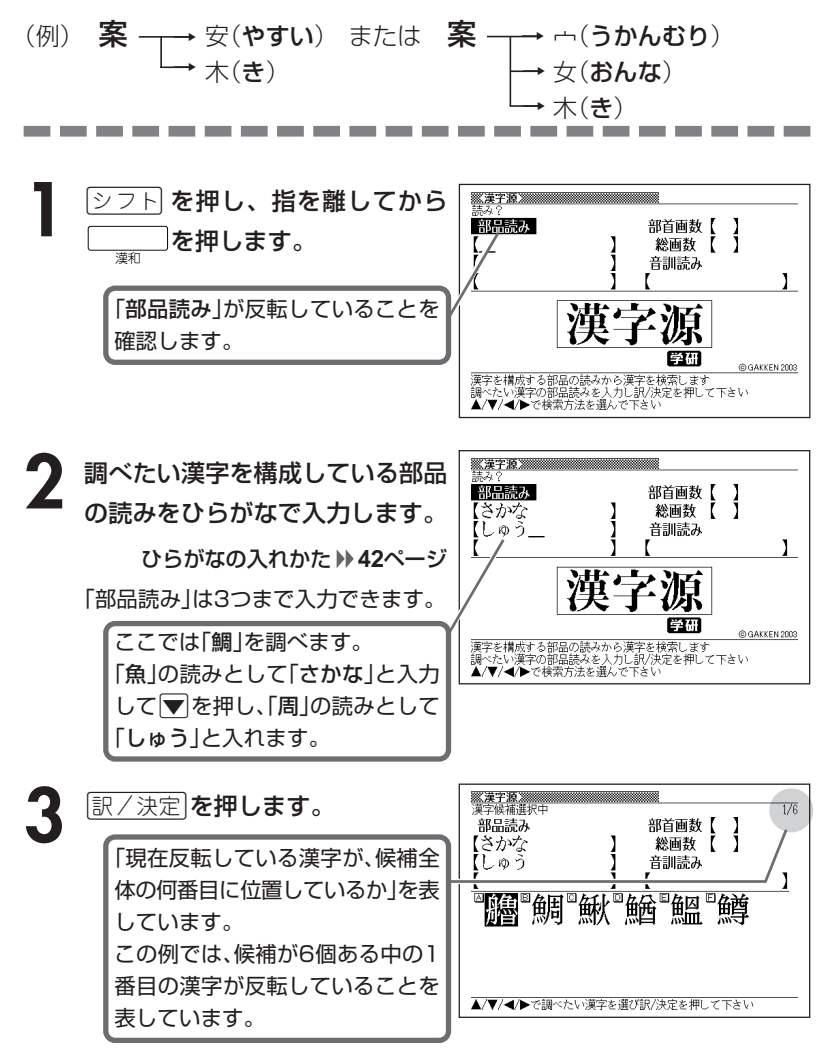

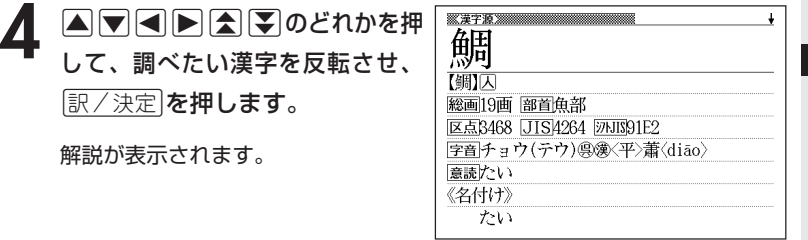

----------------------

漢 和 辞 典

# **部首(魚へん、草かんむりなど)から漢字を調べる**

シフトを押し、指を離してから <u>ニュー</u>を押し、次に△マ< のどれかを押して「部首画数」を反転させます。

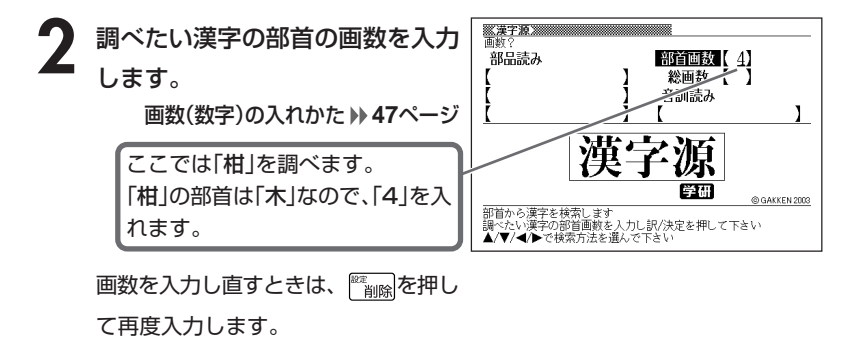

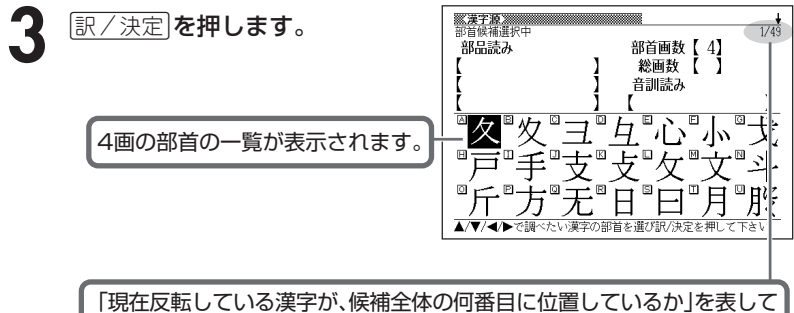

います。

この例では、候補が49個ある中の1番目の漢字が反転していることを表し ています。

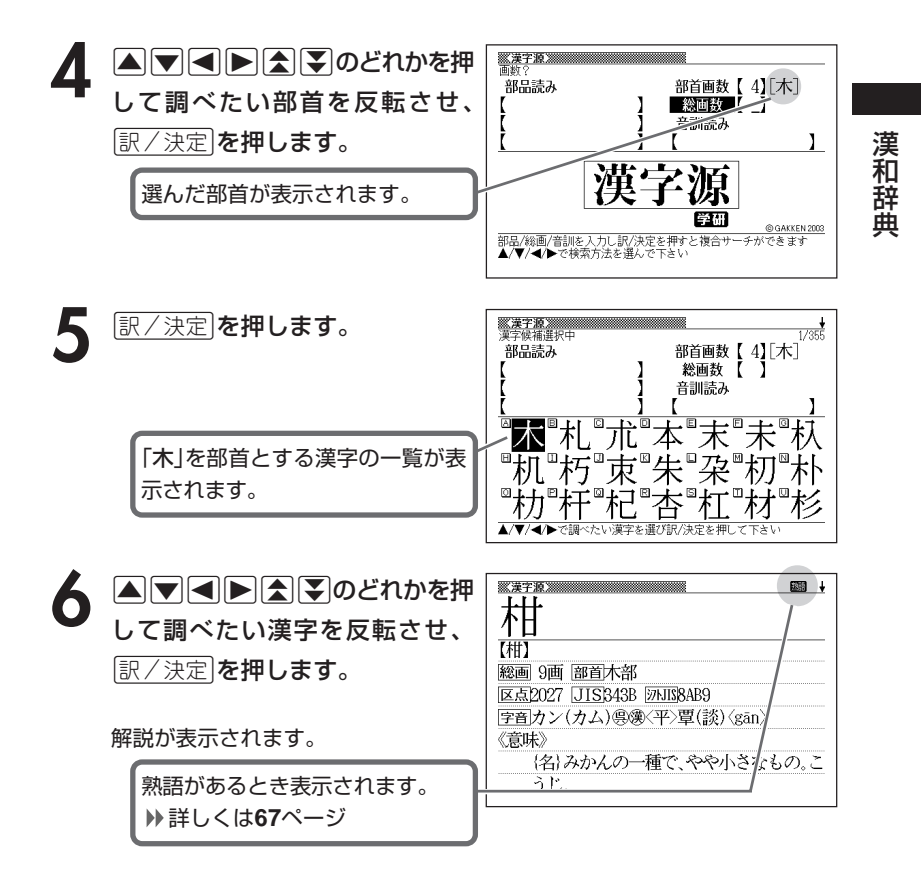

\_\_\_\_\_

●漢字の部首は、その漢字の成り立ちなどからどの部首に分類するか学説が分か れるものがあります。 また、引くことを考慮して形から分類することもあり、辞典によって異なるこ とがあります。

●部首画数は1~17画まで入力できます。

# **総画数から漢字を調べる**

[シフト]を押し、指を離してから <sub>■ </sub> るを押し、次に▲ ▼ << D> どれかを押して「総画数」を反転させます。

**2** 調べたい漢字の総画数を入力しま す。

画数(数字)の入れかた **47**ページ

ここでは「柑」を調べるため、総画数 の「9」を入れます。

総画数を入力し直すときは て、再度入力します。

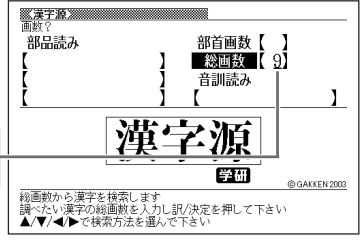

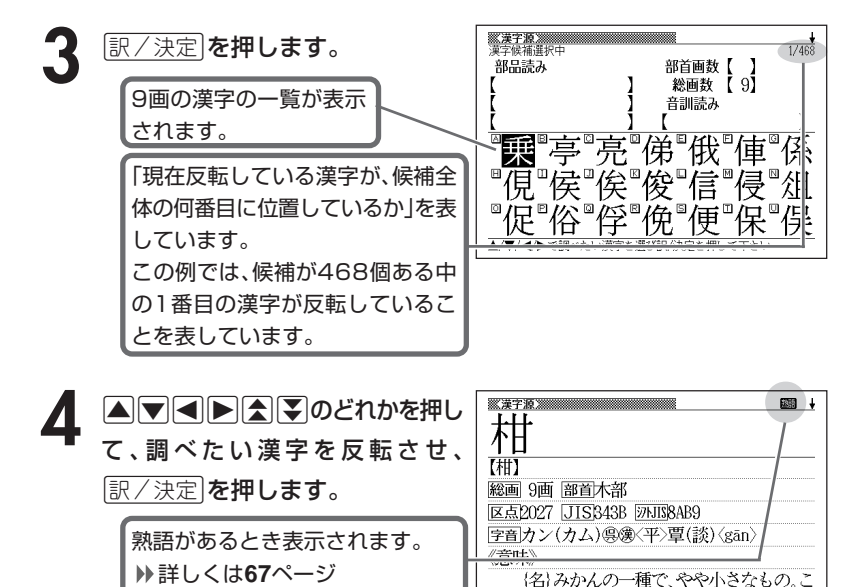

●漢字の画数は、活字の違いや書き方により、数え方が異なる場合があります。 ●総画数は1~30画まで入力できます。

うじこ

\_\_\_\_\_

# **音読みや訓読みから漢字を調べる**

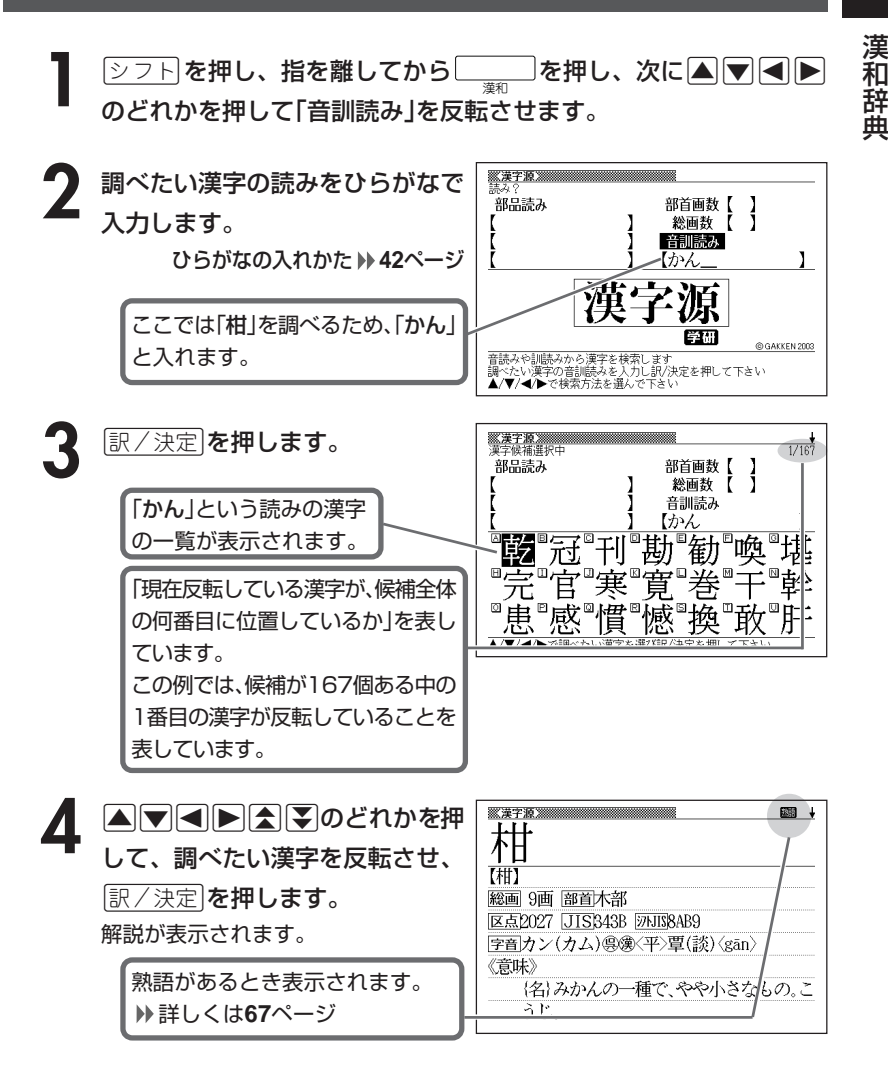

. . . . . . . . . . . . . . . . ●読みはひらがなで8文字まで入力できます。

# **絞り込む条件を組み合わせて漢字を調べる(複合サーチ)**

「部品読み」「部首画数」「総画数」「音訓読み」を組み合わせて、候補の漢字を 絞り込むことができます。

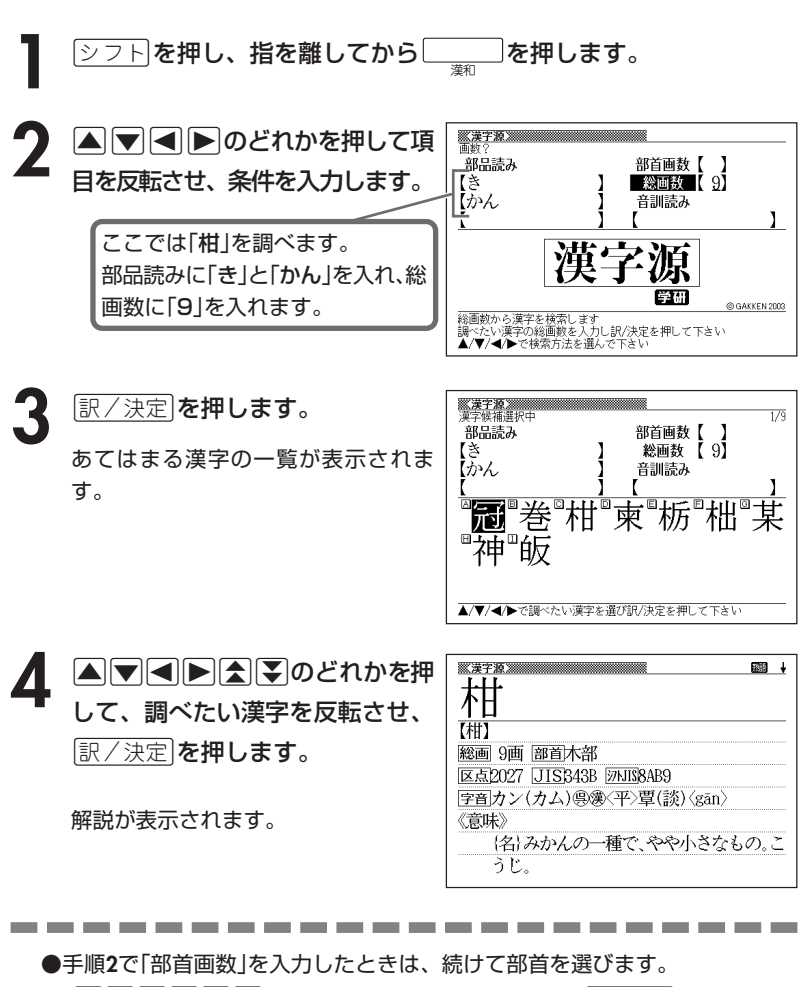

(>.<,mMのどれかを押して部首を反転させ、Cを押します。)

# **調べた漢字を使った熟語を調べる(熟語)**

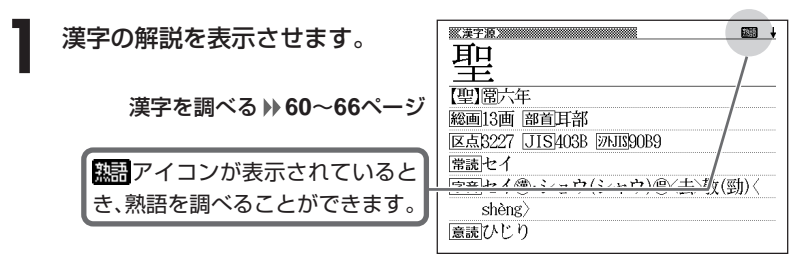

**2** 熟語 を押します。 調べた漢字を使った熟語の一覧が表示 されます。

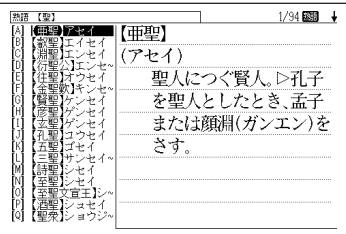

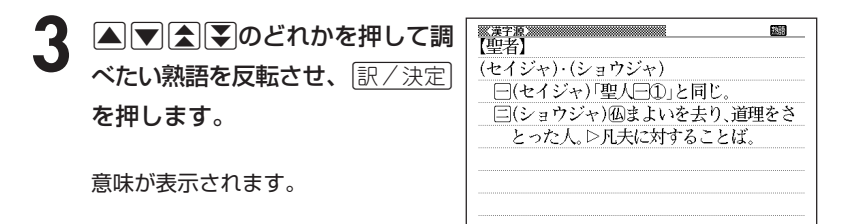

# **カタカナ語を調べる**

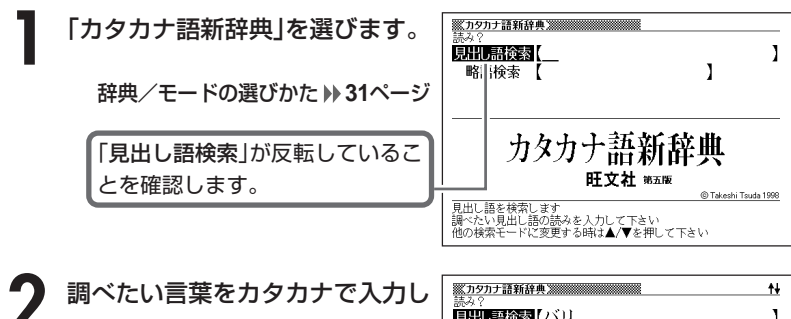

ます。

カタカナの入れかた **42**ページ

ここでは「バリアフリー」を調べま す。 読みを入力していくと、あてはまる 候補が表示されます。 ここでは「バリ」と入力したところ で「バリアフリー」が表示されます。

見出し語検索 (バリ I **AUF: (Hamer)** 197 arrier) (Harrier) パリアーブリー[barr<br>パリアブルーピッチ[ 英空車の垂直離着陸式ジェット戦闘機。 バリアルビッチ(windown)<br>バリアント(watemicle)<br>バリウム検査[一ケイ]<br>バリウム検査[一ケイ]<br>バリリエード(barrica~)<br>バリリケーンと(hurrica~)<br>ハパリシェンヌ(Tobara) 

**3** >.mMのどれかを押して調 べたい言葉を反転させ、<u>[訳/決定</u>] を押します。

意味が表示されます。

----------

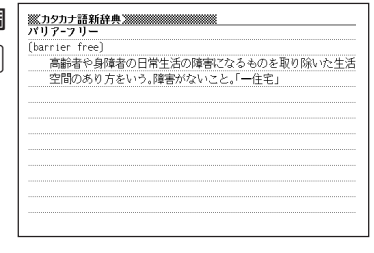

------------

●読みはカタカナで14文字まで入力できます。

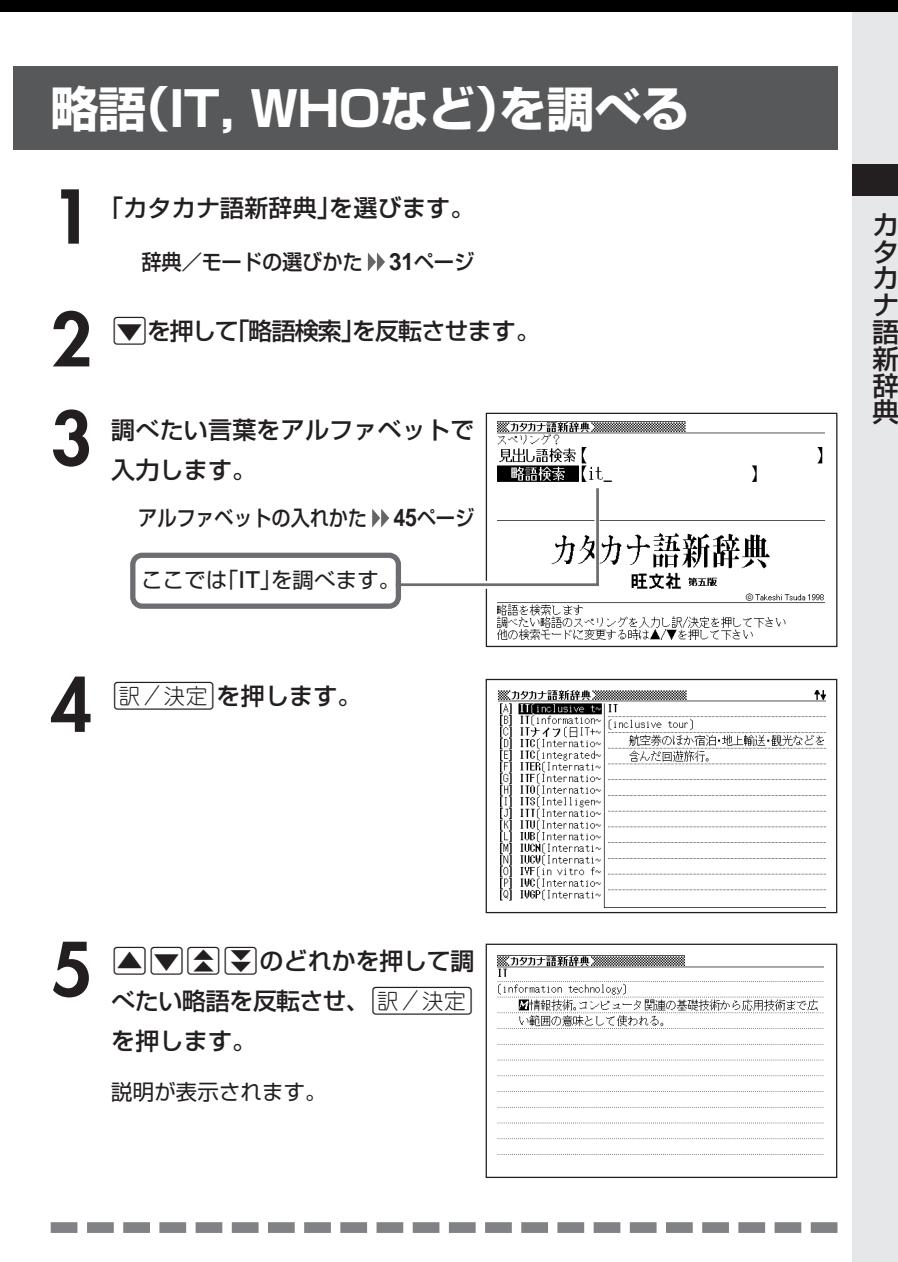

●略語はアルファベットで20文字まで入力できます。

# **読みから故事やことわざを調べる**

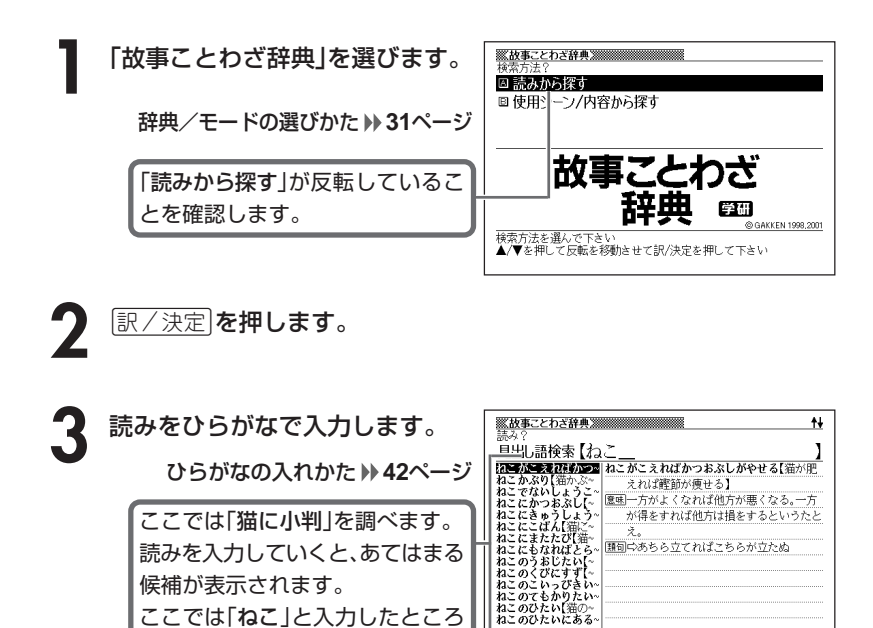

4 AVAマのどれかを押して調 べたい「故事」や「ことわざ」を反転

ここでは「ねこ」と入力したところ で「猫に小判」が表示されます。

させ、訳/決定を押します。

説明が表示されます。

\_\_\_\_\_\_

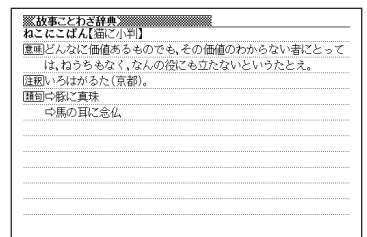

---------

●読みはひらがなで14文字まで入力できます。
# **シーンや内容から故事やことわざを調べる**

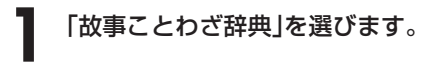

辞典/モードの選びかた **31**ページ

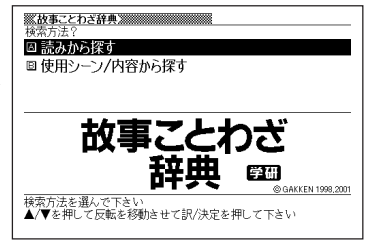

- |▼ を押して「使用シーン/内容から探す」を反転させ、 ほ/ 決定 |を押 します。
- **3** >.mMのどれかを押して調べたい使用シーン/内容を反転さ せ、訳/決定を押します。

4 ADBFのどれかを押して調 べたい「故事」や「ことわざ」を反転 させ、訳/決定を押します。

説明が表示されます。

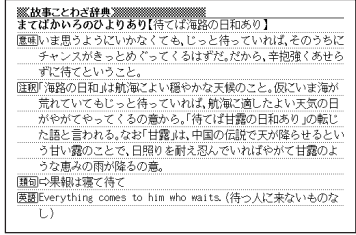

## **読みから四字熟語を調べる**

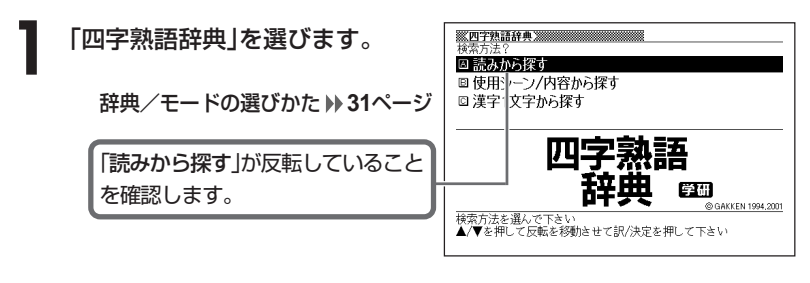

|訳/決定|**を押します。** 

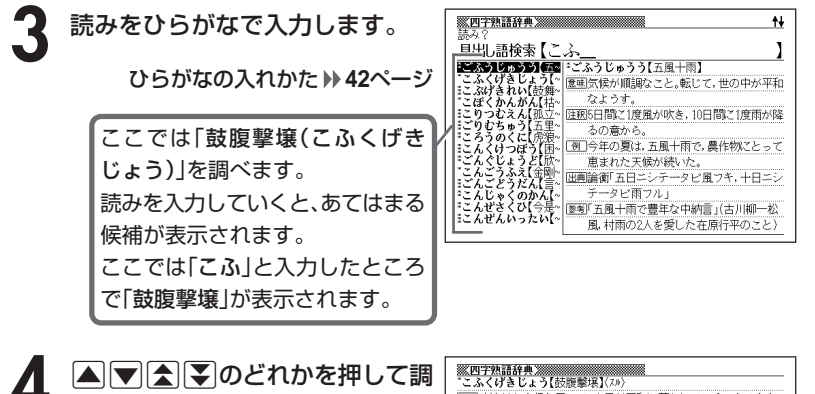

べたい四字熟語を反転させ、 訳/決定を押します。

説明が表示されます。

-----------

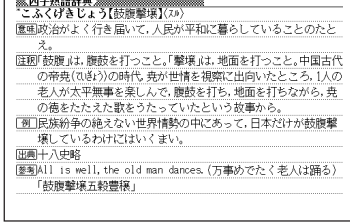

------------

●読みはひらがなで14文字まで入力できます。

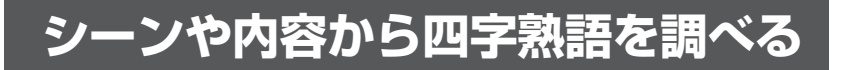

**1** 「四字熟語辞典」を選びます。

辞典/モードの選びかた **31**ページ

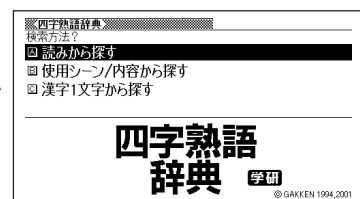

|<br>検索方法を選んで下さい<br>▲/▼を押して反転を移動させて訳/決定を押して下さい

- **▼を押して「使用シーン/内容から探す」を反転させ、**「訳/決定 を 押します。
- **|▲ | ▼ |< | | のどれかを押して調べたい使用シーン/内容を反転さ** せ、訳/決定を押します。

4 ADBD のどれかを押して調 べたい四字熟語を反転させ、 訳/決定を押します。

説明が表示されます。

<u> - ※四字熟語辞典 ※※※※※※※※</u><br>- かんてんきち【歓天喜地】〈スル〉 意味この上なく大喜びすること。 ||<br>|注釈天を仰いで歓声をあげ,地に伏して喜ぶの意から。「天に歓(叔)| び地に喜ぶ」とも読む。 [例]思いがけずヨーロッパ旅行のクイズに当たって、娘は歓天喜地 した。 【頭句』の欣喜者躍(あまじゃくやく) 狂喜乱舞(きょうきらんる)

四 字 熟 語 辞 典

## **漢字1文字を手がかりに四字熟語を調べる**

**1** 「四字熟語辞典」を選びます。 ☑ 読みから探す ■ 使用シーン/内容から探す □ 漢字1文字から探す 辞典/モードの選びかた **31**ページ 四之 医细 GAKKEN 1994.2001 |んで下さい<br>て反転を移動させて訳/決定を押して下さい

**2 マ**を押して、「漢字1文字から探 す」を反転させ、「訳/決定」を押し ます。

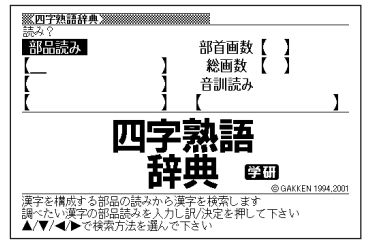

**3** 「手がかりにする漢字」を、以下の方法で指定します。

• 漢字を構成している「部品の読み」から指定する

>.<,のどれかを押して、「部品読み」を反転させます。 漢和辞典の「部品の読みで漢字を調べる」( **60**ページ)の手順**2**~**4**をご覧 になり、指定する漢字を反転させます。

• 漢字の「部首」から指定する

>.<,のどれかを押して、「部首画数」を反転させます。

- 漢和辞典の「部首から漢字を調べる」( **62**ページ)の手順**2**~**6**をご覧にな り、指定する漢字を反転させます。
- 漢字の「総画数」から指定する

|▲||▼||◀||▶|のどれかを押して、「総画数」を反転させます。 漢和辞典の「総画数から漢字を調べる」( **64**ページ)の手順**2**~**4**をご覧に なり、指定する漢字を反転させます。

• 漢字の「音訓読み」から指定する

■▼▼ ■ ■ 漢和辞典の「音読みや訓読みから漢字を調べる」( **65**ページ)の手順**2**~ **4**をご覧になり、指定する漢字を反転させます。

• 前頁4つの方法を組み合わせて指定する

漢和辞典の「絞り込む条件を組み合わせて漢字を調べる(複合サーチ)」 ( **66**ページ)の手順**2**~**4**をご覧になり、指定する漢字を反転させます。

(例)「音訓読み」から「豪(ごう)」 を指定

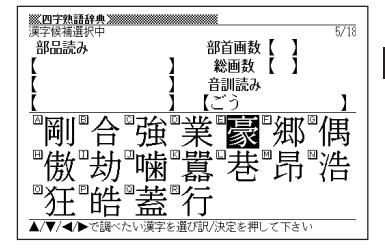

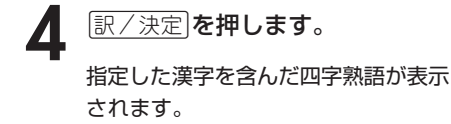

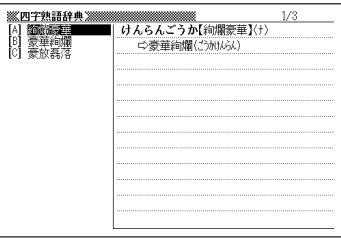

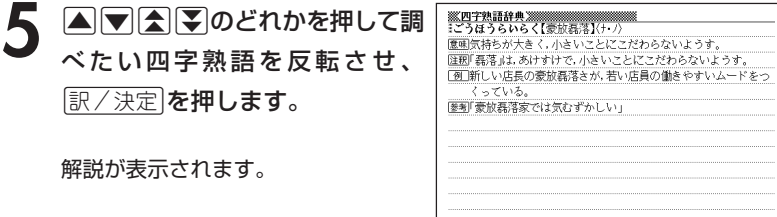

# **英単語の意味を英語で調べる**

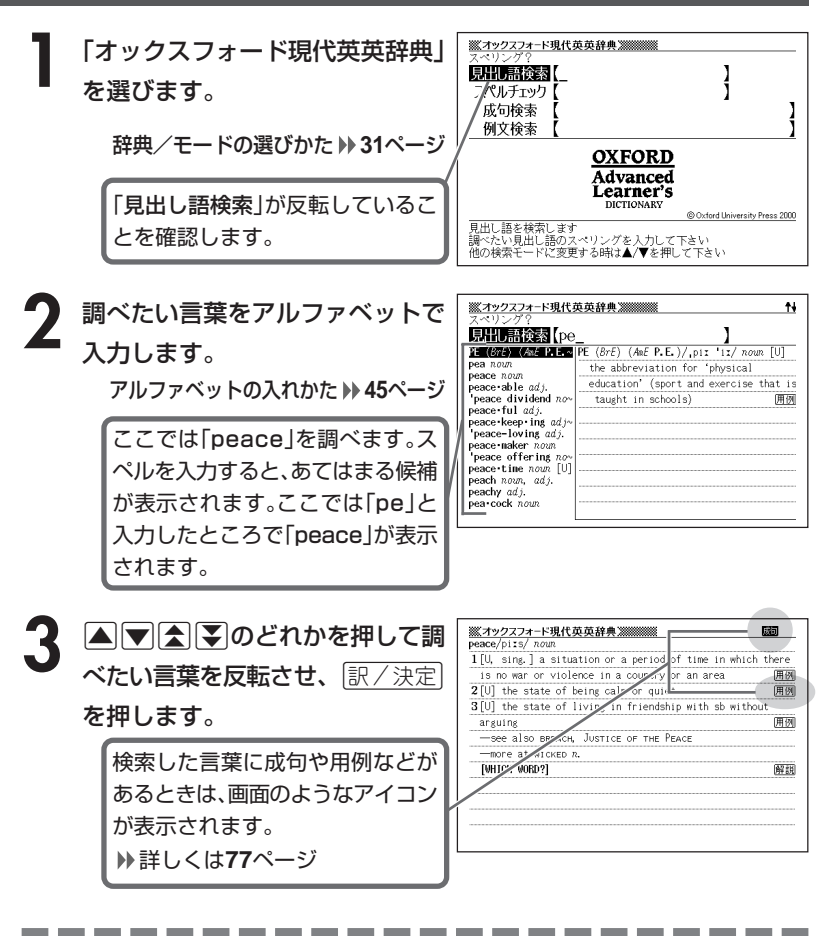

●スペル入力のポイント

- •「-(ハイフン)」「 (空白)」は省略します。 (例:「heaven-sent」→「heavensent」)
- 複合語(2語以上からなる見出し語)は、スペルを続けて入力します。 (例:「absolute zero」→「absolutezero」)
- •「&」は「and」と入力します。
- ●スペルはアルファベットで20文字まで入力できます。

### **英単語をさらに詳しく調べる(成句・用例・解説)**

画面に関すなどが表示されているとき、その英単語を使った成句(熟語)、 調べた英単語の用例、語法などの解説を調べることができます。

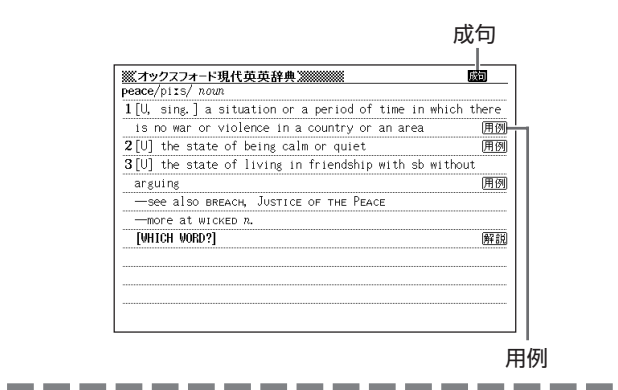

### **成句を調べる**

画面に成立が表示されたときは、調べた英単語を使った成句(熟語)を調べることが できます。

**1** 画面に が表示されているとき に、成句·複合語を押します。

成句の一覧が表示されます。

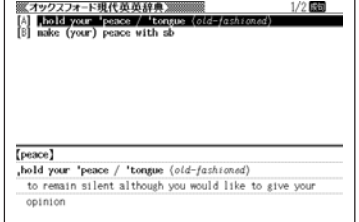

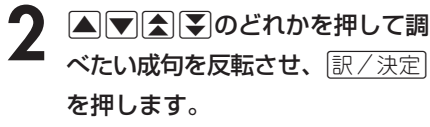

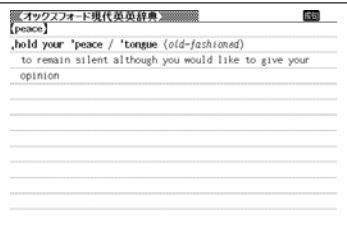

### **用例、解説を調べる**

**78**

画面に「用例や「解説」が表示されたときは、調べた英単語を使った用例や、英単語 の語法の解説を調べることができます。

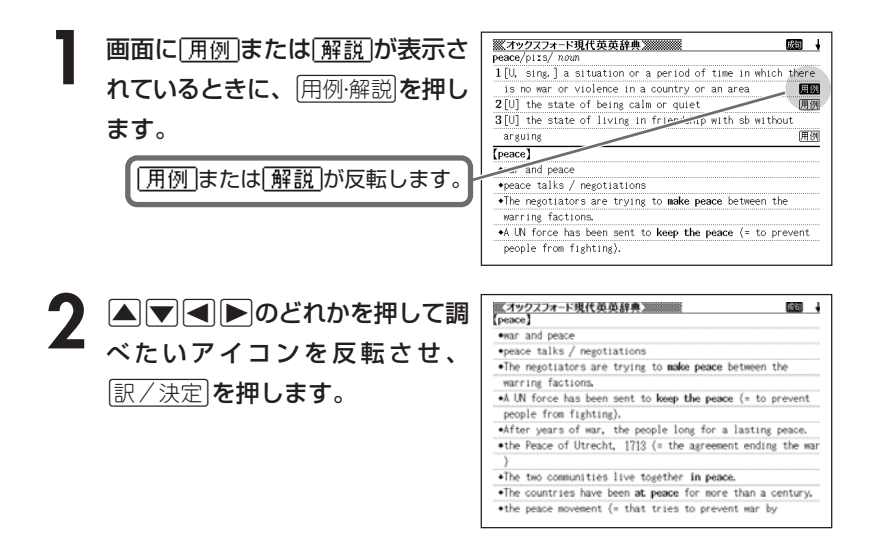

### **完全なスペル(つづり)がわからないときは**

### ■スペルを虫食いで覚えているときは

英単語の総文字数がわかっているときは、スペルの穴あき部分を「?」で埋め ます(ワイルドカードサーチ)。

覚えていない部分 (文字数がわかっている)

**Trdi**  $\blacksquare$ te → sub $?$ rdi $??$ te subl

### ■数文字分わからない文字があるときは 数文字分のかたまりで覚えていない文字があるときは、その部分に「~」を入 れます(ブランクワードサーチ)。 覚えていない部分(文字数がわからない)

#### $sub$   $\blacksquare$   $to$   $\blacksquare$   $to$   $\blacksquare$  $sub<$ te  $\rightarrow$

**1** 「オックスフォード現代英英辞典」を選びます。

辞典/モードの選びかた **31**ページ

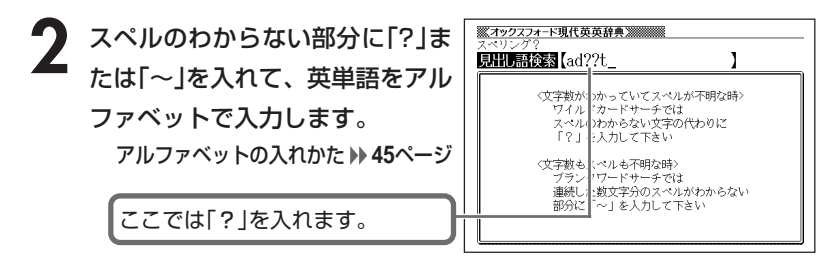

#### ●「?」 の入れかた

<u>|シフト</u>|を押し、次に<u>|シフト</u>|から指を離して<u>|? K</u>|を押します。

#### ●「~」の入れかた

<u>|シフト</u>|を押し、次に<u>|シフト</u>|から指を離して|<u>~L</u>|を押します。

**「訳/決定 を押します。** 

目的の英単語に近い候補の一覧が表示 されます。

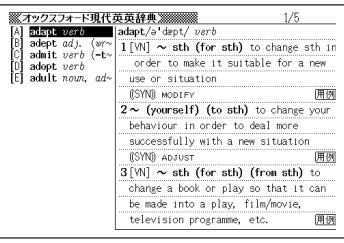

### 4 ADBD のどれかを押して調 べたい英単語を反転させ、 訳/決定 を押します。

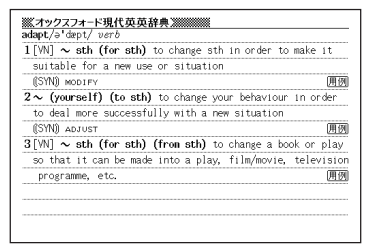

●「?」は19個まで入力できます。

ただし、先頭に入力することはできません。

- ●「~」は1カ所だけ入力できます。
- ●「?」と「~」を同時に入力することはできません。
- ●スペルの先頭から数文字しか覚えていないときは、その数文字だけを入力して 候補を表示させることができます。
- ●候補が1000個を超えた場合は、先頭から1000個までを表示します。 スペルを追加して、もう一度検索してください。

----------------------

### **英単語のスペル(つづり)をチェックする (スペルチェック)**

**1** 「オックスフォード現代英英辞典」を選びます。

辞典/モードの選びかた **31**ページ

**△または▼を押して「スペルチェック」を反転させます。** 

**3** スペルチェックしたい言葉をアル ファベットで入力します。

アルファベットの入れかた **45**ページ

ここでは「ailand(island)」を チェックします。

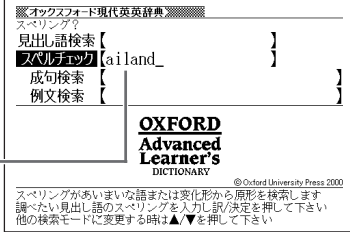

**「訳/決定 を押します。** 

該当するスペルの一覧が表示されま す。

入力したスペルに近い言葉がないとき は、「該当する候補がありません」と表 示された後、1つ前の表示に戻ります。

**A マ ス マ のどれかを押して言** 葉を選び、「訳/決定」を押します。

---------

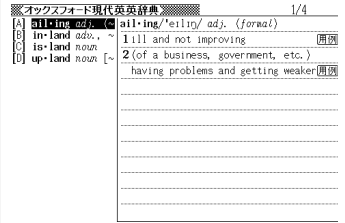

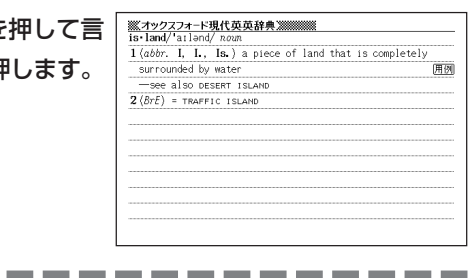

●スペルはアルファベットで20文字まで入力できます。 ●スペル入力のポイント **76**ページ

### **英単語の成句(熟語)を調べる(成句検索)**

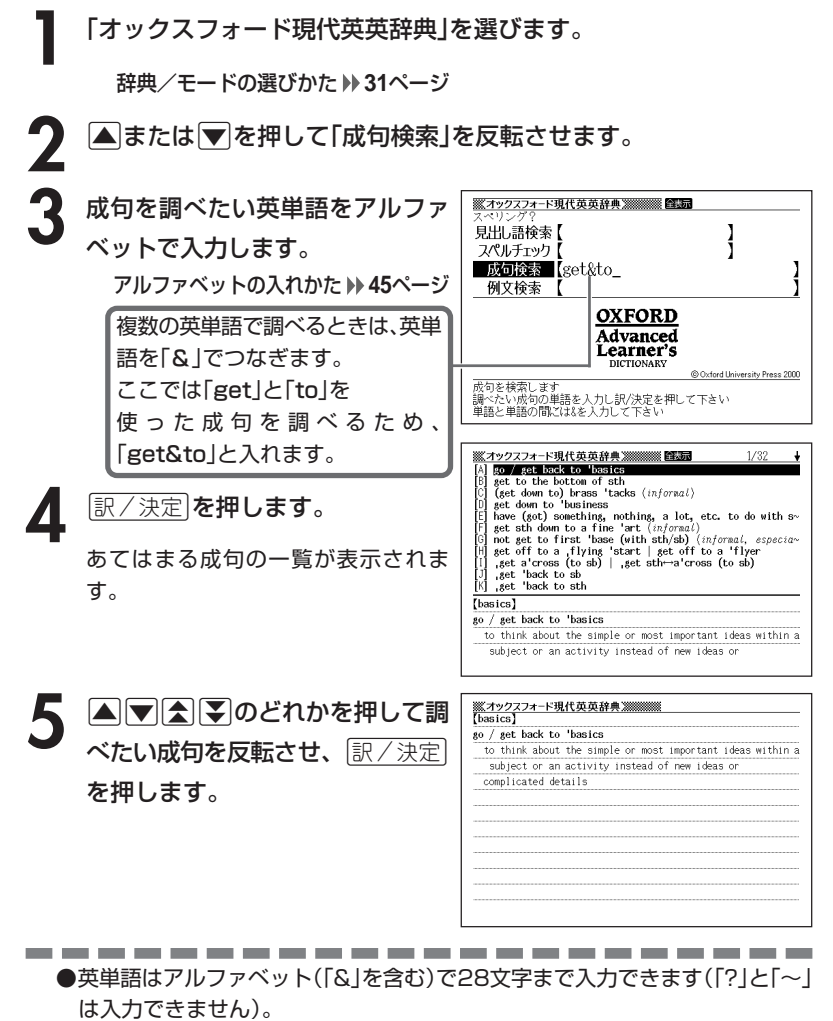

●スペル入力のポイント **10 76ペー**ジ ただし、複数の英単語で成句検索を行うときに単語をつなぐ場合は、「&」を入 力してください。

●候補が1000個を超えた場合は、先頭から1000個までを表示します。 単語を追加して、もう一度検索してください。

## **英単語を使った例文を調べる(例文検索)**

**1** 「オックスフォード現代英英辞典」を選びます。

辞典/モードの選びかた **31**ページ

2 **▲または**▼を押して「例文検索」 を反転させ、例文を調べたい英単 語をアルファベットで入力しま す。

アルファベットの入れかた **45**ページ

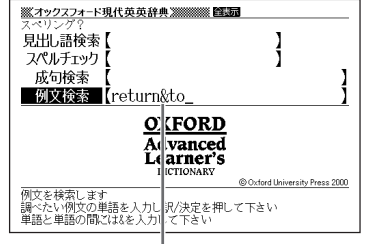

複数の英単語で調べるときは、英単語を「&」でつなぎます。 ここでは「return」と「to」を使った例文を調べるため、「return&to」と入れます。

- |訳/決定|**を押します。** あてはまる例文の一覧が表示されま す。
- ツクスフォード現代英英辞典巡巡巡巡 降調 . The fish return to the river as adults in order to br~ . While inf a course to assist adults to return to the<br>\*He resigned as Home Secretary and returned to the bac-\*After the attack, they returned to base.<br>\*Let's return to camp. . Her return to the team now seems a certainty. . He showed great character returning to the sport afte-. He left the army and returned to civilian life. **\*to return the compliment** (= to treat sb in the same www.<br>They agreed to lend us the car on **condition that** (=  $o\sim$ <br> $\bullet$ She felt an overwhelming desire to return home.  $[adult]$ \*The fish return to the river as adults in order to breed.

**A アイン**のどれかを押して調 べたい例文を反転させ、 $\left\lfloor \frac{\Re\angle \times \Re}{\Im\angle \times \Im\angle} \right\rfloor$ を押します。

※ズカックスフォード現代英英辞典※※※※※※<br>【adult】 .The fish return to the river as adults in order to breed.

**Contract Contract** ●英単語はアルファベット(「&」を含む)で28文字まで入力できます(「?」と「~| は入力できません)。

- **●スペル入力のポイント ▶ 76ページ** ただし、複数の英単語で例文検索を行うときに単語をつなぐ場合は、「&」を入 力してください。
- ●候補が1000個を超えた場合は、先頭から1000個までを表示します。 単語を追加して、もう一度検索してください。

## **英単語の和訳を調べる**

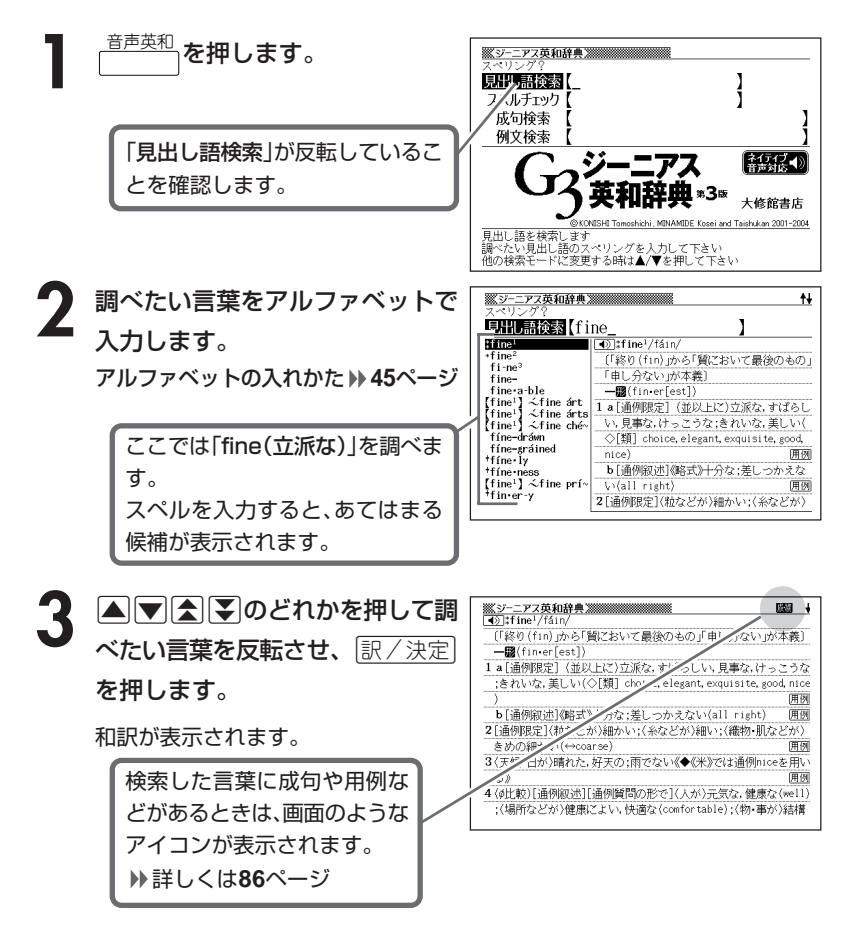

画面に | ◀》 |が表示されているときは、トゥルーボイス方式の発音(ネイティ ブ音声)を聞くことができます。 **151**ページ

●スペル入力のポイント

--------

- •「-(ハイフン)」「 (空白)」は省略します。 (例:「heaven-sent」→「heavensent」)
- 複合語(2語以上からなる見出し語)は、スペルを続けて入力します。 (例:「absolute altitude」→「absolutealtitude」)
- •「&」は「and」と入力します。
- ●スペルはアルファベットで20文字まで入力できます。

\_\_\_\_

### **英単語をさらに詳しく調べる(成句・複合語・用例・解説)**

和訳画面に成·複などが表示されているとき、その英単語を使った成句 (熟語)、複合語(2語以上からなる見出し語)、調べた英単語の用例、語法 などの解説を調べることができます。

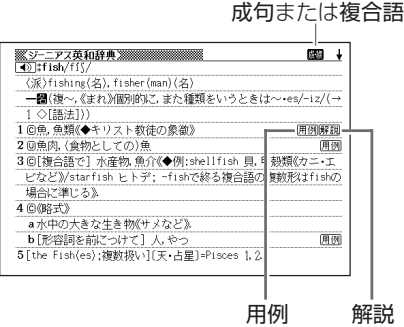

### **成句、複合語を調べる**

画面に成·複が表示されたときは、調べた英単語を使った成句(熟語)や複合語(2語 以上からなる見出し語)を調べることができます。

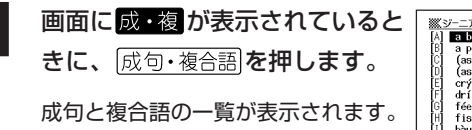

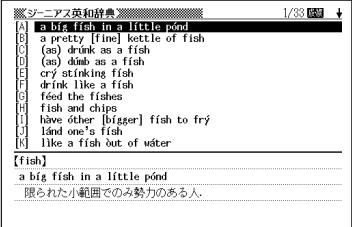

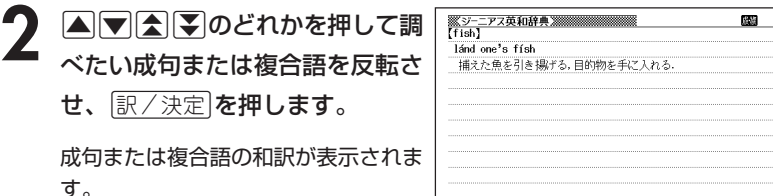

### **用例、解説を調べる**

画面に「用例や「解説」が表示されたときは、調べた英単語を使った用例や、英単語 の語法の解説を調べることができます。

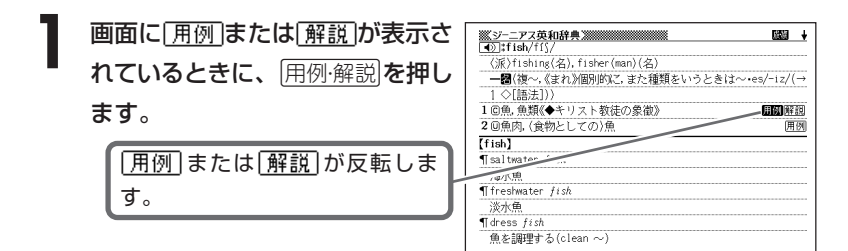

2 △▽△▶のどれかを押して 調べたいアイコンを反転させ、 訳/決定 を押します。

用例または解説が表示されます。

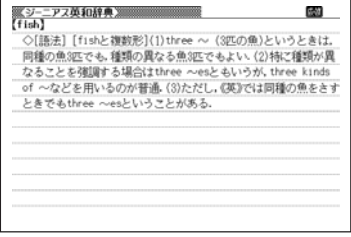

### **完全なスペル(つづり)がわからないときは**

### ■スペルを虫食いで覚えているときは

英単語の総文字数がわかっているときは、スペルの穴あき部分を「?」で埋め ます(ワイルドカードサーチ)。

覚えていない部分 (文字数がわかっている)

#### **∎rdi**l  $\blacksquare$ te → sub?rdi??te subl  $\mathbb{R}^3$

#### ■数文字分わからない文字があるときは

数文字分のかたまりで覚えていない文字があるときは、その部分に「~」を入 れます(ブランクワードサーチ)。

覚えていない部分(文字数がわからない)

#### $sub$   $\blacksquare$   $to$   $\blacksquare$   $to$   $\blacksquare$  $\rightarrow$  sub~te

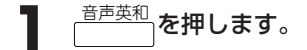

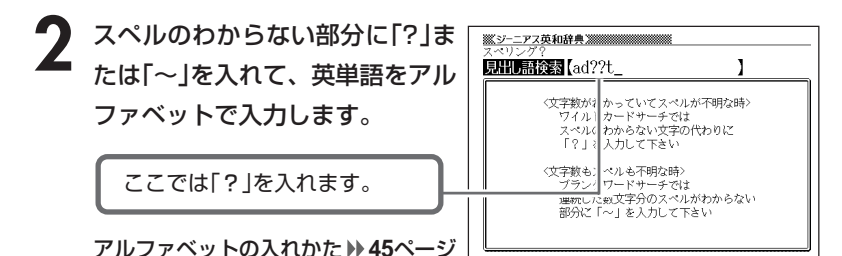

#### ●「? |の入れかた

[シフト]を押し、次に[シフト]から指を離して ? K を押します。

#### ●「~」の入れかた

シフトを押し、次にシフトから指を離して ~[]を押します。

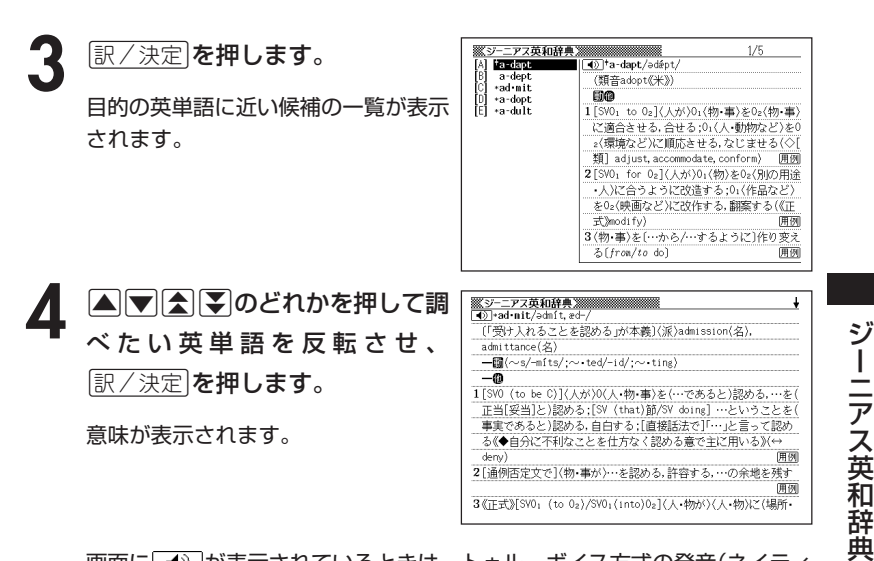

画面に ■ が表示されているときは、トゥルーボイス方式の発音(ネイティ ブ音声)を聞くことができます。 **151**ページ

●「?」は19個まで入力できます。

ただし、先頭に入力することはできません。

- ●「~」は1カ所だけ入力できます。
- ●「?」と「~」を同時に入力することはできません。
- ●スペルの先頭から数文字しか覚えていないときは、その数文字だけを入力して 候補を表示させることができます。

----------------------

●候補が1000個を超えた場合は、先頭から1000個までを表示します。 スペルを追加して、もう一度検索してください。

### **英単語のスペル(つづり)をチェックする (スペルチェック)**

<sup>音声英和</sup> を押します。

|▲ または ▼ を押して「スペルチェック」を反転させます。

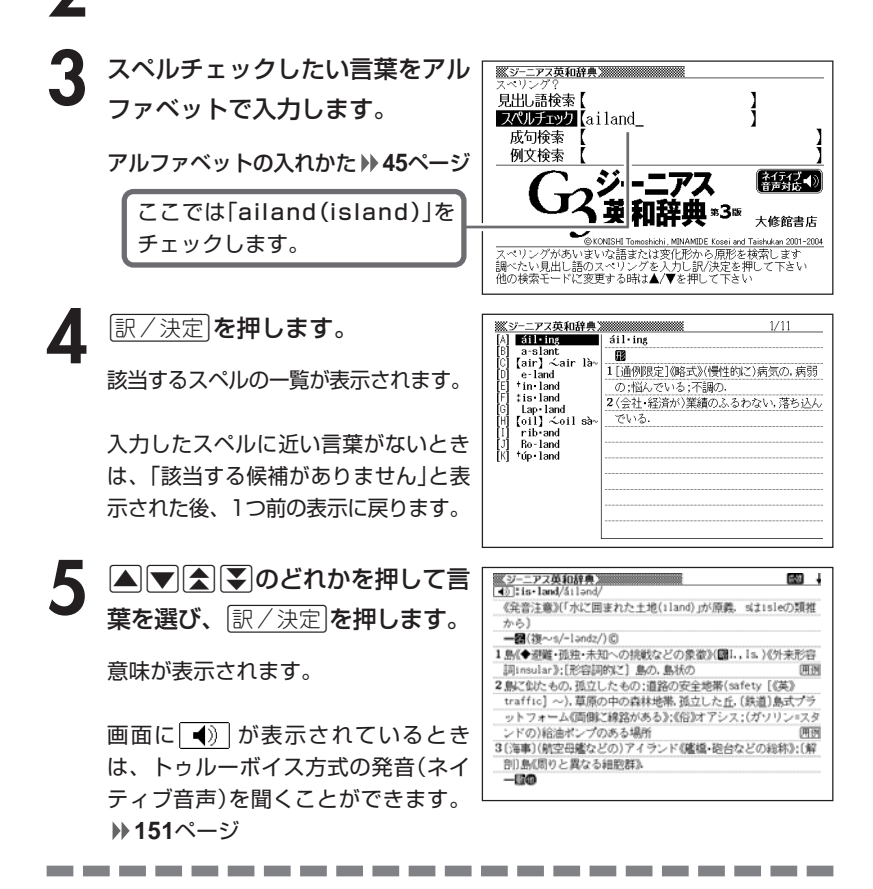

●スペルはアルファベットで20文字まで入力できます。 ●スペル入力のポイント **85**ページ

# **英単語の成句(熟語)を調べる(成句検索)**

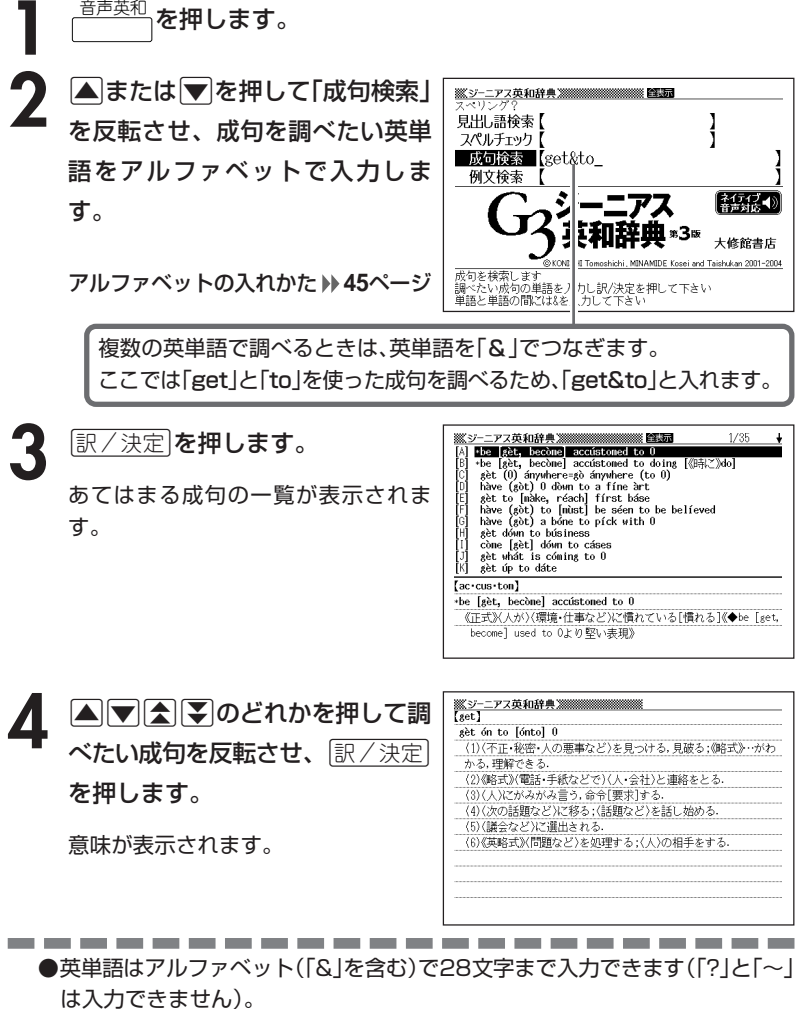

- ●スペル入力のポイント **85**ページ ただし、複数の英単語で成句検索を行うときに単語をつなぐ場合は、「&」を入 力してください。
- ●候補が1000個を超えた場合は、先頭から1000個までを表示します。 単語を追加して、もう一度検索してください。

# **英単語を使った例文を調べる(例文検索)**

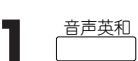

<sup>音声英和</sup> を押します。

2 **▲または▼を押して「例文検索」** を反転させ、例文を調べたい英単 語をアルファベットで入力しま す。

アルファベットの入れかた **45**ページ

複数の英単語で調べるときは、英単語を「&」でつなぎます。 ここでは「return」と「to」を使った例文を調べるため、「return&to」と入れます。

- |訳/決定|**を押します。** あてはまる例文の一覧が表示されま す。
- -<br>- アス英和辞典 **20000000000000** 三、全表示  $M$  Answer (\*to) my letter **CONTRACTOR** return to ouse<br>The form is to be filled in and returned within two w~ return to the *charge*<br>return to *civil* life The color returned to her cheeks. Treturn a courtesy to her<br>TI was so happy about her safe return that I wanted to~<br>Treturn to health The is *in ho heaven*<br>The is *in ho harry* to return the book to me.<br>The is *in ho harry* to return the book to me.  ${\overline{\mathrm{fan\text{-}swer}}}$ TAnswer (\*to) my letter as soon as possible [《英》by return] できるだけ早く[折返し]手紙の返事をください

V決定を押して下さい<br>て下さい

 $\left[\frac{2.4747}{2.336}\right]$ 大修館書店

<u> 第3-ニアス英和辞典 - 2000年 - 2000年 - 2000年</u>

見出し語検索 スペルチェック | 成句検索 例文検索 【return&to

文を検索 しま

- 調べたい例文の単語を入力し<br>- 単語と単語の間には& A カレ

4 ADD<br /> **A** べたい例文を反転させ、 $\left\lfloor \frac{\Re\angle \times \Re}{\Im\angle \times \Im\angle} \right\rfloor$ を押します。

意味が表示されます。

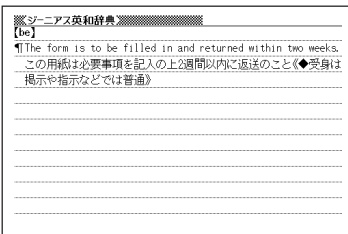

\_\_\_\_\_\_\_

●英単語はアルファベット(「&」を含む)で28文字まで入力できます(「?」と「~| は入力できません)。

●スペル入力のポイント **85**ページ ただし、複数の英単語で成句検索を行うときに単語をつなぐ場合は、「&」を入 力してください。

●候補が1000個を超えた場合は、先頭から1000個までを表示します。 単語を追加して、もう一度検索してください。

### **日本語の英訳を調べる**

**1** 「ジーニアス和英辞典」を選びます。 辞典/モードの選びかた **31**ページ

**2** 調べたい言葉をひらがなで入力し ます。

ひらがなの入れかた **42**ページ

ここでは「灌漑(かんがい)」を調べ ます。 読みを入力すると、あてはまる候 補が表示されます。

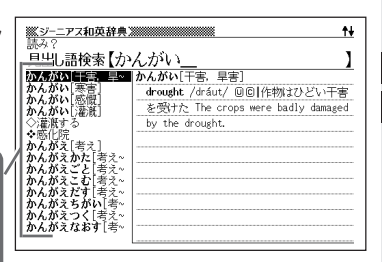

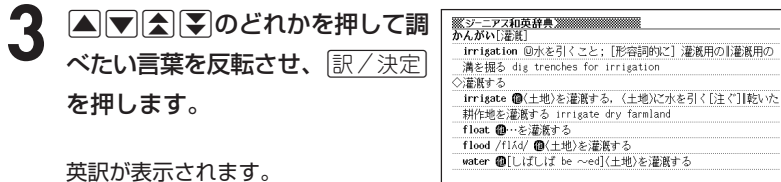

----------------------

●読みはひらがなで14文字まで入力できます。

### **意味の似た英語の言葉を調べる**

**1** 「英語類語辞典」を選びます。

辞典/モードの選びかた **31**ページ **2** 調べたい言葉をアルファベットで入 <u> ※英語類語辞典※</u> 旦出し語検索【que I 力します。 **TITOSOV T**queasy むかっく(形) queen queen<br>queen dowager +ill +sick +queasy queen nother アルファベットの入れかた **45**ページ queer queerly<br>queerly<br>queer 0's pitch quench quern ここでは「question」の類語を調べ query<br>quest question ます。 questionable question and answer スペルを入力していくと、あてはま る候補が表示されます。 ここでは「que」と入力したところ で「question」が表示されます。 **3** >.mMのどれかを押して調 異議を嗅える べたい言葉を反転させ、|<u>訳/決定</u>| \*object \*protest \*dissent \*question \*dispute \*contest \*call 0 in[into] question を押します。 うたがい[疑い] \*doubt \*suspicion \*question \*reservation うたがう[疑う] \*doubt \*suspect \*wonder \*question \*shoot 0 down 類語が表示されます。 ぎぎ[疑義]

> \*doubt \*question 疑義をさしはさむ

---------------------------------

ぎもん[疑問]

\*question \*contest \*call 0 in[into] question

 $^{\dagger}$ 

ŧ

●スペル入力のポイント

- •「-(ハイフン)」「 (空白)」は省略します。 (例:「hard-boiled」→「hardboiled」)
- •「&」は「and」と入力します。

●スペルはアルファベットで20文字まで入力できます。

### **スペルを調べる**

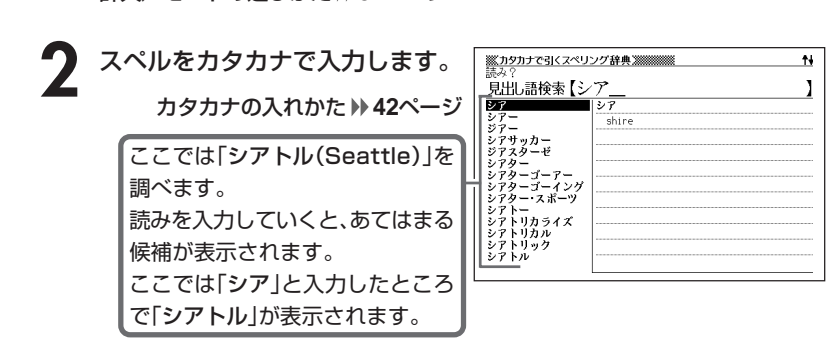

**1** 「カタカナで引くスペリング辞典」を選びます。

辞典/モードの選びかた **31**ページ

**A マ ス マ のどれかを押して調** べたい 「スペル」を反転させ、 <u>|訳/決定</u>|**を押します。** 

スペルが表示されます。

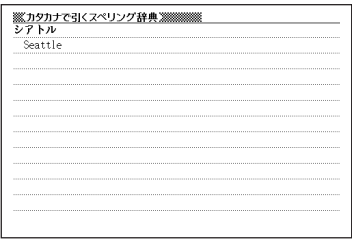

\_\_\_\_\_\_

英

●読みはカタカナで14文字まで入力できます。

### **とっさの場合に使える英会話表現を場面別に調べる**

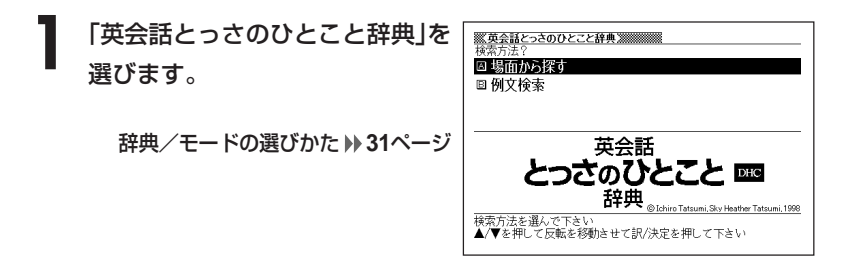

- **|▲ または▼を押して「場面から探す」を反転させ、 訳/決定 を押し** ます。
- **▲ または▼を押して調べたい項目を反転させ、 訳/決定 を押しま** す。
- ▲ **▲ または▼を押して調べたい状況を反転させ、** 訳/決定 を押しま す。
- **△または▼を押して調べたい状** 況の詳細を反転させ、「訳/決定」を 押します。

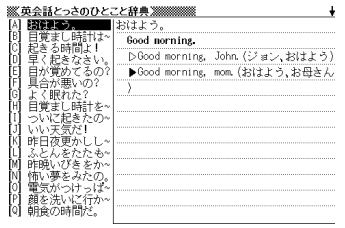

**● 国または▼を押して調べたい会話文を反転させ、 ER/決定 を押しま** す。

英会話文が表示されます。

**とっさの場合に使える英会話表現を単語を手がかりに調べる**

単語を入力して、その単語を使った例文を調べることができます。

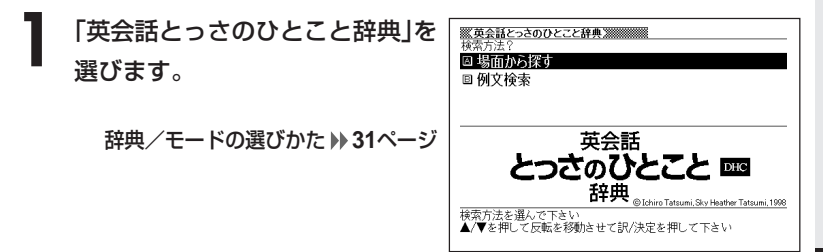

- **▲ または ▼ を押して「例文検索 |を反転させ、 尿/ 決定 を押しま** す。
- **3** 例文を調べたい英単語をアルファ ※英会話とっさのひとこと辞典※※※※※※ 全装示 例文検索 【movie&see\_ ベットで入力します。 アルファベットの入れかた **45**ページ 회슷話 とっさのひとこと -複数の英単語で調べるときは、英単

語を「&」でつなぎます。 ここでは「movie 」と「see 」を 使った例文を調べるため、 「movie&see」と入れます。

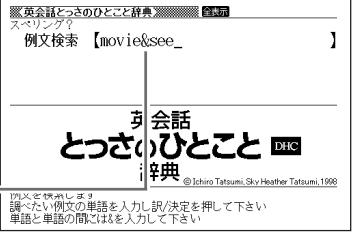

**訳/決定 を押します。** ※英会話とっさのひとこと辞典※※※※※※ 自張元  $1/2$ [A] What movie do you want to あてはまる例文の一覧が表示されま す。 どの映画が見たい?

What movie do you want to see?

5 AVAYのどれかを押して調 べたい例文を反転させ、 $\left\lfloor \frac{\Re\angle \times \Re}{\Im\angle \times \Im\angle} \right\rfloor$ を押します。

意味が表示されます。

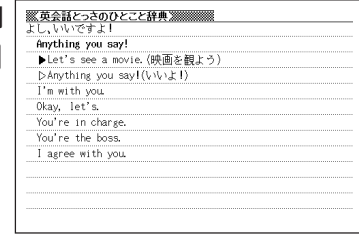

--------

●英単語はアルファベット(「&」を含む)で20文字まで入力できます。

「?」と「~」は入力できません。

●スペル入力のポイント

----------

「-(ハイフン)」「 (空白)」は省略します。

例:「white-out」→「whiteout」

ただし、複数の英単語で例文検索を行うときに単語をつなぐ場合は、「&」を入 力してください。

●候補が1000個を超えた場合は、先頭から1000個までを表示します。 単語を追加して、もう一度検索してください。

## **ドイツ語の和訳を調べる**

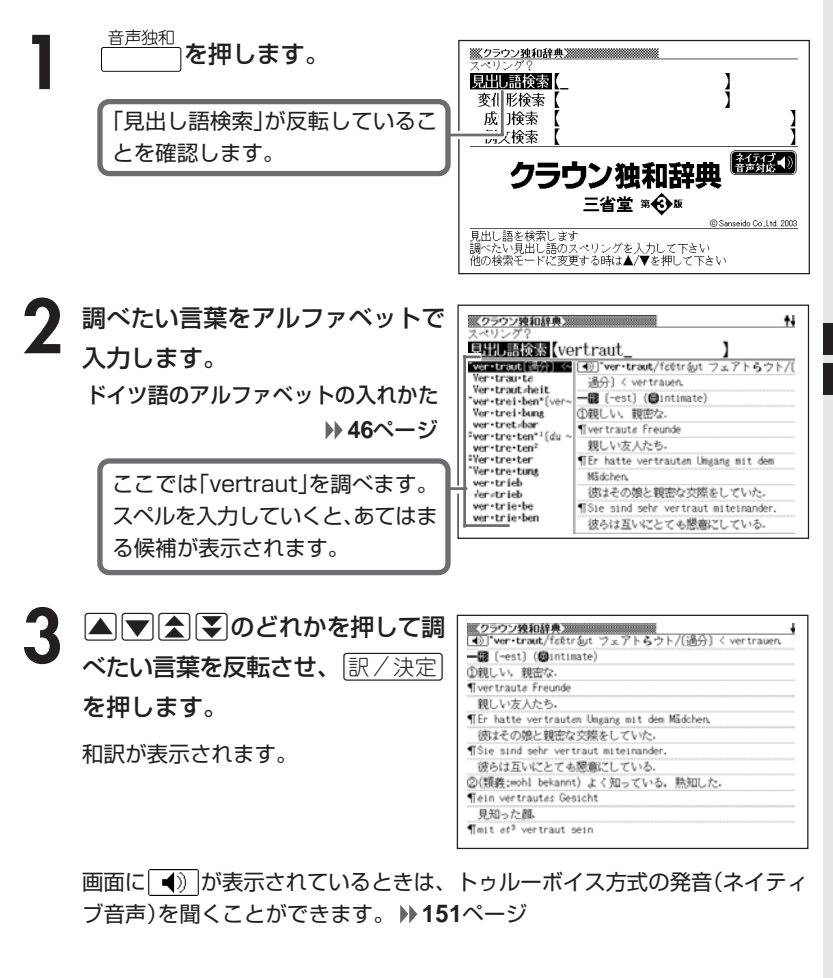

●ドイツ語はアルファベットで20文字まで入力できます。

### **単語の変化表を見る**

和訳画面に「「ニン変化41」などが表示されているとき、その単語の変化表を 見ることができます。

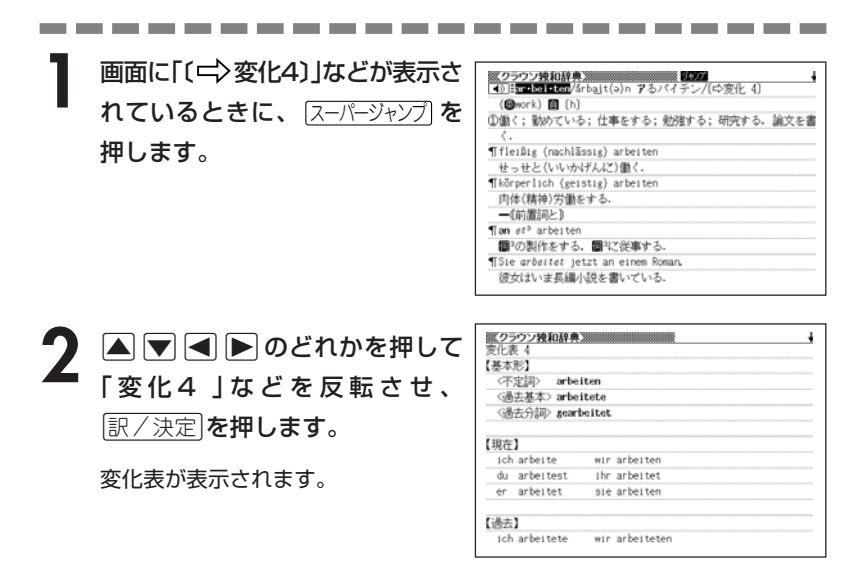

「変化形」に (の)が付いている場合は、そのトゥルーボイス方式の発音(ネ イティブ音声)を聞くことができます。

「●いが表示されている画面で ●音声を押し、■▼■■■■ て発音を聞きたい変化形に付いている (り)を反転させ、訳/決定を押しま す。

※変化表で発音を聞くことができる単語は、ガイドを参照してください。 ガイドの見かた **41**ページ

### **完全なスペル(つづり)がわからないときは**

### ■スペルを虫食いで覚えているときは

総文字数がわかっているときは、スペルの穴あき部分を「?」で埋めます(ワイ ルドカードサーチ)。

覚えていない部分 (文字数がわかっている)

#### $\blacksquare$ hka $\blacksquare$ ine → du ? ? hka ? ine dul

### ■数文字分わからない文字があるときは

数文字分のかたまりで覚えていない文字があるときは、その部分に「~」を入 れます(ブランクワードサーチ)。

覚えていない部分(文字数がわからない)

### $du$   $\cdots$  ine  $\rightarrow$  du~ine

- <sup>音声独和</sup> |<br>| を押します。
- **2** スペルのわからない部分に「?」ま 見出し語後素 【ko???n ı たは「~」を入れて、ドイツ語をア ていてスペルが不明な時> 〈文字教がわた ルファベットで入力します。 ワイルドラ ードサーチでは スペルの1からない文字の代わりに 「?」を、カして下さい ドイツ語のアルファベットの入れかた <文字教もス<sup>、</sup>ルも不明な時><br>- ブランク<sup>1</sup> ードサーチでは<br>- 連続した**!** 文字分のスペルがわからない<br>- 部分に「~ 」」を入力して下さい **46**ページ ここでは「?」を入れます。

●「?」の入れかた

[シフト]を押し、次に[シフト]から指を離して ? K |を押します。

●「~」の入れかた

[シフト]を押し、次に[シフト]から指を離して ~ []を押します。

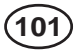

**「訳/決定 を押します。** 

目的のドイツ語に近い候補の一覧が表 示されます。

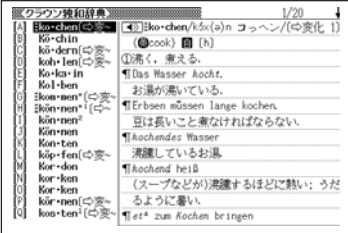

4 ADD 3のどれかを押して調 べたいドイツ語を反転させ、 訳/決定を押します。

意味が表示されます。

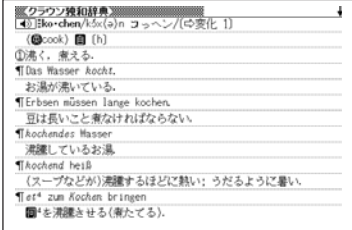

画面に ● | が表示されているときは、トゥルーボイス方式の発音(ネイティ ブ音声)を聞くことができます。 **151**ページ

●「?」は19個まで入力できます。

ただし、先頭に入力することはできません。

- ●「~」は1カ所だけ入力できます。
- ●「?」と「~」を同時に入力することはできません。
- ●スペルの先頭から数文字しか覚えていないときは、その数文字だけを入力して 候補を表示させることができます。
- ●候補が1000個を超えた場合は、先頭から1000個までを表示します。 スペルを追加して、もう一度検索してください。

## **ドイツ語の変化形の原形候補を調べる(独→日)**

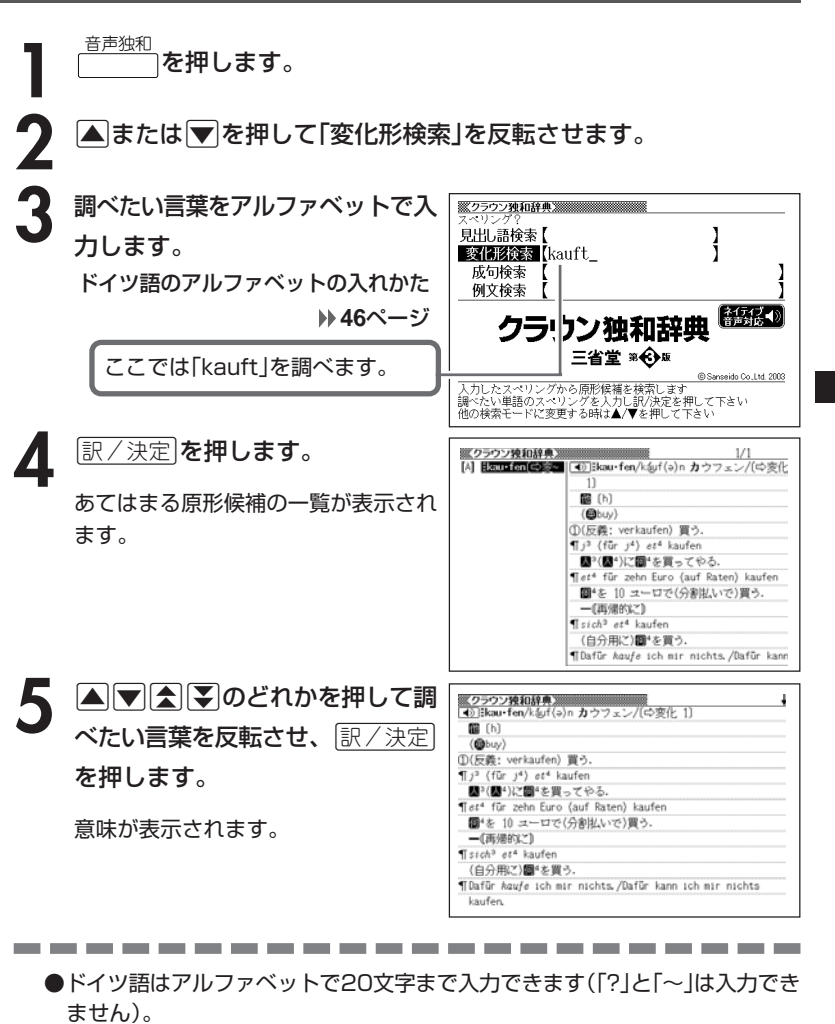

ク ラ ウ ン 独 和 辞 典

**103**

●この機能は入力されたスペルを元にその原形と思われる見出し語の候補を表示 します。

候補として表示された見出し語が必ずしも正しい原形を表示するものではあり ません。

また、見出し語にない語の変化形を入力しても候補の原形は表示されません。

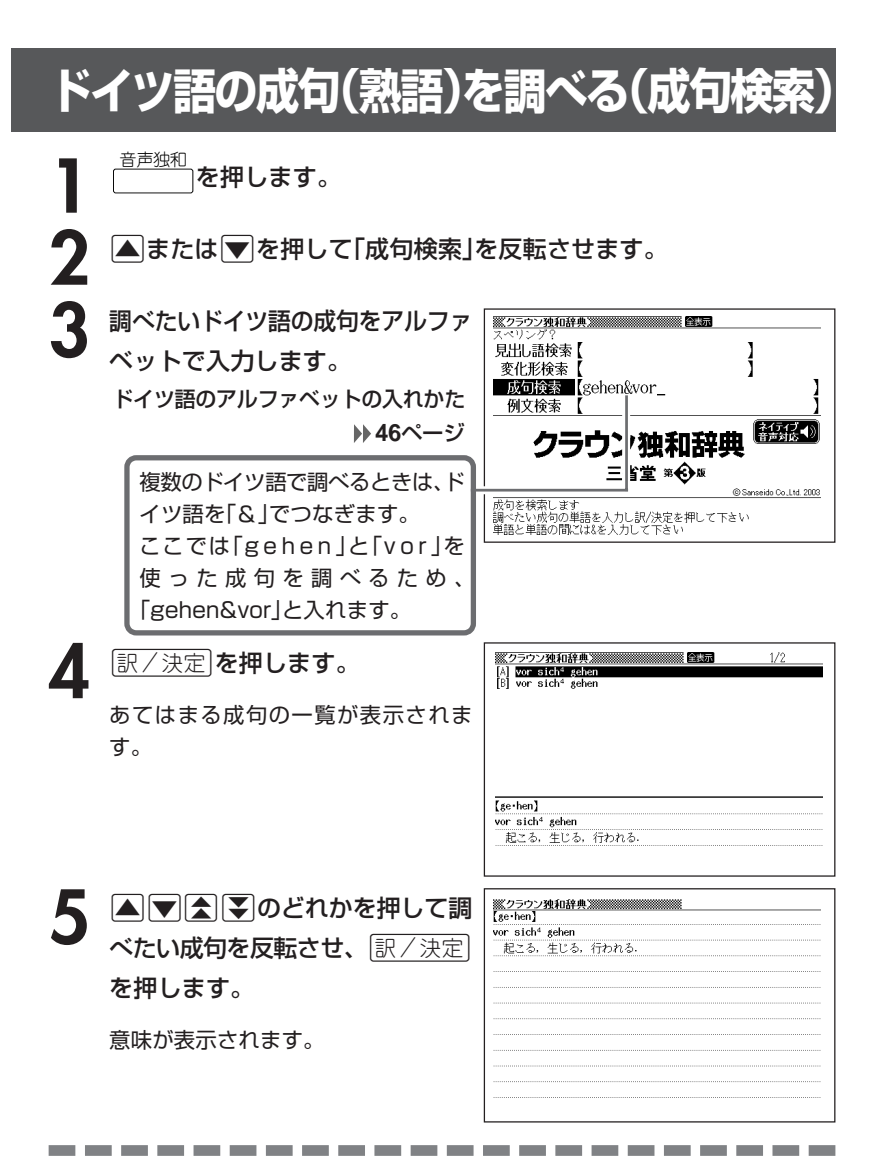

- ●ドイツ語はアルファベット(「&」を含む)で28文字まで入力できます(「?」と 「~」は入力できません)。
- ●候補が1000個を超えた場合は、先頭から1000個までを表示します。 単語を追加して、もう一度検索してください。

## **ドイツ語の例文を調べる(例文検索)**

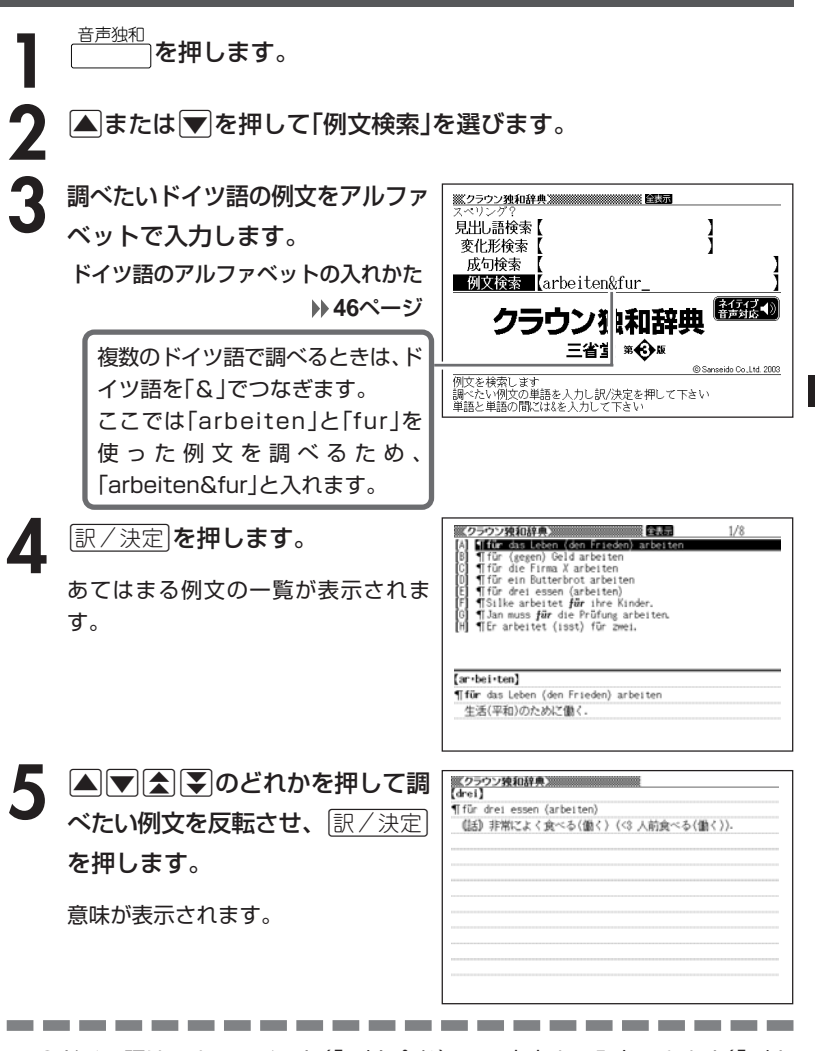

ク ラ ウ ン 独 和 辞 典

**105**

- ●ドイツ語はアルファベット(「&」を含む)で28文字まで入力できます(「?」と 「~」は入力できません)。
- ●候補が1000個を超えた場合は、先頭から1000個までを表示します。
- 単語を追加して、もう一度検索してください。

B

# **日本語のドイツ語訳を調べる**

**1** 和独 を押します。

**2** 調べたい言葉をひらがなで入力し ます。

ひらがなの入れかた **42**ページ

ここでは「幸運」を調べるため、「こ ううん」と入れます。 読みを入力していくと、あてはまる 候補が表示されます。 ここでは、「こうう」と入力したとこ ろで「幸運」が表示されます。

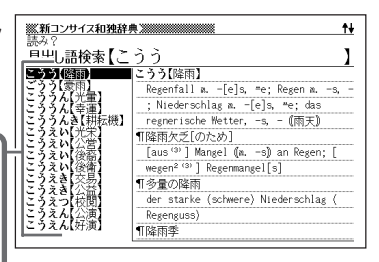

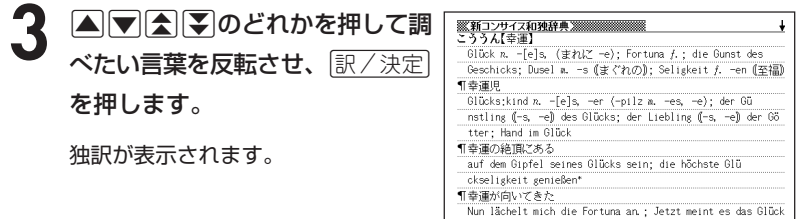

----------------------

mit mir wohl.

●読みはひらがなで14文字まで入力できます。
#### **ドイツ語の単語の意味を英語で調べる**

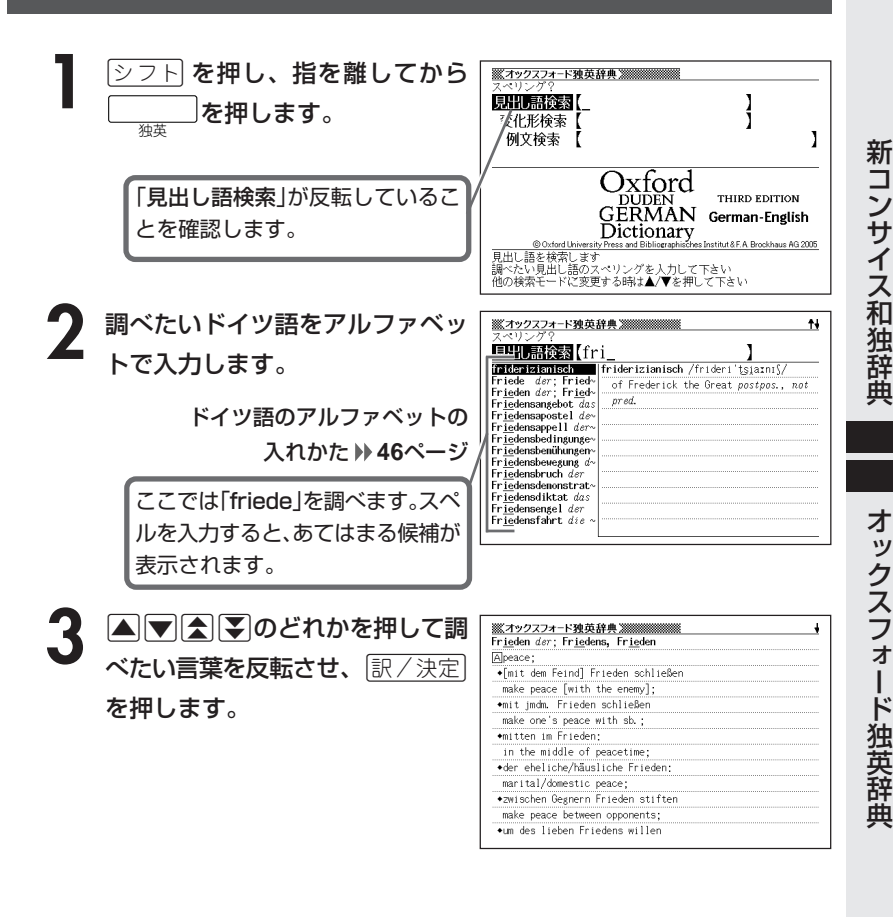

**●スペル入力のポイント** 

- •「-(ハイフン)」「 (空白)」は省略します。 (例:「abc-staaten」→「abcstaaten」)
- 複合語(2語以上からなる見出し語)は、スペルを続けて入力します。 (例:「da capo」→「dacapo」)

**107**

●ドイツ語はアルファベットで20文字まで入力できます。

B

## **完全なスペル(つづり)がわからないときは**

#### ■スペルを虫食いで覚えているときは

単語の総文字数がわかっているときは、スペルの穴あき部分を「?」で埋めま す(ワイルドカードサーチ)。

覚えていない部分 (文字数がわかっている)

#### $\blacksquare$ hka $\blacksquare$ ine → du ? ? hka ? ine dul

#### ■数文字分わからない文字があるときは

数文字分のかたまりで覚えていない文字があるときは、その部分に「~」を入 れます(ブランクワードサーチ)。

覚えていない部分(文字数がわからない)

#### $du$   $\cdots$  ine  $\rightarrow$  du~ine

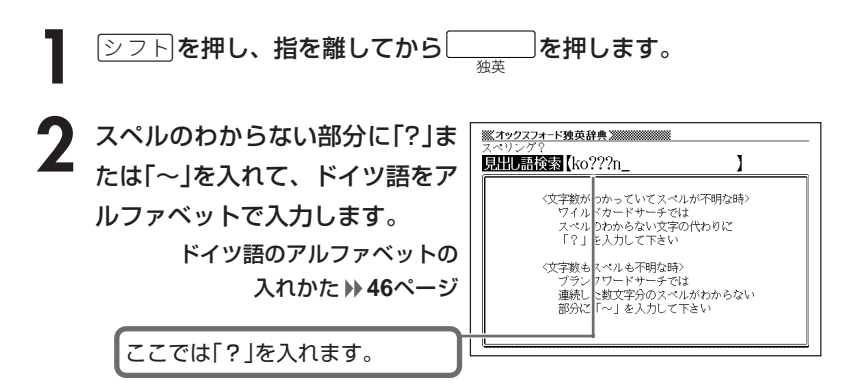

●「?」 の入れかた

<u>|シフト</u>|を押し、次に<u>|シフト</u>|から指を離して<u>|? K</u>|を押します。

#### ●「~」 の入れかた

<u>|シフト</u>|を押し、次に<u>|シフト</u>|から指を離して|<u>~L</u>|を押します。

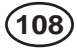

#### **「訳/決定 を押します。**

目的の単語に近い候補の一覧が表示さ れます。

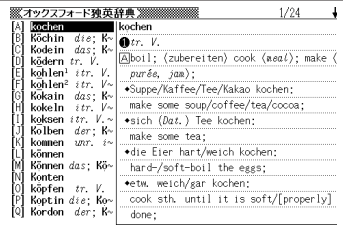

#### **A マ A マ タ マ マ マ マ イ マ イ マ ア マ ア ア のどれかを押して調** べたい単語を反転させ、[<u>訳/決定</u>] を押します。

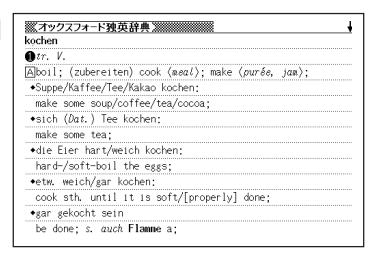

●「?」は19個まで入力できます。

ただし、先頭に入力することはできません。

- ●「~」は1カ所だけ入力できます。
- ●「?」と「~」を同時に入力することはできません。
- ●スペルの先頭から数文字しか覚えていないときは、その数文字だけを入力して 候補を表示させることができます。

-----------------------

●候補が1000個を超えた場合は、先頭から1000個までを表示します。 スペルを追加して、もう一度検索してください。

### <u>ドイツ語の変化形の原形候補を調べる(独→</u>

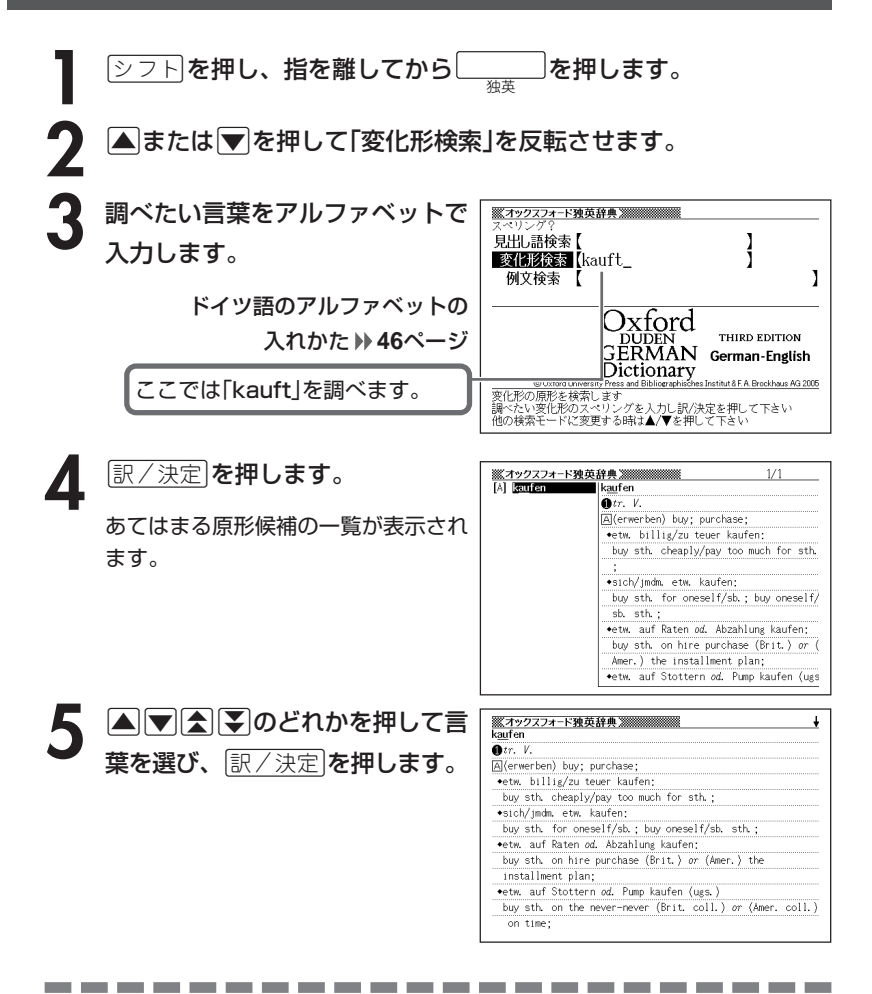

●ドイツ語はアルファベットで20文字まで入力できます。

**110**

●この機能は入力されたスペルを元にその原形と思われる見出し語の候補を表示 します。

候補として表示された見出し語が必ずしも正しい原形を表示するものではあり ません。

また、見出し語にない語の変化形を入力しても候補の原形は表示されません。

**ドイツ語の例文を調べる(例文検索)**

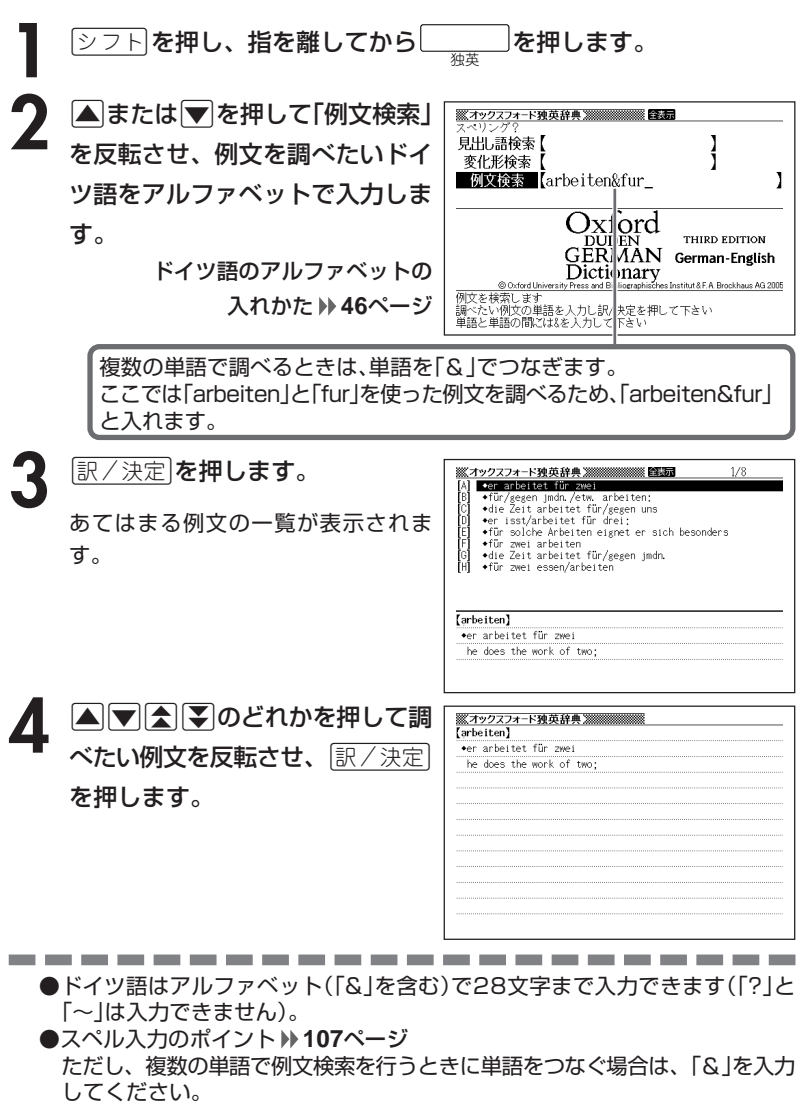

オ ック ス フ ォ ー ド 独 英 辞 典

**111**

●候補が1000個を超えた場合は、先頭から1000個までを表示します。 単語を追加して、もう一度検索してください。

**英単語の意味をドイツ語で調べる**

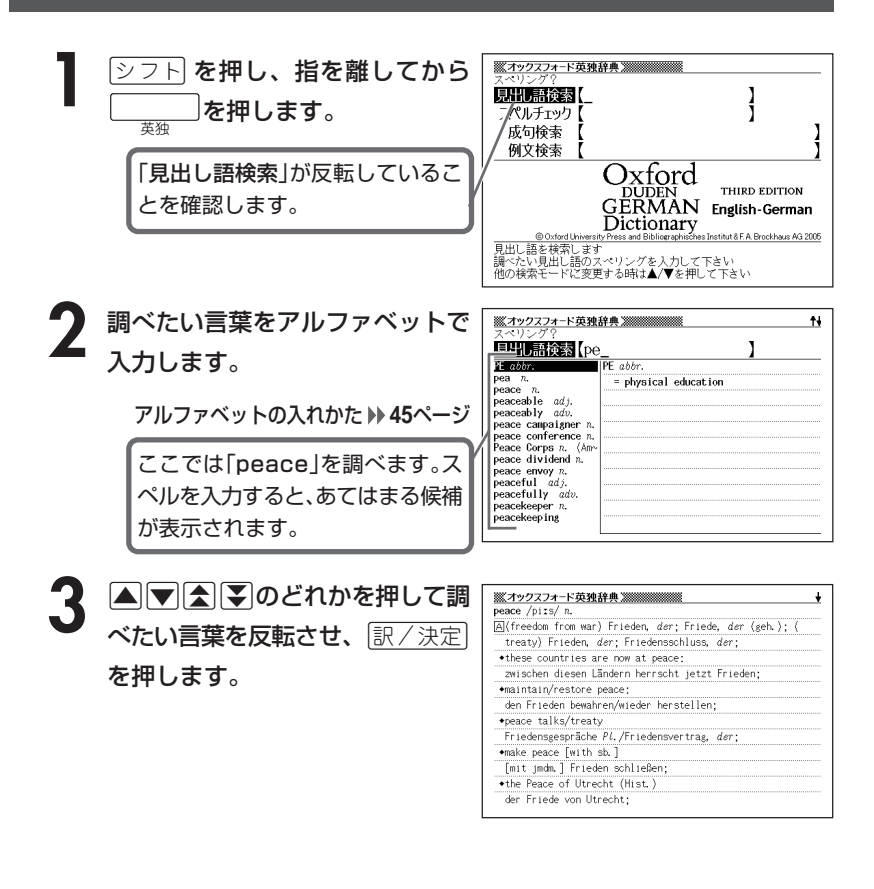

●スペル入力のポイント

\_\_\_\_\_\_\_\_\_

- •「-(ハイフン)」「 (空白)」は省略します。
- (例:「heaven-sent」→「heavensent」)
- 複合語(2語以上からなる見出し語)は、スペルを続けて入力します。 (例:「absolute temperature」→「absolutetemperature」)
- •「&」は「and」と入力します。
- ●スペルはアルファベットで20文字まで入力できます。

# **完全なスペル(つづり)がわからないときは**

#### ■スペルを虫食いで覚えているときは

英単語の総文字数がわかっているときは、スペルの穴あき部分を「?」で埋め ます(ワイルドカードサーチ)。

覚えていない部分 (文字数がわかっている)

#### **∎rdi**l  $\blacksquare$ te  $\rightarrow$  sub $?$ rdi $??$ te subl

#### ■数文字分わからない文字があるときは

数文字分のかたまりで覚えていない文字があるときは、その部分に「~」を入 れます(ブランクワードサーチ)。

覚えていない部分(文字数がわからない)

#### sub**u**...ute  $sub<$ te  $\overline{\phantom{a}}$

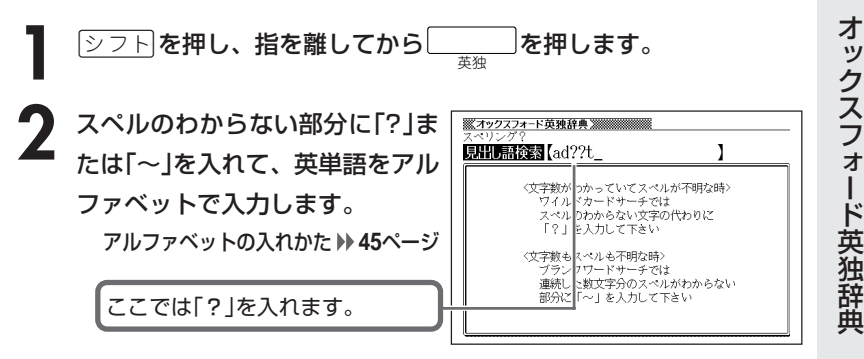

#### ●「?」 の入れかた

<u>|シフト</u>|を押し、次に<u>|シフト</u>|から指を離して<u>|? K</u>|を押します。

●「~」の入れかた

<u>|シフト</u>|を押し、次に<u>|シフト</u>|から指を離して|<u>~L</u>|を押します。

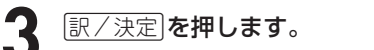

目的の英単語に近い候補の一覧が表示 されます。

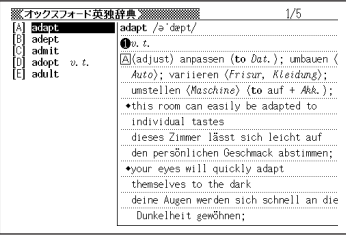

#### 4 ADADのどれかを押して調 べたい英単語を反転させ、 訳/決定を押します。

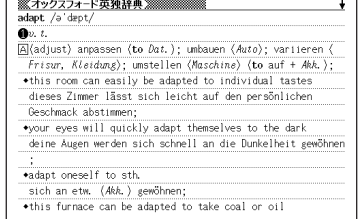

---------

------------●「?」は19個まで入力できます。

ただし、先頭に入力することはできません。

- ●「~」は1カ所だけ入力できます。
- ●「?」と「~」を同時に入力することはできません。
- ●スペルの先頭から数文字しか覚えていないときは、その数文字だけを入力して 候補を表示させることができます。
- ●候補が1000個を超えた場合は、先頭から1000個までを表示します。 スペルを追加して、もう一度検索してください。

### **スペリングがあいまいな語、または 変化形から原形を調べる**

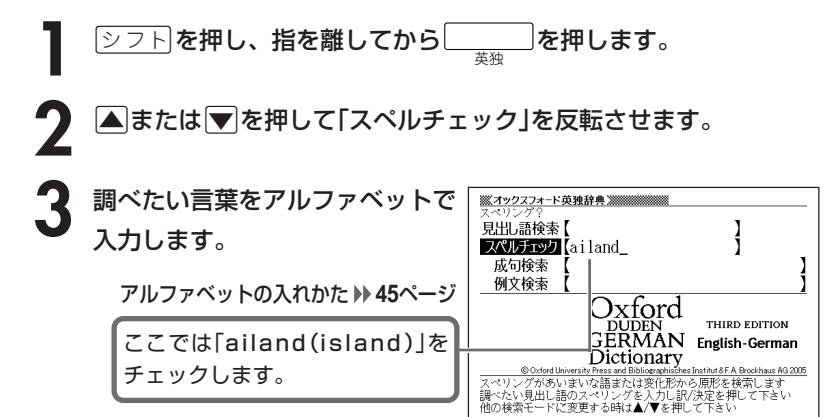

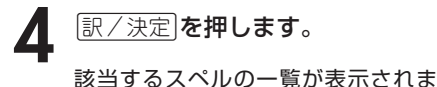

す。

入力したスペルに近い言葉がないとき は、「該当する候補がありません」と表 示された後、1つ前の表示に戻ります。

**A マ 会 マ のどれかを押して言** 葉を選び、「訳/決定」を押します。

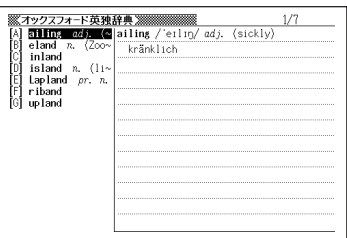

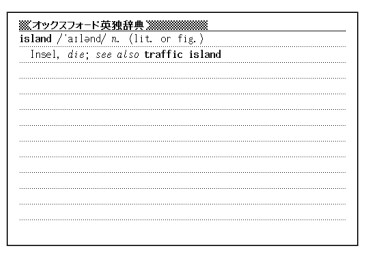

●スペルはアルファベットで20文字まで入力できます。

●スペル入力のポイント **112**ページ

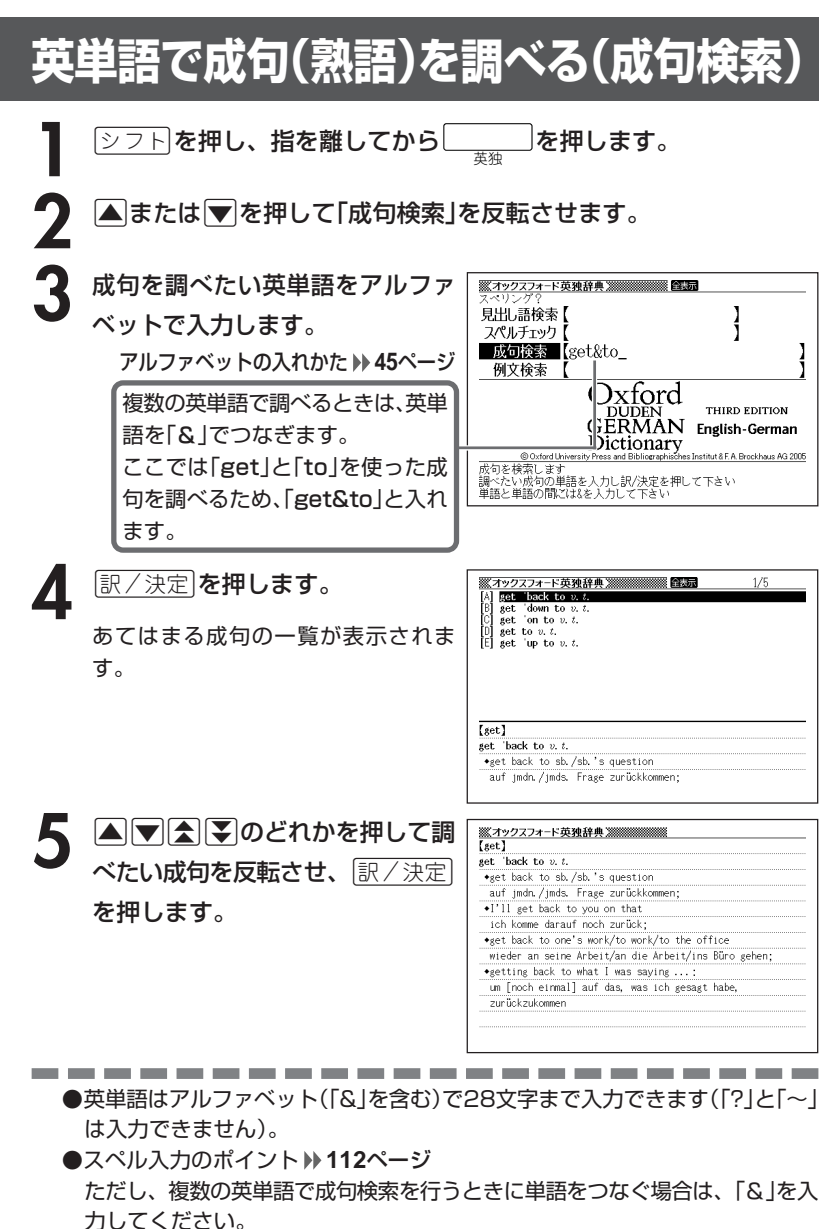

●候補が1000個を超えた場合は、先頭から1000個までを表示します。

単語を追加して、もう一度検索してください。

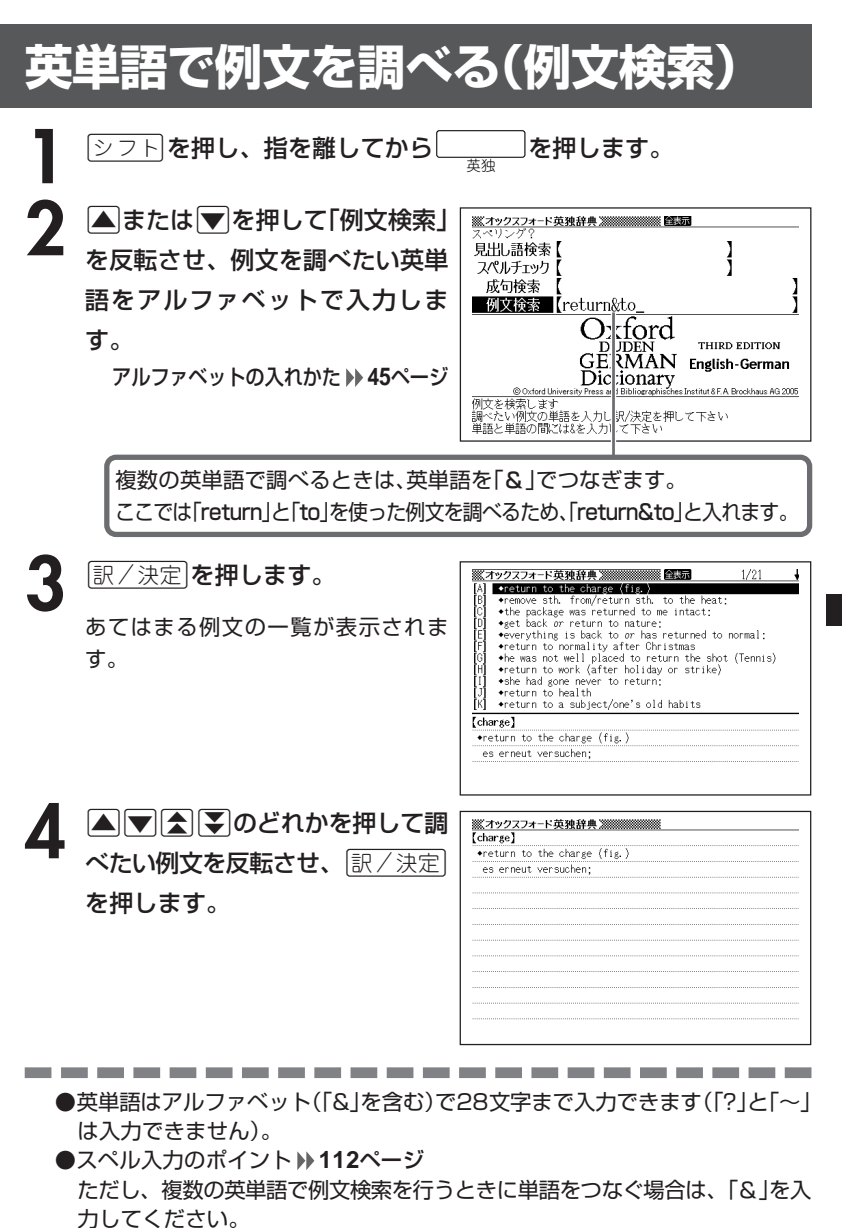

●候補が1000個を超えた場合は、先頭から1000個までを表示します。 単語を追加して、もう一度検索してください。

オ ック ス フ ォ ー ド 英 独 辞 典

### **英語の会話表現を調べる**

**1** 「英語自遊自在」を選びます。

辞典/モードの選びかた **31**ページ

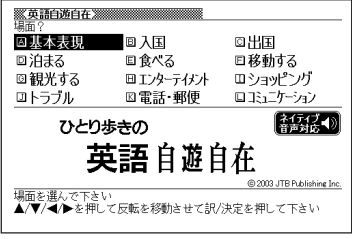

- 2 AVED のどれかを押して調べたい場面を反転させ、|<u>訳/決定</u>|
- 3 AVAIDのどれかを押して調べたい状況を反転させ、 EXATE を押します。

4 ADBFのどれかを押して調 べたい会話表現を反転させ、 訳/決定を押します。

会話表現が表示されます。

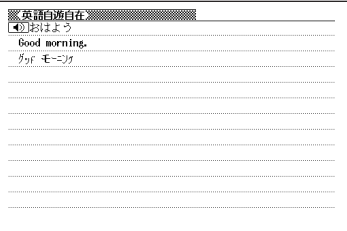

画面に ● 心表示されているときは、トゥルーボイス方式の発音(ネイティ ブ音声)を聞くことができます。 **151**ページ

●手順**4**の画面でeを押し、指を離してからm(またはM)を押すと、「手 順**4**で選んだ前(または後)の会話表現」を見ることができます。

## **ドイツ語の会話表現を調べる**

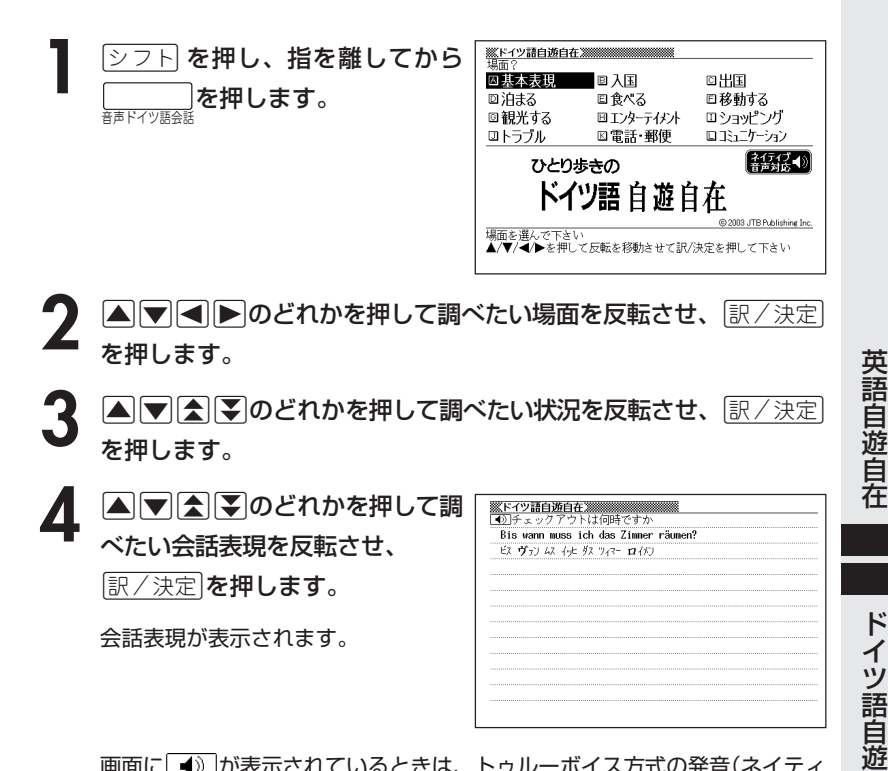

画面に ● か表示されているときは、トゥルーボイス方式の発音(ネイティ ブ音声)を聞くことができます。 **151**ページ

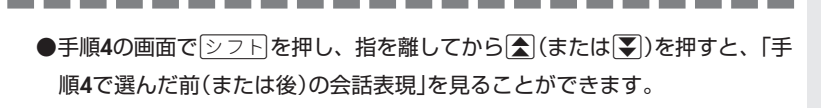

自 在 **ビジネスの英語会話表現を調べる**

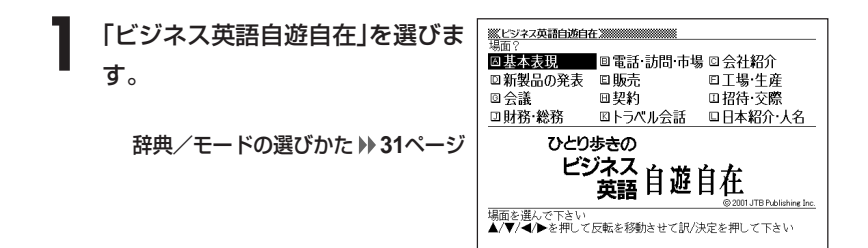

- 2 AVCIDのどれかを押して調べたい場面を反転させ、 EXA定<br>
を押します。 を押します。
- 3 AVAIDのどれかを押して調べたい状況を反転させ、 EXATE を押します。

4 ADBD のどれかを押して調 べたい会話表現を反転させ、 訳/決定を押します。

会話表現が表示されます。

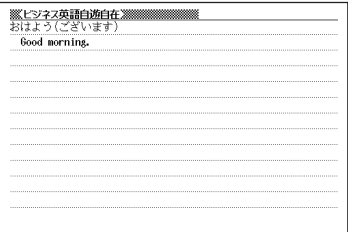

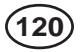

# **困ったときの英語会話表現を調べる**

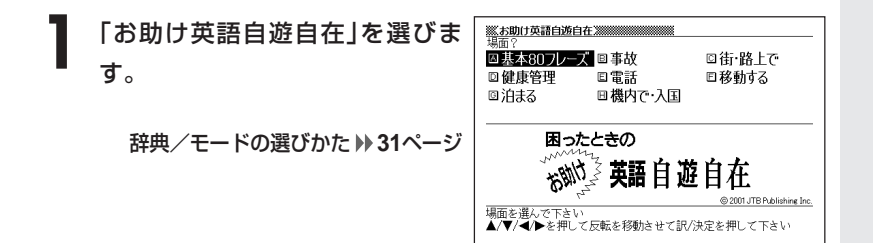

- 2 AVCIDのどれかを押して調べたい場面を反転させ、 EXA定<br>
を押します。 を押します。
- 3 AVAIDのどれかを押して調べたい状況を反転させ、 EXATE を押します。

4 ADBFのどれかを押して調 べたい会話表現を反転させ、 訳/決定を押します。

会話表現が表示されます。

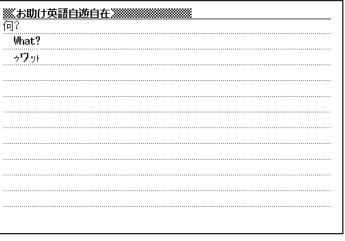

# **スペルや読みを入力して料理について調べる**

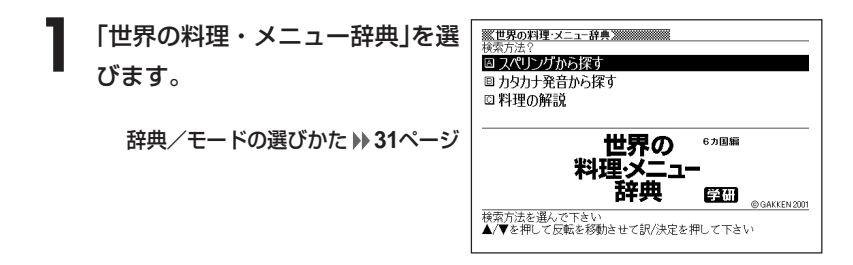

2 **▲または▼を押して、スペルから調べるときは「スペリングから探** す」を、カタカナ発音から調べるときは「カタカナ発音から探す」を反 転させ、「訳/決定】を押します。

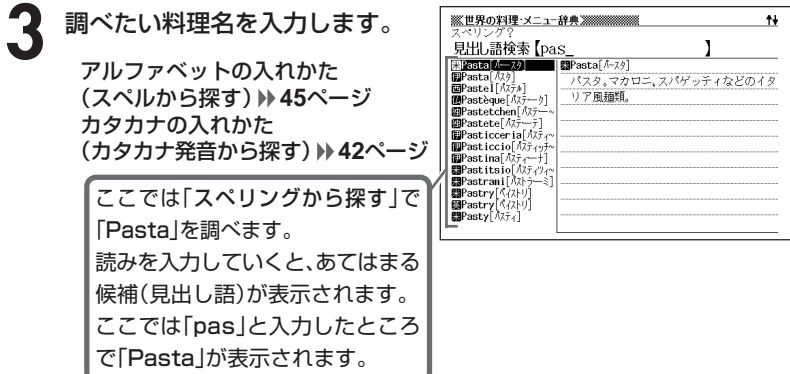

下記の文字は、アルファベットに置き換えて入力してください。

 $C \rightarrow C$  $B \rightarrow SS$  $CF/m \rightarrow$  0e  $\lceil \hat{a} \rceil \hat{b} \rceil$   $\lceil \hat{a} \rceil \hat{c} \rceil$   $\lceil \hat{a} \rceil \hat{c} \rceil$ 

#### 4 AVAVのどれかを押して調 パスタ、麺類 べたい料理名を反転させ、 ~ asciutta[~·アシュック]ソースで和えたパスタ。 con sarde alla palernitana[~ 3) +47 7-7 AvAR9-+]/\L/L モ風イワシ入りパスタ料理。パレルモはシチリア州の州都。 訳/決定を押します。 ~ e fagioli alla veneta[~1.775g-リ・アッラ・ウェネク]パスタとイン ゲン豆のヴェネト風。Venetoはイタリア北東部の州名。 ~frolla[~フロッラ]練りパイ。 説明が表示されます。~ reale[~レアーレ]マルチパンの別名。 ~ ripiena[~リピェーナ]詰め物人りパスタ。 ~ secca[~セッカ]乾燥パスタ。  $\sim$  sfoglia[~ $77$ ]  $\frac{1}{10}$ ( $\sqrt{7}$ ]

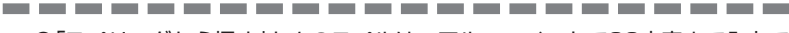

●「スペリングから探す」ときのスペルは、アルファベットで20文字まで入力で きます。

●「カタカナ発音から探す」ときのカタカナ読みは、カタカナで14文字まで入力 できます。

### **各国料理の特色などを調べる**

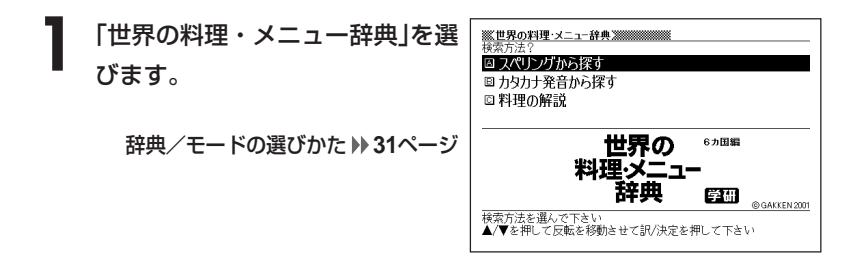

**|▼ を押して「料理の解説」を反転させ、** ほ/決定 |を押します。

**3** <sup>&</sup>gt;または.を押して調べたい国を反転させ、Cを押しま す。

• ここでは「ドイツの料理」を選んでいきます。

4 AVAVのどれかを押して調 ※世界の料理·メニュー辞典※※※※※※※  $\ddot{\bullet}$ ールンド こ一ルン<br>- ビール><br>- ドイツには6000種以上の地ビールがあるという。ビールBter[ビ-7]<br>- には上面発酵と底面発酵の2種類があり、前者で有名なのがアルト べたい項目を反転させ、[<u>訳/決定</u>] には上面発酵と底面発酵の2種類があり、前者で有名なのがアルト を押します。 ビーアAltbier、黒っぽくて独特の芳香があり、デュッセルドルフ などライン地方が有名。同じライン地方でも淡色で苦味のきいた のがケルンのケルシュKölsch。ベルリーナー・ヴァイセBerliner Weißeも淡色ビールだが、ホップが少なめで酸味がある。ヴァイツ 説明が表示されます。

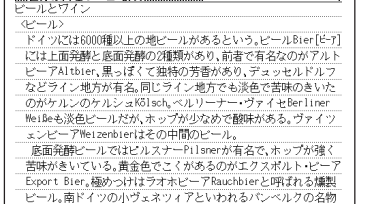

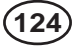

#### **百科事典で言葉を調べる**

**1** 「百科事典マイペディア」を選びます。

辞典/モードの選びかた **31**ページ

**2** <sup>&</sup>gt;または.を押して、言葉を直接調べるときは「見出し語検索」 を、意味の中に含まれているキーワードを手がかりに言葉を調べる ときは「キーワード検索」を反転させます。

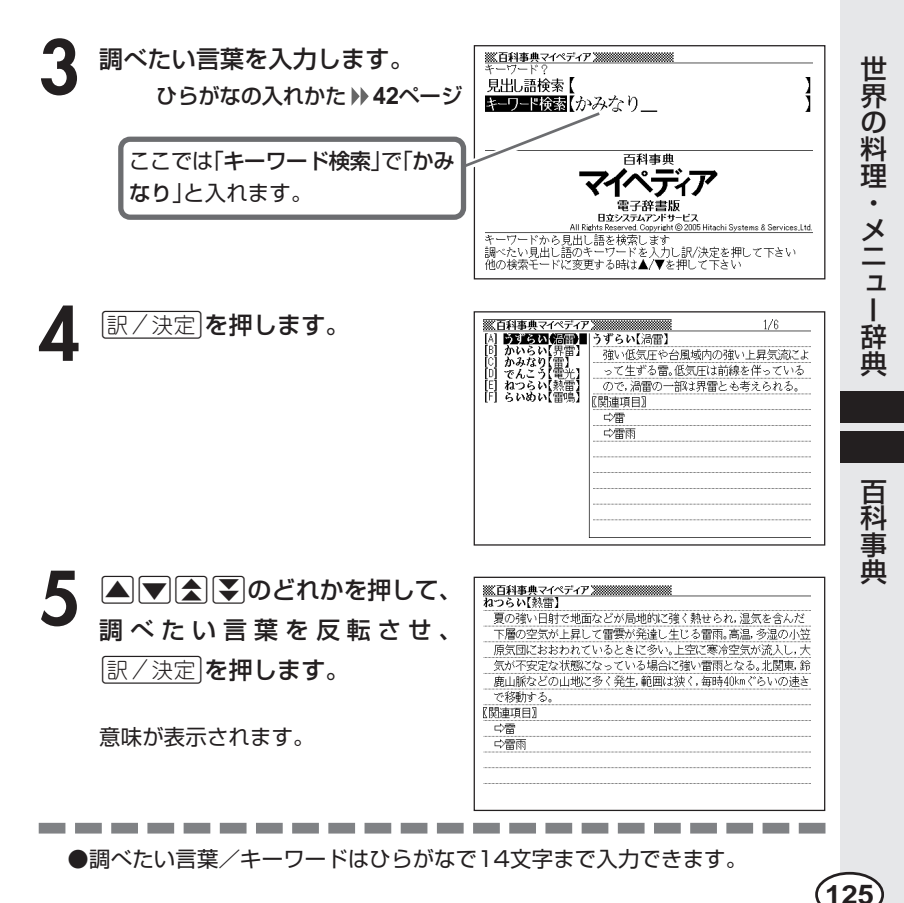

## **解説(図など)を見る**

意味画面に「解説」が表示されているとき、その言葉の解説(図など)を見る ことができます。

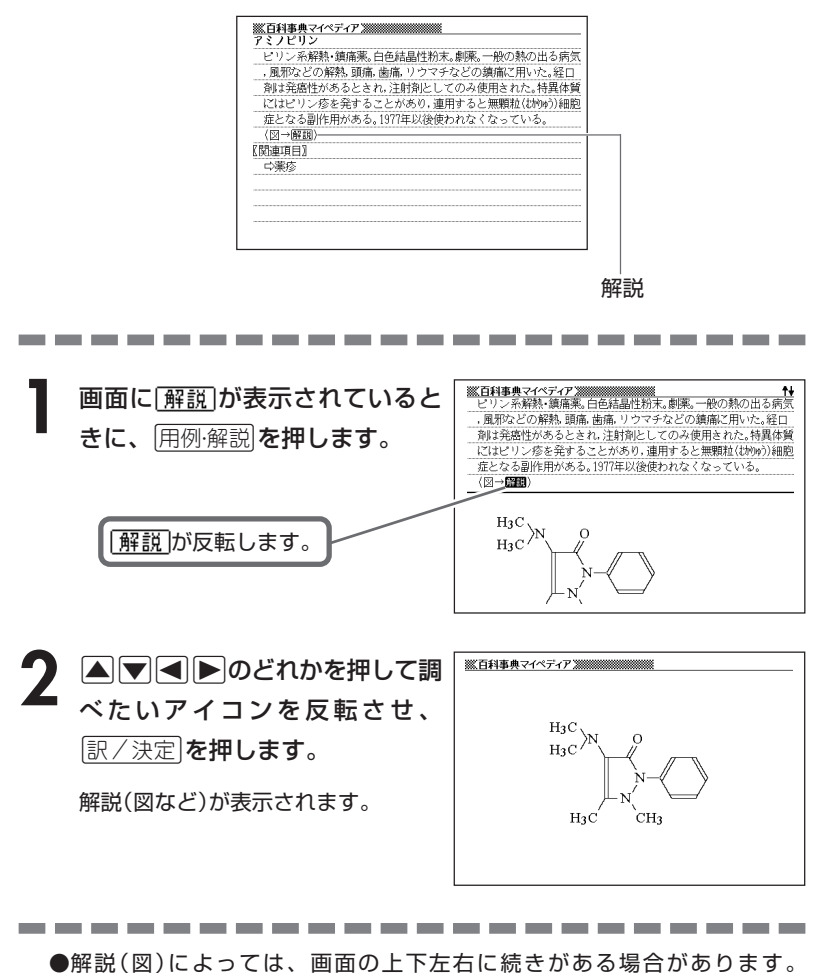

その場合には、△マママ <>
同一のどれかを押して、続きを表示させます。

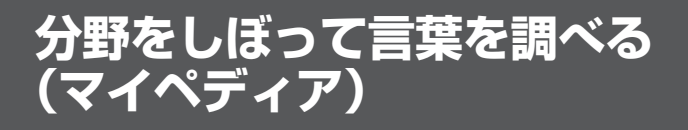

「百科事典」の中で分野(「ジャンル」や「部門」)をしぼって言葉(項目)を調べ ることができます。 分野別小事典(マイペディア)の「ジャンル」や「部門」は、以下のように分か

れています。

#### 《 ジャンル(11個) 》 ●人名 ●地名 ●本ポーツ ●技術 ●自然 ●自然 ●社会 ●宗教・思想 ●地理 ●参文化 ●暮らし ●歴史

《 部門(20個) 》

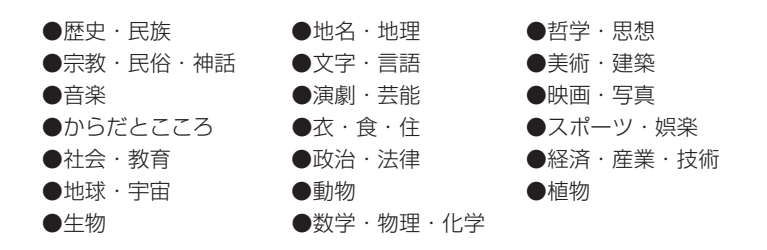

「11ジャンル別小事典」では、「ジャンル」→「テーマ」と範囲をしぼっていって言葉 を調べます。

「20部門別小事典」では、「部門」別で言葉を調べます。

百 科 事

ペ デ

イア

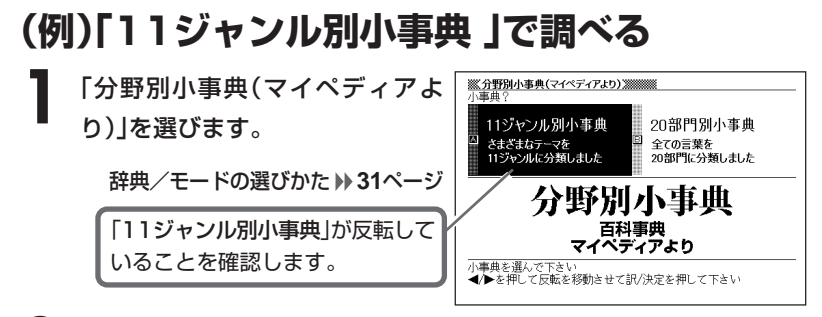

- |訳/決定|**を押します。**
- **△ または ▼ を押して調べたいジャンルを反転させ、 訳/ 決定 を押します。** • ここでは 「自然(13 テーマ)」 を選んでいきます。
- **4** > . C を押します。 ▼ 图 ▼ のどれかを押して、調べたいテーマを反転させ、
	- ここでは「日本の薬用植物」を選んでいきます。

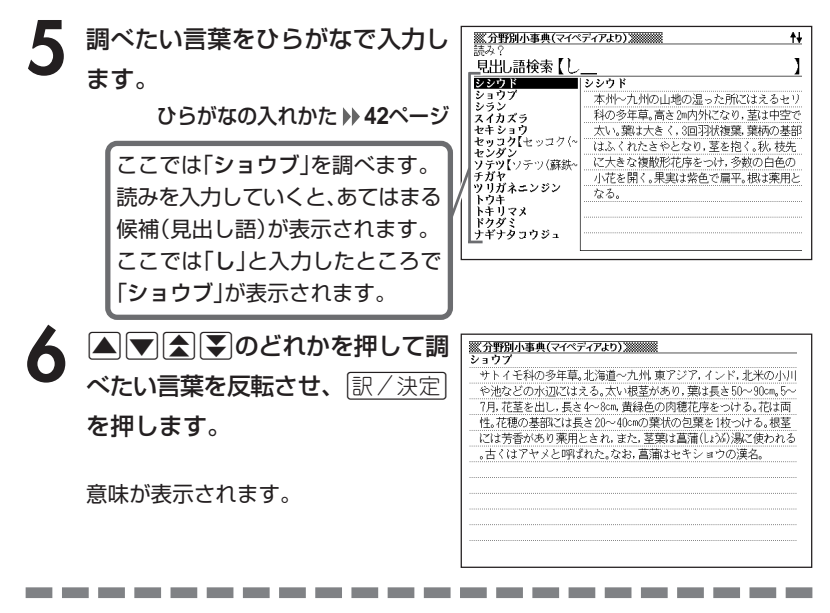

●読みはひらがなで14文字まで入力できます。

## **病名から説明を調べる**

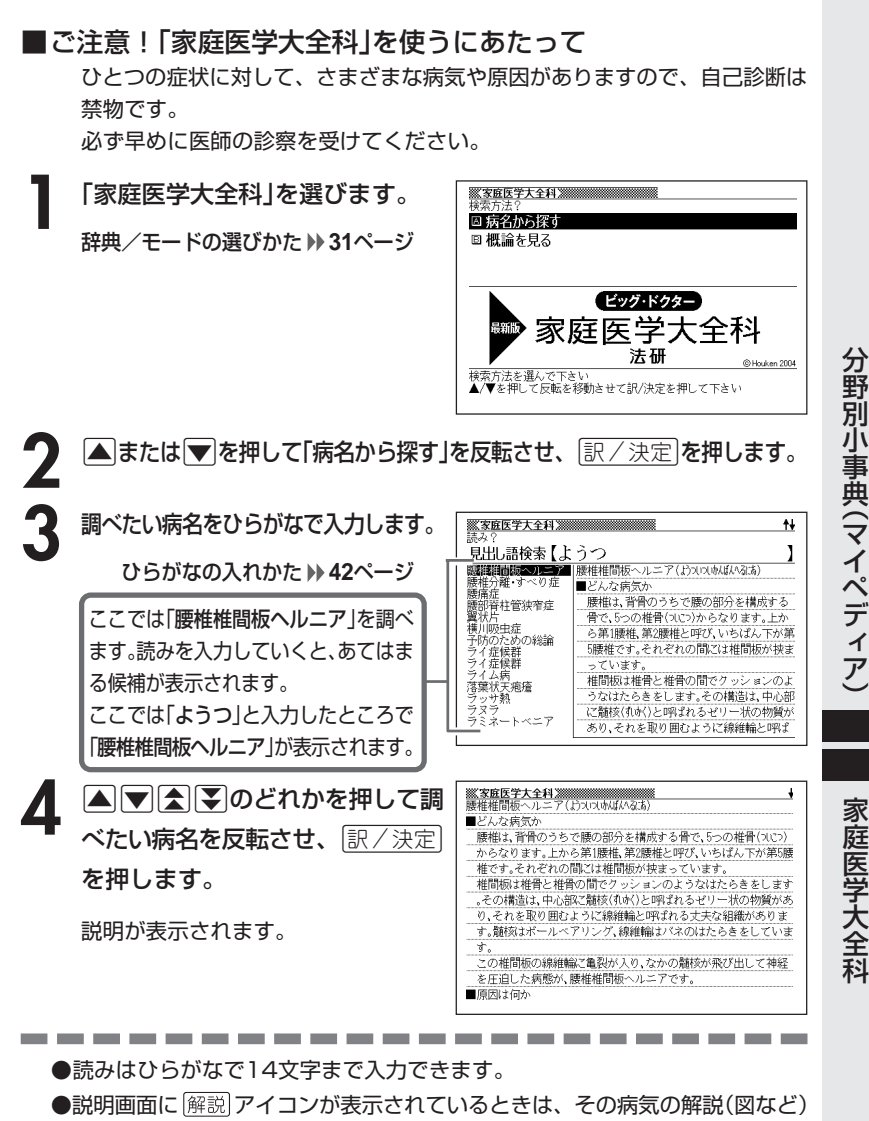

を見ることができます。 **126**ページ

家 庭 医 学 大 全 科

ィ ア )

野 別 小 事 典( マ イ ペ デ

# **病気の概論について調べる**

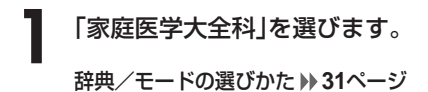

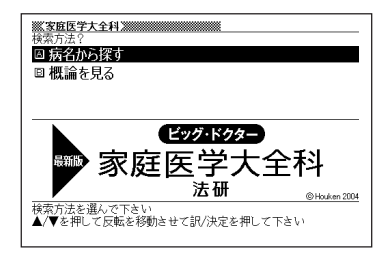

塩基にはグアニン(G)、アデニン(A)、シトシン(C)、チミン(T)の4種

- **|▲ または▼を押して「概論を見る」を反転させ、 訳/決定 を押しま**  $2\frac{c}{f}$
- **▲ または ▼ を押して調べたい項目を反転させ、 訳/決定 を押しま** す。
- <mark>イ</mark> ▲または▼を押して調べたい項目を反転させ、 Revest を押しま す。

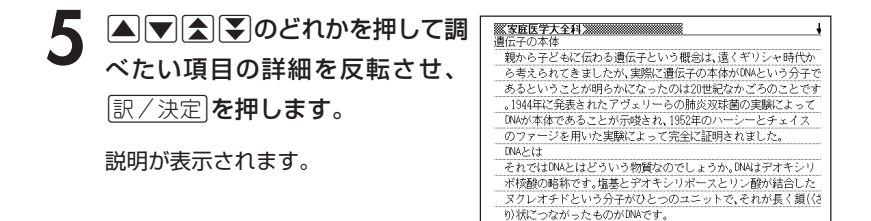

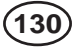

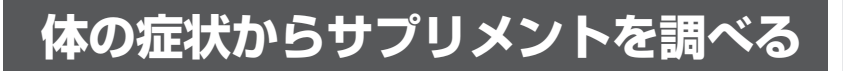

**1** 「サプリメント事典」を選びま す。

辞典/モードの選びかた **31**ページ

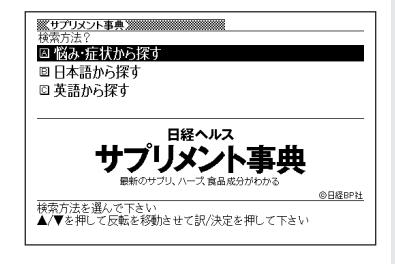

- 2 △ または▼ を押して、「悩み・症状から探す」を反転させ、<br><del>- ③ 原/決定</del>を押します。 訳/決定を押します。
- 3 国またはマを押して調べたい<br>9 項目を反転させ、 マン決定 を押 します。 • ここでは「美容編」を選んでいきます。

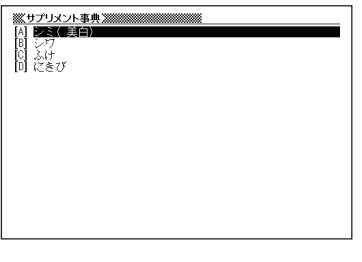

- 4 AVAIDのどれかを押して調べたい項目を反転させ、 <mark>訳/決定</mark><br>を押します。 を押します。
	- ここでは「にきび」を選んでいきます。

5 AVAマのどれかを押して 調べたい症状を反転させ、 訳/決定を押します。

説明が表示されます。

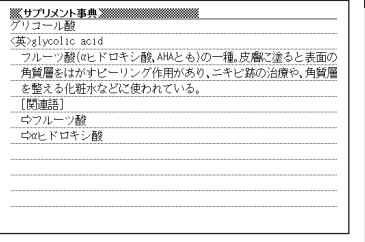

サ プ リ メ ン ト 事 典

家 庭 医 学 大 全 科

## **日本語や英語のサプリメントを調べる**

**1** 「サプリメント事典」を選びま す。

辞典/モードの選びかた **31**ページ

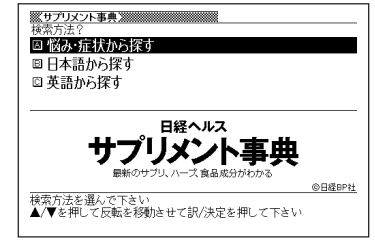

**▲ または▼を押して、日本語のサプリメントを探すときは「日本語** から探す」を、英語のサプリメントを探すときは「英語から探す」を反 転させ、「訳/決定」を押します。

**3** 調べたい用語を入力します。

カタカナの入れかた (日本語から探す) **42**ページ アルファベットの入れかた (英語から探す) **45**ページ

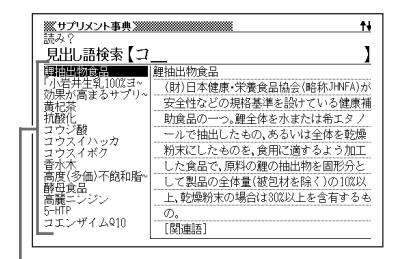

ここでは「日本語から探す」で「コエンザイムQ10」を調べます。 読みを入力していくと、あてはまる候補が表示されます。 ここでは「コ」と入力したところで「コエンザイムQ10」が表示されます。

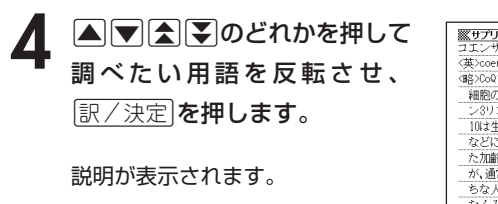

**132**

izyme Q10 ミトコンドリアが、細胞のエネルギー物質であるアデ /酸(ATP)を作るのに欠かせない成分。CoQ10と略記する。CoQ [体内で作られるが、ATPの合成に伴って消耗するため、運動 よってATP産生が活発になると供給が間に合わなくなる。ま iとともに、体内のCoQ10量が減少する。食事でも摂取できる 常は1日あたり5~10mg程度と、それほど多くない。不足しが がCoQ10を補給すると心臓が元気になって持久力が高まり、 むくみが改善する。日本では心不全の治療薬として利用されてお り、1日量は30mg。サブリメントで補給する目安量は1日30~100mg 程度。経口摂取でシワが改善するなどの美肌効果も確認されてい

---------

●「日本語から探す」ときの読みは、カタカナで14文字まで入力できます。

●「英語から探す」ときのスペルは、アルファベットで20文字まで入力できます。

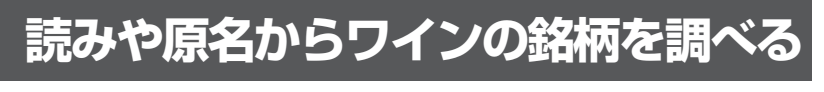

**1** 「ワインコンパニオン」を選びま す。

辞典/モードの選びかた **31**ページ

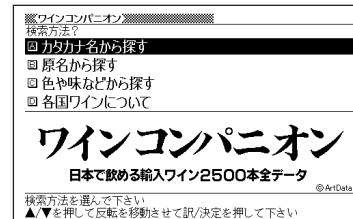

- **|▲ または▼ を押して、読みから調べるときは「カタカナ名から探** す」を、原名から調べるときは「原名から探す」を反転させ、 $\left.\right|$  訳/決定| を押します。
- **3** 調べたいワインの銘柄を入力し ます。

カタカナの入れかた (カタカナ名から探す) **42**ページ アルファベットの入れかた (原名から探す) **45**ページ

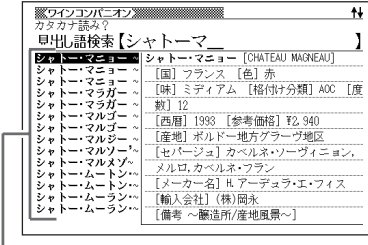

ここでは「カタカナ名から探す」で「シャトーマルゴー」を調べます。 読みを入力していくと、あてはまる候補が表示されます。 ここでは「シャトーマ」と入力したところで「シャトー・マルゴー」が表示されます。

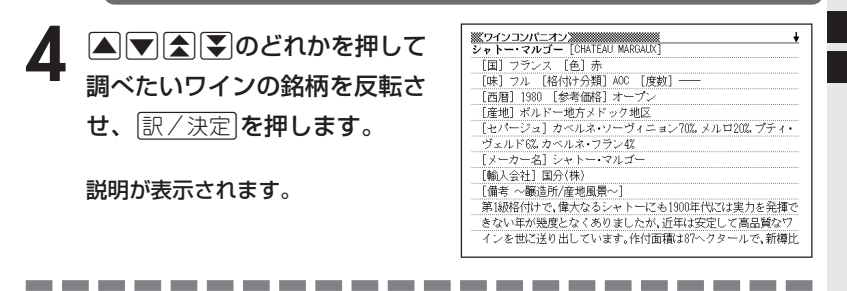

●「カタカナ名から探す」ときの読みは、カタカナで14文字まで入力できます。 ●「原名から探す」ときのスペルは、アルファベットで20文字まで入力できます。

## **ワインの色や味などから銘柄などを調べる**

**1** 「ワインコンパニオン」を選びます。

辞典/モードの選びかた **31**ページ

- 2 . レを押して「色や味などから探す」を反転させ、 まく決定 を押しま す。
- 3 Aまたはマを押して、調べたい色・味・生産国・項目を反転さ せ、その都度原/決定を押します。
- ▲ **4 おたは▼を押して、調べたい価格・格付け・産地を反転させ、** その都度 訳/決定 を押します。
- 5 AVAマのどれかを押して 調べたい「銘柄」を反転させ、 訳/決定】を押します。

説明が表示されます。

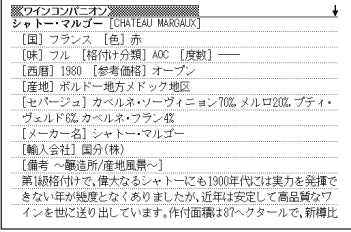

# **各国ワインの特徴やラベルの読み方について調べる**

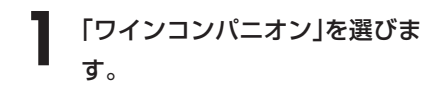

辞典/モードの選びかた **31**ページ

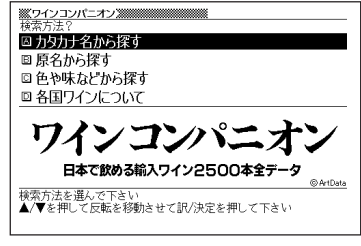

- **2** .を押して「各国ワインについて」を反転させ、Cを押しま す。
- 3 国またはマを押して調べたい<br>9 項目を反転させ、 マン決定 を押 します。

説明が表示されます。

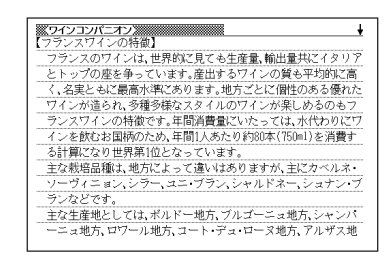

------------------------●説明画面に 解説 アイコンが表示されているときは、その言葉の解説(図など)を 見ることができます。 **126**ページ

## **日本語や英語のパソコン用語を調べる**

**1** 「パソコン用語事典」を選びます。

辞典/モードの選びかた **31**ページ

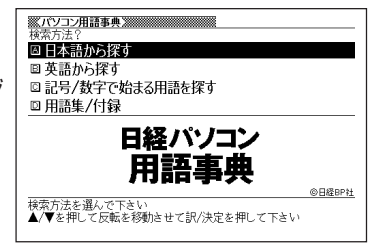

**2** ▲または▼を押して、日本語のパソコン用語を調べるときは「日本 語から探す|を、英語のパソコン用語を調べるときは「英語から探す」 を反転させ、「訳/決定」を押します。

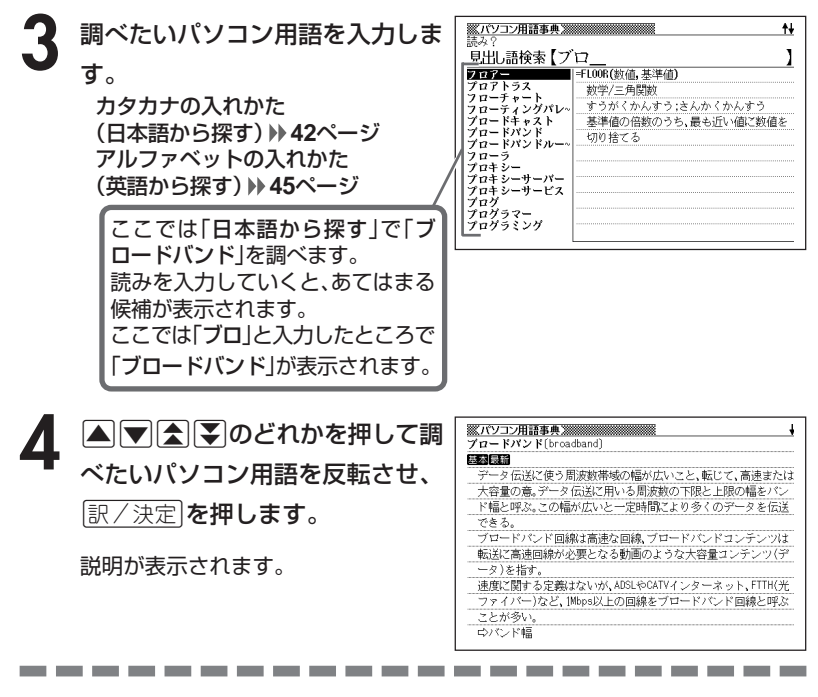

●「日本語から探す」ときの読みは、カタカナで14文字まで入力できます。 ●「英語から探す」ときのスペルは、アルファベットで20文字まで入力できます。

# **記号や数字で始まるパソコン用語を調べる**

**1** 「パソコン用語事典」を選びます。

辞典/モードの選びかた **31**ページ

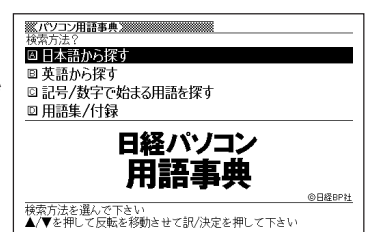

#### **2** <sup>&</sup>gt; <u>|訳/決定</u>|**を押します。** ▲ または▼ を押して「記号/数字で始まる用語を探す」を反転させ、

用語の一覧が表示されます。

**A マ 会 マ のどれかを押して調** べたいパソコン用語を反転させ、 訳/決定を押します。

説明が表示されます。

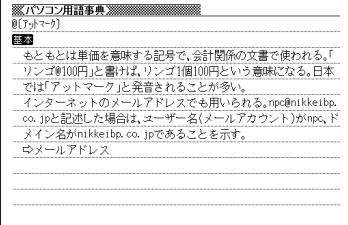

### **用語集/付録を見る**

**1** 「パソコン用語事典」を選びます。

辞典/モードの選びかた **31**ページ

**▲または▼を押して「用語集/付録」を反転させ、 訳/決定 を押し** ます。

用語の一覧が表示されます。

- **3** >.mMのどれかを押して調べたい用語または付録の項目を反 転させ、「訳/決定 を押します。
	- ここでは「PC基本用語 日本語で始まる用語」を選んでいきます。
- 4 ADBD のどれかを押して調 べたい用語を反転させ、[<u>訳/決定</u>] を押します。

説明が表示されます。

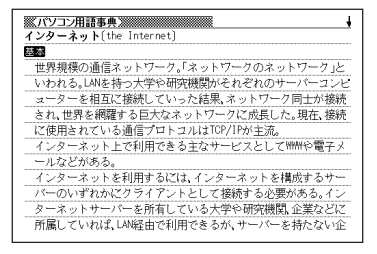

### **日本語のキーワードから例文を調べる**

キーワードを日本語で入力して(3つまで)、ジーニアス英和辞典からそれ らを含む例文(英文と和訳)を調べることができます。

**1** 「日本語キーワード例文検索(G英和辞典より)」を選びます。

辞典/モードの選びかた **31**ページ

**2** キーワードを入力します。 ひらがなの入れかた **42**ページ ここでは「計画」を含む例文を調べ ます。 読みを入力していくとあてはまる 候補が表示されます。

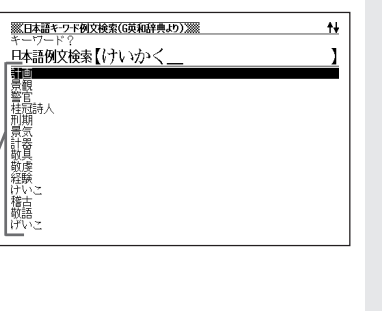

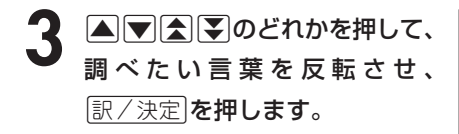

「日本語キーワード1」にキーワードが 表示され、次のキーワードの入力状態 になります。

日本語例文検索 日本語キーワード1[計画 日本語キーリード1!<br>|||表記を二リー||22|<br>|日本語キーワード3| 日本語キーワード例文検索 ジーニアス英和辞典より

※<br>※K日本語キーワード例文検索(G英和辞典より)※※

日本語キーワードから例文を検索します<br>調べたい例文の日本語キーワードを人力し訳/決定を押して下さい<br>キーワードを選択した後に訳/決定で例文を検索します

ソ コ ン 用 語 事 典 日 本 語 キ ー ワ ー ド 例 文 検 索

ľ

パ

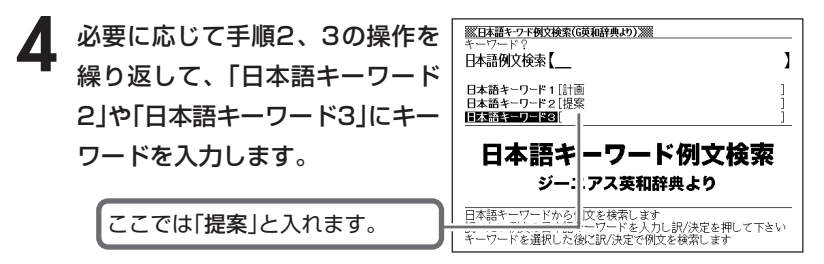

•選択した日本語キーワードを削除するには、▲▼▼押して削除したい キーワードを反転させて、 ※※※ を押します。

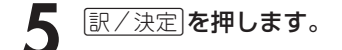

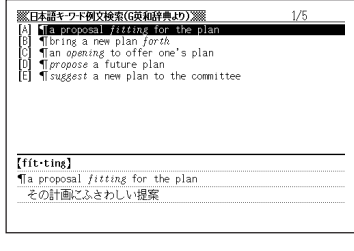

6 ADBFのどれかを押して、 調べたい例文を 反転させ、 <u>|訳/決定</u>|**を押します。** 

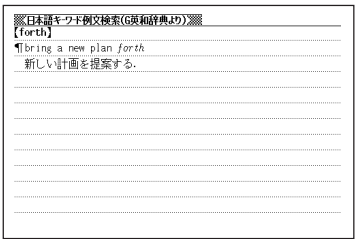

●調べたい言葉/キーワードはひらがなで14文字まで入力できます。 ●日本語キーワード例文検索時、キーワードは「単なる文字の並び」として扱われ

●「文字の並びが同じで意味が異なる別の言葉」がある場合、検索結果には「別の 言葉」の方の例文も含まれることがあります。

(例) 「はいった」 → 「入った」「は言った」

ます。

#### **言葉をひらがなで調べる**

ひらがなを入力して、いくつかの辞典(モード)から該当する候補を呼び出 すことができます。

カタカナの見出し語を選ぶときもひらがなで入力します。

「ひらがなで検索」は、下記の辞典(モード)から呼び出すことができます。

広辞苑/百科事典/家庭医学大全科/ジーニアス和英辞典/カタカナで引くスペ リング辞典/新コンサイス和独辞典/カタカナ語新辞典/故事ことわざ辞典/四 字熟語辞典/世界の料理・メニュー辞典/サプリメント事典/ワインコンパニオ ン/パソコン用語事典

「読み入力における制約事項」、「各辞典(モード)に入った後の操作方法」な どは、それぞれの辞典のル-ルに準拠します。 それぞれの辞典(モード)の説明をご覧ください。

\*「[<u>シフト</u>]を押し、指を離してから【<u>●</u>]または【▼]を押す」方法で前後の見 出し語を調べる ( **35**ページ)ことはできません。

|戻る/リスト|を押して一覧の画面に戻し、選び直してください。

\*別売ソフトを本機に追加した場合は、内蔵している辞典(モード)に続い て追加ソフトの検索結果を表示します。

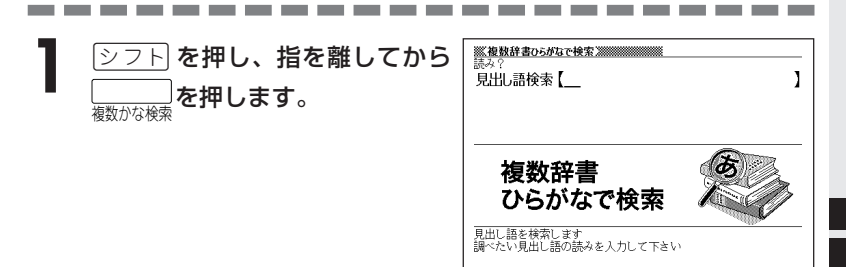

**2** 調べたい言葉をひらがなで入力し ます。

ひらがなの入れかた **42**ページ

• ここでは「プロバイダー」を調べま す。

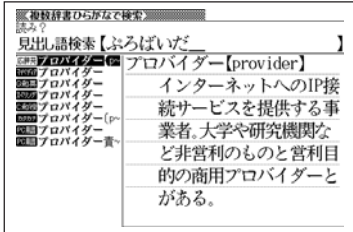

#### 3 AVAマのどれかを押して調 を押します。 べたい言葉を反転させ、「訳/決定

説明が表示されます。

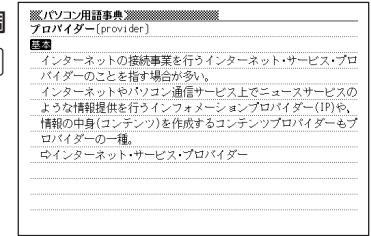

-----------------------●読みはひらがなで14文字まで入力できます。 ●候補が1000個を超えた場合は、先頭から1000個までを表示します。
# **見出し語/例文/成句をアルファベットで調べる**

アルファベットを入力して、その単語を使った見出し語/例文/成句を、 いくつかの辞典(モード)から該当する候補を呼び出すことができます。 「アルファベットで検索」は、下記の辞典(モード)から呼び出すことができ ます。

#### ●見出し語検索

英英辞典/ジーニアス英和辞典/英語類語辞典/広辞苑/クラウン独和辞典/ オックスフォード独英辞典/オックスフォード英独辞典/カタカナ語新辞典/世 界の料理・メニュー辞典/サプリメント事典/ワインコンパニオン/パソコン用 語事典

#### ●例文検索

英英辞典/ジーニアス英和辞典/英会話とっさのひとこと辞典/クラウン独和辞 典/オックスフォード独英辞典/オックスフォード英独辞典

#### ●成句検索

英英辞典/ジーニアス英和辞典/クラウン独和辞典/オックスフォード英独辞典

\*「スペル入力における制約事項」などは、それぞれの辞典(モード)の検索 ル-ルに準拠します。

それぞれの辞典(モード)の説明をご覧ください。

\*別売ソフトを本機に追加した場合は、内蔵している辞典(モード)に続い て追加ソフトの検索結果を表示します。

複 数 辞 書 検 索

# **見出し語を調べる**

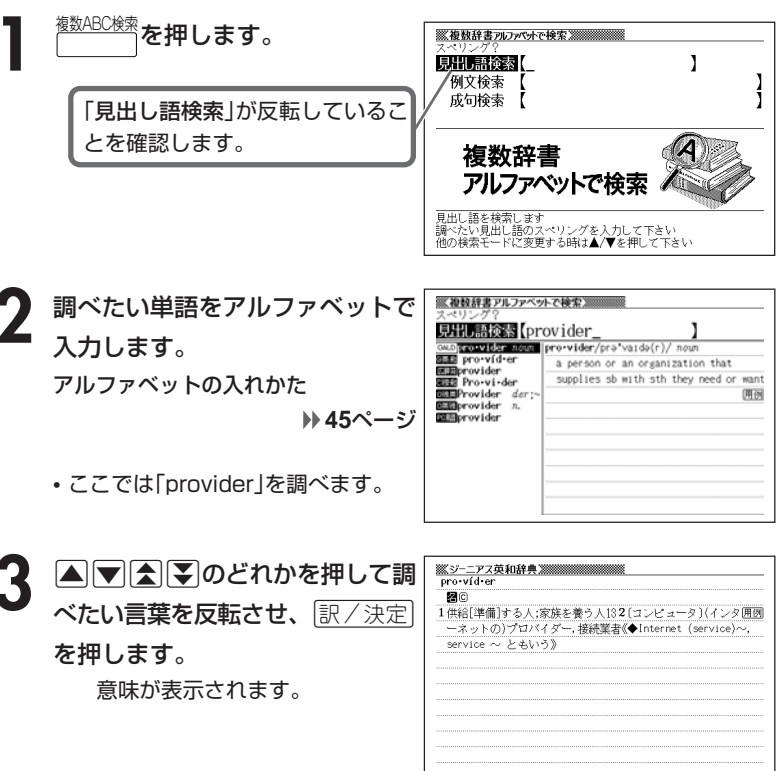

●スペルはアルファベットで20文字まで入力できます。 ●候補が1000個を超えた場合は、先頭から1000個までを表示します。

----------------------

## **例文/成句を調べる**

<sup><sub>徴ABC検索</sup>を押します。</sup></sub>

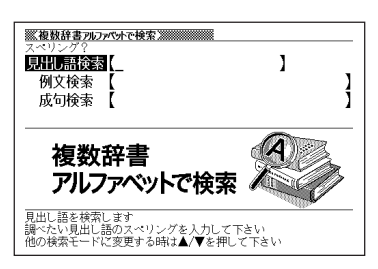

2 **▲または♥**を押して、「例文検 索」または「成句検索」を反転させ、 調べたい単語をアルファベットで 入力し、原/決定を押します。 アルファベットの入れかた **45**ページ

• ここでは「by&the&way」を調べます。

■ または▶ を押して辞典(モー ド)を選びます。 優先的に表示する辞典を変更できます。

**146**ページ

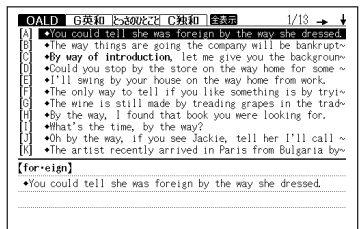

OALD G英国とありとことに独和 降弱 1/6  $M = 10$  **See all Coenced United Feases**  $1/6$  **+**<br> $M^{\text{unital}}$  do you do, by the way?" I'm in electronics ( ),  $\sim$ And the ended the show by singing the Way.<br>
The ended the show by singing the Way.<br>
(C) The ended the show by singing the Way.<br>
(E) The ended the show by singing the Way.<br>
(E) They the say (`v, `o you know my brother is ge

 $rac{-t}{\arctan}$ T "What do you do, by the way?""I'm in electronics(),  $actual(v, (f))''$ 「ところでお仕事は?」「電子工学関係なんですよ、実は」

**A マ ス マ のどれかを押して調** べたい例文や成句を反転させ、 訳/決定を押します。 意味が表示されます。

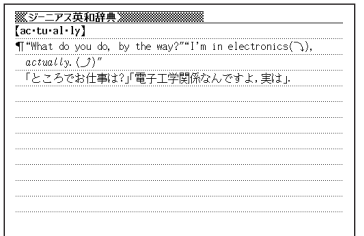

複 数 辞 書 検 索

**145**

● スペルはアルファベット(&を含む)で28文字まで入力できます。 「?」と「~」は入力できません。

● 候補が1000個を超えた場合は、先頭から1000個までを表示します。

## **優先的に表示する辞典を選ぶ**

「検索時、はじめに、どの辞典の例文や成句を表示するか」を選ぶことがで きます。

<u>シフト</u>を押し、指を離してから $\overline{\mathbb{Z}_{\text{B}}^{\text{ex}}}$ を押します。

- **|▲ または ▼ を押して、「優先設定」の横に●を移動させ 訳/決定 を** 押します。
- **△または▼を押して、「例文検** 索優先設定」または「成句検索優先 設定」の横に●を移動させます。

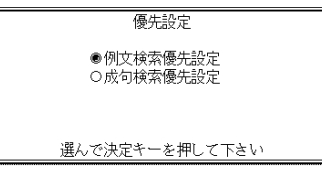

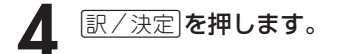

**146**

例文検索優先設定

●オックスフォード現代英英 ○クラウン独和 ○ジーニアス英和 ○オックスフォード独英 ○英会話とさのとこと ○オックスフォード英独

選んで決定キーを押して下さい

. . . . . . . . . .

**5 ▲または▼を押して、優先的に表示させる辞典(モード)の横に●** を移動させ、「訳/決定 を押します。

●本機に追加した別売ソフトを選ぶことはできません。

-----------

# **漢字を手がかりに言葉を調べる**

漢字を手がかりに、いくつかの辞典(モード)から該当する候補を呼び出す ことができます。

「漢字で検索」は、下記の辞典(モード)から該当する候補を呼び出すことが できます。

広辞苑/漢字源

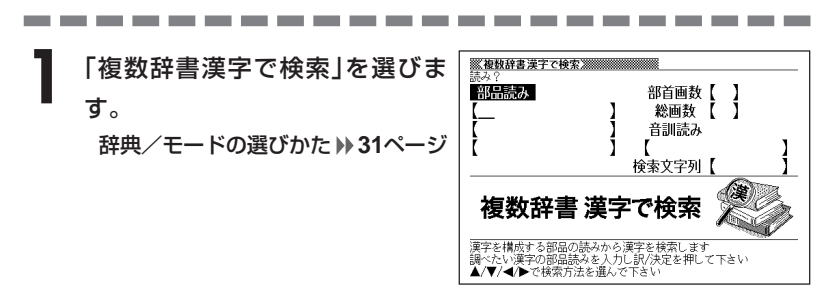

**2** 「手がかりにする漢字」を、以下の方法で指定します。

• 漢字を構成している「部品の読み」から指定する ▲▼全国のどれかを押して、「部品読み」を反転させます。

漢字源の「部品の読みで漢字を調べる」( **60**ページ)の手順**2**~**4**をご覧に なり、指定する漢字を反転させます。

• 漢字の「部首」から指定する

へマストシャンのどれかを押して、「部首画数」を反転させます。

漢字源の「部首から漢字を調べる」( **62**ページ)の手順**2**~**6**をご覧にな り、指定する漢字を反転させます。

• 漢字の「総画数」から指定する

▲▼全国のどれかを押して、「総画数」を反転させます。

- 漢字源の「総画数から漢字を調べる」( **64**ページ)の手順**2**~**4**をご覧にな り、指定する漢字を反転させます。
- 漢字の「音訓読み」から指定する

>.mMのどれかを押して、「音訓読み」を反転させます。 漢字源の「音読みや訓読みから漢字を調べる」( **65**ページ)の手順**2**~**4**を ご覧になり、指定する漢字を反転させます。

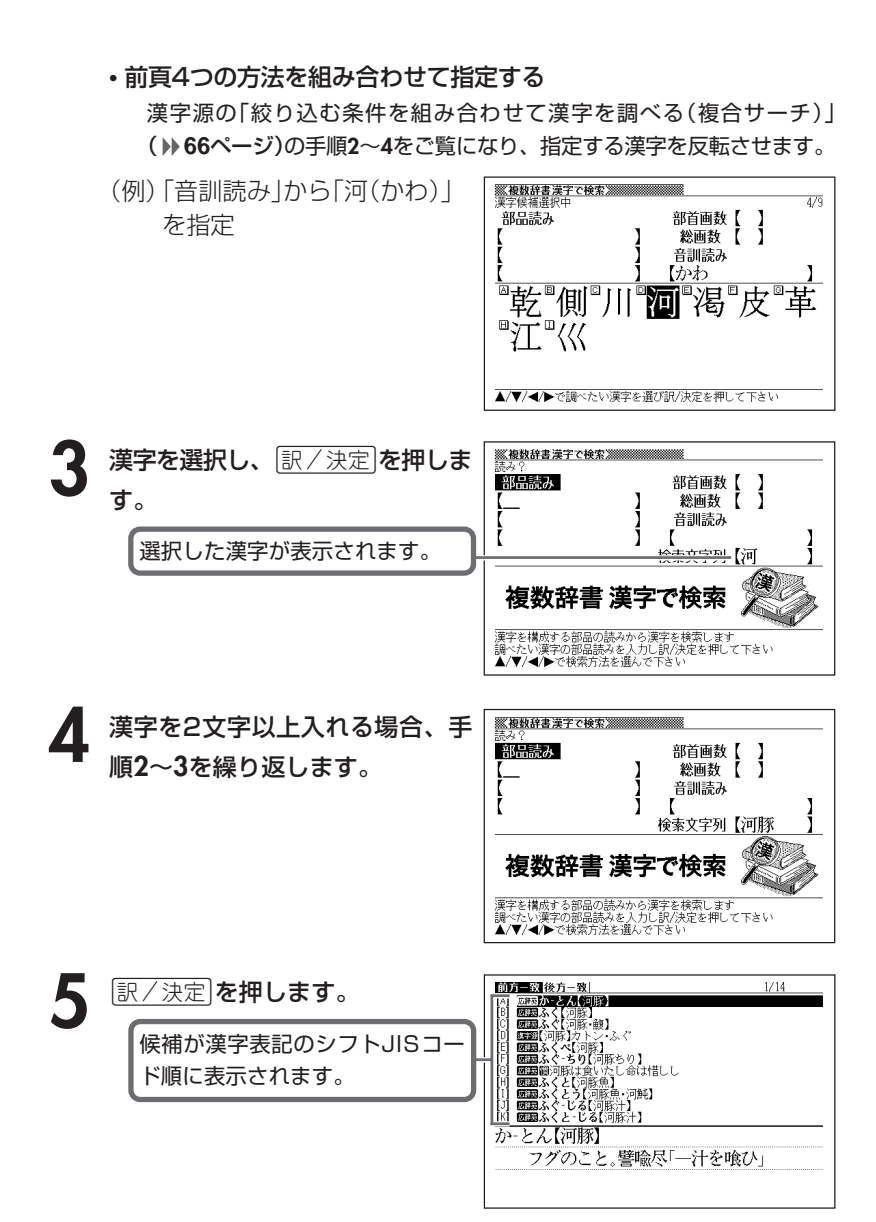

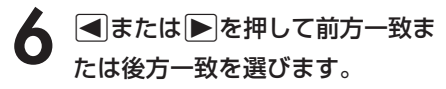

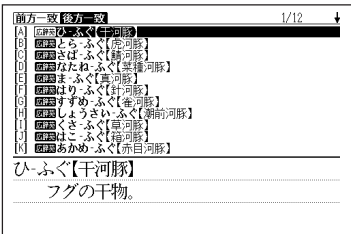

## 7 ADBDのどれかを押して調 べたい言葉を反転させ、[<u>訳/決定</u>] を押します。

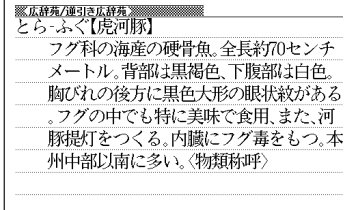

and the control of the con-

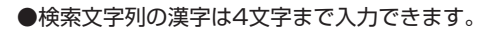

# **調べた単語などの発音を聞く(音声機能)**

意味や解説の画面やリスト表示されている外国語の単語・熟語・例文を音 声で発音させることができます。

発音の方法には、次の2方式があります。

#### **●トゥルーボイス® 方式(ネイティブ音声による発音)**

- 対象辞典:ジーニアス英和辞典/クラウン独和辞典/英語自遊自在/ ドイツ語自遊自在
- 発音対象:発音用データが用意されている部分のみ

#### **●6言語音声読み上げ方式**

6ヵ国の言語をTTS(Text to Speech)技術により合成音声で読み上げま す。

- 対象辞典:すべての辞典/モード
- 発音対象:英語・スペイン語・ドイツ語・フランス語・イタリア語のア ルファベットを合成音声で発音 中国語の漢字を合成音声で発音 (中国語のピンイン表記・アルファベット表記・一部の漢字 は発音しません)
- \*辞典ごとに発音対象の言語はあらかじめ設定されていますが、英語・スペイン 語・ドイツ語・フランス語・イタリア語のいずれかを指定して切り替えること や、辞典ごとに音声読み上げ方式をオフにすることができます。 なお、中国語系の辞典を収録しているモデルのみ、発音対象言語として中国語 も指定できます。

(非収録モデルでは、別売品の中国語系辞典を追加すると指定できます。)

- \*発音対象の言語と異なるアルファベットを読み上げたときは、適切な発音とな りませんので、ご注意ください。
- \*ライブラリーに追加したテキストファイルはアルファベットを英語の合成音声 でのみ発音します。

●音量を大きくすると、音がひずむことがあります。 その場合は、音量調整ダイヤルで音量を調節してください。

# **ネイティブ音声による発音を聞く**

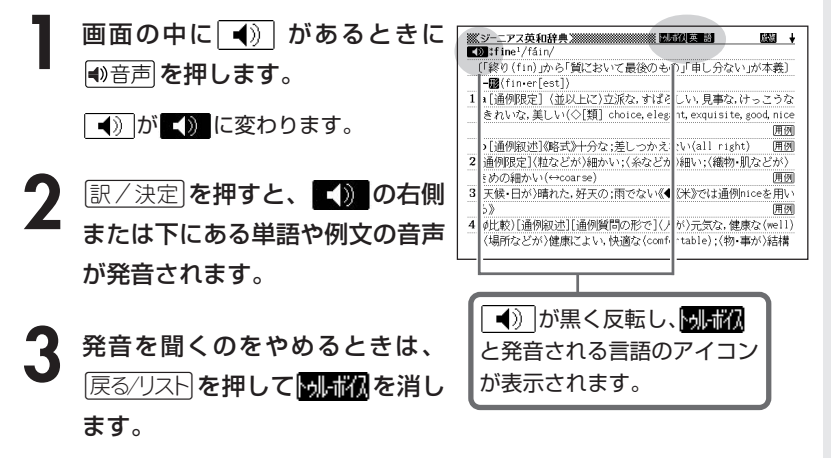

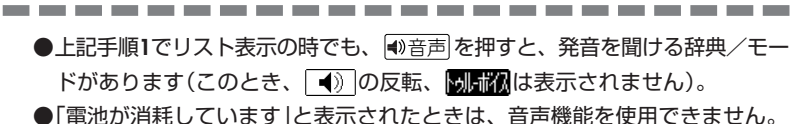

●発音のスピードは、5段階で調節できます。 **198**ページ

## **合成音声による発音を聞く**

**1** アルファベットを含む意味や解説 の画面で 動音声を押します。

> • 熟語や例文を単語ごとに発音させた い時は「シフト」を押し、指を離して から■<sup>■題声</sup> を押します。

読みコアイコンと発音される言語 のアイコンが表示され、発音を聞け る単語・熟語・例文が反転します。

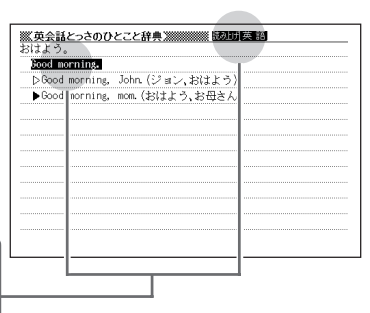

2 **Aまたは**アを押して発音を聞きたい単語・熟語・例文を反転させ ます。

- 熟語や例文などが反転しているときに▶ を押すと、先頭の反転範囲が1単 語分短くなります。 また、削除を押すか、シフトを押し指を離してから<→を押すと、末尾の 反転範囲が1単語分短くなります。
- **3** <sup>C</sup>を押すと、音声が発音されます。

**152**

#### <del>発</del>音を聞くのをやめるときは、 戻る/リスト を押して **読み inj を**消しま す。

- •英語系や外国語系の辞典では、リスト画面のときに の音声 を押すと、発音 を聞けるものがあります。
- 発音が適切でない(他言語の発音で読み上げている)場合は、言語設定を切 り替えてください。 **153**ページ

■合成音声で発音される言語を変える

1 アルファベットを含む意味や解説<br>1 の画面で、<u>シフト</u>を押し、指を離 してから <del>さらに検索</del> を押します。

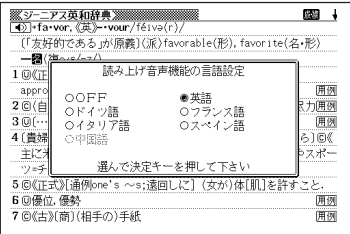

2 △▽△▶Oどれかを押して発 音させたい言語の横に●を移動さ せて訳/決定を押します。

<u> -</u><br>※ジ<sup>ー</sup>ニアス英和辞典※※※※ 成句 <sup>4</sup> fa-vor,《英》-vour/féivə(r), (「友好的である」が原義〕(派)favorable(形), favorite(名・形) 一图(複~s/-z/) 1回《正式》(集団または目上の人が示す)好意、親切心;是認( approval), 支持, 引立て 用例 2回(自発的で特別の)親切な行為;[通例one's ~s] 忠勤, 尽力囲図 3回(…に対する)偏愛、えこひいき (←disfavor);情実[to] 囲例 4 (貴婦人が騎士に贈った愛や忠誠のFDのリポンやバッジから)回《 主に米》(パーティーなどの)景品,記念品;《主に英》(政党やスポー ツ=チームの支持者の)パッジ、リポン 5 ©《正式》[通例one's ~s;遠回しに] (女が)体[肌]を許すこと. 6 回優位, 優勢 囲颈 70(古)(商)(相手の)手紙 用例

●「電池が消耗しています」と表示されたときは、音声機能を使用できません。 ●発音のスピードは3段階で調節できます。 **199**ページ

----------------------

- ●ソフトウェアアルゴリズムにより文章を解析し合成発音しているため、単語・ 例文によっては適正でない発音をする場合があります(同形異音語・数字の読 み上げなど)。
- ●長い文章の場合、間が空く場合や発音が適切でない場合がありますのでご了承 ください。
- ●文章の中にカッコがある場合は、カッコの中の文字を読み飛ばします。
- ●設定された言語以外の音声は適切な発音になりません。

# **よく使う辞典をお気に入りに登録する**

よく使う辞典などをお気に入りに登録しておくと、簡単な操作ですばやく 選ぶことができます。

収録されている辞典はもちろん、ライブラリーモード内のコンテンツやダ ウンロードしたテキストを登録することもできます。

## **お気に入りに登録する**

**1** メニュー画面で、登録したい辞典 やテキストを反転させます。 辞典/モードの選びかた **31**ページ テキストデータを読む **185**ページ

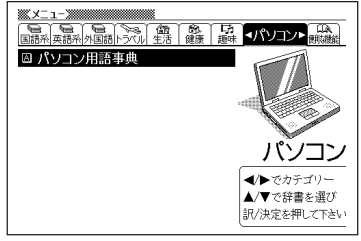

**2** <sup>e</sup>を押し、指を離してから C=登録/チェック を押します。

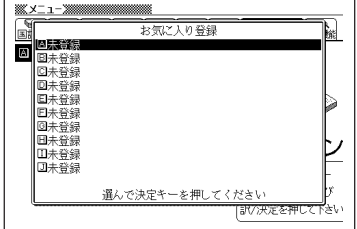

**3** <sup>&</sup>gt;または.を押してお気に入りに登録する場所を選びC<sup>を</sup> 押します。

お気に入りに登録されます。

**154**

●すでに登録済みの場所を選んで登録すると、上書き登録されます。 ●同じ辞典やテキストを複数登録することもできます。

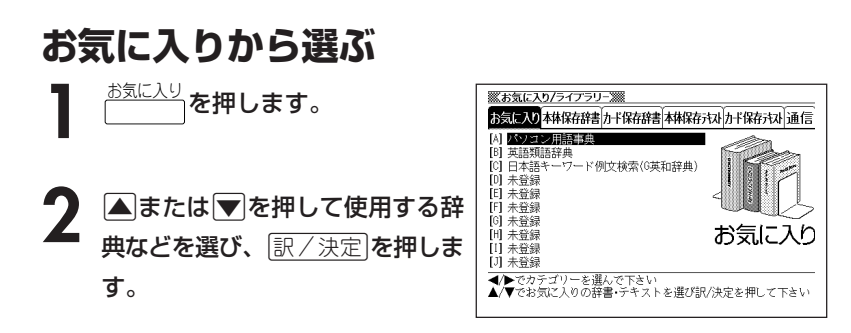

# **お気に入りを解除する**

<sup>お気に人り</sup>を押します。

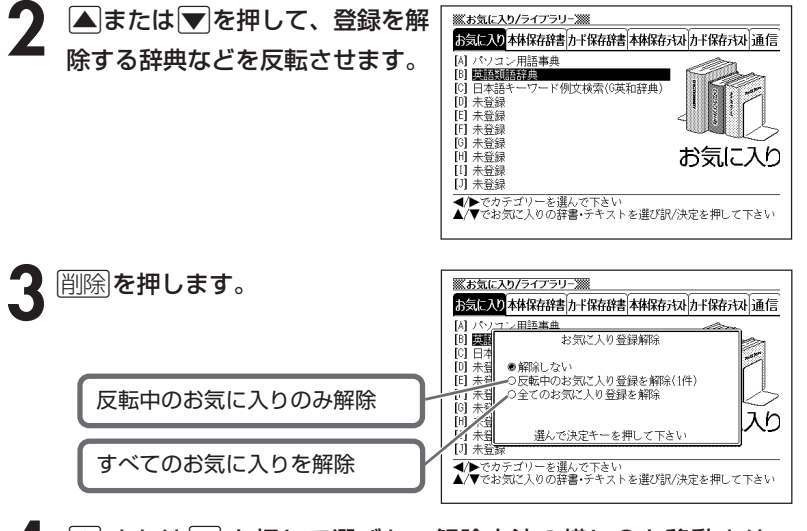

## ▲ **▲ さたは▼ を押して選びたい解除方法の横に●を移動させ、**<br>- <sub>原/決定</sub>|を押します。 <u>|訳/決定</u>|**を押します**。

#### 辞 典 機 能 を 使 っ て い る と き の 便 利 な 機 能

# **意味や解説の画面から、さらに調べる(画面分割検索)**

意味や解説の画面を見ながら、さらに調べたい言葉があった場合、画面を 上下に分割して、参照しながら他の言葉を調べることができます。

「アルファベット検索」「かな検索」で、それぞれ、下記の辞典(モード)から 該当する候補を呼び出します。

●アルファベット検索:

英英辞典/ジーニアス英和辞典/英語類語辞典/クラウン独和辞典/ オックスフォード独英辞典/オックスフォード英独辞典

●かな検索:

広辞苑/百科事典/家庭医学大全科/ジーニアス和英辞典/新コンサイ ス和独辞典/カタカナ語新辞典

. . . . . . . . . . . . .

意味や解説の画面で、▲ または ▼ を押して、 さらに調べたい言 葉を画面の上半分に表示させま す。

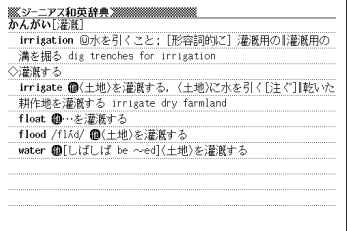

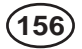

**2** さらに検索 を押します。

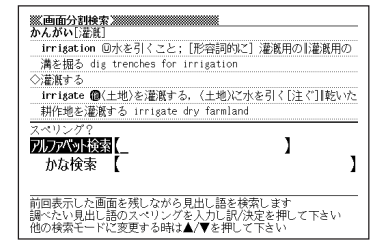

irrigation 回水を引くこと:「形容詞的に」灌漑用の|灌漑用の

irrigate ( 仁地)を灌漑する。〈土地〉に水を引く[注ぐ]|乾いた

1

ľ

溝を掘る dig trenches for irrigation

耕作地を灌漑する irrigate dry farmland

-<br>前回表示した画面を残しながら見出し語を検索しま?<br>調べたい見出し語のスペリングを入力し訳/決定を押 |m回数ホした画面を次~なかった山こ語を株式します。<br>|調べたい見出し語のスペリングを入力し訳/決定を押して下さい<br>|他の検索モードに変更する時は▲/▼を押して下さい

アルアベット検索【irrigation\_

<u> - 第1巻<br>第2巻 - 第2巻</u><br>第2巻 - 第2巻 - 第2巻 - 第2巻 - 第2巻 - 第2巻 - 第2巻 - 第2巻 - 第2巻 - 第2巻 - 第2巻 - 第2巻 - 第2巻 - 第2巻 - 第2巻 - 第2巻 - 第2巻 - 第2巻 - 第2巻

◇灌漑する

フィリンカ

かな検索 【

**3 ▲または▼を押して、アルファ**<br>ベットを入力して検索するときは 「アルファベット検索」を、ひらが なを入力して検索するときは「か な検索」を反転させ、調べたい言 葉を入力します。

> ここでは 「アルファベット検索」で 「irrigation 」を調べます。

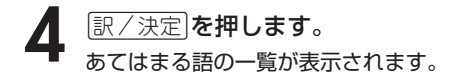

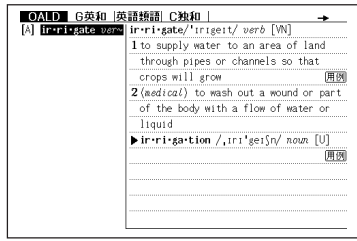

**5** <または ,を押して辞典(モー ド)を選びます。

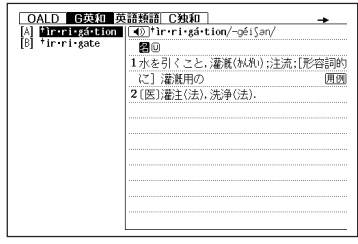

# 辞典機能を使っているときの便利な機 辞典機能を使っているときの便利な機能

6 ADADのどれかを押して調 べたい言葉を反転させ、|<u>訳/決定</u>| を押します。

> 分割された下画面に言葉の意味が表示 されます。

> • AVREのどれかを押すと、下 画面の続きを見ることができます。

**7** 訳/決定 を押します。<br>下画面の詳細表示になります。

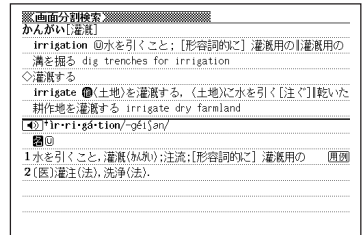

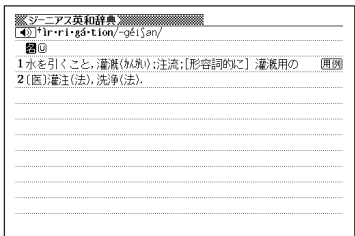

-----------------------

● 画面分割して表示された意味や解説の画面からさらに画面分割検索をするこ とができます。 画面分割検索は、ジャンプ( **165**ページ)と合わせて連続10回まで行うこと

ができます。

● 分割表示のときは、「ヒストリー」と「単語帳」以外の機能を使うことはできま せん。

意味や解説(詳細)画面にしてから行ってください。

# **例文や成句のリスト表示から、さらに調べる (絞り込み/語順指定検索)**

例文検索や成句検索のリスト画面で、単語を追加したり、単語の語順を指 定して、さらに候補を絞り込んで例文や成句を調べることができます。 絞り込み/語順指定検索は、下記の辞典(モード)の「例文検索」と「成句検 索」で行うことができます。

#### ●例文検索:

英英辞典/ジーニアス英和辞典/英会話とっさのひとこと辞典/クラウ ン独和辞典/オックスフォード独英辞典/オックスフォード英独辞典/ 複数辞書検索(アルファベットで検索)

#### ●成句検索:

英英辞典/ジーニアス英和辞典/クラウン独和辞典/オックスフォード 英独辞典/複数辞書検索(アルファベットで検索)

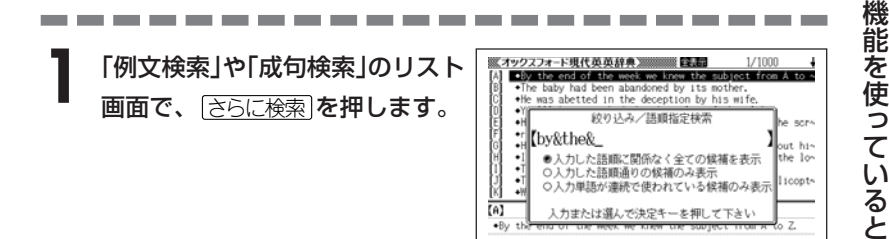

## **2** さらに候補を絞り込みたい単語を 入力します。

• 単語を追加/変更しない場合は、手 順**3**へ進みます。

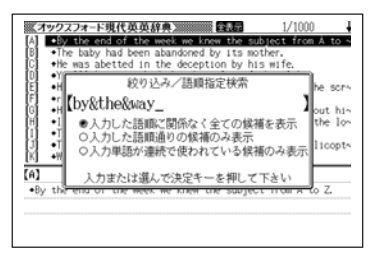

辞 典

き の 便 利 な 機 能

## 3 Aまたはマを押して絞り込みた い語順指定の横に●を移動させ、 訳/決定を押します。

• 複数辞書検索(アルファベットで検 索)から絞り込み/語順指定検索を 行った場合は、<,を押して辞典 (モード)間を移動できます。

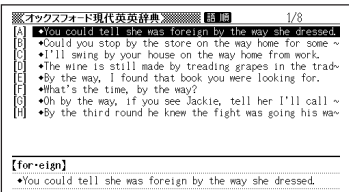

## 4 ADBD のどれかを押して調 べたい例文または成句を反転さ せ、訳/決定を押します。

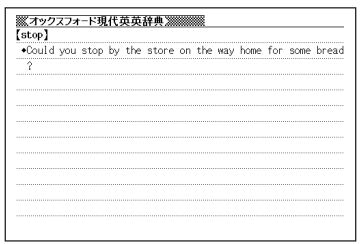

●スペルはアルファベット(&を含む)で28文字まで入力できます。 「?」と「~」は入力できません。

- 候補が1000個を超えた場合は、先頭から1000個までを表示します。
- 別売ソフトは、この機能に対応しておりません。

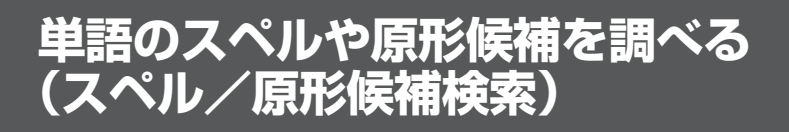

うろ覚えのスペルから正確なスペルを調べたり、単語の変化形から原形候 補を調べることができます。

スペル/原形候補検索は、下記の辞典(モード)の「見出し語検索」で行うこ とができます。

英英辞典/ジーニアス英和辞典/クラウン独和辞典/オックスフォード独 英辞典/オックスフォード英独辞典

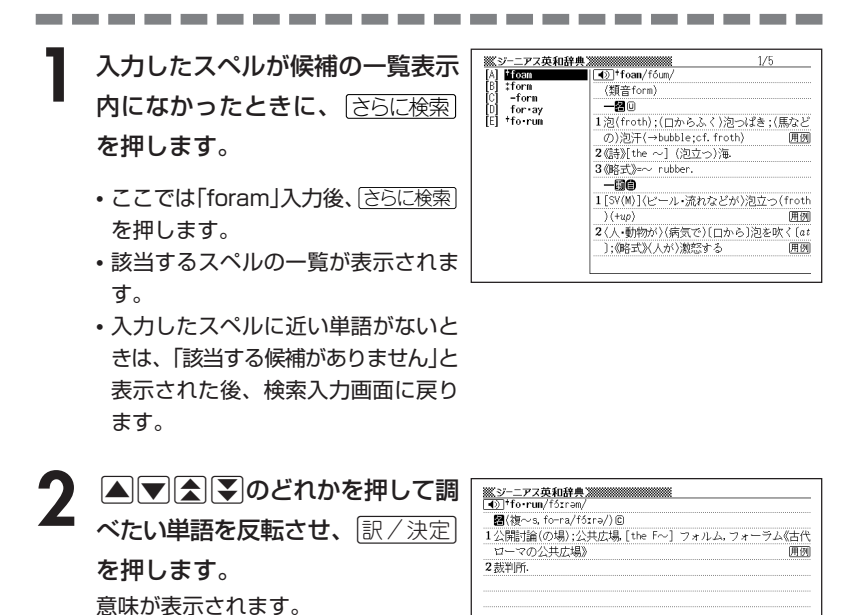

● 別売ソフトは、この機能に対応しておりません。

**161**

\_\_\_

辞

# **少し前に調べた言葉を再度調べる (ヒストリーサーチ)**

名辞典/モードで調べた言葉は、辞典/モード別の履歴(ヒストリー)に各 辞典/モード合計で1000個まで保存されます。

●少し前に調べた言葉を再度確認したいときなどに、直接ヒストリーから その言葉を選んで検索することができます(ヒストリーサーチ)。

●1000個を超えて保存すると、古い言葉から順に消されます。

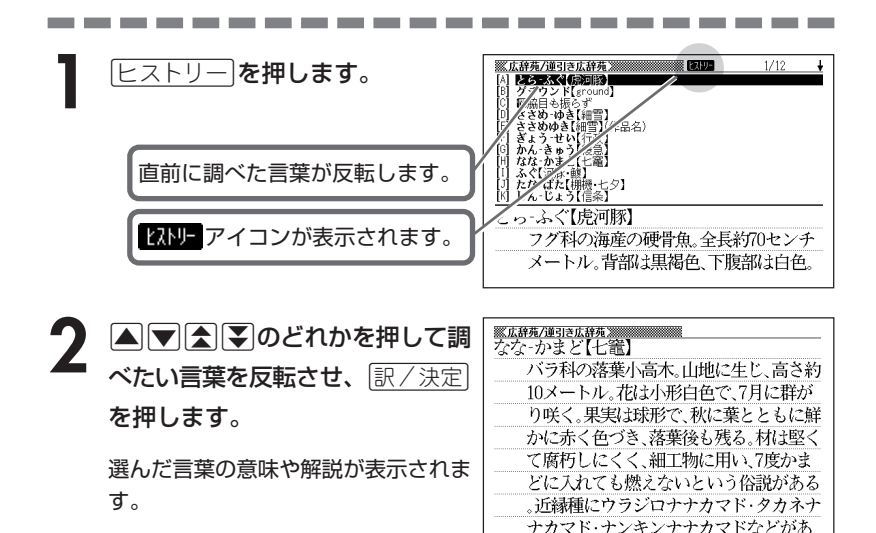

## **ヒストリーを消す**

記憶されているヒストリーを削除します。 1つずつ、各辞典単位、または記憶されているヒストリーをすべて削除できます。

- ■1件ずつ削除する
- **1** 「削除したい言葉」がヒストリーに保存されている辞典機能(モード) にします。
- **[ヒストリー]を押します。**
- **▲ または ▼ を押して「削除したい言葉」を反転させます。**
- **4** を押します。

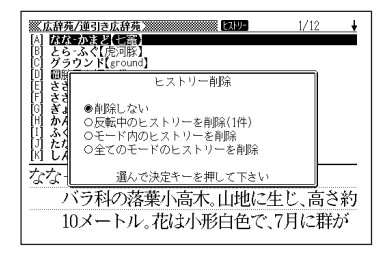

**▲ または▼を押して「反転中のヒストリーを削除(1件)」の横に●を** 移動させ、「訳/決定」を押します。

「削除します」というメッセージが表示され、ヒストリーを消去した後、検索文字 入力画面になります。

■各辞典(モード)単位/すべてのヒストリーを削除する

各辞典単位で削除するときは、その辞典機能(モード)で操作を始めます。

- **トストリー を押します。 2 2 海陰 を押します。** ※広辞苑/逆引き広辞苑 ※※※※ an lan  $1/12$ 区なっ ほど(者) とら ふぐ【虎河豚】<br>グラウンド【ground】 「Work man ヒストリー削除 各辞典単位でヒストリーを削除 ●削除しない ○反転中のヒストリーを削除(1件) 開發 ◇モード内のヒストリーを削除 すべてのヒストリーを削除 -O全てのモードのヒストリーを削除 IKI LA なな 選んで決定キーを押して下さい バラ科の落葉小高木。山地に生じ、高さ約 10メートル。花は小形白色で、7月に群が
- **3** △ または▼ を押して選びたい削除方法の横に●を移動させ、<br>※ | 訳/決定|を押します。 <u>|訳/決定</u>|**を押します**。

**164**

「削除します」というメッセージが表示され、 ヒストリーを消去した後、検索文 字入力画面になります。

# **意味や解説の画面で使われている言 葉について調べる(ジャンプ)**

意味や解説の画面で使われている言葉/文字について調べることができます。 使用中の辞典/モードだけでなく、別の辞典/モードから引くこともでき ます。

- ⇒や △のついた言葉は、使用中の辞典/モードの中でのジャンプになり ます。
- ●表や図を表示しているときは、ジャンプできません。

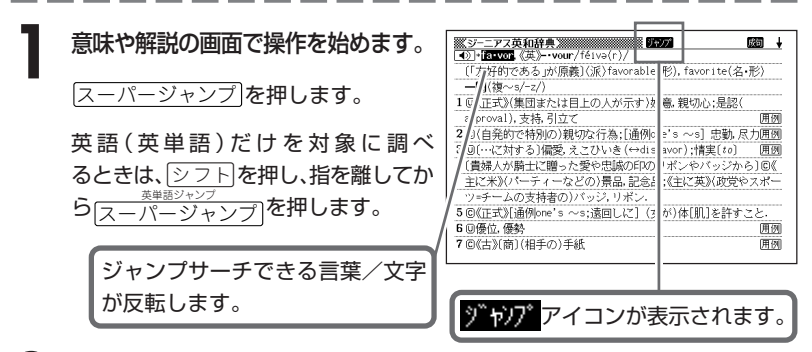

|◀||▶||▲||▼|のどれかを押して調べたい言葉/文字を反転させます。

#### 《日本語を調べるとき》

1文字だけが反転します。2文字以上を反転させることはできません。

#### 《英語を調べるとき》

単語全体が反転します。

・ここでは「政党」の「政」を反転させます。

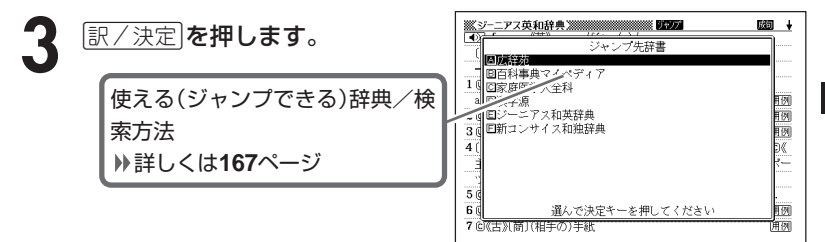

and the control of the control of

**4** △ または♥ を押して使いたい 辞典/モードを反転させ、<u>訳/決定</u>」 を押します。

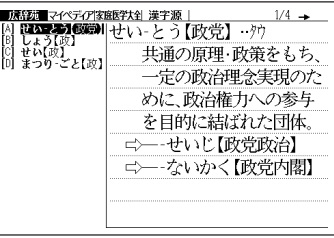

《日本語を調べるとき》

- ・ 手順 **2**で反転させた文字から始まる言葉(文字列)が自動的に区切られ、 キーワードとなります。 キーワードの全体または始めの一部と一致する見出し語を検索し、文字数 の多い順に表示します。
- ・ あてはまる見出し語がない場合は「該当する候補がありません」と表示され ます。

#### 《英語を調べるとき》

- ・「ジャンプします」と表示された後、選択したつづりと同じ、または近い言 葉の一覧が表示されます。
- ・ 複数形(dishes)や比較級(bigger)のように語尾変化している言葉を検索 したときは、その言葉の単数形(dish)や原級(big)などを呼び出します。

#### 《英単語の例文・成句を調べるとき》

選択したつづりを含む例文または成句の一覧が表示されます。

5 AVA(M)のどれかを押して、 調べたい言葉を反転させ、 訳/決定 を押します。

手順**4**で英単語の「例文検索」または「成 句検索」を選択した場合は、|◀||▶|を 押して、さらに辞書/モード間(英英/ 英和など)を移動できます。

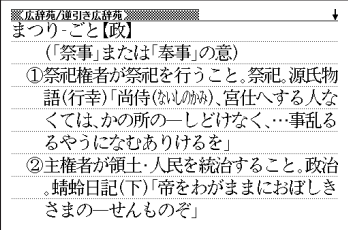

- ●ジャンプ先リスト表示中でもジャンプ対象辞典を←|▶|で切り替えることが できます。
- ●ジャンプサーチの対象になる言葉/文字が反転しているときは、ズーム ( **170**ページ)、ページ送り(mまたはM)などの機能は使用できません。 ズームなどを行いたいときは、iを押して反転を解除してください。 ●調べたい言葉/文字によって、ジャンプできる辞典/モードは異なります。

《日本語のジャンプ》

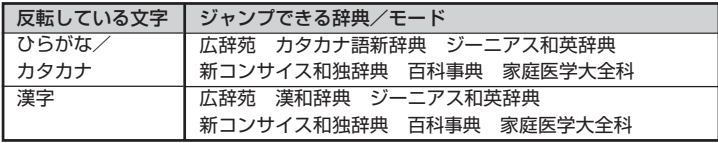

《英語(英単語)のジャンプ》

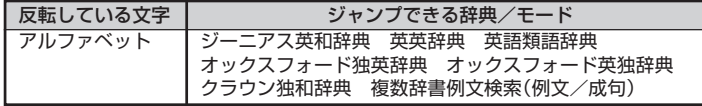

**●手順2**で調べたい言葉/文字を反転させた状態で、ジャンプできる各辞典 モードのキーを押してもジャンプが行えます。

●ジャンプして表示された意味や解説の画面からさらにジャンプすることができ ます。

画面分割検索と合わせて、連続10回までジャンプできます。

# **画面に表示する文字のサイズを変更する**

|文字サイズ| を押すごとに、切り替わります。 ●以下の例は、画面のレイアウトが罫線入りの場合です。 画面に表示される行数は設定されているレイアウトにより異なります。 ( **37**ページ)

●表や図を表示しているときは、文字サイズの変更はできません。

■ 広辞苑/漢和辞典/カタカナ語新辞典/故事ことわざ辞典/四字熟語辞典/ カタカナで引くスペリング辞典/世界の料理メニュー辞典/百科事典/パソ コン用語事典/ワインコンパニオン/家庭医学大全科/サプリメント事典の 文字サイズ

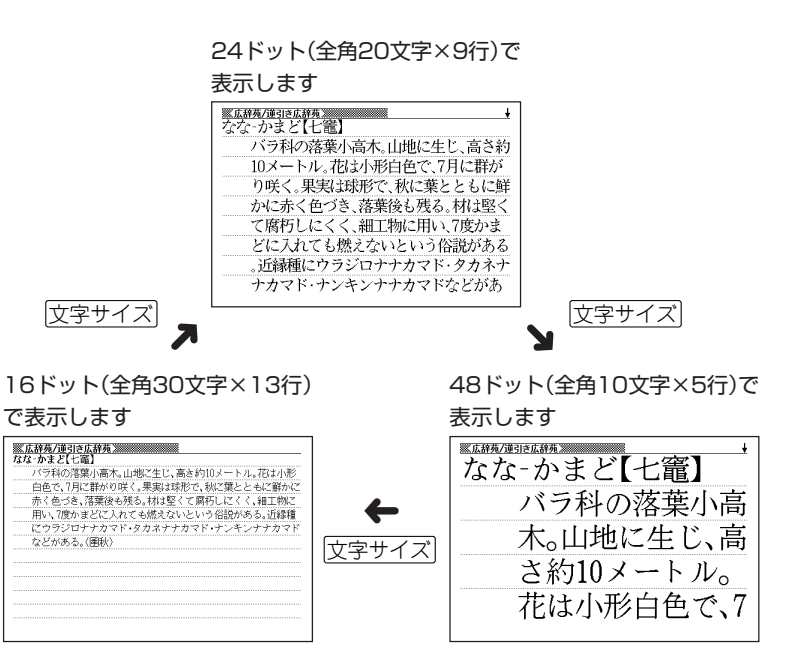

■ ジーニアス英和辞典/英英辞典/ジーニアス和英辞典/英語類語辞典/英会 話とっさのひとこと辞典/クラウン独和辞典/新コンサイス和独辞典/オッ クスフォード独英辞典/オックスフォード英独辞典/英語自遊自在/ドイツ 語自遊自在/ビジネス英語自遊自在/お助け英語自遊自在の文字サイズ

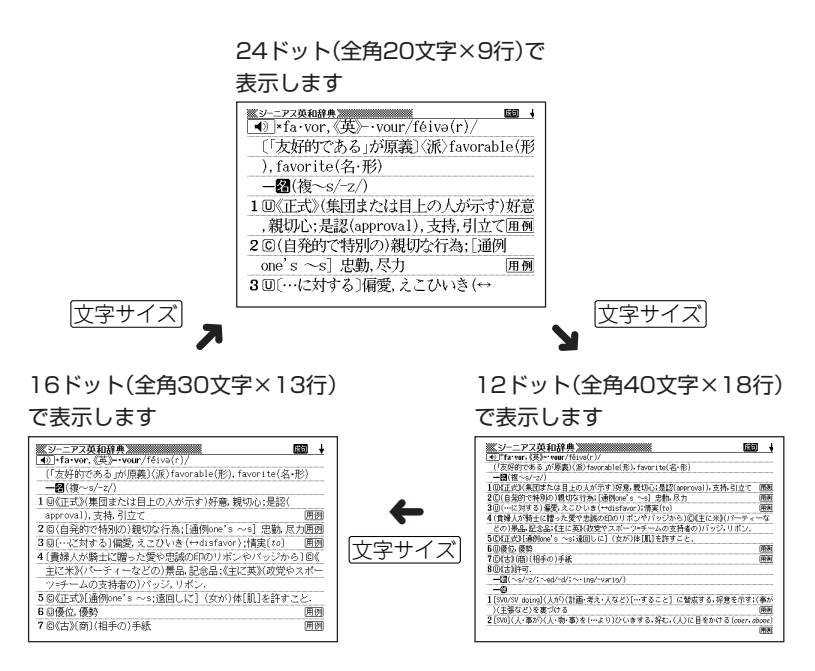

-----------------the control of the control of the con-●リスト表示中にも文字サイズを変更できます。 変更すると、詳細表示も変更後の文字サイズとなります。 ●本機にダウンロードしたテキストファイル( **185**ページ)は、「16ドット→ 24ドット→12ドット」の文字サイズで変更できます。

# **画面の文字を拡大する(ズーム)**

------------

言葉の意味や解説の画面で、画面の文字を拡大表示することができます。 画数の多い漢字を確認するときなどに便利です。

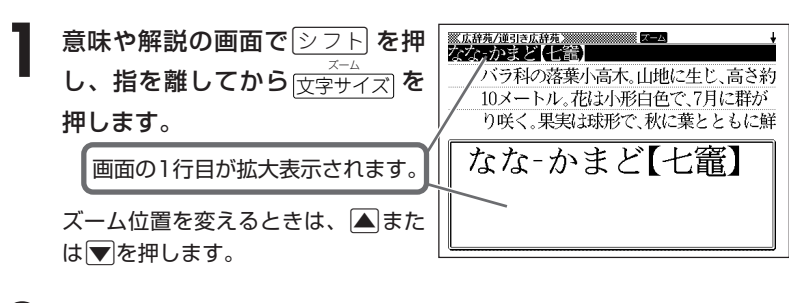

**前の表示に戻すときは、**「戻る/リスト**を押します。** 

●ズーム表示中は、ジャンプサーチ( ) 165ページ)、ページ送り( < または M)などの機能は使用できません。

. . . . . . . . . . . . . . . . . .

ジャンプサーチなどを行いたいときは、通常の表示に戻してください。

●文字サイズを各辞書での最大サイズ(48ドット/24ドット)にしているとき、 表や図を表示しているときは、拡大表示できません。

●画面の文字サイズを48ドットまで拡大 できる辞書で、画面の文字サイズを16 ドットにしている場合( **168**ページ) は、上記手順**1**の操作をもう一度行う と、さらに拡大表示(スーパーズーム) されます。

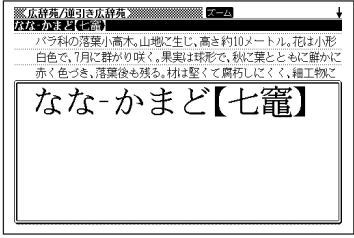

. . . . . . . . . .

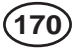

# **単語帳を使う**

「覚えておきたい重要な言葉/例文」などを登録できます。 単語帳は、下記の各エリアに分かれていて、合計で1500個まで登録できます。

- 単語帳(英語): 英英辞典 ジーニアス英和辞典 英語類語辞典 オックスフォード英独辞典 • 単語帳(ドイツ語):クラウン独和辞典 オックスフォード独英辞典 • 単語帳(国語): 広辞苑 故事ことわざ辞典 四字熟語辞典 • 例文帳(英語): 英英辞典 ジーニアス英和辞典 英会話とっさのひとこと辞典 オックスフォード英独辞典 • 例文帳(ドイツ語):クラウン独和辞典 オックスフォード独英辞典 • 成句帳(英語): 英英辞典 ジーニアス英和辞典 オックスフォード英独辞典 • 成句帳(ドイツ語):クラウン独和辞典 • 単語帳(漢字源): 漢和辞典 • 単語帳(ジーニアス和英辞典) • 単語帳(新コンサイス和独辞典) • 単語帳(その他): 百科事典 家庭医学大全科 カタカナで引くスペリング辞典 カタカナ語新辞典 世界の料理・メニュー辞典 サプリメント事典 ワインコンパニオン パソコン用語事典 • ダウンロード帳(外国語):ライブラリーに追加した辞典 • ダウンロード帳(日本語):ライブラリーに追加した辞典 --------------------
	- ●ライブラリーコンテンツの成句や例文は、「ダウンロード帳(外国語)」に登録さ れます。
	- ●各辞典(モード)の検索方法によっては、登録できない場合があります。

## **単語帳/例文帳に登録する**

**1** 「登録したい言葉/例文」の意味の 画面にします。

下記の状態からは、登録できません。

• 各辞典(モード)のリスト表示中

ŧ (春秋時代、呉王夫差(ぷ)が越王勾践(こ)せ ん)を討って父の仇を報じようと志し、常 に薪の中に臥して身を苦しめ、また、勾践 が呉を討って会稽(汎仇)の恥をすすごう と期し、にがい胆を時々なめて報復を忘 れまいとした故事から)仇をはらそうと 長い間苦心・苦労を重ねること。転じて、 将来の成功を期して長い間辛苦艱難する

# 2 シフト を押し、指を離してから <sub>[訳/決定]</sub>を押します。

単語帳に登録されます。

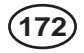

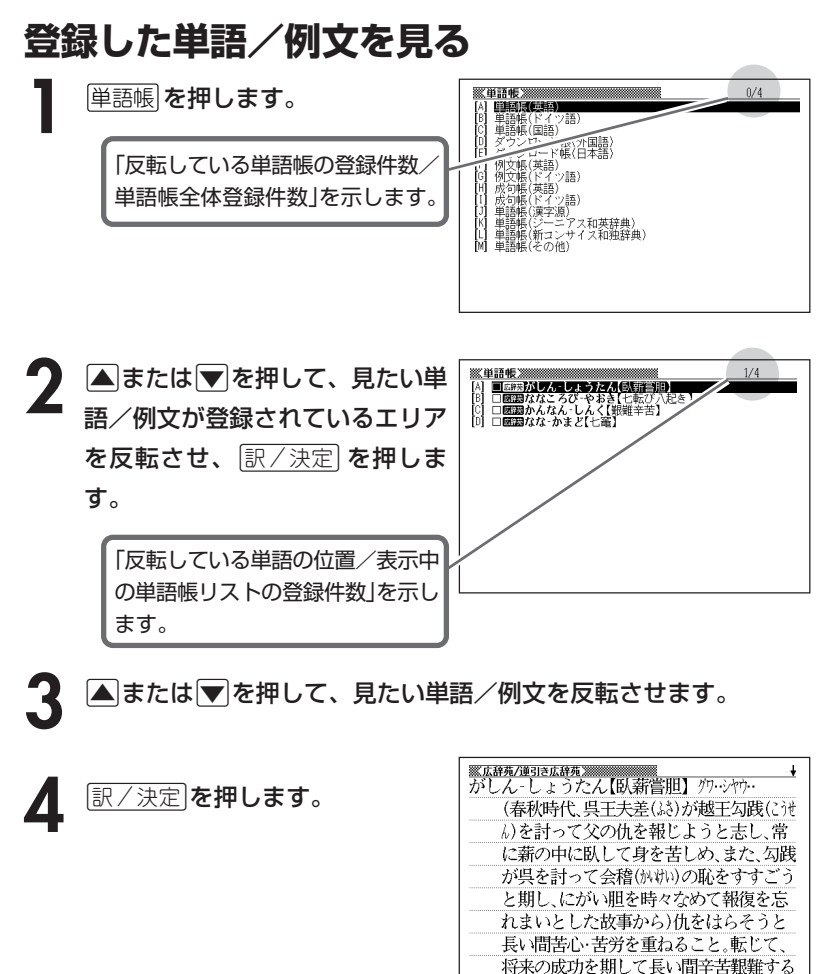

能

## **覚えた単語/例文にチェックマークを付ける**

覚えた単語/例文に、チェックマークを付けることができます。 また、チェックマークの有無を基準に、単語/例文の表示順を並べ替えることもで きます。 **175**ページ

**1** 単語帳 を押します。

- **▲ または▼を押して、チェックマークを付ける単語/例文が登録** されているエリアを反転させ、「訳/決定」を押します。
- **▲または▼を押して、チェックマークを付ける単語/例文を反転** させます。
- <u>4</u> ② フト を押し、指を離してから | まく<br>| まく<br>| 決定| **を押します。**

**174**

□内にチェックマークが付きます。

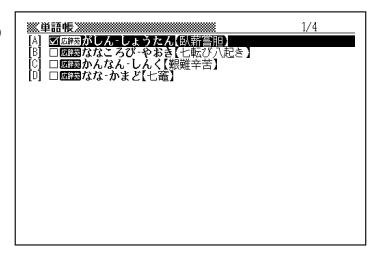

\_\_\_\_\_\_\_\_\_\_

●チェックマークをはずすときは、リスト表示中に、はずす単語/例文を反転さ せて、<u>シフト</u>を押し、指を離してから $\frac{\frac{2\#(\mathcal{S}) + 1}{2}\mathcal{S}}{\mathbb{R}/\mathcal{S}+\mathcal{R}}$ を押します。

## **表示順を並べ替える**

単語帳のデータ表示中は、並び順設定は行えません。

 $\boxed{\text{under}}$  を押し、指を離してから 解除を押します。

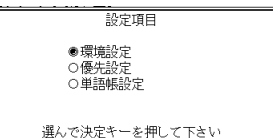

- **▲または▼を押して「単語帳設定」を選び、 訳/決定 を押します。**
- 3 △または▼を押して並び替えるものの横に●を移動させ、 EXAを定
- ▲ **▲ E または ▼**を押して選びたい並び替え方法の横に●を移動させ、<br>■ 原/決定 を押します。 訳/決定を押します。

## **登録した単語/例文を削除する**

- ■1件ずつ削除する
	- **1** 単語帳 を押します。
- 2 △または▼を押して、削除する単語/例文が登録されているエリ<br>アを反転させ、<u>訳/決定</u>】を押します。
- **△または▼を押して、削除する単語/例文を反転させます。**

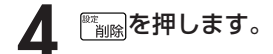

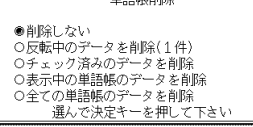

5 △または▼を押して「反転中のデータを削除(1件)」の横に●を移動 させ、訳/決定を押します。

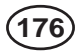

#### ■複数の単語/例文を一度に削除する

「表示しているエリア内のチェックマークが付いている単語/例文」、「表示してい るエリア内のすべての単語/例文」、「単語帳に登録したすべての単語/例文」を一 度に削除できます。

「表示しているエリア内のチェックマークが付いている単語/例文」、「表示してい るエリア内のすべての単語/例文」を削除するときは、そのエリアを選んだ状態で 操作を始めます。

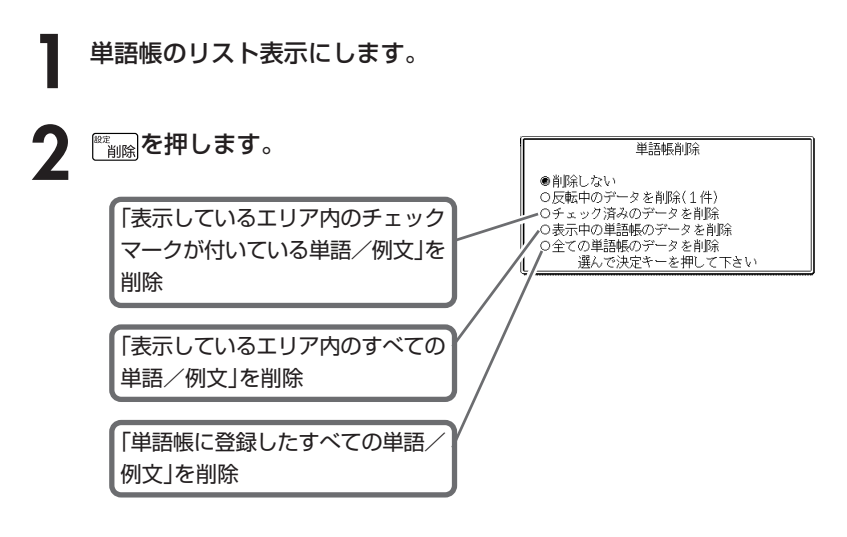

3 △ または▼ を押して選びたい削除方法の横に●を移動させ、<br>8 ||訳/決定||を押します。 <u>|訳/決定</u>|**を押します。** 

# **パソコンや別売品を利用して活用範囲を広げる**

- 電子辞書本体に収録されている辞典以外にも、別売品やパソコン・イン ターネットなどをご利用いただくと、辞書を増やしたり、活用範囲を広げ ることができます。
- \*電子辞書本体には、辞書・テキストファイル合わせて最大100個まで増やすこと ができます。
	- 別売のSDメモリーカードを使うと、SDメモリーカードには辞書・テキストファ イルそれぞれ最大100個まで入れることができます。
	- ただし、増やせる辞書は本体とSDメモリーカード合わせて最大100個までで す。
- \*辞書本体に別売ソフトを転送すると、システムの都合上、別売ソフトの容量が必 要メモリー容量として表記された数値より増加します。
- \*別売ソフトには、辞書本体の一部の機能に対応していないものがあります。

#### ●インターネットからダウンロードして青空文庫を読む

無料雷子図書館「青空文庫」で公開されている雷子の本を読むことができます。 パソコンでダウンロードした後、電子辞書に転送して使います。 **179**ページ

#### ●テキスト形式のファイルをダウンロードして読む

テキスト形式(.txt)のファイルをパソコンから電子辞書に転送して読むことがで きます。 **185**ページ

#### ●SDメモリーカードを使う

**178**

別売のSDメモリーカードを使って電子辞書の記憶容量を増やすことができます。 **187**ページ

#### ●別売のCD-ROMやデータカードを使う

別売のCD-ROMやデータカード(エクスワードデータプラス2対応ソフト)を使 うと、辞書の数を増やすことができます。

- 別売品のCD-ROMやデータカード(エクスワードデータプラス2対応ソフト)の種類に ついては、弊社電子辞書エクスワードホームページ(http://www.casio.co.jp/ exword/)をご覧ください。
- 操作方法・注意事項については、別売品に付属の取扱説明書をご覧ください。 別売ソフトでは選択項目名や操作などが、電子辞書本体と一部異なる場合があ ります。

この場合は、画面下部に表示されるメッセージに従って操作してください。
# **「青空文庫」を読む**

電子辞書とパソコンとの接続は、必ず、お使いになるパソコンに 「EX-wordテキストローダー」をインストールした後で行ってくださ い。

### ●青空文庫とは

青空文庫は、利用に対価を求めない、インターネット電子図書館です。 著作権の消滅した作品と、「自由に読んでもらってかまわない」とされたも のを、4,900タイトル以上(2005年11月現在)テキストとHTML形式で そろえています。

電子辞書の、しおり機能( **186**ページ)、 ジャンプ機能( **165**ページ)など、読書 を快適にサポートする機能も充実してい ます。

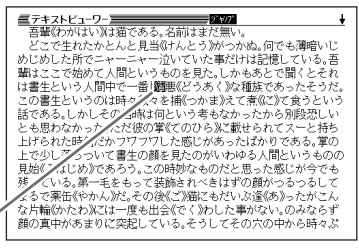

詳しく調べたい言葉は辞書にジャ ンプして意味を調べられます。

青空文庫のメインサイトは、http://www.aozora.gr.jp/ です。

### **1** 青空文庫から「読みたい作品のファイル」をパソコンにダウンロード します。

青空文庫のメインサイト(http://www.aozora.gr.jp/)にアクセスし、読みた い作品のファイルを「図書カード」から、パソコンにダウンロードします。 電子辞書に転送できるファイルは、テキスト形式のファイル(拡張子が .txt) のみです。

- テキスト形式のファイルをダウンロードしてください。
- ※ 初めての方は、まず、青空文庫のメインサイト内の「青空文庫早わかり」を ご覧ください。
- ※ テキストファイルは zip 形式で圧縮されている場合があります。 開くときには、「解凍」の操作が必要になります。

ラ イ ブ ラ リ ー

### **2** カシオホームページから「EX-wordテキストローダー」をパソコンに ダウンロードします。

青空文庫からパソコンにダウンロードしたファイルを、電子辞書に転送する には、「EX-wordテキストローダー」が必要となります。 「EX-wordテキストローダー」は、カシオホームページ

(http://www.casio.co.jp/support/exword/info.html) からダウンロードできます。 カシオホームページに記載されている操作手順に従って、お使いになるパソ コンにダウンロードしてください。

### **3** インストーラーを起動して、「EX-wordテキストローダー」をパソコ ンにインストールします。

① 圧縮ファイルを解凍します。

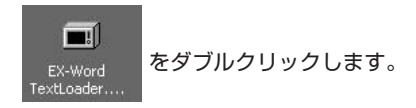

② 表示されるメッセージに従ってインストールを行ってください。

③ インストールが終了すると、デスクトップにテキストロー ダーアイコンが表示されます。

 (テキストローダーアイコン) EX-word

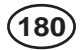

パソコンにインストールした「EX-wordテキストローダー」を起動しま<br>す。<br>- フォーク・コーダー(Dixter<sub>pol</sub>larity Distribution of Allians す。

テキストローダーアイコンをダブルク リックして「EX-wordテキストロー ダー」を起動します。

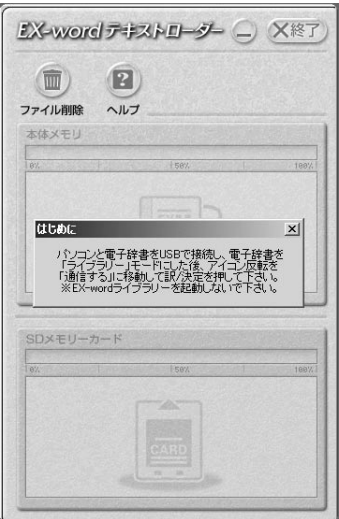

**5** 電子辞書とパソコンを接続します。

必ず、電子辞書本体に付属のUSBケーブルをご使用ください。

**重要** パソコンと接続する前に、必ず「EX-word テキストローダー」をイン ●<br />
ストールしておいてください。

①「EX-word テキストローダー」が起動していることを確認します。

② 電子辞書の電源を切ります。

③ USBケーブルの一端をパソコン本体のUSBポートに直接接続し、もう一 端を電子辞書のUSBケーブル接続コネクターに接続します。

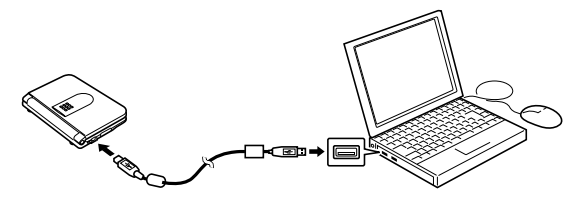

※ 必ずパソコン本体のUSBポートに接続してください。 パソコン本体以外のUSBポートでは正常に動作しない場合があります。 ラ イ ブ ラ リ ー

# **6** 電子辞書とパソコンを通信できる状態にします。

① 電子辞書の電源を入れます。

② 電子辞書の シフト を押し、指を離してから ライブラリー を押します。

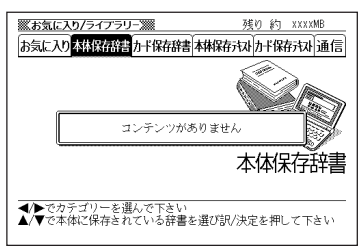

電子辞書の画面 インコンの画面/メッセージ

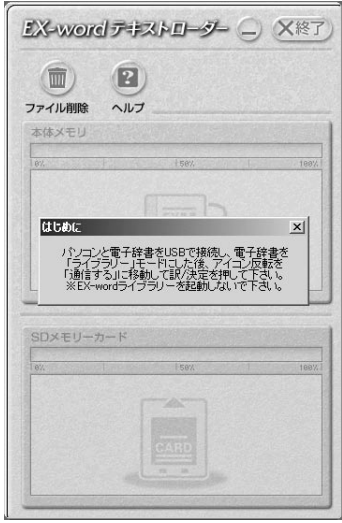

3 電子辞書の▶ を押して「通信」を選び、 訳/決定 を押します。

**重要** Windows XPをお使いの @ 場合には、右のような警告  $\sqrt{2}$ このハードウェア CESOS02 USB メッセージが表示されるこ を使用するためにインストールしようとしているソフトウェアは、Windows XP との<br>左旋性を検証する Windows ロゴ テストに合格していません。<br>このテストが重要である理由> とがあります。 このメッセージが表示され ンストールを続行した場合、システムの動作が描なわれたり、システ<br>「午室にたななど、重大な融売を引き起こす要因となる可能性が<br>ヴェダオくインストールを中断し、Windows ロコラストに合格した<br>hirosoft 住宅大海動のします。<br>hirosoft 住宅大海動のします。 たときには、[続行(C)]をク リックし、そのままインス 統行(C) インストールの停止(S) トールを続けてください。

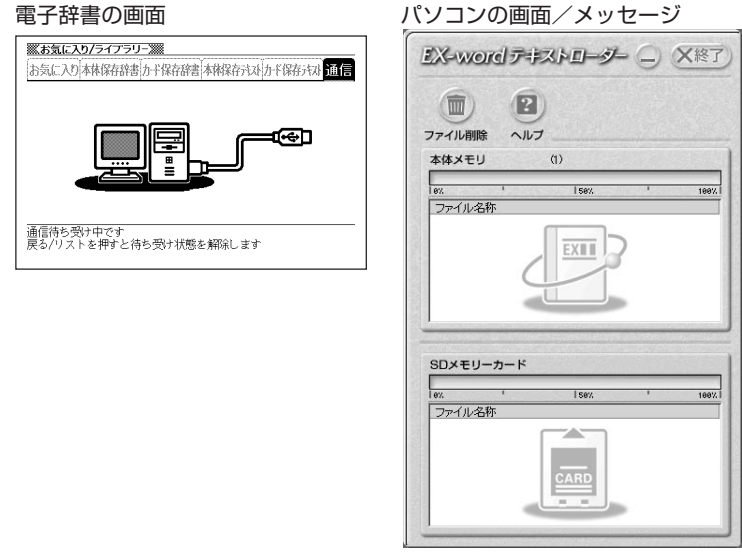

電子辞書に、手順1でパソコンにダウンロードした「読みたい作品の<br>ファイル」を転送します。<br>- <u>アメーターのスキャント</u> ファイル」を転送します。

パソコン上で、「EX-wordテキスト ローダー」に「読みたい作品のファイル」 をドラッグアンドドロップすると、電 子辞書への転送が始まります。

> 本体メモリーに転送するとき は、ここにドロップ

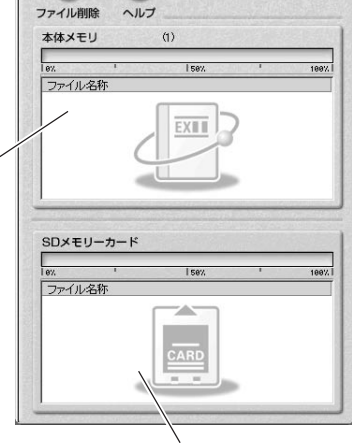

 $\left( 2\right)$ 

(面)

SDメモリーカードに転送する ときは、ここにドロップ

**8** 電子辞書への転送が終わったら、「EX-wordテキストローダー」を終 了します。

# **9** 電子辞書の電源を切って、USBケーブルをはずします。

## **10**電子辞書で作品を読みます。

- ① 電子辞書の電源を入れ、シフトを押し、指を離してから ライブラリー を押し ます。
- $(2)$  $\blacksquare$ または $\blacksquare$ を押して、「本体保存 テキスト」または「カード保存テキス ト」(手順**7**でファイルを転送した 先)を選びます。

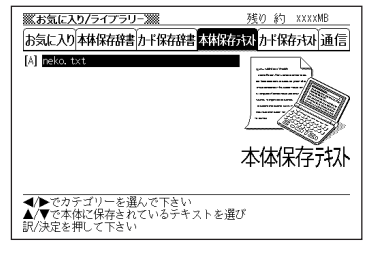

3 ▲または▼を押して読みたいファイルを反転させ、 訳/決定 を押しま す。

----------------------

- ●表示できるテキストは、以下の制限があります。
- ・テキスト形式のみ、ファイル名は半角アルファベット・数字で最大8文字、拡 張子は「.txt」、最大ファイルサイズは「5MB」。
- ●表示されているテキストから、別の辞典/モードへジャンプして調べることが できます。 **165**ページ
- ●表示されているテキストのレイアウトを切り替えたり( **37**ページ)、文字サ イズを変更したり( **168**ページ)、文字を拡大すること( **170**ページ)もでき ます。

# **テキストデータを読む**

電子辞書とパソコンとの接続は、必ず、お使いになるパソコンに 「EX-wordテキストローダー」をインストールした後で行ってくださ い。

### ●テキストデータとは

拡張子が「 .txt 」となっているデータのことです。

**1** パソコン上にテキストデータを作成し、保存します。

**2** パソコンに「EX-wordテキストローダー」がすでにインストールされ ている場合は、「『青空文庫』を読む」の手順**4**( **181**ページ)以降と同 様の操作をします。

パソコンに「EX-wordテキストローダー」がインストールされていな い場合は、「『青空文庫』を読む」の手順**2**( **180**ページ)以降と同様の 操作をします。

●表示できるテキストは、以下の制限があります。

- ・テキスト形式のみ、ファイル名は半角アルファベット・数字で最大8文字、拡 張子は「.txt」、最大ファイルサイズは「5MB」。
- ●表示されているテキストから、別の辞典/モードへジャンプして調べることが できます。 **165**ページ
- ●表示されているテキストのレイアウトを切り替えたり( **37**ページ)、文字サ イズを変更したり( **168**ページ)、文字を拡大すること( **170**ページ)もでき ます。

ラ イ ブ ラ リ ー

# **しおりを使う**

テキスト形式で保存されたファイル(拡張子が.txt のデータ)は、しおり機 能を使うと、見たい部分を素早く探すことができます。

■ しおりの登録

テキスト表示中に、2フトを押し 指を離してから、 ※※※ を押します。

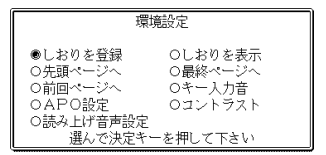

- **2** <sup>&</sup>gt; <u>|訳/決定</u>|**を押します**。 ▲または▼を押して「しおりを登録」の横に●を移動させ、
- **3** ▲または▼を押して登録したいしおりの横に●を移動させ、<br>※ まえません。 <u>|訳/決定</u>|**を押します。** しおりが登録されました。
- しおりの表示

- テキスト表示中に、 シフト を押し指を離してから、 **Willial を押しま** す。
- **2** <sup>&</sup>gt; <u>|訳/決定</u>|**を押します。** ▲または▼を押して「しおりを表示」の横に●を移動させ、
- **3** △または▼を押して表示させたいしおりの横に●を移動させ、<br>※ 原/決定 を押します。 <u>|訳/決定</u>|**を押します。** しおりに登録されたページを表示します。

# **SDメモリーカードを使って記憶容量を増やす**

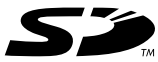

市販のSDメモリーカードを使って、記憶容量を増やすことができ ます。

本機での動作確認済みのSDメモリーカードは、下記の通りです。 なお、最新の情報はカシオホームページ

(http://www.casio.co.jp/support/exword/info.html) でご確認ください。

《株式会社 東芝》

SD-NA032MT SD-NA064MT SD-NA128MT SD-NA256MT

SD-NA512MT SD-FA128MT SD-FA256MT SD-NA001GT

### 《サンディスク 株式会社》

SDSDB-64-J60 SDSDB-128-J60 SDSDB-256-J60 SDSDB-512-J60 SDSDB-1024-J60 SDSDH-256-903 SDSDH-512-903

(2005年11月 現在)

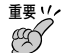

- メモリーカードは必ずSDメモリーカードを使用してください。 他のメモリーカードをご使用の場合は動作保証できません。
- SDメモリーカードにアクセス中は、以下のことを行わないでください。
	- ・SDメモリーカードのセット、取り出し
	- ・USBケーブルの接続、取りはずし
	- ・本機およびパソコンの強制終了
	- ・EX-wordテキストローダー( **180**ページ)、EX-wordライブラリー(別 売ソフト)、および、Windowsの強制終了
- カードには、表裏、前後の方向があります。 無理に入れようとすると破損の恐れがあります。
- カードを使う際は、SDメモリーカードに付属の取扱説明書もあわせてお読み ください。
- 書き込み禁止スイッチを「解除」の状態にして、ご使用ください。 動作中にファイルを書き込むため、「解除」の状態になっていないとエラーが発 生し、動作が止まってしまいます。

ラ イ ブ ラ リ ー

• SDメモリーカードによってはフォーマットが必要な場合があります。 そのようなSDメモリーカードをセットした後、本機の電源を入れると、メッ セージを表示します。 そのままフォーマットしても良ければ、メッセージに従い操作を行ってくださ い。 ただし、SDメモリーカードをフォーマットするとSDメモリーカード内の

データが消去され、元に戻すことはできませんので本当にフォーマットしても よいかどうかをよく確かめてから行ってください。

- パソコンからSDメモリーカードにデータを転送した場合のデータ容量は、 SDメモリーカードの規格上、パソコンから電子辞書の本体メモリーにデータ を転送した場合と異なります。 SDメモリーカードに転送する場合、EX-wordライブラリー使用時に表示され るサイズ(使用容量)より多くの容量が必要になることもあります。
- SDメモリーカードに別売ソフトを転送すると、システムの都合上、別売ソフ トの容量が必要メモリー容量として表記された数値より増加します。
- 電池が消耗しているときにSDメモリーカードをお使いになると、SDメモ リーカードの種類により、電池消耗のメッセージが表示されずに画面表示が消 えてしまうことがあります。

その場合は、新しい電池と交換してください。

**188**

- SDメモリーカードをセットする
- **1** 電子辞書の電源を切ります。
- **2** SDメモリーカード挿入部カバーを開 けます。
- **3** カードの切り欠きの向きを図のよう にして、SDメモリーカード挿入部に しっかり押し込みます。
- **4** SDメモリーカード挿入部カバーを閉 めます。

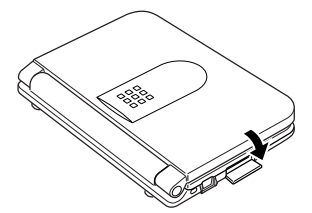

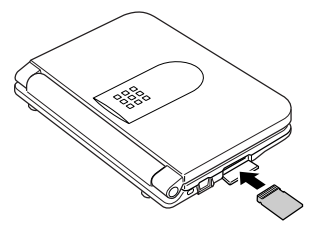

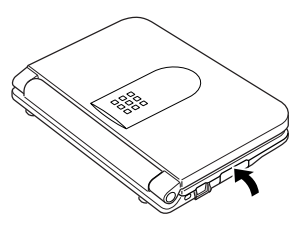

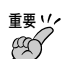

- 故障の原因となりますのでSDメモリーカード挿入部には、SDメモリーカー ド以外のものを入れないでください。
- 万一、異物や水がSDメモリーカード挿入部に入り込んだ場合は、本機の電源 を切り、電池を抜いて、販売店またはカシオテクノ修理相談窓口にご連絡くだ さい。
- SDメモリーカードをセットするときは、必ず電子辞書の電源をお切りくださ い。

### ■ SDメモリーカードを取り出す

- **1** 電子辞書の電源を切ります。
- **2** SDメモリーカード挿入部カバーを開けます。
- **3** カードを押すと、カードが少し出て きます。

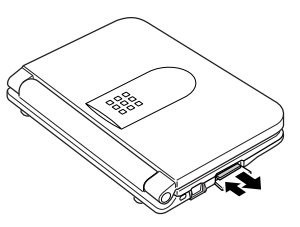

**4** カードを引き抜きます。

重要 ソ<mark>/</mark><br>*例* • カードにアクセスしている間は、カードを取り出さないでください。 データがカードに記録されなかったり、カードを破壊する場合があります。

- カードを無理に引き抜くと、SDメモリーカード挿入部やカードが破損する場 合があります。
- SDメモリーカードを取り出すときは、必ず電子辞書の電源をお切りくださ い。

### 「SDロゴ」について

• SDロゴは登録商標です。

# **電卓を使う**

. . . . . . . .

足し算や割り算などの四則演算、定数計算、メモリー計算ができます。

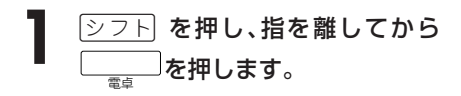

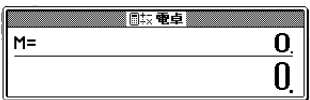

\_\_\_\_\_\_\_\_\_\_\_\_\_\_\_\_\_\_\_\_

電卓の画面が表示されます。

**2** 次ページからの計算例を参考に、計算を行ってください。

電卓入力のキーボード

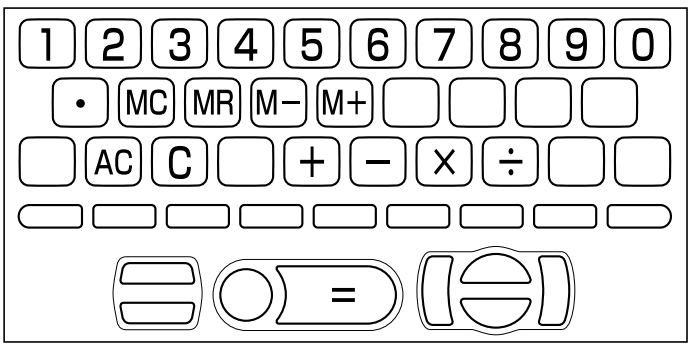

## **基本計算**

### **1 計算を始めるときは** $\overline{A\,C}$ を押します。

### 2 HHXHのいずれかを押すと、その命令を表示します(計算例で は省略します)。

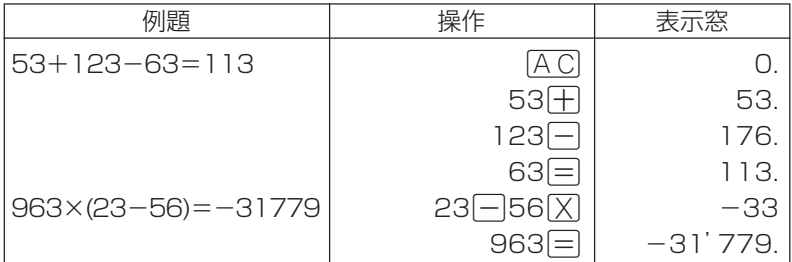

## **定数計算**

**192**

**1** 定数にしたい数値を置数した後、計算命令キーを2回押します。 その数値と命令がセットされ、"K"と命令を表示します。

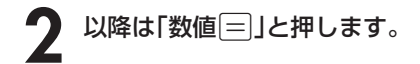

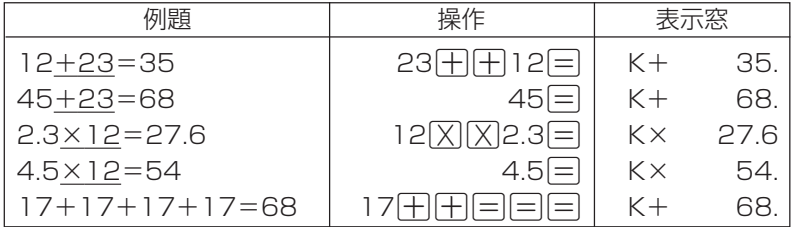

## **メモリーを使った計算**

### メモリーを使って計算するときは、以下のキーを押します。

- M+ …独立メモリーに数値を加えます。
- M- …独立メモリーから数値を引きます。
- MR …独立メモリーに記憶されている数値を表示します。
- MC …独立メモリー内容をクリアします。

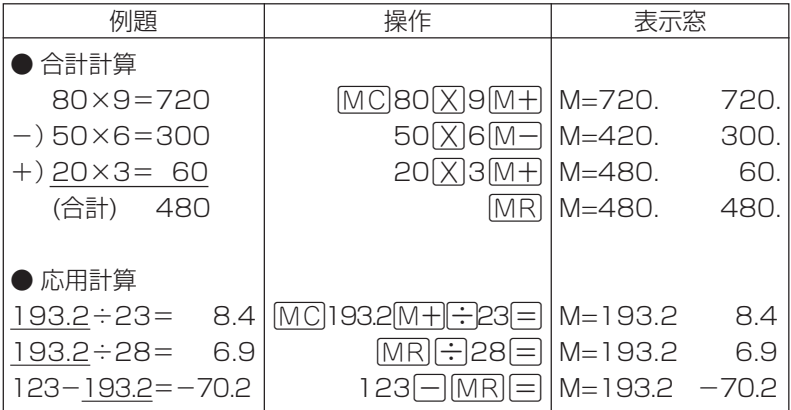

## **キーを間違えて押したときは**

■数字のタッチミス(置数ミス)

- **1** <sup>O</sup>を押します。 表示が"0."になります。
	-
- **2** 続けて置数し直します。

■計算命令キー(円円図図円)のいずれか)の押し間違い

**1** 続けて正しい計算命令キーを押します。

## **ゴハサン(クリア)にしたいときは**

1 ACを押します。

**194**

独立メモリー内の数値を除いて、すべてをクリアします。

## **エラー("E"表示)になったときは**

以下のような状態になると"E"を表示し、計算できなくなります。

### ■計算途中の数値または答えの整数部が12桁を超えたとき

このとき表示されている数値は、小数点を「兆の位」とした概算の答えです。

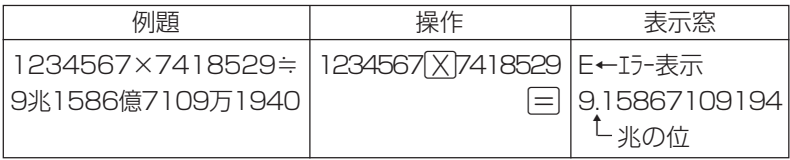

### ■独立メモリーに記憶された数値の整数部が12桁を超えたとき

このとき"0."が表示されます。ただし、独立メモリー内には桁オーバーする前の 数値が保護されています。

### ■6日0日のように、除数0のわり算を行ったとき

●エラーになったとき("E"を表示したとき)、計算を続ける場合は C を、新た な計算を始める場合はACを押してください。

●展る少ストを押すと、電卓の画面が消え、電卓機能が終了します。

# **設定(環境)を変更する**

本機のいろいろな設定を、使いやすいように変更することができます。

各辞典の最初(辞典キーを押した直後)の画面で操作を始めると、すべての 設定項目を変更できます。

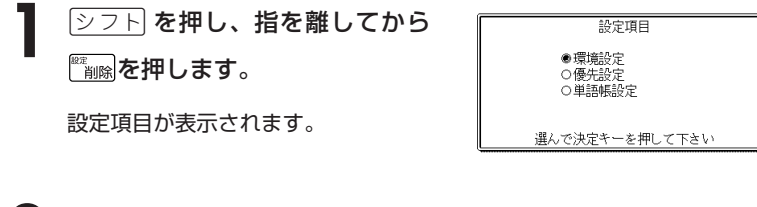

2 Aまたはマを押して「環境設定」の 横に●を移動させ、訳/決定を押 します。

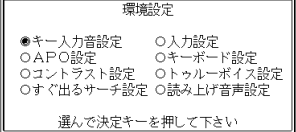

3 AVCIDのどれかを押して、変更したい設定の横に●を移動させ、<br>8 原/決定 を押します。 <u>|訳/決定</u>|**を押します。** 

## **キー入力音設定**

キーを押したとき、音を鳴らすか鳴らさないかを設定します。 工場出荷時は「OFF」に設定されています。

・ ON ・・・ 音を鳴らす

・ OFF ・・ 音を鳴らさない

**▲ または▼ を押して「ON 」または** 「OFF」 の横に●を移動させ、 <u>|訳/決定</u>|**を押します**。

キー入力音設定 **OON** OON<br>OOFF 選んで決定キーを押して下さい

## **入力設定**

文字の入力方法を、「挿入」または「上書き」に設定します(「挿入」と「上書き」 **49**ページ)。

工場出荷時は「挿入」に設定されています。

### ▲または▼を押して「挿入」または「上 書き」の横に●を移動させ、

訳/決定を押します。

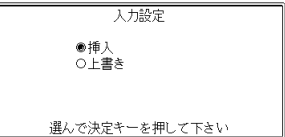

## **APO設定**

オートパワーオフまでの時間を設定します(オートパワーオフについて **27**ページ)。

工場出荷時は「6分」(約6分間)に設定されています。

△▼○●○どれかを押して時間の 横に●を移動させ、訳/決定を押しま す。

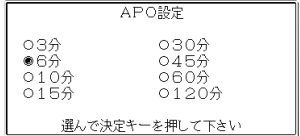

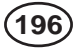

## **キーボード設定**

ひらがなの入力方法を、「ローマ字かな入力」または「かなめくり入力」に設定します (「ローマ字かな入力」と「かなめくり入力」 **42**ページ)。 工場出荷時は「ローマ字かな入力」に設定されています。

▲または▼ を押して「ローマ字かな入 力」または「かなめくり入力」の横に●を移 動させ、「訳/決定】を押します。

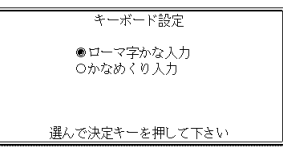

## **コントラスト設定**

画面の明るさを調整できます。

■または▶を押して画面の明るさを 調整し、訳/決定を押します。

• ◀ … 画面は淡く(明るく)なります。

• ▶ … 画面は濃く(暗く)なります。

## **すぐ出るサーチ設定**

読みやスペルを入力して調べるときの検索方法を切り替えることができます。 工場出荷時は、「すぐ出るサーチ ON」に設定されています。

• ON ・・・・・・ 読みやスペルを入力するごとに、候補を表示します。

• OFF ・・・・・ 読みやスペルをすべて入力してから、検索します(一括検索)。

**▲ または▼ を押して「ON 」または 「OFF」の横に●を移動させ、** |訳/決定| を押します。

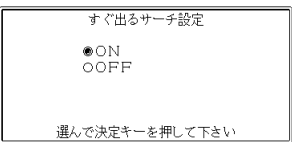

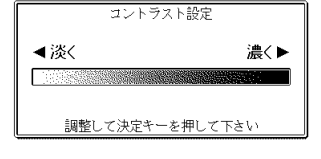

- ■一括検索を使って調べる(「すぐ出るサーチ OFF」) **1** 調べたい言葉の読みやスペルをすべて入力します。
- 2 訳/決定 を押します。

入力した読みやスペルと同じ、または近い言葉の一覧が表示されます。 あてはまる言葉が1つしかないときは、言葉の意味が表示されます。

**4 |v|4||そ|のどれかを押して、調べたい言葉を反転させます。** 

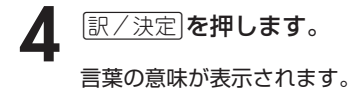

## **トゥルーボイス設定**

トゥルーボイスによる発音の速度を5段階で切り替えることができます。 工場出荷時は「標準モード」に設定されています。

- さらに高速モード ・・・ 標準モードの約130%
- 高速モード ・・・・・・・・・ 標準モードの約120%
- 標準モード ・・・・・・・・・ 発音用データが録音されたときのスピードで発音します (100%)。
- 低速モード ・・・・・・・・・ 標準モードの約85%
- さらに低速モード ・・・ 標準モードの約75%

▲または▼を押して設定する速度の 横に●を移動させ、訳/決定を押しま す。

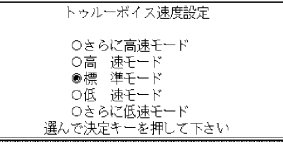

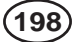

## **読み上げ音声設定**

合成音声による発音の速度を3段階で切り替えることができます。 工場出荷時は「標準モード」に設定されています。

- 高速モード ・・・ 1分間に約250単語発音します。
- 標準モード ・・・ 1分間に約200単語発音します。
- 低速モード ・・・ 1分間に約150単語発音します。

▲または▼を押して設定する速度の 横に●を移動させ、「訳/決定」を押しま す。

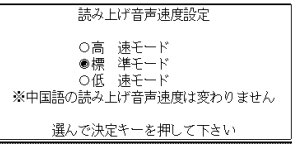

※中国語の発音速度は、どのモードを選んでも変わりません。

# **各辞典の内容・著作権について**

## **《著作権に関するご注意》**

本機に収録した各辞典/モードの内容は、下記各著作物を、各編者/監修者および 各発行所のご協力を得て編集してあります。

本機に収録した内容および本書の一部または全部を無断で転載・複写することは禁 止されています。

また、個人としてご利用になるほかは、著作権法上、各編者/監修者、各発行所お よび当社に無断では使用できませんのでご注意ください。

## **《その他のご注意》**

- 画面表示の都合、その他の事情により、各編者/監修者や各発行所の監修に基づ き、書籍版と異なる表示をした箇所があります。 また、書籍版に基づいて編集したものに関しては、「書籍版発行後の社会情勢の 変化」などには対応していない場合があります。
- 本機に収録した各辞典は、それぞれの書籍版辞典に基づいて出版社より、電子 データとして作成、提供されております。 それぞれの辞典における誤記(誤植)、誤用につきまして、弊社ではその責任を負 いかねますので、あらかじめご承知おきください。
- 一部の辞典を除き、写真・図・表・囲み記事・付録は収録されておりません。

-----------------------

●広辞苑 第五版 〈岩波書店〉 収録数:約230,000項目/表110種 ○ C 岩波書店 1998, 2005

- ※『広辞苑』は株式会社岩波書店の登録商標です。
- ※『広辞苑 第五版』のデータを引用した著作物を公表する場合は、出典名・ 発行社名を明記してください。
- ※『逆引き広辞苑 第五版対応』は、『広辞苑第五版』の全項目について「逆引 き(後方一致)検索」を行うことができます。
- ●漢字源 JIS版 〈学習研究社〉

### 収録数:親字6,355字/熟語約45,000語

- C GAKKEN 2003
- ※書籍版「漢字源」(親字約12,600字/熟語約75,000語収録)に基づいて 「漢字源(JIS版)」として編集し、収録しています。

●マルチメディア時代に対応 カタカナ語新辞典(第五版)〈旺文社〉 収録数:約12,000語/略語約1,400語 ○ C Takeshi Tsuda 1998

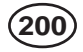

### ●故事ことわざ辞典 〈学習研究社〉 収録数:約4,500項目 ○ C GAKKEN 1998, 2001

※ことわざ使用について

ことわざは、その成立過程から言って、その当時の社会通念を反映してお り、きわめて差別的な意味を含んでいたり、蔑視的な表現であったりする ものが少なくありません。

また、知らないことわざを調べるという辞典の性格上、古典にしか出現し ないものも取り上げてあることをご理解ください。このようなことわざに ついては、人の心を傷つけ、人権を侵害することのないよう、使い方には 十分注意してください。

参考として掲載した古川柳や英語のことわざにも同じ配慮をお願いします。

●四字熟語辞典 〈学習研究社〉 収録数:約1,450項目 ○ C GAKKEN 1994, 2001

●オックスフォード現代英英辞典(第6版) 〈オックスフォード大学出版局〉 収録数:約80,000語 Oxford Advanced Learner's Dictionary ○ C Oxford University Press 2000 • OXFORD現代英英辞典【活用の手引き】 ○ C Z会出版 2000

※ オックスフォード現代英英辞典のガイド機能に収録

- ●ジーニアス英和辞典 第3版 〈大修館書店〉 収録数:約95,000語 ○ C KONISHI Tomoshichi, MINAMIDE Kosei and Taishukan 2001-2004 ※収録数のうち、見出し語約14,000語を発音(ネイティブ音声)します。
- ●ジーニアス和英辞典 第2版 〈大修館書店〉 収録数:約82,000語 ○ C KONISHI Tomoshichi, MINAMIDE Kosei and Taishukan 2003-2004

●英語類語辞典 〈大修館書店監修〉 収録数:約21,000語 ○ C CASIO 1998-2002 ※『ジーニアス和英辞典』(編集主幹 小西友七・大修館書店発行)に基づき、 大修館書店のご協力を得て当社が編集したもので、書籍版は刊行されてお りません。

- ●カタカナで引くスペリング辞典 〈研究社〉 収録数:約60,000語 ○ C 2003, 2005 株式会社 研究社
- ●英会話 とっさのひとこと辞典 〈DHC〉 収録数:約8,000例文 ○ C Ichiro Tatsumi, Sky Heather Tatsumi, 1998,2005

●クラウン独和辞典 第3版 〈三省堂〉 収録数:約60,000語 ○ C Sanseido Co., Ltd. 2003

※収録数のうち、見出し語約10,000語(重要語)/動詞変化形約3,700語 を発音(ネイティブ音声)します。

●新コンサイス和独辞典 〈三省堂〉 収録数:約36,000語 © Sanseido Co., Ltd. 2003

●オックスフォード ドイツ語辞典 〈オックスフォード大学出版局〉 収録数:約320,000語 Oxford-Duden German Dictionary 3rd edition ○ C Oxford University Press and Bibliographisches Institut & F.A. Brockhaus AG 2005

●ひとり歩きの英語自遊自在 〈JTBパブリッシング〉 収録数:約2,400例文 © 2003 JTB Publishing Inc. ※書籍版に基づくデータから会話部分を収録しております。 ※全ての会話を発音(ネイティブ音声)します。

●ひとり歩きのドイツ語自遊自在 〈JTBパブリッシング〉 収録数:約2,000例文 ○ C 2003 JTB Publishing Inc. ※書籍版に基づくデータから会話部分を収録しております。 ※全ての会話を発音(ネイティブ音声)します。

●ひとり歩きのビジネス英語自遊自在 〈JTBパブリッシング〉 収録数:約2,700例文 ○ C 2001 JTB Publishing Inc. ※書籍版に基づくデータから会話部分を収録しております。

### ●困ったときのお助け英語自遊自在 〈JTBパブリッシング〉 収録数:約1,200例文 ○ C 2001 JTB Publishing Inc. ※書籍版に基づくデータから会話部分を収録しております。

●世界の料理・メニュー辞典 米・英・西・独・仏・伊 編 〈学習研究社〉 収録数:約3,200語 ○ C GAKKEN 2001 ※書籍版『世界の料理・メニュー辞典』(30ヵ国収録)に基づいて『世界の料 理・メニュー辞典(米・英・西・独・仏・伊編)』として編集し、収録して います。

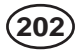

### ●百科事典 マイペディア 雷子辞書版 〈日立システムアンドサービス〉 収録数:約65,400項目/約1,500図

All Rights Reserved. Copyright©2005 Hitachi Systems & Services, Ltd.

 編集協力 株式会社 平凡社 株式会社 平凡社地図出版 ※書籍版(平凡社発行)に2005年7月のデータおよび地図データを改訂およ び追加収録しています。

※書籍版は現在刊行されておりません。

●最新版 家庭医学大全科 〈法研〉 収録数:約2,500項目 ○ C Houken 2004 ※書籍版に基づくデータから「病気とけがの知識」を収録しております。

●日経ヘルス サプリメント事典 2006年版 〈日経BP社〉 収録数:本体約1,000項目/逆引きデータ約60項目 ○ C 日経BP社

●ワインコンパニオン 〈アートデータ〉 収録数:約2,500項目 ○ C ArtData

●日経パソコン用語事典2006 Excel関数早見表収録 〈日経BP社〉 収録数:4,974項目

○ C 日経BP社

※書籍版「日経パソコン用語事典2006」に基づいて、最新のデータ・項目を 改訂および追加収録しています。

# **こんなメッセージが出たら…**

### 本機を使用中に表示されるメッセージと対処方法について記載します。

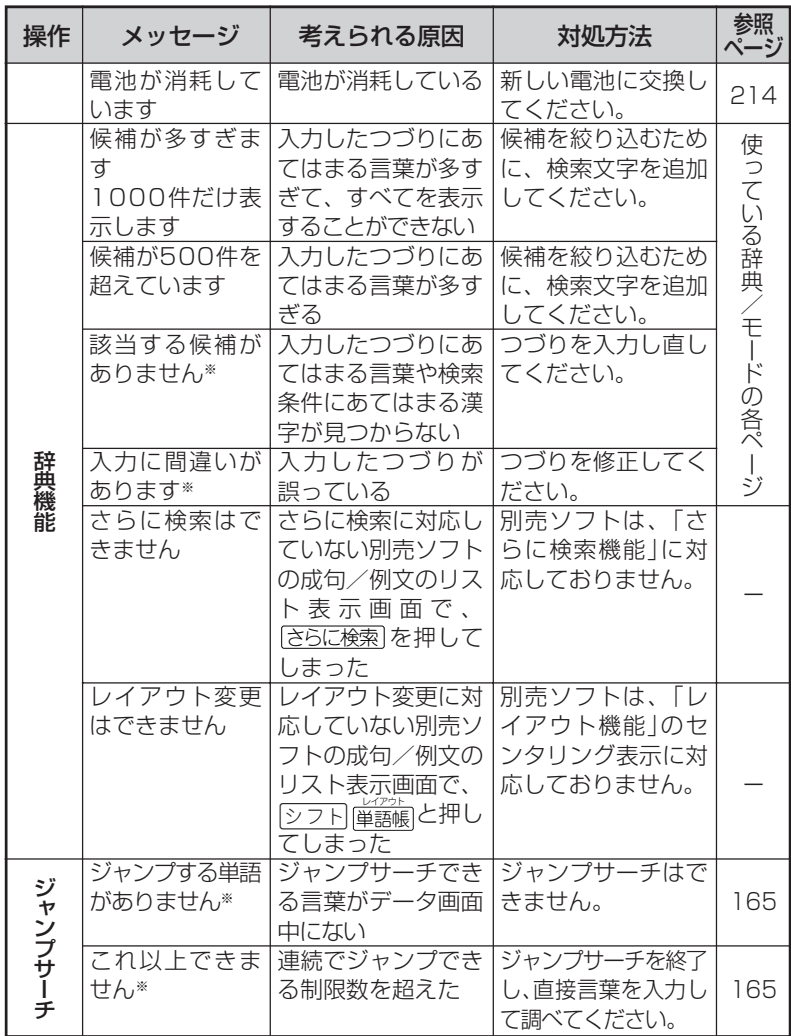

※メッセージが表示された後、もとの画面に戻ります。

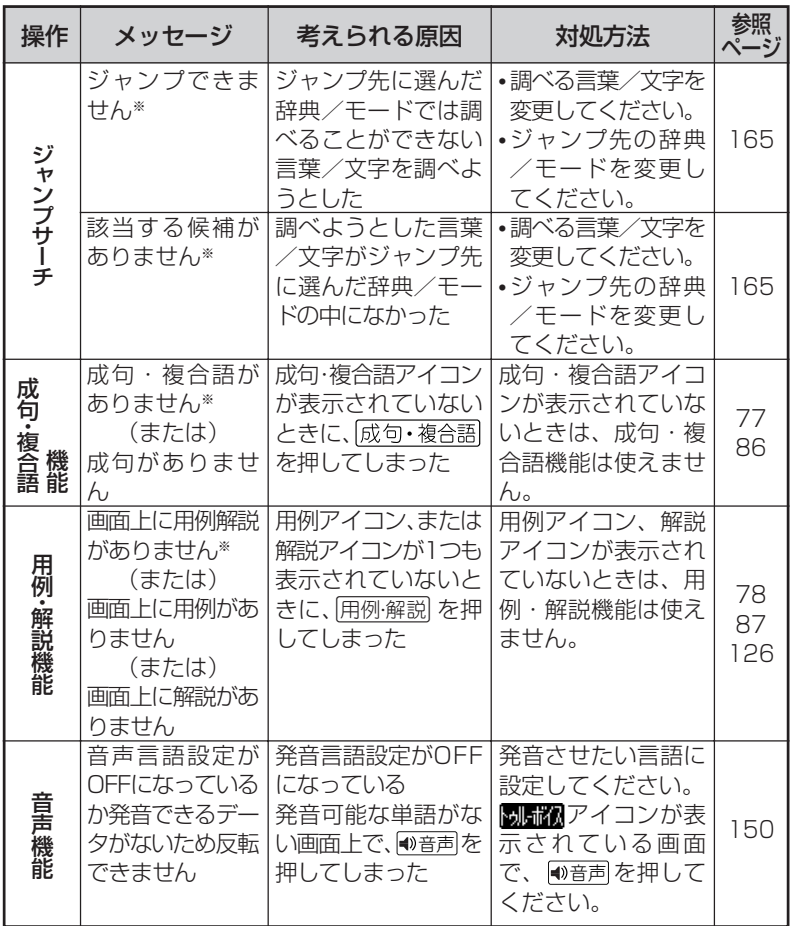

※メッセージが表示された後、もとの画面に戻ります。

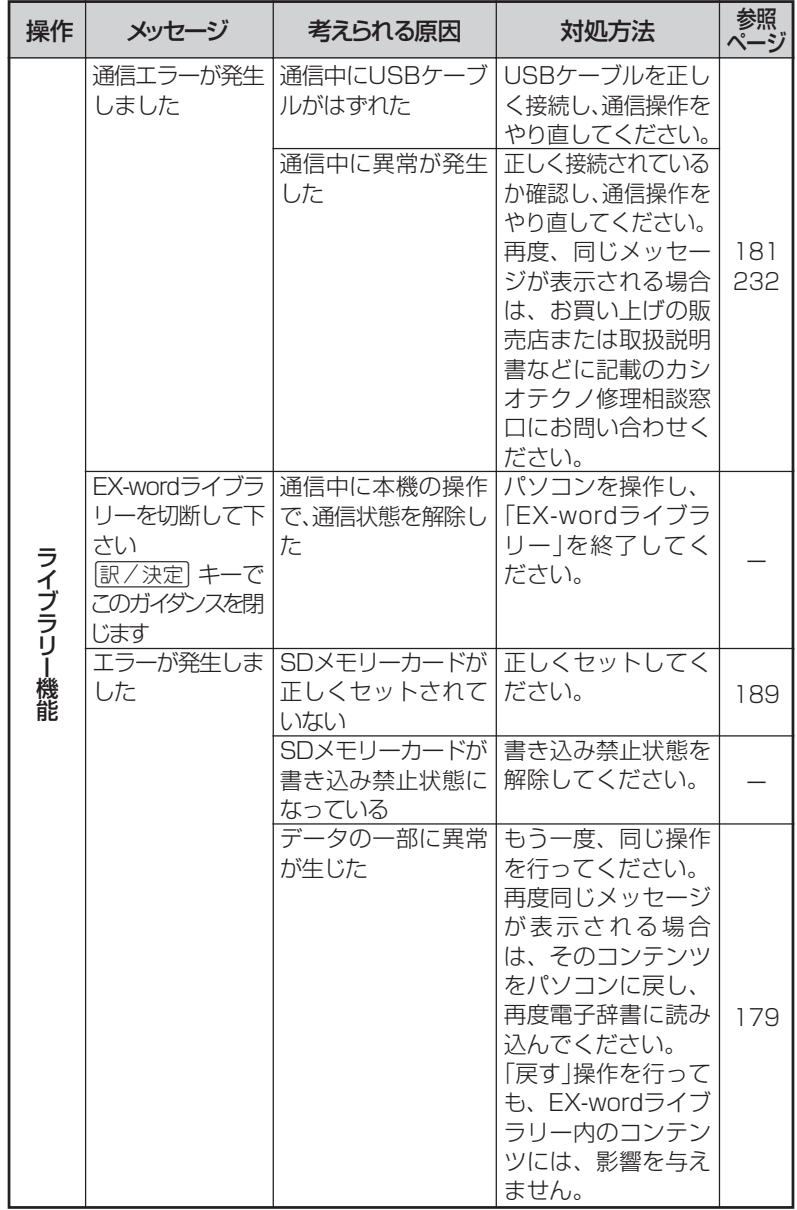

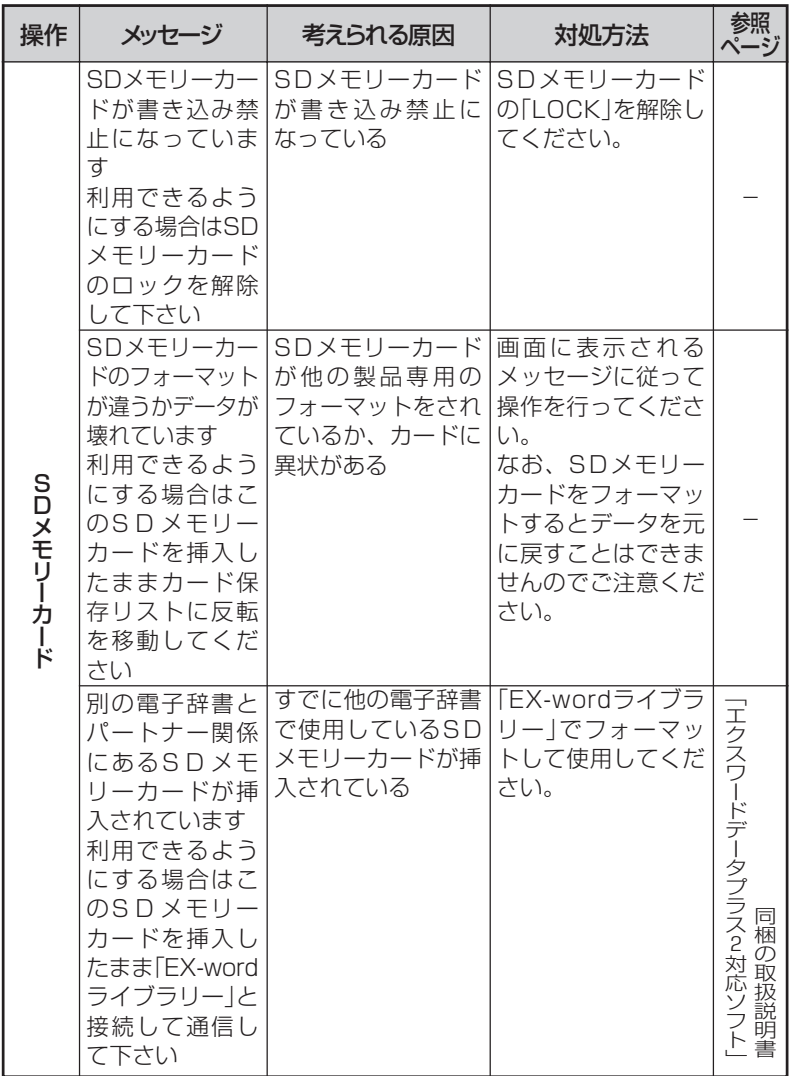

こ ん な と き は

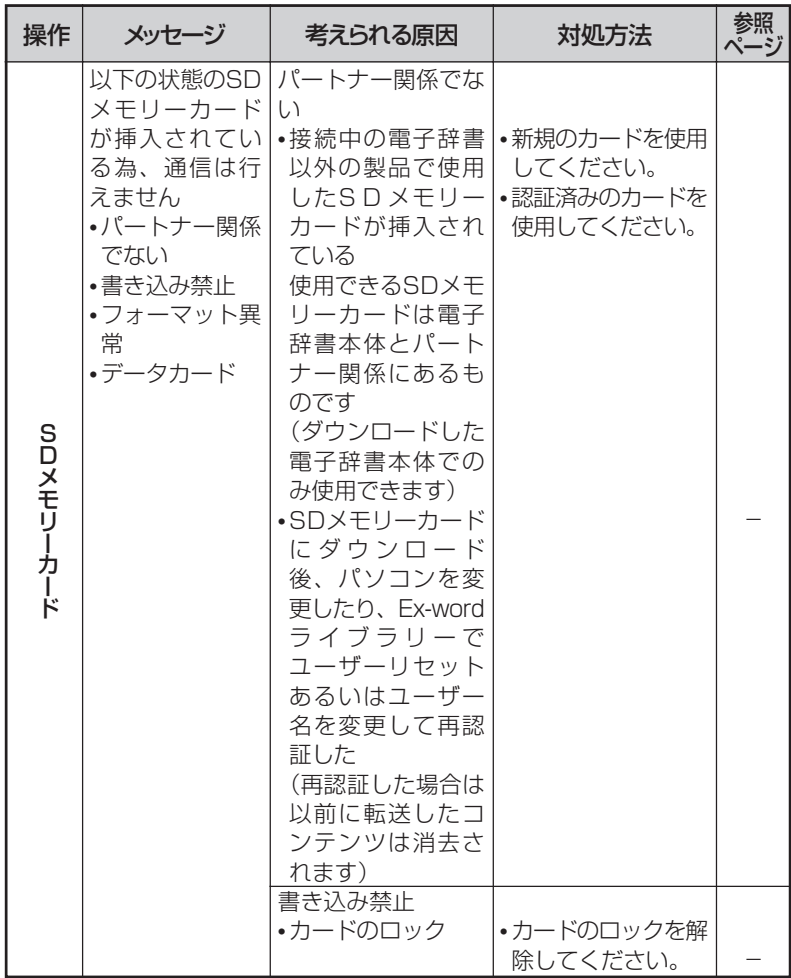

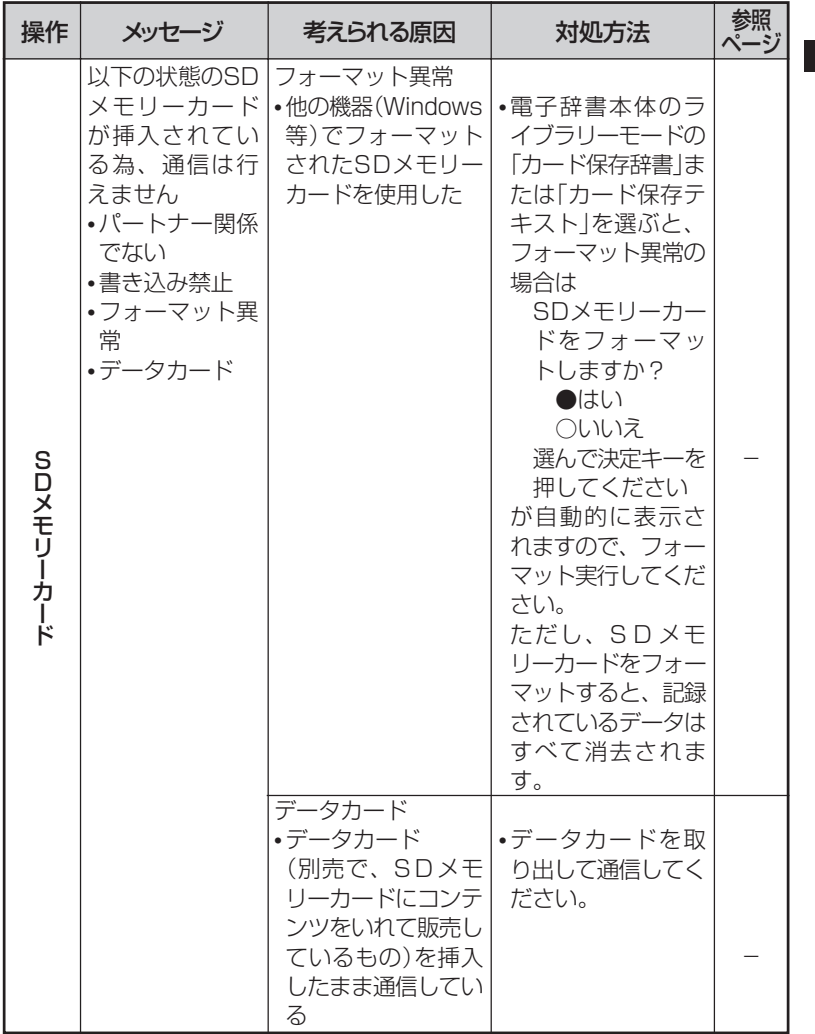

ん な と き は

こ

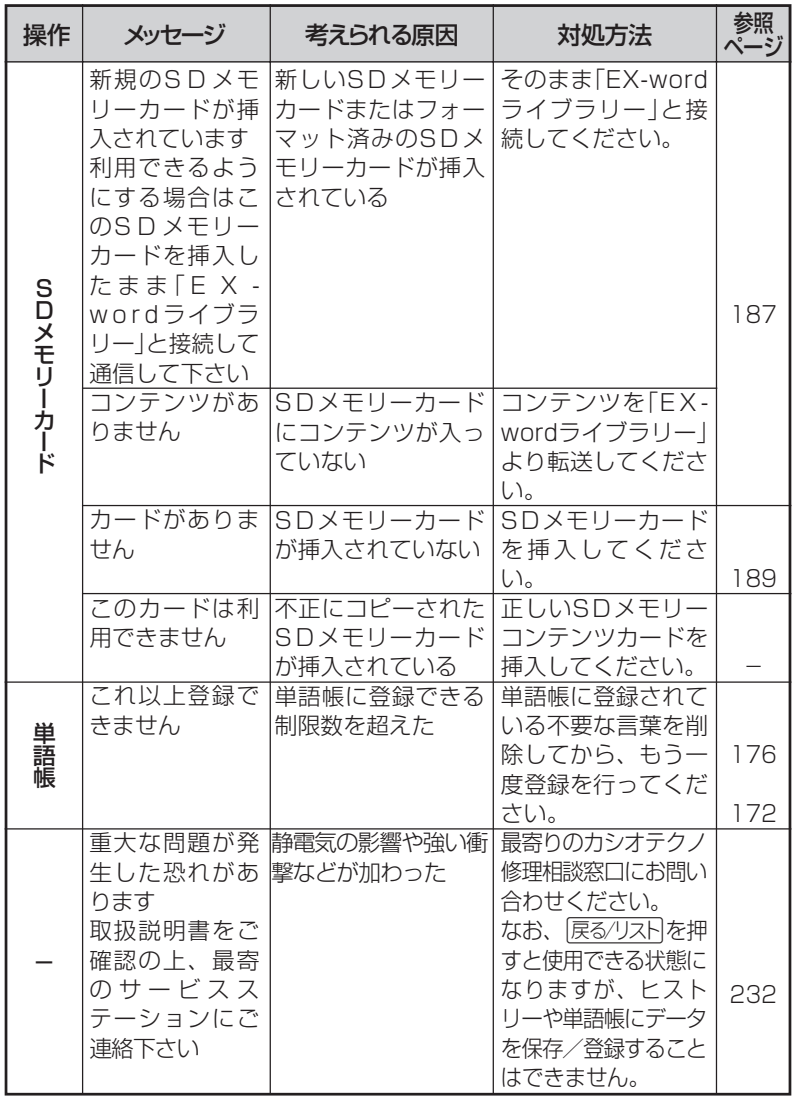

# **こんな症状がおこったら…**

## 本機の動きがおかしいときは、まず「アルカリ乾電池を使用し ている」か、ご確認ください。

次に、下の表を参考に対処してください。

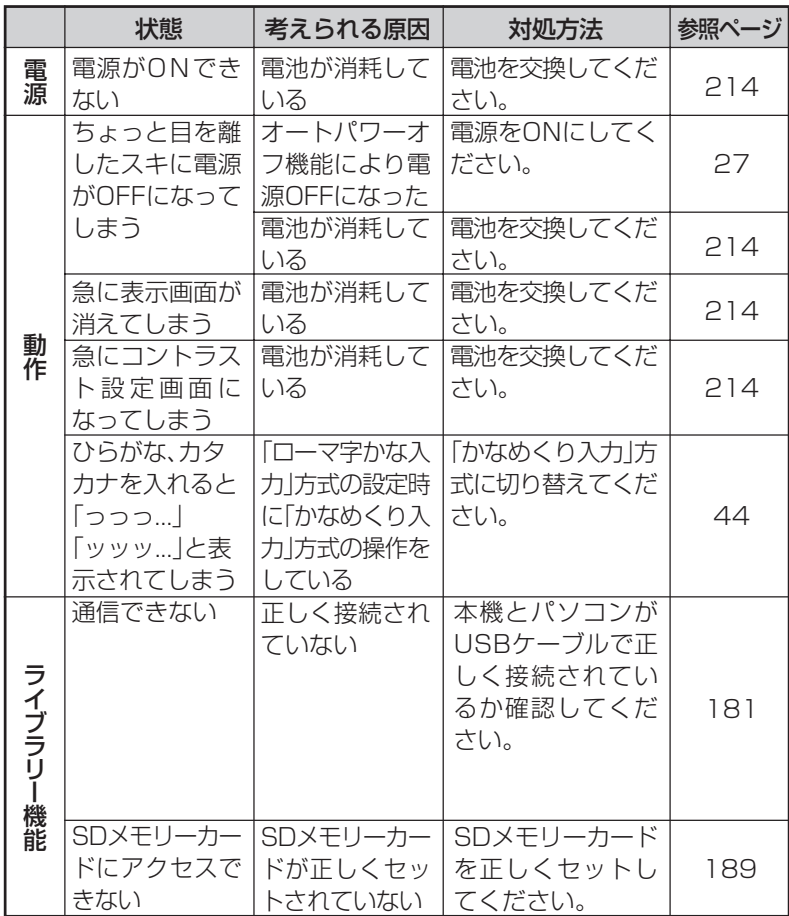

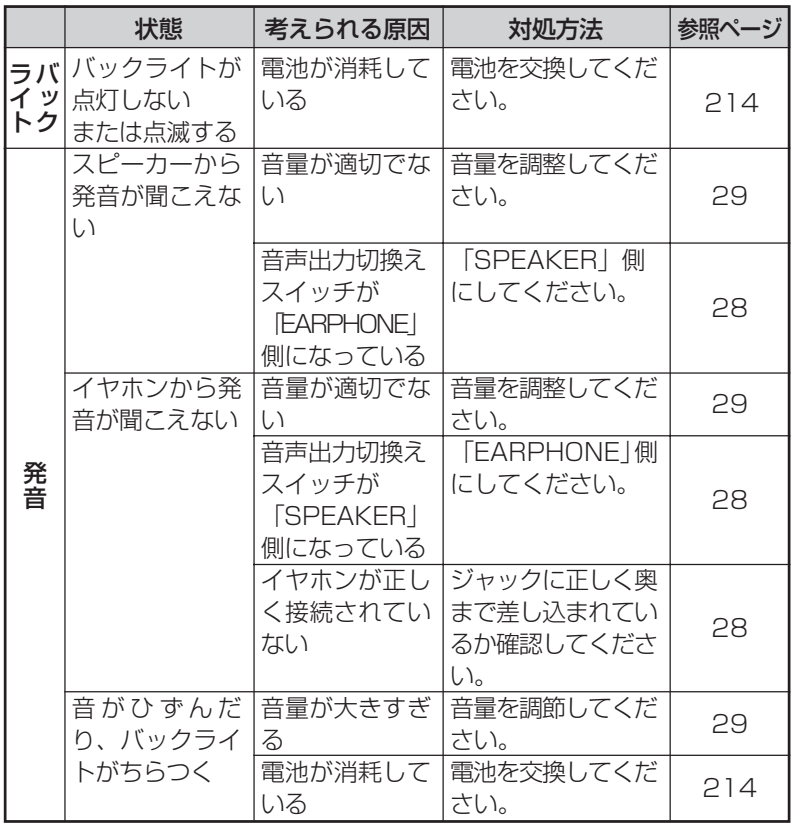

# **リセットするときは**

静電気の影響などにより、動きがおかしくなったり、操作を受けつけなく なったりすることがあります。

このようなときはリセットを行ってください。

■大切!リセットについて

- 必ず電源を切ってから、リセットしてください。 電源を切らずにリセットすると、ヒストリーや設定などの情報が消 える場合があります。
- リセットボタンを押すものに、つまようじや鉛筆など、先端の折れ やすいものを使わないでください。 故障の原因になります。
- **1** <sup>A</sup>を押して、電源を切 ります。
- **2** 本体裏面にあるリセットボタン を、シャープペンシル(芯を出さ ない状態)など先の細い棒のよう なもので押します。

**3** 本機を開け、<または,を押し て画面の明るさを調整します。

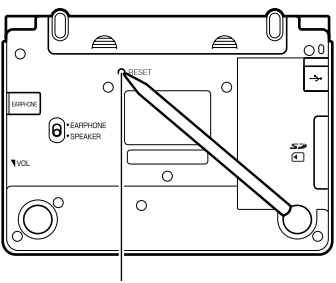

リセットボタン

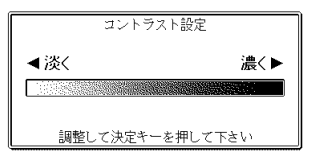

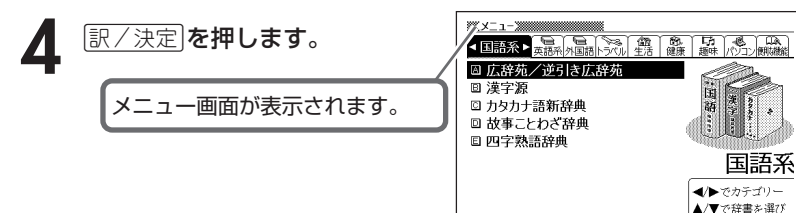

こ ん な と き は

訳/決定を押して下さい

# **電池を取り換えたいときは**

画面に「電池が消耗しています」と表示されたときは、なるべく早く電池を 交換してください。

**表示されなくても、1年に1度は必ず電池交換をしてください。**

■大切!雷池を交換する前に

- 必ず電源を切ってから、電池交換をしてください。 電源を切らずに電池を交換すると、ヒストリーや設定などの情報が消 える場合があります。
- 新しく入れる電池は必ず2本とも新品のものを使ってください。

● 必ずアルカリ単4形乾電池をご使用ください。 マンガン乾電池では、電池寿命が著しく短くなったり、誤動作を起 こすことがあります。

**┃** 新品のアルカリ単4形乾電池2本を用意します。<br><mark>2</mark> ◯<u>N/OFF</u>)を押して、電源を切ります。

**2** <sup>A</sup>を押して、電源を切ります。

**3** 電池ブタを、2ヵ所の 部分 を押しながら矢印の方向へスラ イドさせて、取り外します。

**4** 電池収納部から古い電池を取り 出して、新しい電池をセット し、電池ブタを取り付けます。

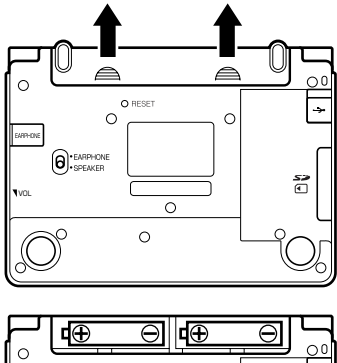

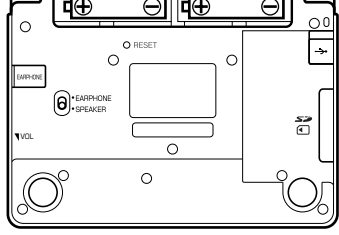
**5** 本体裏面にあるリセットボタン を、シャープペンシル(芯を出さ ない状態)など先の細い棒のよう なもので押します。

> ※ リセットボタンを押すものに、 つまようじや鉛筆など、先端の 折れやすいものを使わないでく ださい。 故障の原因になります。

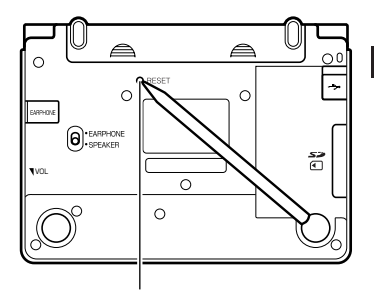

リセットボタン

**6** 中央部分に指をかけて、本機を 開けます。

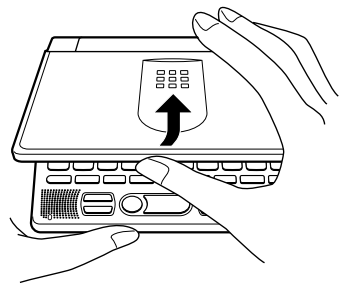

濃く▶

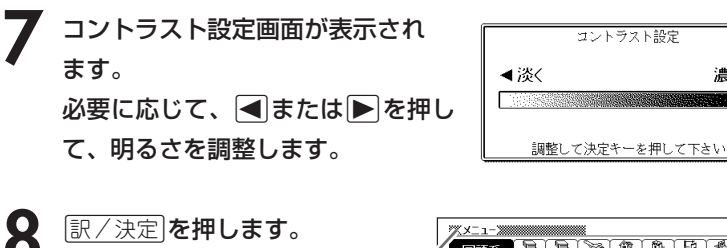

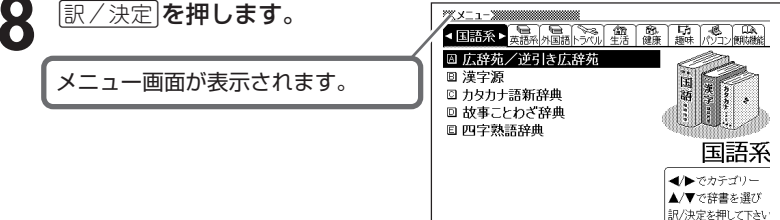

### **電池の取り扱い上の注意**

### **危険**

#### アルカリ電池について

アルカリ電池からもれた液が目に入ったときは、すぐに次の処 置を行ってください。 1. 目をこすらずにすぐにきれいな水で洗い流す。

2. ただちに医師の治療を受ける。

そのままにしておくと失明の原因となります。

## **警告** 電池について 電池は使いかたを誤ると液もれによる周囲の汚損や、破裂によ る火災・けがの原因となります。 次のことは必ずお守りください。 • 分解しない、ショートさせない • 加熱しない、火の中に投入しない • 新しい電池と古い電池を混ぜて使用しない • 種類の違う電池を混ぜて使用しない

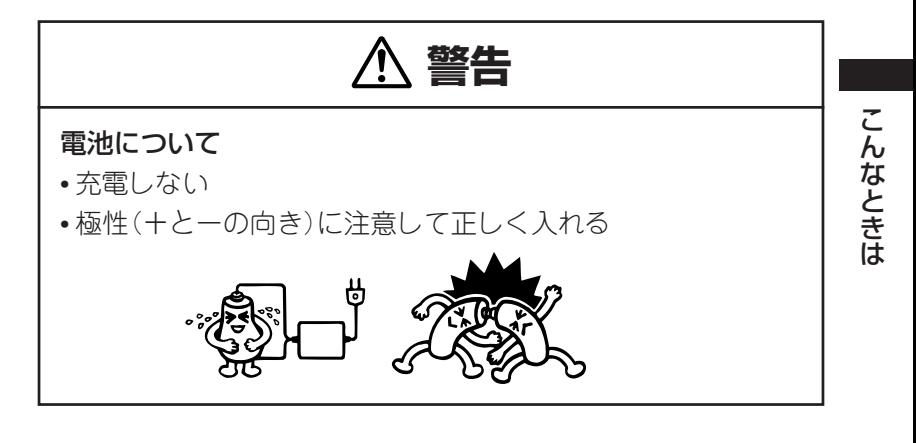

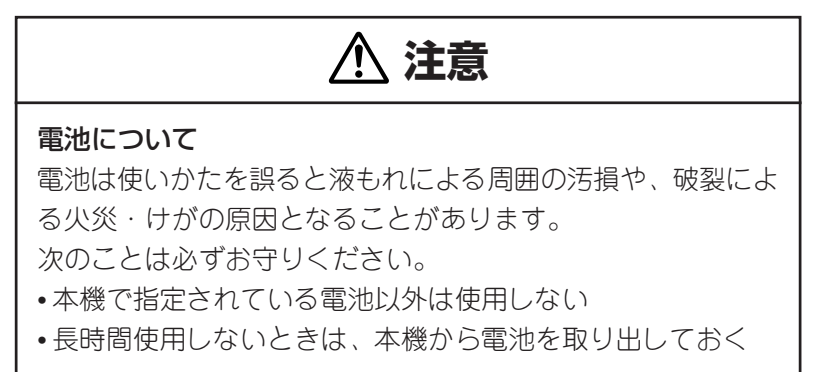

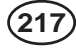

## **ローマ字/かな対応表**

ローマ字かな入力で入力するときの、つづりかたの一覧です。

| あ行 | あ                       | $\cup$                          | う                              | え                        | お                                    |
|----|-------------------------|---------------------------------|--------------------------------|--------------------------|--------------------------------------|
|    | $\forall$               |                                 | コマ                             | 目け                       |                                      |
| か行 | $\overline{D'}$         | き                               |                                |                          | $\frac{1}{2}$                        |
|    | ΚA                      | K I                             | $K\overline{U}$                | ΚE                       | $\overline{K}$ O                     |
|    | C A                     |                                 | CU                             |                          | C <sub>O</sub>                       |
|    |                         |                                 | QU                             |                          |                                      |
| が行 | $\overline{D}$          | ぎ                               | $\overline{\Bra}$              | げ                        | $\overline{\tilde{C}}$               |
|    | GA<br>さ                 | G I                             |                                | $rac{\overline{GE}}{U}$  | $\frac{GO}{Z}$                       |
| さ行 |                         |                                 | $rac{GU}{\overline{g}}$        |                          |                                      |
|    | S A                     | S <sub>1</sub>                  | SU                             | SE                       | SO                                   |
| ざ行 | <u>다</u>                | $\frac{S \mid H \mid}{\dot{U}}$ | ず                              | ぜ                        | ぞ                                    |
|    | ΖA                      | $Z \mid$                        | ZU                             | ΖE                       | $Z_0$                                |
| た行 | た                       | $\frac{J}{5}$                   | $\supset$                      | $\overline{\mathcal{C}}$ | $\overline{\overline{\overline{C}}}$ |
|    | T A                     | T <sub>1</sub>                  | TU                             | <b>TE</b>                | TO                                   |
|    |                         | $\frac{CHI}{5}$                 | TSU<br>づ                       |                          |                                      |
| だ行 | だ                       |                                 |                                | $\overline{C}$           | ど                                    |
|    | D A                     | DΙ                              | DU                             | $D \overline{E}$         | D <sub>O</sub>                       |
| な行 | な                       | $\overline{\overline{C}}$       | $\overline{\varphi}$           | $\overline{\mathcal{U}}$ | $\sigma$                             |
|    | NA                      | N <sub>1</sub>                  | NU                             | $N \nE$                  | N <sub>O</sub>                       |
| は行 | $\overline{a}$          | $\overline{O}$                  | $\tilde{121}$                  | $\overline{\phantom{a}}$ | $\overline{5}$                       |
|    | H A                     | $H$                             | HU                             | HE                       | HO                                   |
| ば行 | $\overline{a}$          | $\overline{C}$                  | $rac{F U}{131}$                | $\mathcal{N}_n$          | ぼ                                    |
|    |                         | <u>B I</u>                      |                                |                          | <u>BO</u>                            |
| ぱ行 | $\frac{BA}{b^2}$        | $\overline{C}$                  | $rac{B U}{\sum_{i=1}^{6} a_i}$ | $rac{BE}{\sim}$          | $\overline{13}$                      |
|    | РA                      | P <sub>1</sub>                  | PU                             | P E                      | PO                                   |
| ま行 | $\frac{1}{\sqrt{2\pi}}$ | $\overline{\partial}$           | む                              | め                        | $\overline{t}$                       |
|    | МA                      | M I                             | MU                             | <b>ME</b>                | MO                                   |

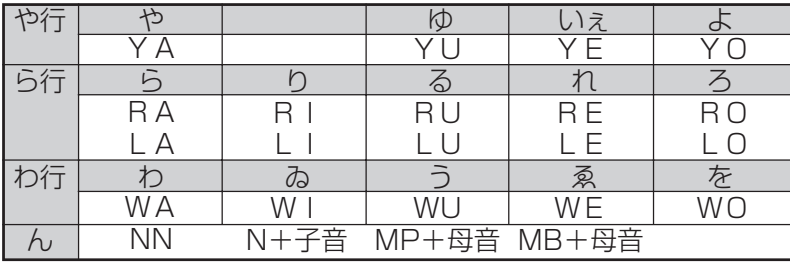

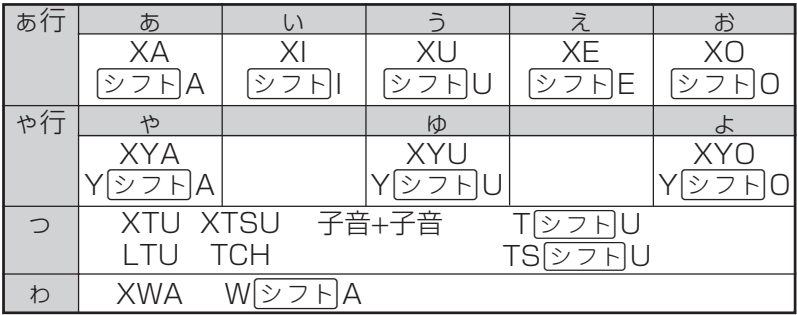

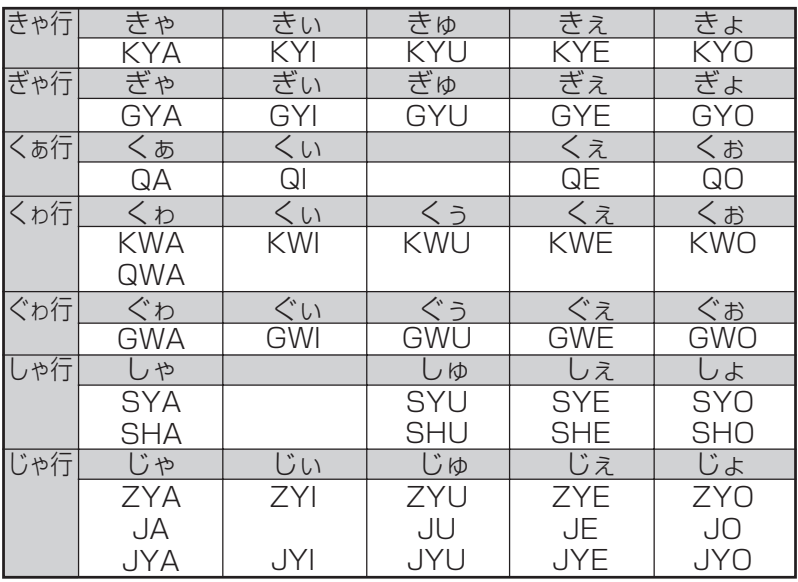

付 録

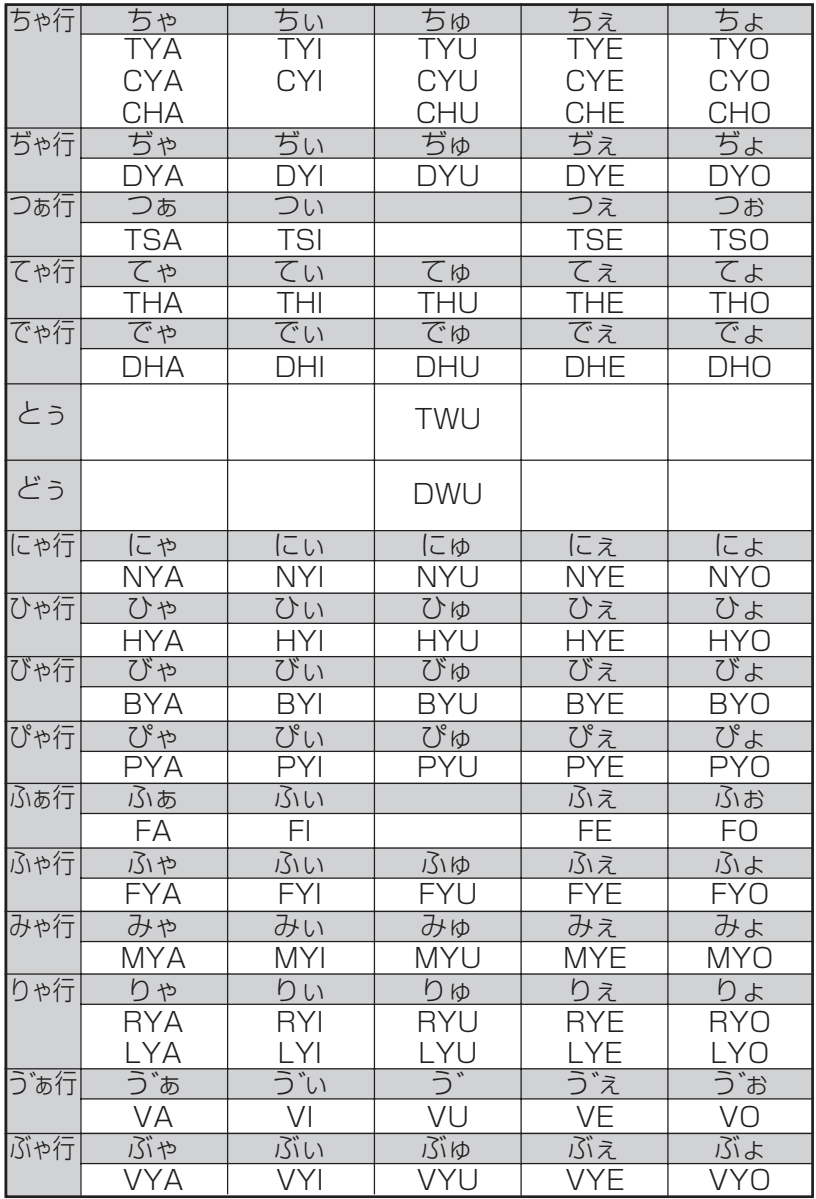

**220**

**仕様**

●型式: XD-ST7100

●収録内容:収録している辞書の種類・収録数については、「各 辞典の内容・著作権について」(**200**ページ)を参照 してください。

付 録

**221**

- ●表示: 480×320フルドットマトリックス液晶表示
- 電卓機能: 12桁・四則演算・四則定数計算・独立メモリー計 算・混合計算

※小数点は、上位桁優先のフローティング(浮動)方式 ※メモリー内容は、常時表示

#### ●消費電力: 0.55W

●電源および電池寿命(使用温度25℃の場合):

アルカリ単4形乾電池2本

LR03 (AM4) :

- 英和辞典の訳表示画面で連続放置時 …………… 約130時間
- 入力・検索4分間/訳表示画面55分間表示/ スピーカーで1分音声出力を繰り返したとき … 約75時間 (SDメモリーカードを使用したときは、約60時間)
- 入力・検索4分間/訳表示画面55分間表示/ スピーカーで1分音声出力/バックライト3分間点灯を 繰り返したとき …………………………………… 約60時間
- スピーカーまたは、イヤホンで音声出力を 繰り返したとき ……………………………………… 約10時間 ※バックライト機能を頻繁にご使用になりますと、電池寿命が 短くなります。
	- ※SDメモリーカードの種類や使用状況、電池の種類、使用環 境、使用方法により変動します。

●オートパワーオフ機能:約3分・6分・10分・15分・30分・ 45分・60分・120分の8種類から 設定可能

- ●レジューム機能: 電源OFFした時点までの画面やデータを保持 ●使用温度範囲:0℃~40℃
- ●大きさ: 奥行き99.0×幅144.5×高さ14.7mm (閉時、最薄 部)、高さ20.1mm(閉時、最厚部)

● 重さ: 約250g (電池込み)

※本製品の英語・ドイツ語・フランス語・イタリア語・スペイ ン語音声読み上げ機能は米国Fonix Corporation社の DECtalkTMを使用しています。

※本製品の中国語音声読み上げ機能は中国SinoVoice社のjTTS を使用しています。

音声読み上げ機能は一切の誤りなく文章を読み上げることを保障 するものではありません。

音声読み上げ機能の使用により発生した損害、逸失利益、または 第三者からのいかなる請求につきましても、当社および使用許諾 権者では一切その責任を負えませんので、あらかじめご了承くだ さい。

#### ■別売品

- エクスワード純正ケース
- エクスワードデータプラス2対応ソフト CD-ROM版/デー タカード版

(各種専門分野/生活・実用/外国語など)

詳しくは、弊社電子辞書エクスワードホームページ(以下)をご 覧ください。

http://www.casio.co.jp/exword/

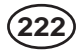

# **さくいん**

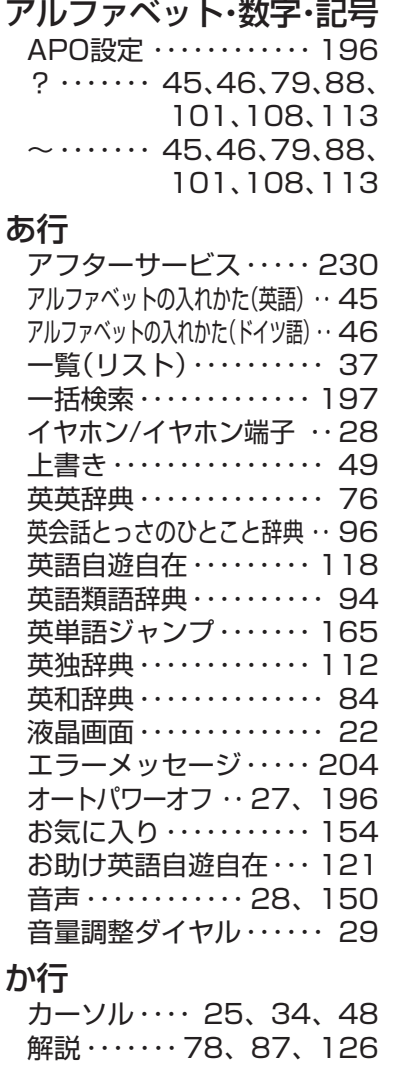

ガイド・・・・・・・・・・・・・・・・ 41

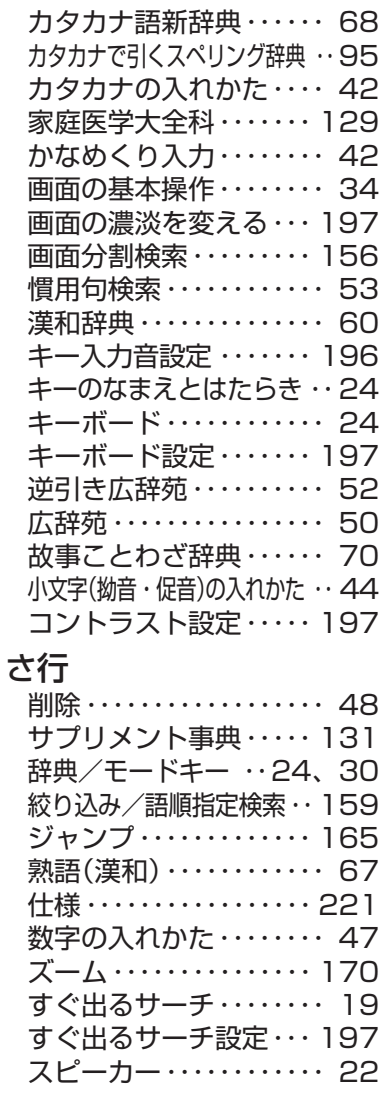

#### 付 録

**223**

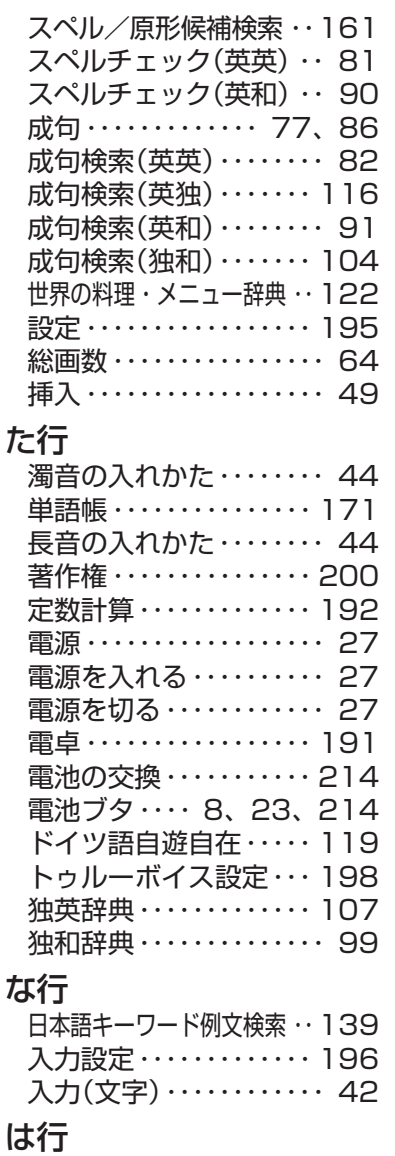

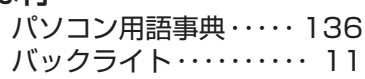

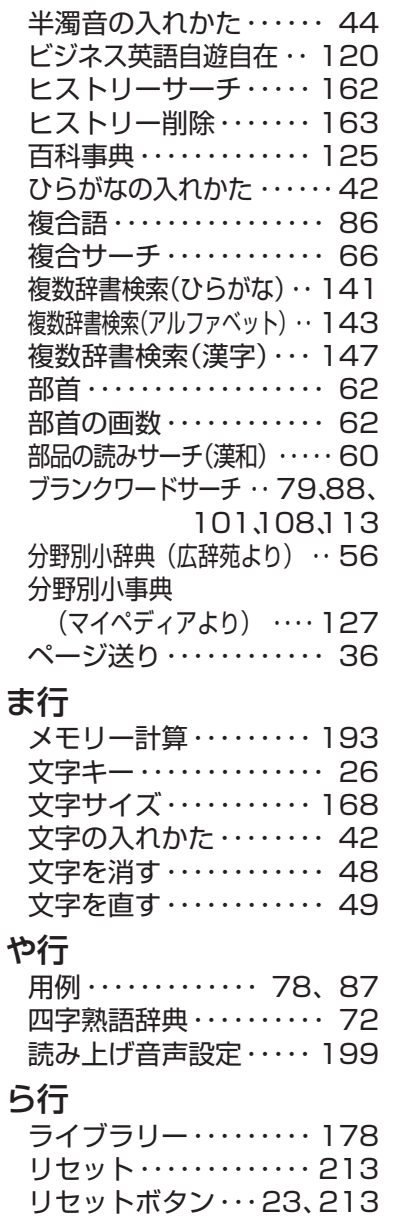

**224**

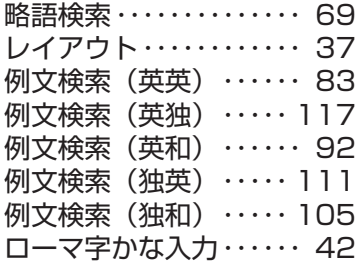

### わ行

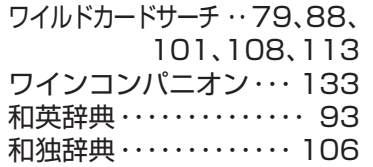

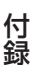